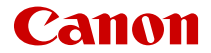

# **EOS M50 Mark II**

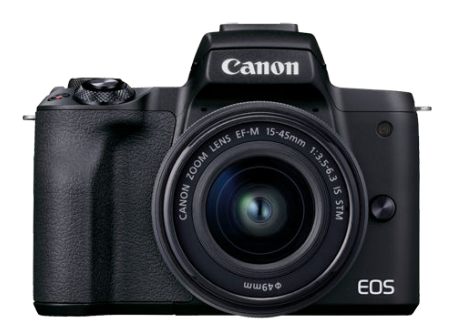

Guide d'utilisation avancée

**F**

# **Table des matières**

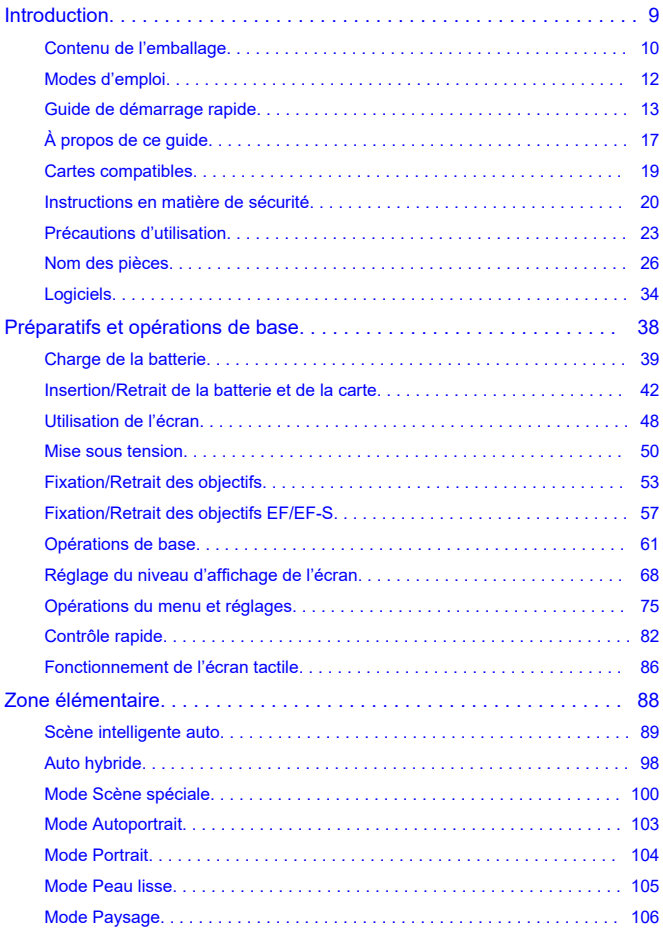

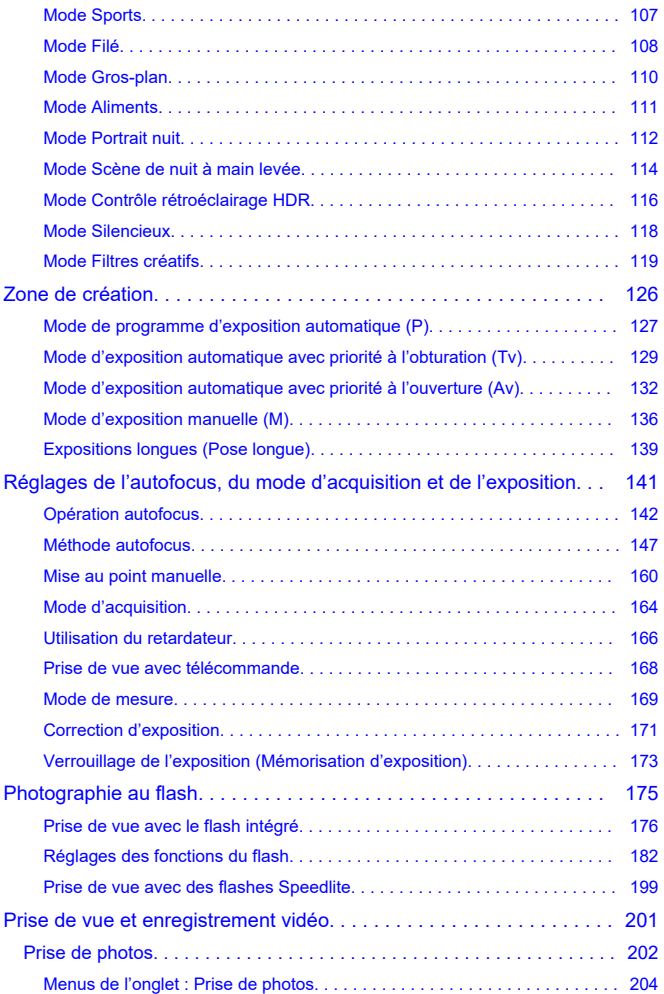

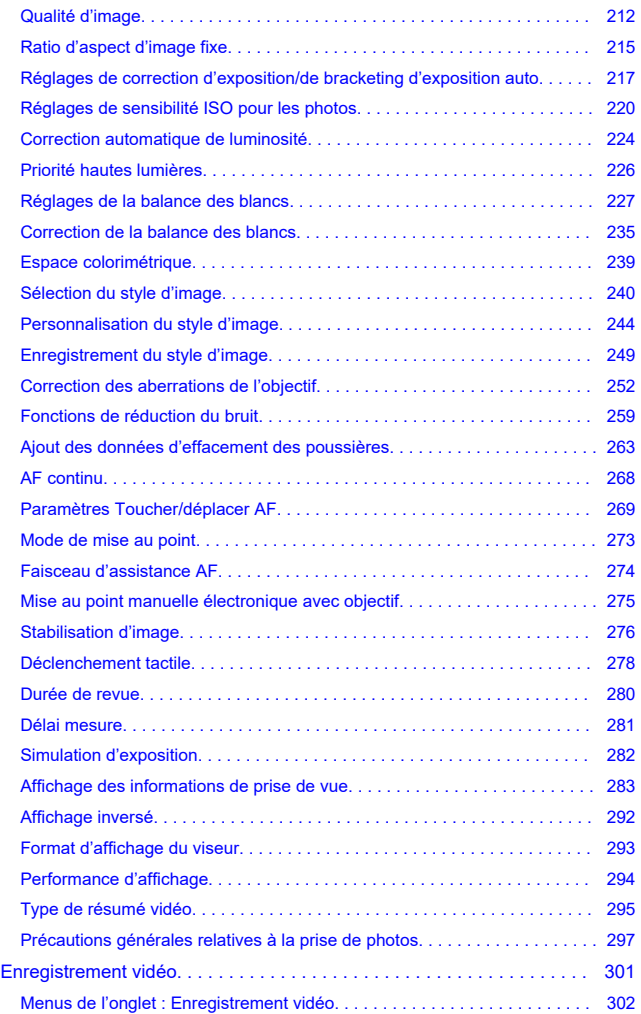

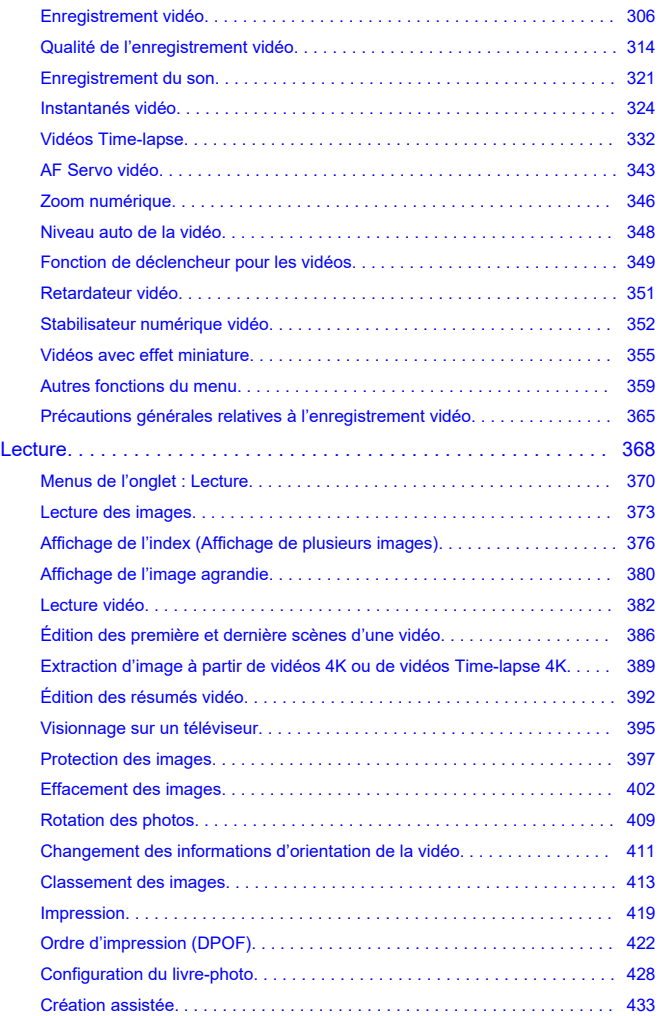

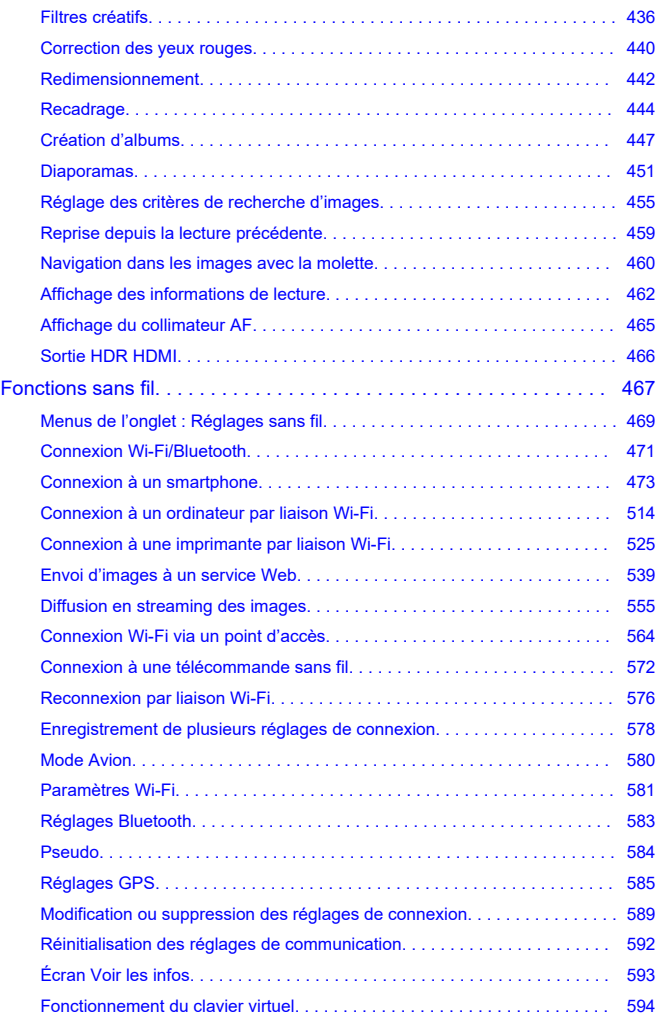

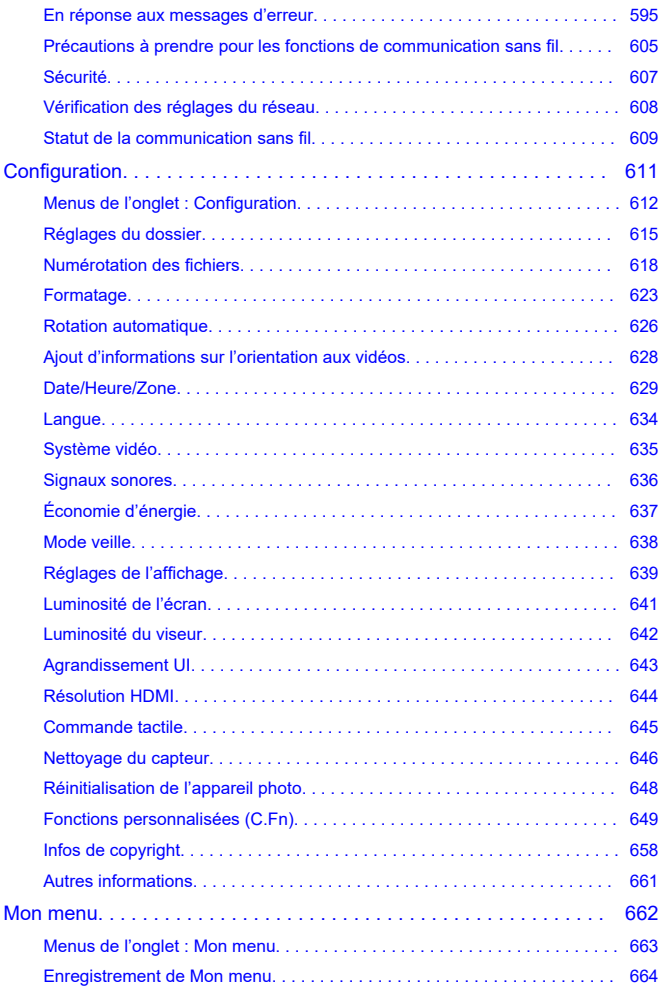

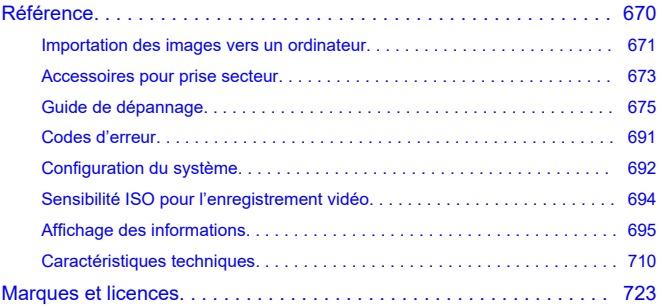

#### <span id="page-8-0"></span>**Avant de commencer à prendre des photos, lisez impérativement ce qui suit**

Afin d'éviter les problèmes de prise de vue et les accidents, lisez en premier les [Instructions](#page-19-0) [en matière de sécurité](#page-19-0) et les [Précautions d'utilisation.](#page-22-0) Lisez également attentivement ce Guide d'utilisation avancée pour vous assurer que vous utilisez correctement l'appareil photo.

#### **Faites quelques prises de vue de test et comprenez la responsabilité produit**

Une fois les photos prises, affichez les images pour vérifier qu'elles ont bien été enregistrées. Canon ne peut être tenu responsable pour toute perte ou tout désagrément occasionné en cas de défectuosité de l'appareil ou de la carte mémoire faisant que les photos ne s'enregistrent pas ou que leur téléchargement est impossible sur un ordinateur.

#### **Droits d'auteur**

La loi régissant les droits d'auteur de certains pays interdit l'utilisation non autorisée des images enregistrées avec un appareil photo (ou de la musique ou des images avec musique transférées sur la carte mémoire) à des fins autres que dans le cadre privé. Notez également que la prise de vue lors de représentations ou d'expositions publiques peut être interdite, même à des fins strictement personnelles.

- [Contenu de l'emballage](#page-9-0)
- [Modes d'emploi](#page-11-0)
- [Guide de démarrage rapide](#page-12-0)
- [À propos de ce guide](#page-16-0)
- [Cartes compatibles](#page-18-0)
- [Instructions en matière de sécurité](#page-19-0)
- [Précautions d'utilisation](#page-22-0)
- [Nom des pièces](#page-25-0)
- [Logiciels](#page-33-0)

<span id="page-9-0"></span>Avant utilisation, assurez-vous que les accessoires suivants sont inclus dans l'emballage. Si un accessoire venait à manquer, contactez votre revendeur.

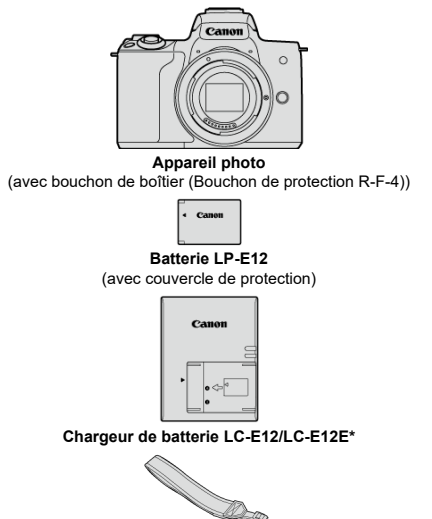

**Courroie**

\* Le chargeur de batterie LC-E12 ou LC-E12E est fourni. (Le LC-E12E est livré avec un cordon d'alimentation.)

- lappareil photo n'est pas vendu avec une carte mémoire  $(\circled{a})$  $(\circled{a})$ , un câble d'interface ou un câble HDMI.
- Si vous avez fait l'acquisition d'un kit d'objectifs, vérifiez que les objectifs sont inclus.
- Veillez à ne perdre aucun de ces accessoires.

#### $\bullet$ **Attention**

Si vous avez besoin des modes d'emploi des objectifs, téléchargez-les du site Web  $\bullet$ de Canon  $\left(\frac{\partial}{\partial y}\right)$  $\left(\frac{\partial}{\partial y}\right)$ .

Les modes d'emploi de l'objectif (fichiers PDF) concernent les objectifs vendus séparément. Lors de l'achat d'un kit d'objectifs, certains accessoires fournis avec l'objectif peuvent ne pas correspondre à ceux répertoriés dans le mode d'emploi de l'objectif.

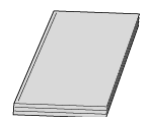

<span id="page-11-0"></span>**Le mode d'emploi accompagnant l'appareil photo fournit des instructions élémentaires sur l'appareil photo et les fonctions Wi-Fi.**

**Guide d'utilisation avancée**

Ce Guide d'utilisation avancée fournit des instructions complètes. Pour obtenir le Guide d'utilisation avancée le plus récent, consultez le site Web suivant. **<https://cam.start.canon/C007/>**

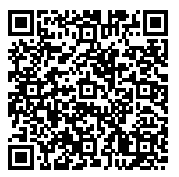

**Mode d'emploi des logiciels/objectifs** À télécharger du site Web suivant. **<https://cam.start.canon/>**

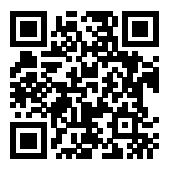

#### **Remarque**

● Sélectionnez [ : URL manuel/logiciel] pour afficher le code QR sur l'écran de l'appareil photo.

<span id="page-12-0"></span>**1** Insérez la batterie (<sup>2</sup>).

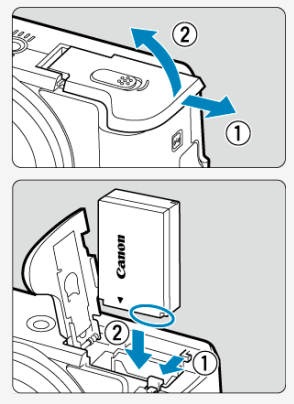

- Après l'achat, chargez la batterie pour commencer à utiliser l'appareil<br>photo (<mark>②</mark> [\)](#page-38-0).
- **2** Insérez la carte (<mark>@</mark>[\)](#page-41-0).

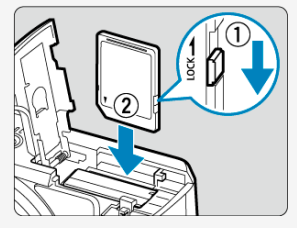

Insérez la carte avec l'étiquette tournée vers l'avant de l'appareil photo ٠ jusqu'au déclic.

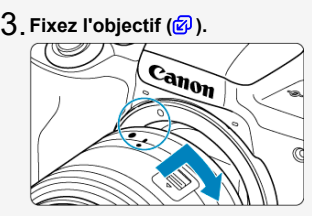

Alignez les repères de montage pour objectifs (blancs) sur l'objectif et sur l'appareil photo pour fixer l'objectif.

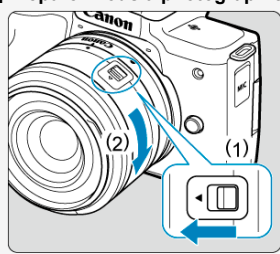

 $4$  <sub>.</sub> Préparez-vous à photographier [\(](#page-52-0)<mark>6</mark>).

- Appuyez sur (1) tout en tournant légèrement (2), puis relâchez (1).
- Tournez (2) encore un peu jusqu'au déclic.

 $5$  . Positionnez le commutateur d'alimentation sur <  $_{\rm ON}$  , puis **placez la molette de sélection des modes sur < > ( [,](#page-49-0) ).**

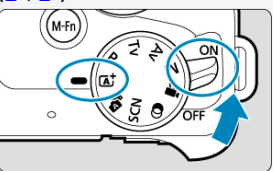

Tous les réglages nécessaires de l'appareil photo sont définis automatiquement.

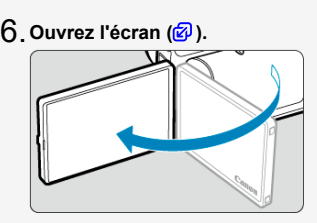

- Si l'écran de réglage [**Date/Heure/Zone**] s'affiche, voir [Date/Heure/](#page-628-0) [Zone.](#page-628-0)
- $\overline{7}$  . Effectuez la mise au point sur le sujet [\(](#page-62-0)<mark>*S*</mark> ).

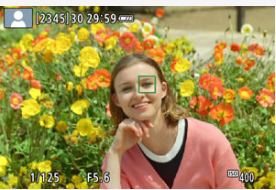

- Centrez le sujet sur l'écran.
- Enfoncez le déclencheur à mi-course et l'appareil photo effectuera la mise au point sur le sujet.
- $\bullet$  Si <  $\sharp$  > clignote sur l'écran, relevez manuellement le flash intégré.

# **8** Prenez la photo (<mark>@</mark>).

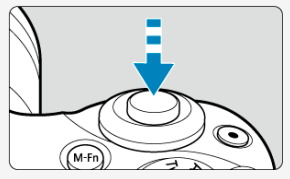

Enfoncez le déclencheur à fond pour prendre la photo.

# **Vérifiez l'image.** 9.

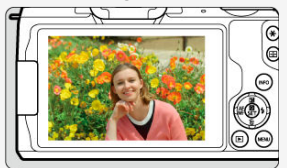

L'image qui vient d'être capturée s'affiche pendant environ 2 secondes sur l'écran  $\overline{\mathcal{O}}$ ).

Pour afficher à nouveau l'image, appuyez sur la touche <  $\boxed{\blacktriangleright}$  > ( $\boxed{\mathcal{O}}$ ).

- <span id="page-16-0"></span>Icônes utilisées dans ce guide 層
- [Suppositions de base pour les instructions de fonctionnement et photos en exemple](#page-17-0)

# **Icônes utilisées dans ce guide**

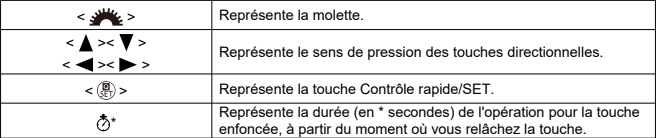

Outre les éléments ci-dessus, les icônes et les symboles utilisés sur les touches de l'appareil photo et affichés sur l'écran sont également utilisés dans ce guide pour indiquer les opérations et fonctions pertinentes.

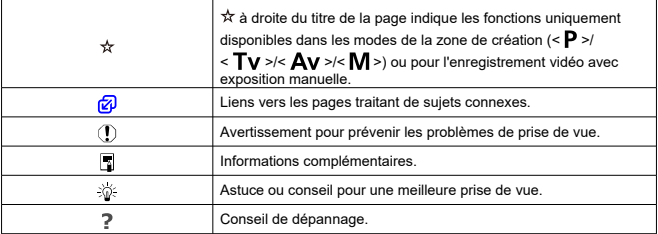

#### <span id="page-17-0"></span>**Suppositions de base pour les instructions de fonctionnement et photos en exemple**

- Avant de suivre les instructions, vérifiez que le commutateur d'alimentation est positionné sur <  $\bigcap N$  >  $\big(\sqrt{2}\big)$  $\big(\sqrt{2}\big)$  $\big(\sqrt{2}\big)$ .
- Il est supposé que tous les réglages du menu et les fonctions personnalisées sont réglés à leurs valeurs par défaut.
- Les captures d'écran dans ce guide montrent les réglages des menus par défaut pour les régions NTSC (Amérique du Nord, Japon, Corée du Sud, Mexique, etc.) en exemple. Les réglages des menus par défaut pour l'Europe, la Russie, la Chine, l'Australie, etc. seront pour PAL.
- Les illustrations de ce guide prennent comme exemple l'appareil photo équipé de l'objectif EF-M15-45mm f/3,5-6,3 IS STM.
- Dans les références d'utilisation des objectifs EF ou EF-S  $(\circled{a})$  $(\circled{a})$ , on suppose qu'un adaptateur de monture est utilisé.
- Les photos en exemple affichées sur l'appareil photo et utilisées en exemple dans ce guide sont données à titre indicatif uniquement.

# <span id="page-18-0"></span>**Cartes compatibles**

Les cartes suivantes peuvent être utilisées avec l'appareil photo quelle que soit leur capacité. **Si la carte est neuve ou a été formatée précédemment (initialisée) sur un autre appareil photo ou ordinateur, formatez-la avec cet appareil photo** (2[\)](#page-622-0).

**Cartes mémoire SD/SDHC/SDXC** Cartes UHS-I prises en charge.

# **Cartes capables d'enregistrer des vidéos**

Pour enregistrer des vidéos, optez pour une carte à la capacité élevée avec d'excellentes performances (vitesses d'écriture et de lecture suffisamment rapides) pour la taille de l'enregistrement vidéo. Voir [Cartes capables d'enregistrer des vidéos](#page-316-0) pour plus de détails.

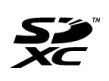

Dans ce guide, « carte » fait référence aux cartes mémoire SD, cartes mémoire SDHC et cartes mémoire SDXC. \* **Carte non incluse.** Vous devez l'acheter séparément.

<span id="page-19-0"></span>Veuillez lire ces instructions en vue d'une utilisation du produit en toute sécurité. Suivez ces instructions afin d'éviter toute blessure de l'utilisateur du produit ou de tiers.

# AVERTISSEMENT :

Indique un risque de blessure grave ou mortelle.

- Conservez le produit hors de portée des enfants en bas âge.
- Conserver les batteries/piles hors de portée des enfants.

Une courroie enroulée autour du cou d'une personne peut entraîner sa strangulation. Les pièces ou les éléments fournis des appareils photo ou des accessoires présentent un danger en cas d'ingestion. En cas d'ingestion, consultez immédiatement un médecin.

- Utilisez uniquement les sources d'alimentation spécifiées dans ce manuel d'instructions avec le produit.
- Ne démontez pas et ne modifiez pas le produit.
- N'exposez pas le produit à des chocs violents ou à des vibrations.
- Ne touchez pas les parties internes exposées.
- Cessez d'utiliser le produit en cas de situation inhabituelle, telle que la présence de fumée ou d'une odeur étrange.
- N'utilisez pas de solvants organiques tels que de l'alcool, de la benzine ou un diluant pour nettoyer le produit.
- Ne mouillez pas le produit. N'insérez pas d'objets étrangers ou de liquides dans le produit.
- N'utilisez pas le produit en présence de gaz inflammables.

Cela pourrait provoquer une décharge électrique, une explosion ou un incendie.

Ne laissez pas un objectif ou un appareil photo/caméscope pourvu d'un objectif exposé sans le cache de l'objectif fixé.

L'objectif risque de concentrer la lumière du soleil et de provoquer un incendie.

- Respectez les instructions suivantes en cas d'utilisation de piles/batteries disponibles dans le commerce ou des batteries fournies.
	- Utilisez les piles/batteries avec le produit spécifié uniquement.
	- Ne chauffez pas les piles/batteries et ne les exposez pas à des flammes.
	- Ne chargez pas les piles/batteries avec des chargeurs de batterie non autorisés.
	- N'exposez pas les bornes à de la saleté et ne les laissez pas entrer en contact avec des broches ou d'autres objets métalliques.
	- N'utilisez pas de piles/batteries présentant une fuite.
	- Lors de l'élimination des piles/batteries, isolez les bornes à l'aide de ruban adhésif ou d'un autre moyen.

Cela pourrait provoquer une décharge électrique, une explosion ou un incendie.

Si une pile/batterie présente une fuite et que la substance qui s'en écoule entre en contact avec votre peau ou vos vêtements, nettoyez la zone exposée à grande eau. En cas de contact avec les yeux, rincez à fond avec de grandes quantités d'eau propre et consultez immédiatement un médecin.

- Respectez les instructions suivantes en cas d'utilisation d'un chargeur de batterie.
	- Retirez régulièrement la poussière accumulée sur la fiche électrique et la prise secteur à l'aide d'un chiffon sec.
	- Ne branchez/débranchez pas le produit avec les mains mouillées.
	- N'utilisez pas le produit si la fiche électrique n'est pas insérée à fond dans la prise secteur.
	- N'exposez pas la fiche électrique et les bornes à de la saleté et ne les laissez pas entrer en contact avec des broches ou d'autres objets métalliques.
- Ne touchez pas le chargeur de batterie ou l'adaptateur secteur pendant un orage s'il est branché sur une prise secteur.
- Ne placez pas d'objets lourds sur le cordon d'alimentation. N'endommagez pas, ne cassez pas et ne modifiez pas le cordon d'alimentation.
- N'emballez pas le produit dans un vêtement ou un autre tissu lorsqu'il est en cours d'utilisation ou peu après son utilisation s'il est encore chaud.
- Ne laissez pas le produit branché sur une source d'alimentation pendant de longues périodes.
- Ne chargez pas les piles/batteries à des températures en dehors de la plage de 5 40  $^{\circ}$ C.
- Cela pourrait provoquer une décharge électrique, une explosion ou un incendie.
- Ne laissez pas le produit en contact avec la même zone de peau pendant des périodes prolongées en cours d'utilisation.

Cela pourrait provoquer des brûlures de contact à faible température, y compris des rougeurs de la peau et la formation d'ampoules, et ce même si le produit ne semble pas chaud. L'utilisation d'un trépied ou d'un équipement similaire est recommandée lors de l'utilisation du produit dans des endroits chauds, ainsi que pour les personnes présentant des problèmes de circulation ou une sensibilité cutanée moindre.

Respectez les consignes indiquant d'éteindre le produit dans les endroits où son utilisation est interdite.

Les ondes électromagnétiques émises par le produit pourraient entraîner le dysfonctionnement d'autres équipements, voire provoquer des accidents.

# APRÉCAUTIONS : Respectez les précautions ci-

dessous. Leur non respect pourraient entrainer des préjudices corporels ou des dommages matériels.

Ne déclenchez pas le flash près des yeux.

Cela pourrait endommager les yeux.

Ne regardez pas l'écran ou à travers le viseur pendant des périodes prolongées. Vous pourriez développer des symptômes similaires au mal des transports. Dans ce cas, arrêtez immédiatement d'utiliser le produit et reposez-vous un moment avant de recommencer à l'utiliser.

Le flash génère une température élevée lors de son déclenchement. Gardez les doigts et toute autre partie de votre corps, ainsi que les objets éloignés du flash lors de la prise de photos.

Le non-respect de cette consigne pourrait provoquer des brûlures ou un dysfonctionnement du flash.

Ne laissez pas le produit dans des endroits exposés à des températures extrêmement élevées ou basses.

Le produit pourrait devenir très chaud/froid et provoquer des brûlures ou des blessures en cas de contact.

La courroie est uniquement destinée à être utilisée sur le corps. Suspendre la courroie avec le produit attaché à un crochet ou à un autre objet pourrait endommager le produit. En outre, ne secouez pas le produit et ne l'exposez pas à des chocs violents.

N'appliquez pas de pression importante sur l'objectif et ne laissez aucun objet le heurter. Cela pourrait provoquer des blessures ou endommager le produit.

En cas d'irritation ou de réaction cutanée anormale pendant ou après l'utilisation de ce produit, veuillez cesser de l'utiliser et consulter un médecin.

#### <span id="page-22-0"></span>**Précautions lors de l'utilisation**

- Cet appareil photo est un instrument de précision. Ne le faites pas tomber et ne lui faites pas subir de choc.
- L'appareil photo n'étant pas étanche, il ne peut pas être utilisé sous l'eau. Si l'appareil photo est mouillé, contactez immédiatement un Service Après-Vente Canon. S'il est mouillé, essuyez-le avec un chiffon propre et sec. S'il a été exposé à l'air marin, essuyez-le avec un chiffon propre et humide bien essoré.
- Ne laissez jamais l'appareil photo à proximité d'appareils émettant des champs magnétiques puissants, par exemple un aimant ou un moteur électrique. Évitez également d'utiliser ou de laisser l'appareil dans des endroits soumis à des ondes radio puissantes, par exemple une grande antenne. Les champs magnétiques puissants peuvent entraîner des dysfonctionnements de l'appareil photo ou détruire les données d'image.
- N'exposez pas l'appareil photo à une chaleur excessive, par exemple au soleil, dans une voiture. Les hautes températures peuvent entraîner un mauvais fonctionnement de l'appareil photo.
- L'appareil renferme des circuits électroniques de précision. N'essayez jamais de le démonter.
- Pour enlever la poussière de l'objectif, du viseur ou d'autres pièces, utilisez uniquement une poire soufflante en vente dans le commerce. N'utilisez pas de détergents contenant des solvants organiques pour nettoyer le boîtier de l'appareil photo ou l'objectif. Si vous n'arrivez pas à enlever la saleté, contactez le Service Après-Vente Canon le plus proche.
- Ne touchez pas les contacts électriques de l'appareil avec les doigts, afin d'empêcher leur corrosion. La corrosion pourrait être à l'origine d'un dysfonctionnement de l'appareil photo.
- Si vous déplacez rapidement l'appareil d'un environnement froid à un endroit chaud, il risque de se former de la condensation sur l'appareil et sur les pièces internes. Pour éviter toute condensation, mettez l'appareil photo dans un sac en plastique hermétique et laissez-le se stabiliser à la température ambiante avant de le sortir du sac.
- N'utilisez pas l'appareil photo s'il présente des traces de condensation. Cela pourrait l'endommager. En cas de condensation, retirez l'objectif, la carte ainsi que la batterie et attendez que la condensation s'évapore avant d'utiliser l'appareil.
- Si vous ne prévoyez pas d'utiliser l'appareil pendant une longue période, retirez la batterie et rangez l'appareil dans un endroit frais, sec et bien ventilé. Lorsque vous n'utilisez pas l'appareil pendant une période prolongée, appuyez de temps en temps sur le déclencheur deux ou trois fois de suite, pour vous assurer qu'il fonctionne toujours.
- Évitez de ranger l'appareil photo dans des endroits où sont stockés des produits chimiques susceptibles de provoquer rouille et corrosion, par exemple dans un laboratoire.
- Lorsque l'appareil photo n'a pas été utilisé pendant une longue période, testez toutes ses fonctions avant de l'utiliser. Si vous n'avez pas utilisé l'appareil photo pendant un certain temps ou que vous prévoyez de faire très prochainement une série de photos importantes, lors d'un séjour à l'étranger par exemple, faites vérifier le fonctionnement de votre appareil photo auprès du Service Après-Vente Canon le plus proche de chez vous ou assurez-vous personnellement de son bon fonctionnement.
- L'appareil photo peut chauffer après une prise de vue en continu répétée ou l'enregistrement de photos/vidéos pendant une période prolongée. Il ne s'agit pas d'un dysfonctionnement.
- S'il y a une source lumineuse vive à l'intérieur ou à l'extérieur de la zone d'image, un phénomène d'images fantômes peut se produire.

# **Écran**

- L'écran fait appel à une technologie de haute précision avec plus de 99,99 % de pixels effectifs. Toutefois, il est possible que 0,01 % ou moins de pixels soient morts et qu'il y ait également des taches noires, rouges ou d'autres couleurs. Il ne s'agit pas d'un dysfonctionnement. Ils sont sans effet sur les images enregistrées.
- Si vous laissez l'écran allumé pendant une période prolongée, un marquage du phosphore à l'écran peut avoir lieu, c'est-à-dire qu'une image rémanente peut apparaître sur l'écran. Toutefois, ce phénomène ne dure pas et disparaît lorsque vous cessez d'utiliser l'appareil pendant quelques jours.
- L'affichage de l'écran peut sembler légèrement lent à basse température ou peut être sombre à haute température. Il redevient normal à température ambiante.

#### **Cartes**

Pour protéger la carte et les données qui y sont enregistrées, prenez en considération les points suivants :

- Ne faites pas tomber, ni ne pliez ou mouillez la carte. Ne la soumettez pas à une force excessive, un choc physique ou des vibrations.
- Ne touchez pas les contacts électroniques de la carte avec les doigts ou un objet métallique.
- Ne collez pas d'autocollants ou autre sur la carte.
- Évitez de conserver ou d'utiliser la carte à proximité de tout ce qui peut générer des champs magnétiques puissants tels que les téléviseurs, les haut-parleurs ou les aimants. Évitez également tout endroit chargé d'électricité statique.
- Ne laissez pas la carte au soleil ni près d'une source de chaleur.
- Rangez la carte dans son boîtier.
- Ne rangez pas la carte dans des endroits chauds, poussiéreux ou humides.

#### **Taches sur le capteur d'image**

Outre la poussière externe qui s'infiltre dans l'appareil photo, dans de rares cas, le lubrifiant des pièces internes de l'appareil peut adhérer à l'avant du capteur. Si des taches sont visibles sur les images, confiez le nettoyage du capteur au Service Après-Vente Canon le plus proche.

#### **Objectif**

Lorsque vous retirez l'objectif de l'appareil photo, fixez le bouchon arrière de l'objectif et posez l'objectif avec sa monture orientée vers le haut pour éviter d'endommager la surface de l'objectif et les contacts électriques (1).

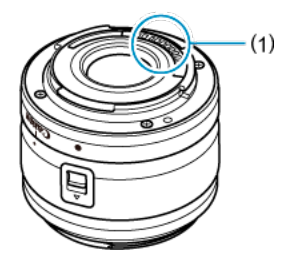

<span id="page-25-0"></span>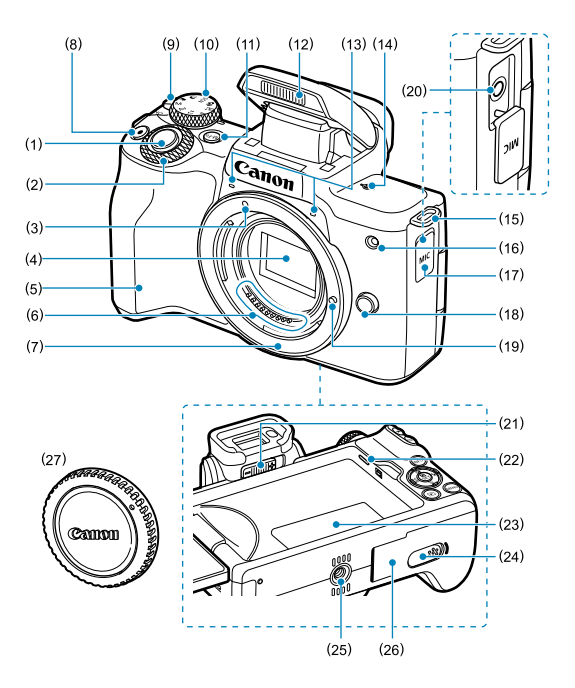

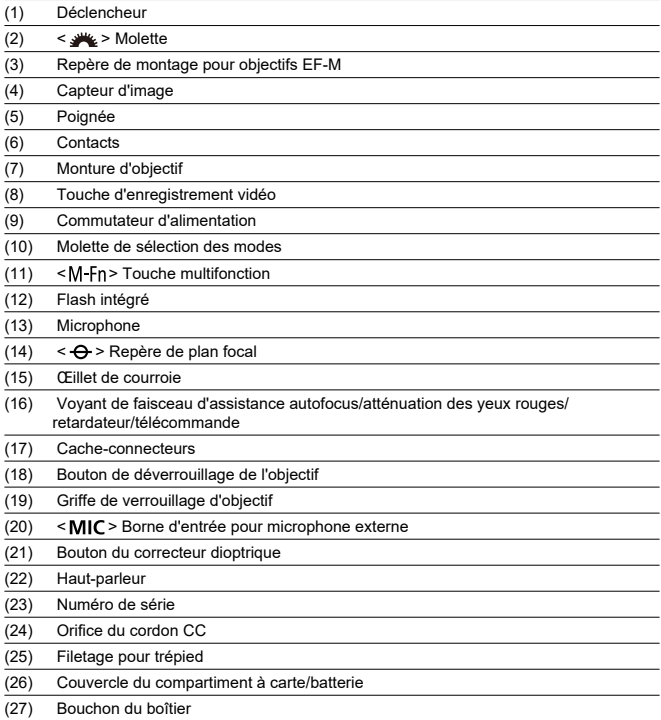

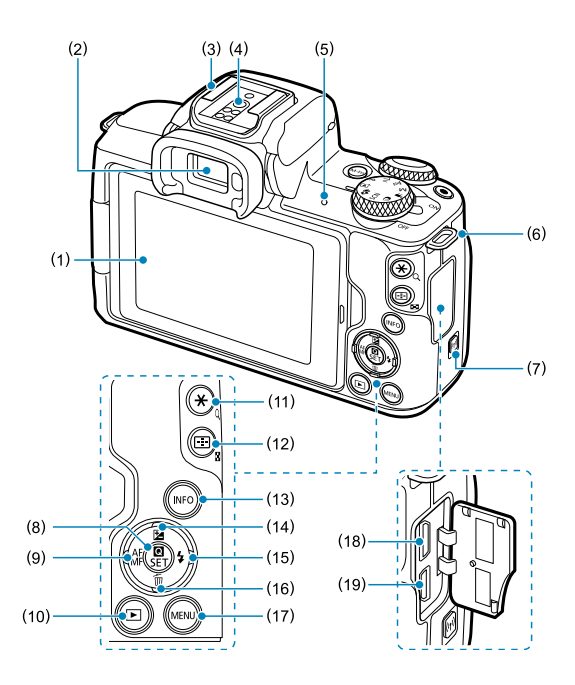

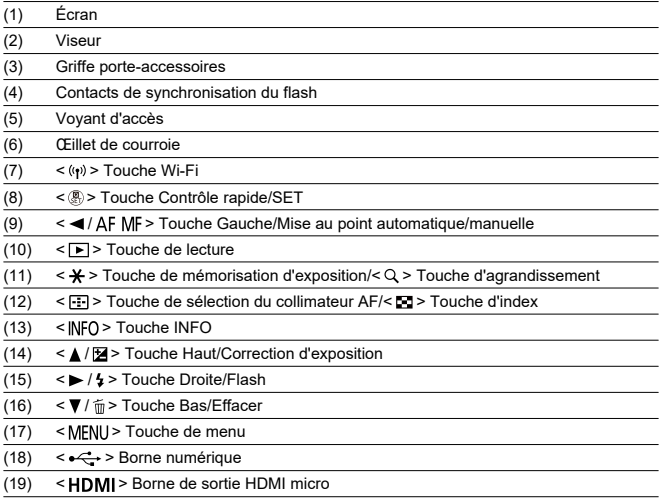

#### **Molette de sélection des modes**

Les fonctions de la molette de sélection de mode sont regroupées en modes de zone élémentaire, de zone de création et d'enregistrement vidéo.

#### **(1) Zone élémentaire**

Il vous suffit d'appuyer sur le déclencheur. L'appareil photo procède à tous les réglages en fonction du sujet ou de la scène à photographier.

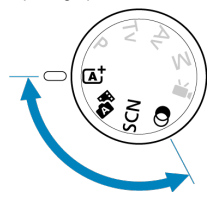

 $\bar{A}^{\dagger}$  **: Scène intelligente auto [\(](#page-88-0)2)** 

 $\mathbb{R}^{\mathbb{H}}$  : Auto hybride  $(\mathbb{Z})$ 

**SCN** : Scène spéciale (2[\)](#page-99-0)

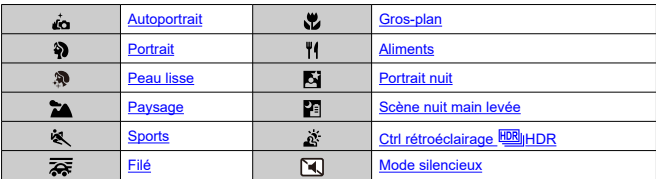

**3** : Filtres créatifs (3)

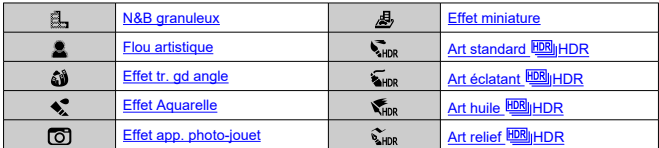

#### **(2) Zone de création**

Ces modes vous donnent davantage de contrôle pour photographier un grand nombre de sujets comme vous le souhaitez.

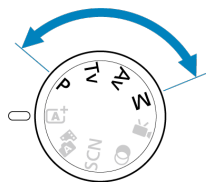

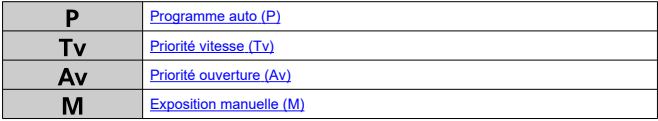

#### **(3) Enregistrement vidéo**

Pour divers enregistrements vidéo ( $\circled{v}$ [\)](#page-300-0).

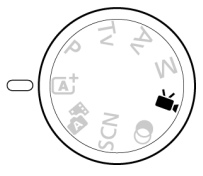

# **Chargeur de batterie LC-E12**

Chargeur pour batterie LP-E12 (2[\)](#page-38-0).

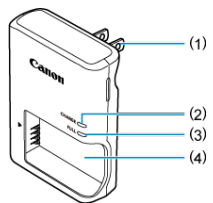

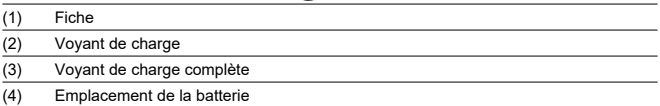

# **Chargeur de batterie LC-E12E**

Chargeur pour batterie LP-E12  $(\vec{P})$  $(\vec{P})$ .

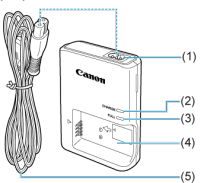

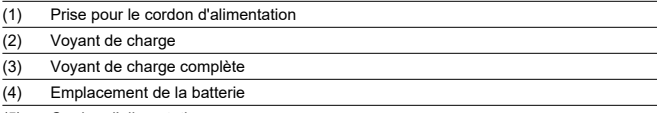

(5) Cordon d'alimentation

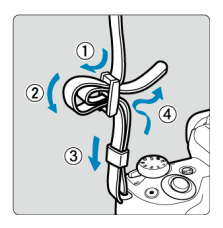

Passez l'extrémité de la courroie à travers l'œillet de courroie par le bas, puis faites-la passer dans la boucle de la courroie comme illustré. Tendez la courroie en tirant dessus et assurez-vous qu'elle est bien fixée.

# <span id="page-33-0"></span>**Logiciels**

- M Vue d'ensemble des logiciels
- [Téléchargement et installation du logiciel EOS ou d'autres logiciels exclusifs](#page-34-0) M
- ΓZ [Téléchargement du mode d'emploi des logiciels](#page-36-0)

# **Vue d'ensemble des logiciels**

Cette section présente brièvement les logiciels utilisés avec les appareils photo EOS. Veuillez noter que le téléchargement et l'installation des logiciels nécessitent une connexion Internet. Les logiciels ne peuvent pas être téléchargés ou installés dans les environnements n'ayant pas accès à Internet.

#### **EOS Utility**

Vous permet de transférer les photos et les vidéos que vous avez capturées avec l'appareil photo vers un ordinateur connecté, de régler différents paramètres de l'appareil photo depuis l'ordinateur et de prendre des photos à distance depuis l'ordinateur. Par ailleurs, vous pouvez copier les pistes de musique de fond, comme EOS Sample Music\*, sur la carte.

\* Vous pouvez utiliser la musique de fond comme bande sonore d'un album d'instantanés vidéo, d'une vidéo ou d'un diaporama lu avec votre appareil photo.

#### **Digital Photo Professional**

Logiciel conseillé aux utilisateurs qui prennent des images RAW. Vous permet d'afficher, modifier, imprimer les images et bien plus.

#### **Picture Style Editor**

Vous permet d'éditer les styles d'image existants ou de créer et sauvegarder des fichiers de style d'image originaux. Ce logiciel est destiné aux utilisateurs familiarisés avec le traitement des images.

#### <span id="page-34-0"></span>**Téléchargement et installation du logiciel EOS ou d'autres logiciels exclusifs**

Installez toujours la dernière version des logiciels.

Mettez à jour toute version précédente installée en l'écrasant avec la version la plus récente.

#### $\bf{0}$ **Attention**

- Ne raccordez pas l'appareil photo à l'ordinateur avant d'installer les logiciels. Le cas échéant, les logiciels ne s'installeront pas correctement.
- Les logiciels ne peuvent pas être installés tant que l'ordinateur n'est pas connecté à Internet.
- Les versions précédentes ne peuvent pas afficher correctement les images provenant de cet appareil photo. De plus, le traitement des images RAW à partir de cet appareil photo n'est pas possible.

# 1. **Téléchargez les logiciels.**

Connectez-vous à Internet depuis un ordinateur et accédez au site Web de Canon suivant. **<https://cam.start.canon/>**

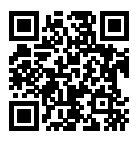

- Saisissez le numéro de série indiqué au bas de l'appareil photo, puis téléchargez les logiciels.
- Décompressez-les sur l'ordinateur.

#### **Sous Windows**

Cliquez sur le fichier d'installation affiché pour lancer le programme d'installation.

#### **Sous macOS**

Un fichier dmg sera créé et affiché. Procédez comme il est indiqué ci-dessous pour lancer le programme d'installation.

1.Double-cliquez sur le fichier dmg.

• Une icône de lecteur et le fichier d'installation apparaîtront sur le bureau.

Si le fichier d'installation n'apparaît pas, double-cliquez sur l'icône du lecteur pour l'afficher.

2.Double-cliquez sur le fichier d'installation.

• Le programme d'installation démarre.

# 2. **Suivez les instructions à l'écran pour installer le logiciel.**
Les modes d'emploi des logiciels (fichiers PDF) peuvent être téléchargés du site Web de Canon sur votre ordinateur.

### **Site de téléchargement du mode d'emploi des logiciels**

**<https://cam.start.canon/>**

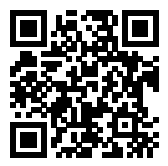

Ce chapitre décrit les étapes préparatoires avant la prise de vue et les opérations de base de l'appareil photo.

- [Charge de la batterie](#page-38-0)
- [Insertion/Retrait de la batterie et de la carte](#page-41-0)
- [Utilisation de l'écran](#page-47-0)
- [Mise sous tension](#page-49-0)
- [Fixation/Retrait des objectifs](#page-52-0)
- [Fixation/Retrait des objectifs EF/EF-S](#page-56-0)
- [Opérations de base](#page-60-0)
- [Réglage du niveau d'affichage de l'écran](#page-67-0)
- [Opérations du menu et réglages](#page-74-0)
- [Contrôle rapide](#page-81-0)
- [Fonctionnement de l'écran tactile](#page-85-0)

<span id="page-38-0"></span>1. **Retirez le couvercle de protection fourni avec la batterie.**

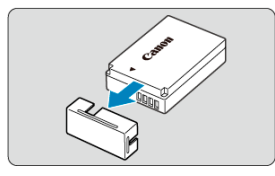

2. **Insérez complètement la batterie dans le chargeur.**

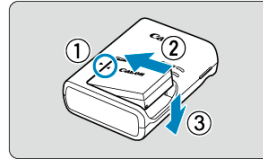

**Procédez à l'inverse pour retirer la batterie.** 

## 3. **Chargez la batterie.**

**LC-E12**

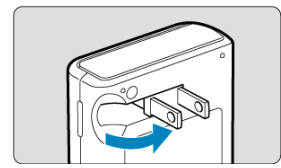

Dégagez les broches du chargeur comme illustré et branchez le chargeur sur une prise secteur.

### **LC-E12E**

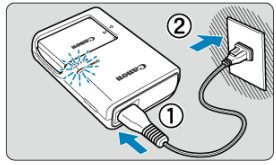

Raccordez le cordon d'alimentation au chargeur de batterie et  $\bullet$ branchez la fiche du cordon d'alimentation sur une prise secteur.

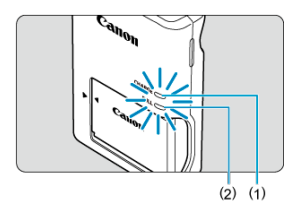

- La charge commence automatiquement et le voyant de charge (1) s'allume en orange.
- Lorsque la batterie est complètement chargée, le voyant de charge complète (2) s'allume en vert.
- **La charge d'une batterie épuisée dure environ 2 heures à température ambiante (23 °C/73 °F).** Le temps nécessaire pour charger la batterie varie considérablement selon la température ambiante et l'autonomie restante de la batterie.
- Par mesure de sécurité, la charge à basse température (5-10 °C/41-50 °F) prend plus de temps (jusqu'à environ 4 heures).

## **La batterie n'est pas complètement chargée à l'achat.**

Chargez la batterie avant utilisation.

- **Chargez la batterie la veille de son utilisation ou le jour même.** Une batterie chargée se décharge progressivement, même si elle n'est pas utilisée.
- **Lorsque la charge est terminée, retirez la batterie et débranchez le chargeur de la prise secteur.**
- **Retirez la batterie de l'appareil lorsque vous ne l'utilisez pas.**

Si vous laissez la batterie dans l'appareil photo pendant une période prolongée, une petite quantité de courant continuera d'être libérée, entraînant une décharge excessive et une diminution de l'autonomie de la batterie. Rangez la batterie avec son couvercle de protection en place. Le stockage d'une batterie complètement rechargée peut réduire ses performances.

- **Le chargeur de batterie peut également être utilisé dans un pays étranger.** Le chargeur de batterie est compatible avec une source d'alimentation de 100 à 240 V CA 50/60 Hz. Au besoin, fixez une fiche adaptatrice en vente dans le commerce convenant au pays ou à la région correspondant. Pour éviter les dégâts, ne raccordez pas le produit à un transformateur de tension portable.
- **Si la batterie s'épuise rapidement même après l'avoir complètement rechargée, c'est qu'elle a atteint la fin de sa durée de vie.**

Achetez une batterie neuve.

#### T **Attention**

- Ne touchez pas la fiche du chargeur pendant au moins 5 secondes après l'avoir débranchée.
- Le chargeur de batterie fourni ne peut pas charger des batteries autres que la batterie LP-E12.
- <span id="page-41-0"></span>図 Insertion
- [Formatage de la carte](#page-43-0) 陷
- **K**i [Retrait](#page-44-0)

Insérez une batterie LP-E12 complètement chargée et une carte dans l'appareil photo. Les images capturées sont enregistrées sur la carte.

## **Insertion**

1. **Faites glisser le couvercle du compartiment à carte/batterie pour l'ouvrir.**

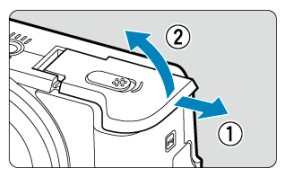

2. **Insérez la batterie.**

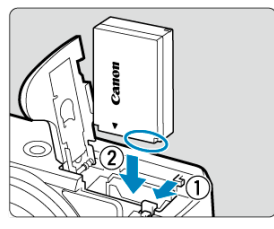

- $\bullet$ Insérez l'extrémité dotée des contacts électriques.
- Insérez la batterie jusqu'au déclic.

3. **Insérez la carte.**

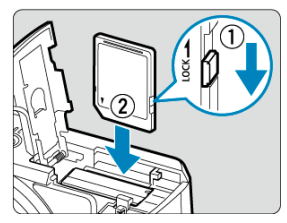

Insérez la carte avec l'étiquette tournée vers l'avant de l'appareil photo  $\bullet$ jusqu'au déclic.

#### **Attention** T

- Assurez-vous que le taquet de protection contre l'écriture de la carte (1) est tourné vers le haut pour permettre l'écriture et l'effacement.
- 4. **Fermez le couvercle.**

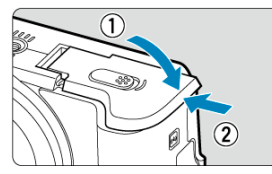

Faites glisser le couvercle jusqu'à ce qu'il se referme avec un déclic.

#### $\overline{\mathbf{r}}$ **Attention**

Vous ne pouvez pas utiliser de batteries autres que la batterie LP-E12.

<span id="page-43-0"></span>Si la carte est neuve ou a été formatée précédemment (initialisée) sur un autre appareil photo ou ordinateur, formatez-la avec cet appareil photo  $(Q)$  $(Q)$ ).

- <span id="page-44-0"></span>1. **Faites glisser le couvercle du compartiment à carte/batterie pour l'ouvrir.**
	- $\bullet$  Placez le commutateur d'alimentation sur <  $\bigcirc$ FF >.

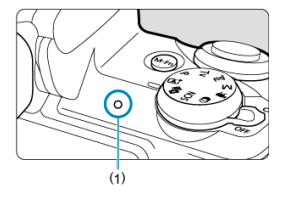

- Vérifiez que le voyant d'accès (1) est éteint avant d'ouvrir le couvercle du compartiment à carte/batterie.
- Si [**Sauvegarde...**] s'affiche sur l'écran, fermez le couvercle.

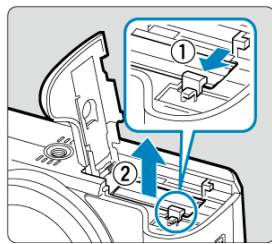

2. **Retirer la batterie.**

- Appuyez sur le levier de verrouillage de la batterie comme indiqué par la flèche et retirez la batterie.
- Pour éviter les courts-circuits, fixez toujours le couvercle de protection fourni  $\circled{r}$ ) sur la batterie.

3. **Retirez la carte.**

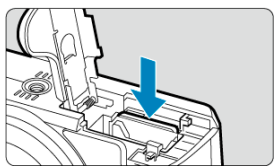

Poussez délicatement sur la carte, puis relâchez pour l'éjecter.

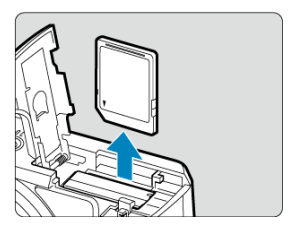

 $\bullet$ Retirez la carte, puis fermez le couvercle.

## **Remarque**

Le nombre de prises de vue disponibles dépend de la capacité restante de la carte, des réglages de la qualité d'image, de la sensibilité ISO, etc.

#### $\mathbf{0}$ **Attention**

- **Le voyant d'accès s'allume ou clignote lorsque des données sont transférées sur la carte ou lorsque des images y sont enregistrées, lues ou effacées. N'ouvrez pas le couvercle du compartiment à carte/batterie. Pour éviter d'altérer les données d'image ou d'endommager les cartes ou l'appareil photo, n'effectuez aucune des opérations suivantes alors que le voyant d'accès est allumé ou clignote.**
	- **Retirer la carte.**
	- **Retirer la batterie.**
	- **Secouer ou frapper l'appareil photo.**
	- **Débrancher ou brancher un cordon d'alimentation** (lors de l'utilisation des [Accessoires pour prise secteur](#page-672-0) en option).
- Si la carte contient déjà des images enregistrées, la numérotation des images peut ne pas commencer à partir de 0001 ( $\circ$ [\)](#page-617-0).
- Si un message d'erreur lié à la carte s'affiche sur l'écran, retirez et réinsérez la carte. Si l'erreur persiste, utilisez une autre carte. Si vous pouvez transférer les images de la carte sur un ordinateur, transférez-les en totalité, puis formatez la carte avec l'appareil photo  $(\sqrt{\alpha})$ ). La carte sera peut-être alors de nouveau utilisable.
- Ne touchez pas les contacts de la carte avec les doigts ou des objets métalliques. N'exposez pas les contacts à la poussière ou à l'eau. Si des salissures se collent sur les contacts, le contact peut être défectueux.
- Les cartes multimédia (MMC) ne peuvent pas être utilisées. (Une erreur de carte s'affichera.)

<span id="page-47-0"></span>Vous pouvez modifier l'orientation et l'angle de l'écran.

1. **Ouvrez l'écran.**

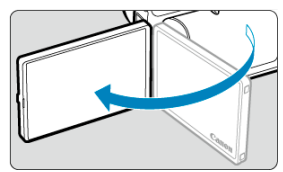

2. **Faites pivoter l'écran.**

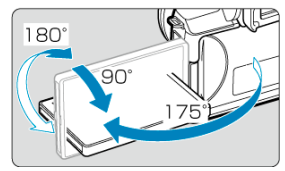

- Une fois l'écran sorti, vous pouvez l'incliner en haut ou en bas ou le  $\triangle$ faire pivoter pour faire face au sujet.
- Les angles indiqués ne sont qu'une approximation.
- 3. **Tournez-le vers vous.**

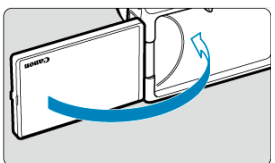

En principe, utilisez l'appareil photo avec l'écran tourné vers vous.

#### $\bf{0}$ **Attention**

- Évitez de forcer sur l'écran lorsque vous le faites pivoter sous peine d'exercer une pression inutile sur la charnière.
- Lorsqu'un câble est raccordé à un connecteur de l'appareil photo, la plage de l'angle de rotation de l'écran déployé est limitée.

## **Remarque**

Maintenez l'écran fermé et tourné vers le boîtier de l'appareil photo lorsque vous n'utilisez pas l'appareil photo. Vous pouvez protéger l'écran.

## <span id="page-49-0"></span>**Mise sous tension**

- [Réglage de la date, de l'heure et du fuseau horaire](#page-50-0) 図
- **K** [Modification de la langue d'interface](#page-50-0)
- [Nettoyage automatique du capteur](#page-50-0) 図
- [Indicateur du niveau de charge de la batterie](#page-51-0)

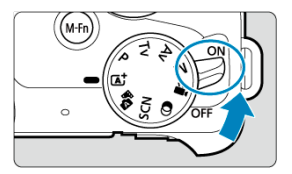

### $\bullet$  < $ON$ >

L'appareil est mis sous tension. Vous pouvez maintenant prendre des photos et enregistrer des vidéos.

### $\bullet$  < $\bullet$  **OFF**>

L'appareil est hors tension et ne fonctionne pas. Placez le commutateur d'alimentation sur cette position lorsque vous n'utilisez pas l'appareil.

<span id="page-50-0"></span>Si l'écran de réglage [**Date/Heure/Zone**] s'affiche après que vous allumez l'appareil photo, voir [Date/Heure/Zone](#page-628-0) pour régler la date, l'heure et le fuseau horaire.

## **Modification de la langue d'interface**

Voir [Langue](#page-633-0) pour changer la langue d'interface.

## **Nettoyage automatique du capteur**

- Chaque fois que le commutateur d'alimentation est placé sur  $\langle ON \rangle$  ou  $\langle OFF \rangle$ , le capteur est nettoyé automatiquement (ce qui peut émettre un faible bruit). Pendant le nettoyage du capteur, l'écran affiche [. [...].
- $\bullet$  Si vous placez de manière répétée le commutateur d'alimentation sur <  $\bigcap N$  > ou  $\leq$  OFF > sur une courte période, l'icône [ $\leftarrow$ ] peut ne pas s'afficher, mais cela n'indique pas un dysfonctionnement de l'appareil photo.

#### $\Box$ **Remarque**

Si vous placez le commutateur d'alimentation sur  $\leq$ OFF > alors qu'une image est en cours d'enregistrement sur la carte, [**Sauvegarde...**] s'affiche et l'appareil photo se met hors tension une fois l'enregistrement terminé.

<span id="page-51-0"></span>Lorsque le commutateur d'alimentation est placé sur  $\leq$   $\cap$  N >, le niveau de charge de la batterie est indiqué.

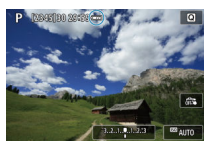

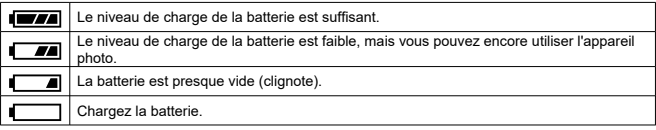

#### $\mathbf 0$ **Attention**

- Si vous effectuez l'une des actions suivantes, la batterie se déchargera plus rapidement :
	- Enfoncer le déclencheur à mi-course pendant une période prolongée.
	- Activer fréquemment l'autofocus sans prendre de photo.
	- Utiliser le stabilisateur d'image de l'objectif.
	- Utiliser la fonction Wi-Fi ou la fonction Bluetooth.
- Le nombre de prises de vue disponibles peut diminuer selon les conditions réelles de la prise de vue.
- Les opérations de l'objectif sont alimentées par la batterie de l'appareil photo. Certains objectifs peuvent épuiser la batterie plus rapidement que d'autres.
- À basse température ambiante, la prise de vue peut se révéler impossible même si le niveau de charge de la batterie est suffisant.
- <span id="page-52-0"></span>Fixation de l'objectif 図
- [Retrait de l'objectif](#page-54-0)

Tous les objectifs EF-M peuvent être utilisés.

## **Fixation de l'objectif**

1. **Retirez les bouchons.**

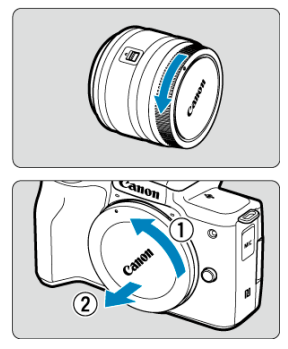

Retirez le bouchon arrière de l'objectif et le bouchon du boîtier en les tournant comme indiqué par les flèches.

2. **Fixez l'objectif.**

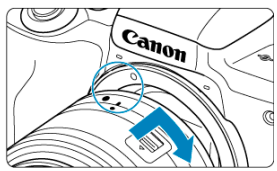

- Alignez le repère de montage blanc sur l'objectif avec le repère de montage sur l'appareil photo, puis tournez l'objectif comme illustré jusqu'au déclic.
- 3. **Préparez-vous à photographier.**

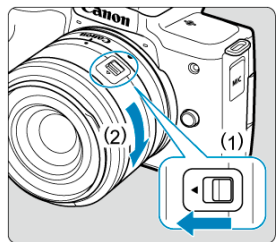

- Appuyez sur (1) tout en tournant légèrement (2), puis relâchez (1).
- Tournez (2) encore un peu jusqu'au déclic.
- 4. **Enlevez le bouchon avant de l'objectif.**

<span id="page-54-0"></span>1. **Tout en appuyant sur le bouton de déverrouillage de l'objectif, tournez l'objectif comme indiqué par les flèches.**

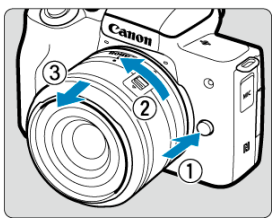

- Tournez l'objectif jusqu'à ce qu'il se bloque, puis retirez-le.
- Fixez les bouchons d'objectif sur l'objectif que vous avez retiré.

#### Œ **Attention**

- Ne regardez jamais le soleil directement à travers un objectif. Ceci pourrait provoquer une perte de la vision.
- Lorsque vous fixez ou retirez un objectif, placez le commutateur d'alimentation de l'appareil photo sur  $\leq$  OFF >.
- Si la partie avant (bague de mise au point) de l'objectif tourne pendant la mise au point automatique, ne touchez pas la partie mobile.

#### $\overline{\mathbb{R}}$ **Remarque**

Pour savoir comment utiliser l'objectif, consultez le mode d'emploi de l'objectif  $\left(\frac{1}{2}\right)$  $\left(\frac{1}{2}\right)$ .

### **Angle de champ de la prise de vue**

Étant donné que la zone d'image est inférieure au format d'un film 35 mm, l'angle de champ effectif correspond à environ 1,6x la distance focale indiquée de l'objectif.

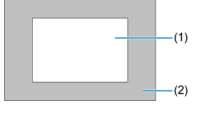

(1) Zone d'image (approx.) (22,3 × 14,9 mm) (2) Format d'un film 35 mm (36 × 24 mm)

#### **Conseils pour éviter les salissures et la poussière**

- Changez d'objectif rapidement dans un endroit peu poussiéreux.
- Fixez le bouchon du boîtier sur l'appareil photo lorsque vous le rangez sans son objectif.
- Retirez les taches et la poussière du bouchon du boîtier avant de le fixer.  $\bullet$
- <span id="page-56-0"></span>Fixation de l'objectif 図
- [Retrait de l'objectif](#page-59-0)

Les objectifs EF et EF-S peuvent être fixés au moyen d'un adaptateur de monture EF-EOS M en option.

## **Fixation de l'objectif**

1. **Retirez les bouchons.**

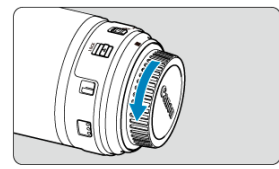

Retirez les bouchons sur l'objectif, la bague d'adaptation et le boîtier.

2. **Fixez l'objectif sur la bague d'adaptation.**

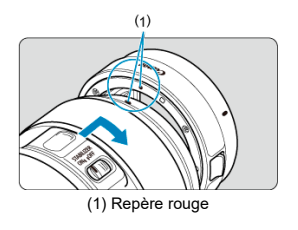

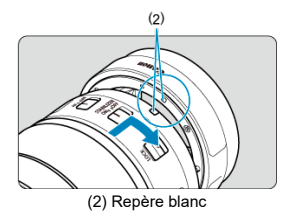

Alignez le repère de montage rouge ou blanc sur l'objectif avec le repère de montage correspondant sur la bague d'adaptation, puis tournez l'objectif comme indiqué par la flèche jusqu'au déclic.

# 3. **Fixez la bague d'adaptation sur l'appareil photo.**

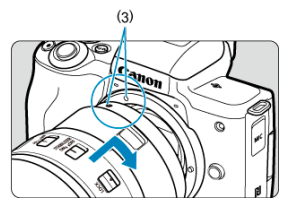

Alignez les repères de montage blancs (3) sur l'adaptateur et l'appareil photo, puis tournez l'objectif comme illustré jusqu'au déclic.

4. **Placez le sélecteur de mode de mise au point de l'objectif sur < >.**

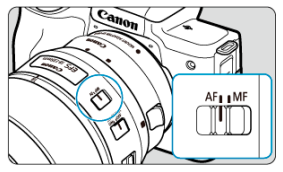

- $<$   $\mathsf{AF}$  > signifie mise au point automatique.  $\bullet$
- $\bullet \leq MF$  > signifie mise au point manuelle. La mise au point automatique ne fonctionnera pas.
- 5. **Enlevez le bouchon avant de l'objectif.**

<span id="page-59-0"></span>1. **Tout en appuyant sur le bouton de déverrouillage de l'objectif, tournez la bague d'adaptation comme indiqué par la flèche.**

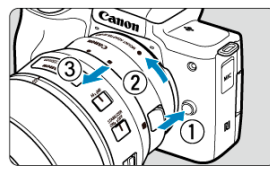

- Tournez l'objectif jusqu'à ce qu'il se bloque, puis retirez-le.
- 2. **Retirez l'objectif de la bague d'adaptation.**

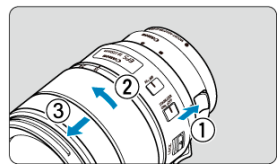

- Maintenez enfoncé le levier de déverrouillage de l'objectif sur la bague d'adaptation et tournez l'objectif dans le sens inverse des aiguilles d'une montre.
- Tournez l'objectif jusqu'à ce qu'il se bloque, puis retirez-le.
- Fixez les bouchons d'objectif sur l'objectif que vous avez retiré.

#### Œ **Attention**

- Voir [Retrait de l'objectif](#page-54-0) pour connaître les précautions relatives aux objectifs.
- Avec les objectifs plus lourds que l'appareil photo, tenez l'appareil par l'objectif lorsque vous photographiez ou le transportez.
- Avec les objectifs EF qui incorporent une fixation pour trépied (comme un supertéléobjectif), fixez le trépied à la fixation pour trépied de l'objectif. Lorsque vous utilisez un objectif sans fixation pour trépied, fixez le trépied à la fixation pour trépied sur la bague d'adaptation monture.

## <span id="page-60-0"></span>**Opérations de base**

- Réglage du viseur (Réglage dioptrique) 図
- [Prise en main de l'appareil](#page-61-0) 囜
- 図 **[Déclencheur](#page-62-0)**
- 図 [Molette](#page-64-0)
- [Touche INFO <](#page-65-0) INFO > 囵
- **M** [Touche multifonction](#page-66-0)

## **Réglage du viseur (Réglage dioptrique)**

- 1. **Changez de mode d'affichage.**
	- Pour utiliser le viseur, activez-le en le tenant près de vos yeux.

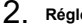

2. **Réglez la dioptrie.**

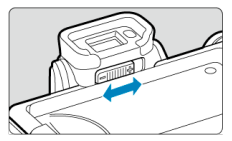

- Ajustez-le avec l'écran ouvert. ۰
- Faites glisser le curseur du correcteur dioptrique vers la gauche ou la droite pour obtenir l'image la plus nette possible dans le viseur.

<span id="page-61-0"></span>Pour obtenir des images nettes, immobilisez l'appareil afin d'éviter tout risque de flou de bougé.

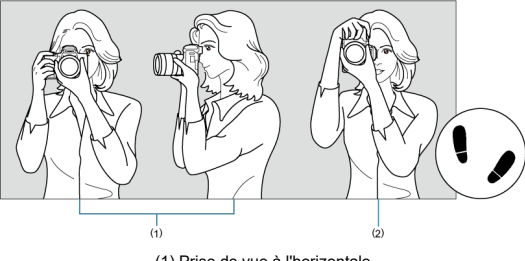

(1) Prise de vue à l'horizontale (2) Prise de vue à la verticale

- 1. Tenez fermement l'appareil photo de la main droite par sa poignée.
- 2. De la main gauche, soutenez l'objectif par en-dessous.
- 3. Reposez légèrement votre index droit sur le déclencheur.
- 4. Reposez légèrement vos bras et vos coudes contre l'avant de votre corps.
- 5. Pour avoir un équilibre parfait, mettez un pied légèrement devant l'autre.
- 6. Tenez l'appareil près de votre visage et regardez dans le viseur.

<span id="page-62-0"></span>Le déclencheur possède deux positions. Vous pouvez enfoncer le déclencheur à mi-course, puis l'enfoncer à fond.

### **Enfoncement à mi-course**

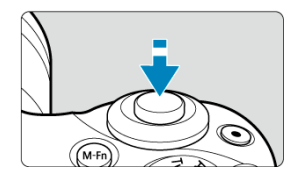

Cela active la mise au point automatique et le système d'exposition automatique qui règle la vitesse d'obturation et la valeur d'ouverture.

La valeur d'exposition (vitesse d'obturation et valeur d'ouverture) s'affiche sur l'écran pendant 8 secondes  $(\sqrt{2})$  $(\sqrt{2})$ .

### **Enfoncement à fond**

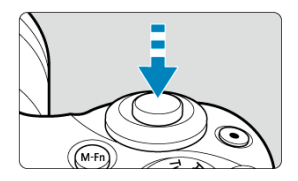

L'obturateur est déclenché et la photo est prise.

### **Prévention des flous de bougé**

Le mouvement de l'appareil photo au moment de l'exposition en prise de vue à main levée s'appelle un flou de bougé. Cela peut produire des images floues. Pour éviter tout flou de bougé, prenez en considération les points suivants :

- Immobilisez l'appareil photo comme illustré dans [Prise en main de l'appareil.](#page-61-0)
- Enfoncez le déclencheur à mi-course pour faire la mise au point automatique, puis enfoncez-le à fond lentement.

## **Remarque**

- L'appareil photo fera toujours une pause avant de prendre une photo si vous enfoncez le déclencheur à fond sans l'enfoncer d'abord à mi-course, ou si vous enfoncez le déclencheur à mi-course, puis l'enfoncez immédiatement à fond.
- Même pendant l'affichage des menus ou la lecture des images, vous pouvez revenir à l'attente de prise de vue en enfonçant le déclencheur à mi-course.

<span id="page-64-0"></span>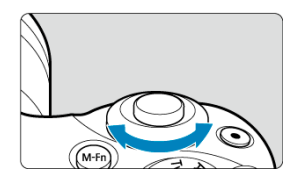

Regardez l'écran tout en tournant la molette < محيث .<br>● Cette molette permet de régler la vitesse d'obturation, la valeur d'ouverture, etc.

<span id="page-65-0"></span>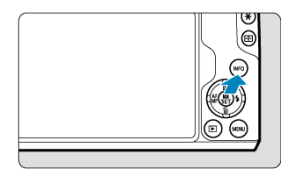

Chaque pression sur la touche <  $NFO$  > change les informations affichées.

Les exemples suivants sont des écrans de prise de photos en mode  $\leq P$  >. Dans (3), un niveau électronique ou un histogramme s'affiche, par exemple.

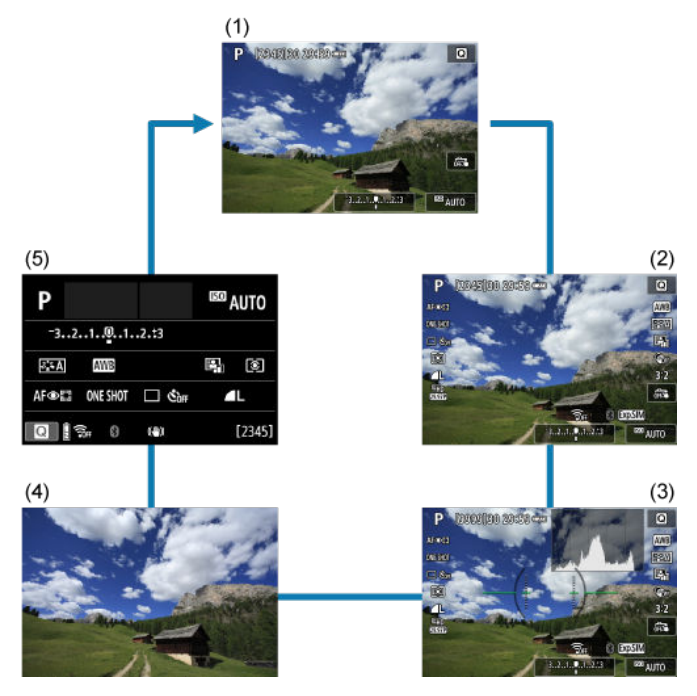

<span id="page-66-0"></span>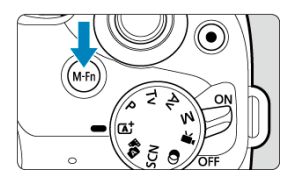

Appuyez sur la touche < M-Fn > et tournez la molette < مسلح > pour régler la sensibilité ISO<br>(@).

- <span id="page-67-0"></span>[Affichage du menu](#page-68-0) 図
- [Guide mode de prise de vue](#page-70-0) 囜
- $\mathbf{z}$ [Guide fonctions](#page-72-0)

Vous pouvez définir comment les informations sont affichées à l'écran selon vos préférences. Modifiez les réglages au besoin.

1. **Affichez les onglets principaux.**

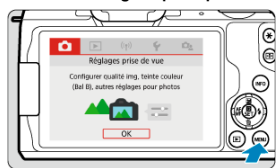

Appuyez sur la touche < MENU > pour afficher l'écran du menu.

<span id="page-68-0"></span>2. **Sélectionnez l'onglet [ ].**

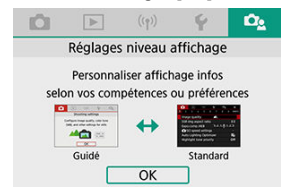

■ Tournez la molette <  $\frac{1}{2}$  > ou appuyez sur les touches < < > > > > pour sélectionner l'onglet  $[\mathbf{Q}_2]$ , puis appuyez sur <  $(\overline{\mathbb{R}})$  >.

## **Affichage du menu**

Vous pouvez choisir entre [**Standard**] ou [**Guidé**] comme type d'affichage du menu. Avec [**Guidé**], l'appareil photo affiche les descriptions de l'onglet principal lorsque vous appuyez sur la touche < MENU >. Avec [Standard], l'appareil photo n'affiche l'écran de menu qu'après que vous appuyez sur la touche < MENU >. Le réglage par défaut est [Guidé].

> 1. **Sélectionnez [ : Affichage du menu]. Complete Réglages piveau affichage**

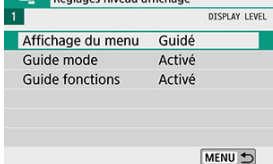

2. **Sélectionnez le type d'affichage.**

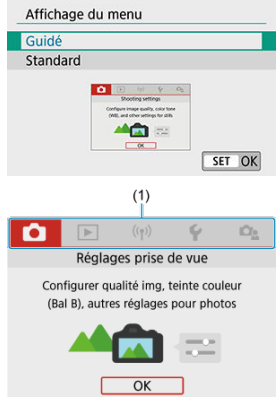

(1) Onglets principaux

## **Remarque**

L'onglet [ ] (onglet Mon menu) ne s'affiche pas lorsque [**Guidé**] est réglé. Pour accéder à Mon menu [\(](#page-661-0) ), sélectionnez [**Standard**] pour le niveau d'affichage du menu.

<span id="page-70-0"></span>Une brève description du mode de prise de vue peut s'afficher lorsque vous changez de modes de prise de vue. Le réglage par défaut est [**Activé**].

1. **Sélectionnez [ : Guide mode].**

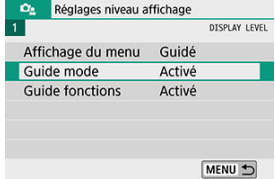

2. **Sélectionnez [Activé].**

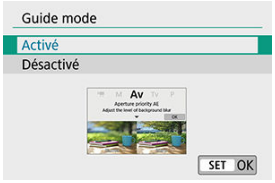

3. **Tournez la molette de sélection des modes.**

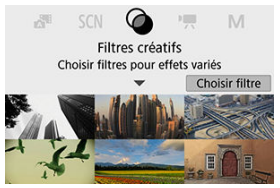

Une description du mode de prise de vue sélectionné apparaîtra.

4. **Appuyez sur la touche < >.**

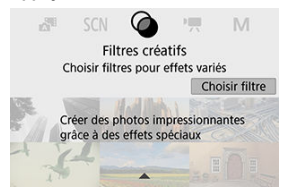

- Vous voyez la fin de la description.
- Pour quitter le guide des modes, appuyez sur  $\langle \frac{p}{n} \rangle$ >.
- $\bullet$  En mode <  $SCN$  >/<  $\odot$  >, vous pouvez afficher l'écran de sélection du mode de prise de vue.
Une brève description des fonctions et éléments peut s'afficher lorsque vous utilisez Contrôle rapide ou les réglages du menu. Le réglage par défaut est [**Activé**].

1. **Sélectionnez [ : Guide fonctions].**

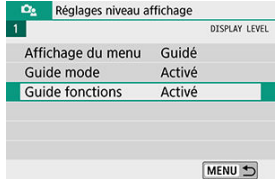

2. **Sélectionnez [Activé].**

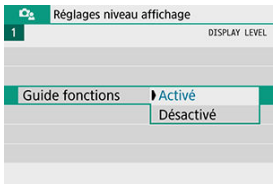

#### **Exemples d'écran**

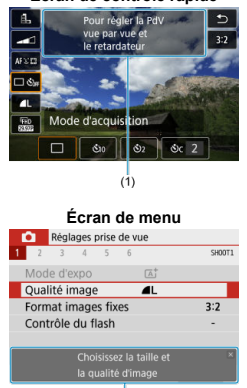

**Écran de contrôle rapide**

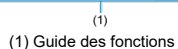

# **Remarque**

Pour effacer une description, tapotez dessus ou continuez à exécuter des opérations.

- **E** [Écran de menu](#page-75-0)
- **[Procédure de réglage des menus](#page-76-0)**
- [Éléments de menu grisés](#page-80-0)

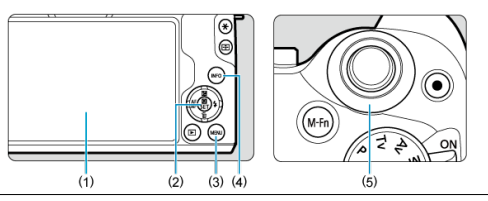

- $\overline{(1)}$  Écran
- $(2)$  Touche < $\mathcal{B}$  >
- $(3)$  Touche < MENU >
- $\overline{(4)}$  Touche < INFO >
- $\overline{(5)}$  Molette <  $\overline{\phantom{...}}$

<span id="page-75-0"></span>Les onglets et les éléments de menu affichés varient selon le mode de prise de vue.

### **Zone élémentaire**

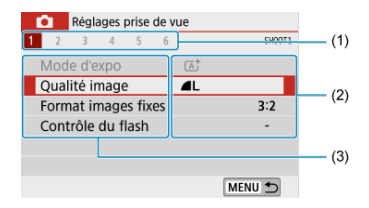

### **Enregistrement vidéo**

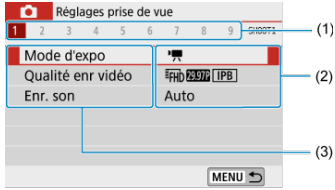

### **Zone de création**

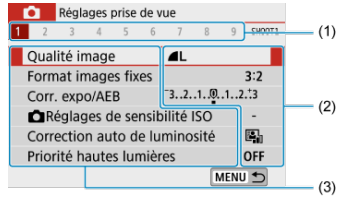

- (1) Onglets secondaires
- (2) Réglages de menu
- (3) Éléments de menu

# <span id="page-76-0"></span>**Avec [ : Affichage du menu: Guidé] réglé**

1. **Affichez les onglets principaux.**

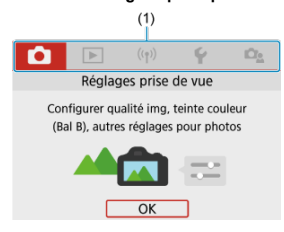

- Lorsque vous appuyez sur la touche < MENU >, les onglets principaux (1) et une description de l'onglet sélectionné apparaissent.
- 2. **Sélectionnez un onglet principal.**
	- Tournez la molette < من > pour basculer entre les onglets principaux.
	- Vous pouvez également changer d'onglet principal en appuyant sur la touche  $\leq$  INFO  $\geq$ .
- 3. **Affichez l'écran du menu.**
	- Appuyez sur <  $\binom{2}{k}$  > pour afficher l'écran du menu.
	- Pour revenir à l'écran des onglets principaux, appuyez sur la touche < MENU >.

4. **Sélectionnez un onglet secondaire.**

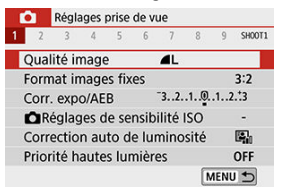

 $\bullet$  Utilisez les touches <  $\blacktriangleleft \gt\lt\blacktriangleright$  > ou tournez la molette <  $\blacktriangleright$  > pour sélectionner un onglet secondaire.

# 5. **Sélectionnez un élément.**

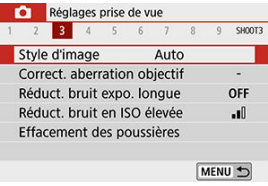

 $\bullet$  Utilisez les touches <  $\blacktriangle$  ><  $\blacktriangledown$  > pour sélectionner un élément, puis appuyez sur  $\langle \frac{\mathfrak{B}}{\mathfrak{A}} \rangle$  >.

# 6. **Sélectionnez une option.**

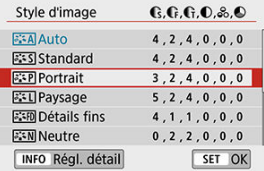

- $\bullet$  Utilisez les touches <  $\blacktriangle$  ><  $\blacktriangledown$  > ou <  $\blacktriangle$  >  $\blacktriangleright$  > pour sélectionner une option. (Certaines options sont sélectionnées avec les touches  $\langle \bullet \rangle$  >  $\langle \bullet \rangle$  > et d'autres avec les touches  $\langle \bullet \rangle$  >  $\langle \bullet \rangle$  >.)
- Le réglage actuel est indiqué en bleu.

# 7. **Réglez une option.**

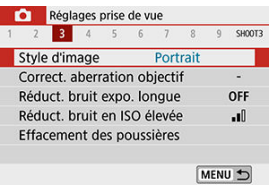

- Appuyez sur <  $\binom{n}{k}$  > pour la définir.
- Si vous changez le réglage par défaut, il sera indiqué en bleu (disponible uniquement pour les éléments de menu sous l'onglet  $[\bullet]$ ).

# 8. **Quittez le réglage.**

Appuyez deux fois sur la touche < MFNU > pour quitter le menu et revenir à l'attente de prise de vue.

# **Remarque**

- La description des fonctions de menu ci-après suppose que l'écran du menu est affiché.
- Aux étapes 2 à 8, vous pouvez également tapoter l'écran pour effectuer les opérations  $\left(\frac{\partial}{\partial y}\right)$  $\left(\frac{\partial}{\partial y}\right)$ .
- Pour annuler l'opération, appuyez sur la touche < MENU >.

# **Avec [ : Affichage du menu: Standard] réglé**

# 1. **Affichez l'écran du menu.**

Appuyez sur la touche < MENU > pour afficher l'écran du menu.

# 2. **Sélectionnez un onglet.**

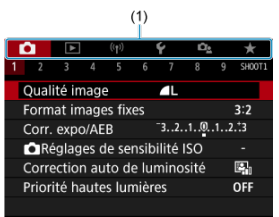

- Appuyez sur la touche < NFO > pour basculer entre les onglets principaux (1).
- $\bullet$  Utilisez les touches <  $\blacktriangleleft \gt\lt\blacktriangleright$  > ou tournez la molette <  $\blacktriangleright$  > pour sélectionner un onglet secondaire.
- **Après cela, les opérations sont les mêmes qu'avec [** $\Omega$ **g : Affichage du** menu: Guidé] réglé. Voir Avec [<sup>2</sup>2][: Affichage du menu: Guidé\] réglé](#page-76-0), en commençant par l'étape 5.
- $\bullet$  Pour quitter le réglage, appuyez une fois sur la touche < MENU >.

<span id="page-80-0"></span>Exemple : Avec [**Priorité hautes lumières**] réglé

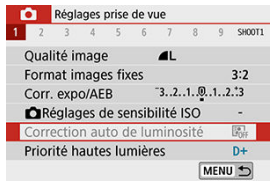

Les éléments de menu grisés ne peuvent pas être réglés. L'élément de menu est grisé si un autre réglage de fonction est prioritaire.

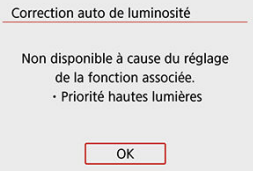

Vous pouvez voir la fonction prioritaire en sélectionnant l'élément de menu grisé et en appuyant sur  $\langle \langle \langle \langle \rangle \rangle \rangle$ .

Si vous annulez le réglage de la fonction prioritaire, l'élément de menu grisé deviendra réglable.

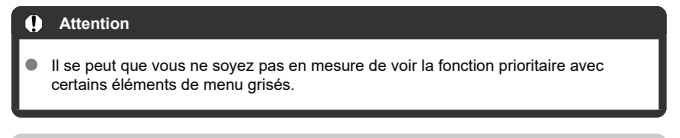

#### 同 **Remarque**

Vous pouvez ramener les fonctions du menu à leurs réglages par défaut dans [**Régl. de base**], dans [ $\blacklozenge$ : **Réinit. l'appareil**] [\(](#page-647-0)  $\textcircled{3}$  ).

# **Contrôle rapide**

- Pendant la prise de vue 図
- **[Pendant la lecture](#page-83-0)**

Vous pouvez sélectionner et régler directement les réglages affichés sur l'écran.

# **Pendant la prise de vue**

- 1. Appuyez sur < **(a)** > ( $\diamond$ 10).
- 2. **Sélectionnez un élément.**

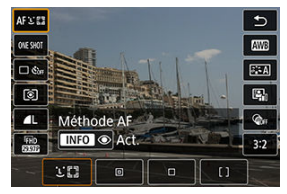

Appuyez sur les touches  $\leq \blacktriangle \geq \blacktriangledown$  > pour procéder à la sélection.

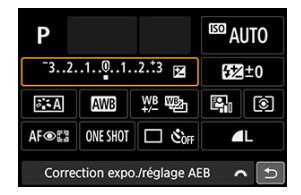

Lorsque l'écran ci-dessus s'affiche, appuyez sur les touches  $\langle \bullet \rangle$  ><  $\blacktriangledown$  ><  $\blacktriangle \rangle$  >  $\blacktriangleright$  > pour procéder à la sélection.

# 3. **Sélectionnez une option.**

- $\bullet$  Tournez la molette <  $\bullet$  >  $\bullet$  > ou appuyez sur les touches <  $\bullet$  >  $\bullet$  > pour ajuster le réglage. Certains éléments sont réglés en appuyant sur une touche après ce réglage.
- Pour revenir à l'écran précédent, appuyez sur  $\langle \frac{\mathbb{R}}{\xi} \rangle$ >.
- <span id="page-83-0"></span>1. Appuyez sur  $\langle \frac{\mathbb{B}}{2} \rangle$ .
- 2. **Sélectionnez un élément.**

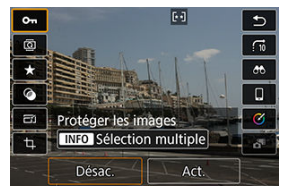

Appuyez sur les touches  $\leq \blacktriangle \geq \blacktriangledown$  > pour procéder à la sélection.

# 3. **Sélectionnez une option.**

- Tournez la molette <  $\frac{1}{2}$  > ou appuyez sur les touches <  $\blacktriangle$  >  $\blacktriangleright$  >  $\bullet$ pour ajuster le réglage. Certains éléments sont réglés en appuyant sur une touche après ce réglage.
- Configurez les éléments marqués d'une icône [SET] en bas de l'écran en appuyant sur  $\langle \overline{\mathbb{R}} \rangle$  >.
- $\bullet$  Pour annuler cette opération, appuyez sur la touche < MFNU >.
- Pour revenir à l'écran précédent, appuyez sur  $\langle \frac{a}{x} \rangle$ >.

#### Q **Attention**

Pour la rotation des images, réglez [ : **Rotation auto**] sur [**Oui** ] ( ). Lorsque [♥: Rotation auto] est réglé sur [Oui**□**] ou [Désac.], les images sont étiquetées avec l'option [ **Faire pivoter les photos**] que vous avez sélectionnée, mais pas pivotées sur l'appareil photo.

# **Remarque**

Les options disponibles peuvent être limitées avec les images d'autres appareils photo.

- <span id="page-85-0"></span>図 **Tapotement**
- **M** [Glissement](#page-86-0)

# **Tapotement**

### **Exemple d'écran (écran des fonctions de prise de vue)**

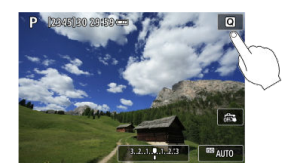

- Utilisez votre doigt pour tapoter (touchez brièvement, puis retirez votre doigt) l'écran.
- Par exemple, lorsque vous tapotez  $[Q]$ , l'écran de contrôle rapide apparaît. En tapotant sur  $[\bigtriangleup]$ , vous pouvez revenir à l'écran précédent.

#### $\Box$ **Remarque**

- Si [ $\blacklozenge$ : **Signal sonore**] est réglé sur [Tactile  $\mathbb{X}$ ], le signal sonore ne sera pas émis pour les opérations tactiles  $(\vec{P})$  $(\vec{P})$ .
- **La réactivité aux opérations tactile peut être ajustée dans [** $\blacklozenge$ **: Commande tactile**]  $\mathbf{G}$ ).

# <span id="page-86-0"></span>**Exemple d'écran (Écran du menu)**

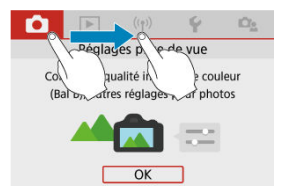

Faites glisser votre doigt tout en touchant l'écran.

# **Zone élémentaire**

Ce chapitre explique comment utiliser les modes de la zone élémentaire sur la molette de sélection des modes pour des résultats optimaux.

Dans les modes de la zone élémentaire, il vous suffit de viser et de photographier pour que l'appareil photo règle tout automatiquement.

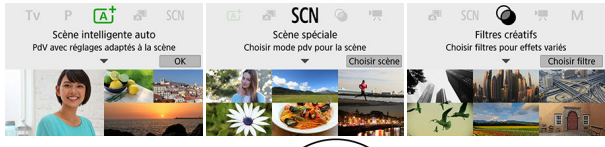

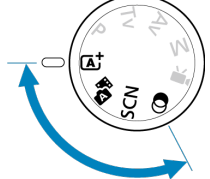

- [Scène intelligente auto](#page-88-0)
- [Auto hybride](#page-97-0)
- [Mode Scène spéciale](#page-99-0)
- [Mode Autoportrait](#page-102-0)
- [Mode Portrait](#page-103-0)
- [Mode Peau lisse](#page-104-0)
- [Mode Paysage](#page-105-0)
- [Mode Sports](#page-106-0)
- [Mode Filé](#page-107-0)
- [Mode Gros-plan](#page-109-0)
- [Mode Aliments](#page-110-0)
- [Mode Portrait nuit](#page-111-0)
- [Mode Scène de nuit à main levée](#page-113-0)
- [Mode Contrôle rétroéclairage HDR](#page-115-0)
- [Mode Silencieux](#page-117-0)
- [Mode Filtres créatifs](#page-118-0)
- <span id="page-88-0"></span>図 [Recomposer l'image](#page-92-0)
- 枢 [Prise de vue de sujets en mouvement](#page-92-0)
- 雇 [Icônes de scène](#page-93-0)
- 図 [Réglage des paramètres](#page-93-0)
- [Prise de vue en appliquant des effets \(Création assistée\)](#page-94-0) 囪

**< > est un mode entièrement automatique. L'appareil photo analyse la scène et sélectionne automatiquement les réglages optimaux.** Il peut également ajuster automatiquement la mise au point sur un sujet immobile ou en mouvement en détectant les mouvements du sujet  $(\sqrt{2})$  $(\sqrt{2})$ .

1. **Positionnez la molette de sélection des modes sur < >.**

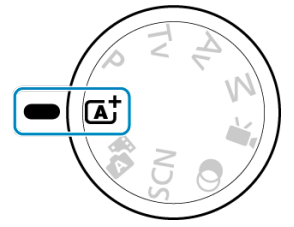

2. **Appuyez sur < >.**

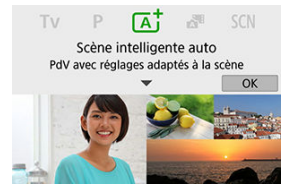

Lisez le message et sélectionnez [**OK**]. ٠

3. **Dirigez l'appareil photo sur ce que vous photographierez (le sujet).**

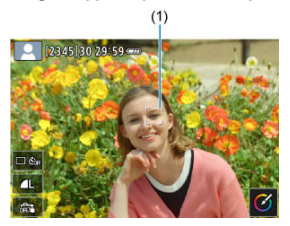

Avant tout, l'appareil photo fait la mise au point sur le sujet le plus proche.

Les collimateurs AF (1) sont affichés sur les visages ou les yeux détectés.

- Lorsqu'un cadre (collimateur AF) apparaît sur l'écran, placez-le sur le sujet.
- 4. **Effectuez la mise au point sur le sujet.**

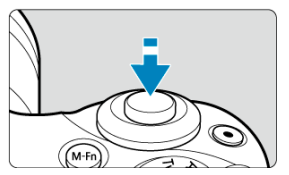

- Enfoncez le déclencheur à mi-course pour effectuer la mise au point.  $Si < \frac{1}{2}$  > clignote, relevez manuellement le flash intégré.
- Vous pouvez également faire la mise au point en tapotant le visage d'une personne ou un autre sujet sur l'écran (Autofocus tactile).
- Sous un faible éclairage, le faisceau d'assistance autofocus  $\sqrt{2}$ [\)](#page-273-0) est automatiquement activé si besoin est.
- Une fois que le sujet est net, ce collimateur AF devient vert et l'appareil photo émet un bip (Autofocus One-Shot).
- Un collimateur AF net sur un sujet en mouvement devient bleu et suit le mouvement du sujet (AF Servo).

5. **Prenez la photo.**

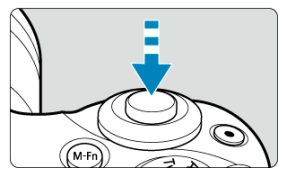

- Enfoncez le déclencheur à fond pour prendre la photo.
- L'image qui vient d'être capturée s'affiche pendant environ 2 secondes sur l'écran.
- Pour rentrer le flash intégré, poussez-le vers le bas avec les doigts.

#### T **Attention**

Le mouvement du sujet (que le sujet soit immobile ou en mouvement) peut ne pas être détecté correctement pour certains sujets ou conditions de prise de vue.

### **Remarque**

- L'opération autofocus (AF One-Shot ou AF Servo) est réglée automatiquement lorsque vous enfoncez le déclencheur à mi-course. Même lorsque AF One-Shot est automatiquement réglé, l'appareil photo basculera sur AF Servo si un mouvement du sujet est détecté pendant que vous enfoncez le déclencheur à mi-course.
- Le mode  $\leq$   $\sqrt{\mathbf{a}}$  > rend les couleurs plus impressionnantes pour les scènes dans la nature, à l'extérieur et à la tombée de la nuit. Si vous n'obtenez pas les teintes de couleur souhaitées, optez pour un mode de la zone de création  $(\sqrt{\omega})$  $(\sqrt{\omega})$  et sélectionnez un style d'image autre que  $\sqrt{[3-4]}$ , puis reprenez la prise de vue  $\left(\sqrt{2}\right)$  $\left(\sqrt{2}\right)$ .

# **Réduire les photos floues**

- Prenez garde au flou de bougé lors de la prise de photos à main levée. Pour éviter le flou de bougé, envisagez l'utilisation d'un trépied. Utilisez un trépied solide capable de supporter le poids de l'appareil de prise de vue. Fixez solidement l'appareil photo au trépied.
- Il est recommandé d'utiliser une télécommande sans fil (vendue séparément,  $\omega$ [\)](#page-167-0).

**La mise au point n'est pas possible (indiqué par un collimateur AF orange).**

Placez le collimateur AF sur une zone fortement contrastée, puis enfoncez le déclencheur à mi-course  $(\sqrt{2})$  $(\sqrt{2})$ . Si vous êtes trop près du sujet, éloignez-vous et reprenez la photo.

### **Plusieurs collimateurs AF s'affichent simultanément.**

La mise au point a été obtenue sur tous ces collimateurs.

#### **L'affichage de la vitesse d'obturation clignote.**

Le sujet risque d'être flou en raison du flou de bougé, car il fait trop sombre. Il est recommandé d'utiliser un trépied, le flash intégré ou un flash externe ( $\frac{1}{2}$ [\)](#page-174-0).

#### **Les photos sont trop sombres.**

Relevez le flash intégré au préalable pour activer le déclenchement automatique du flash si les sujets sur les photos de jour sont en contre-jour ou si vous photographiez dans de faibles conditions d'éclairage.

#### **Les photos prises avec le flash sont trop claires.**

Les photos peuvent être claires (surexposées) si vous photographiez des sujets à courte portée en cas de photographie avec flash. Éloignez-vous du sujet et reprenez la photo.

#### **Le bas des photos prises avec le flash est anormalement sombre.**

Si vous photographiez des sujets trop proches, l'ombre de l'objectif peut être visible sur les photos. Éloignez-vous du sujet et reprenez la photo. Si vous utilisez un pare-soleil, essayez de le retirer avant la prise de vue.

#### Π **Remarque**

Prenez note des informations suivantes si vous n'utilisez pas le flash intégré.

- Dans de faibles conditions d'éclairage présentant un risque de flou de bougé, tenez l'appareil photo bien en main ou utilisez un trépied. Lorsque vous utilisez un objectif à zoom, vous pouvez réduire le flou provoqué par le bougé de l'appareil photo en réglant l'objectif sur la position grand-angle.
- Lors de la prise de portraits dans de faibles conditions d'éclairage, dites aux sujets de rester immobiles jusqu'à ce que vous ayez terminé la prise de vue. Tout mouvement pendant que vous photographiez rendra la personne floue sur l'image.

<span id="page-92-0"></span>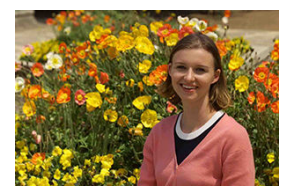

En fonction de la scène, positionner le sujet vers la gauche ou la droite pour inclure un arrière-plan équilibré permettra d'obtenir une photo avec une meilleure perspective. Si vous enfoncez le déclencheur à mi-course pour faire la mise au point sur un sujet immobile, la mise au point sera verrouillée sur ce sujet. Recadrez la vue tout en maintenant enfoncé à mi-course le déclencheur, puis enfoncez complètement le déclencheur pour prendre la photo. C'est ce qu'on appelle le « verrouillage de la mise au point ».

#### **Remarque**

L'appareil photo continue de faire la mise au point sur les visages initialement détectés, même si vous recadrez la photo.

# **Prise de vue de sujets en mouvement**

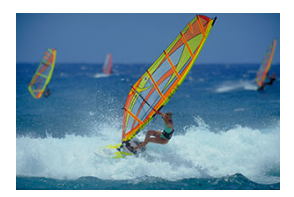

En enfonçant le déclencheur à mi-course, les sujets en mouvement sont suivis pour les maintenir nets.

Gardez le sujet à l'écran pendant que vous maintenez le déclencheur enfoncé à mi-course puis, au moment décisif, enfoncez le déclencheur à fond.

<span id="page-93-0"></span>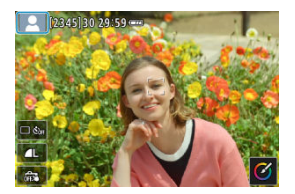

L'appareil photo détecte le type de scène et règle tout automatiquement selon la scène. Lors de la prise de photos, une icône représentant la scène détectée apparaît dans le coin supérieur gauche de l'écran  $(\sqrt{2})$  $(\sqrt{2})$ .

# **Réglage des paramètres**

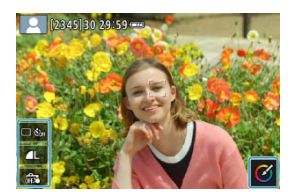

En touchant les icônes sur l'écran, vous pouvez ajuster les réglages pour le mode d'acquisition, la qualité d'image, le déclenchement tactile et la création assistée.

<span id="page-94-0"></span>1. **Appuyez sur < >.**

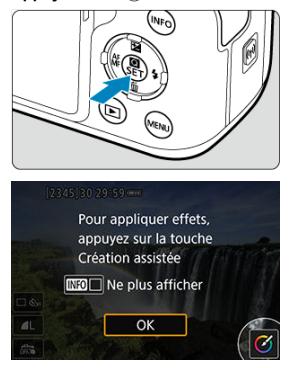

- Lisez le message et sélectionnez [**OK**].
- 2. **Sélectionnez un effet.**

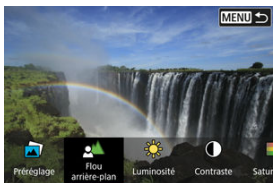

● Utilisez la molette < <sub>s</sub> < > ou les touches < < > > > pour sélectionner un effet, puis appuyez sur  $\langle \overline{\mathcal{L}} \rangle$ >.

3. Sélectionnez le degré de l'effet et d'autres détails.<br>**MENULS RANCIS DE L'Univirosité** 

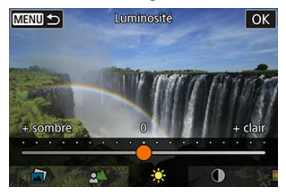

- Utilisez la molette <  $\frac{1}{2}$  > ou les touches <  $\blacktriangle$  >  $>$  pour le régler, puis appuyez sur  $\langle \overline{\mathcal{R}} \rangle$  >.
- Pour réinitialiser le réglage, appuyez sur la touche <  $\bigstar$  >, puis sélectionnez [**OK**].

### **Effets de la création assistée**

### **[ ] Préréglage**

Sélectionnez un des effets préréglés.

Veuillez noter que [**Saturation**], [**Teinte couleur 1**] et [**Teinte couleur 2**] ne sont pas disponibles avec [**B&W**].

### **[ ] Flou d'arrière-plan**

Réglez le flou d'arrière-plan. Choisissez des valeurs supérieures pour que l'arrière-plan soit plus net. Pour rendre flou l'arrière-plan, choisissez des valeurs inférieures. [**Auto**] ajuste le flou d'arrière-plan selon la luminosité. Selon la luminosité de l'objectif (nombref), certaines positions peuvent ne pas être disponibles.

#### **[ ] Luminosité**

Réglez la luminosité de l'image.

**[ ] Contraste** Réglez le contraste.

- **[** $\Box$ ] Saturation Réglez l'éclat des couleurs.
- **[ ] Teinte couleur 1** Réglez la teinte de couleur ambre/bleue.
- **[ ] Teinte couleur 2** Réglez la teinte de couleur verte/magenta.
- **[ ] Monochrome** Réglez le virage de couleur pour la prise de vue monochrome.

### **Remarque**

- [**Flou d'arrière-plan**] n'est pas disponible lors de la photographie au flash.
- Ces réglages sont réinitialisés lorsque vous changez de mode de prise de vue ou placez le commutateur d'alimentation sur  $\leq$  OFF >. Pour sauvegarder les réglages, réglez [<sup>2</sup>]: Conserver Création assistéel sur [Act.].

### **Sauvegarde des effets**

Pour sauvegarder le réglage actuel sur l'appareil photo, appuyez sur la touche  $\langle NFO \rangle$  sur l'écran de réglage [**Création assistée**], puis sélectionnez [**OK**]. Un maximum de trois préréglages peuvent être sauvegardés sous [**USER**\*]. Si trois préréglages sont sauvegardés, un préréglage [**USER**\* ] existant doit être écrasé pour en sauvegarder un nouveau.

# <span id="page-97-0"></span>**Auto hybride**

Avec le mode <  $\sqrt{3}$  >, pour réaliser un court-métrage de la journée, il vous suffit de prendre des photos. L'appareil photo enregistre avant chaque prise des clips de 2 à 4 secondes, lesquels sont ensuite combinés en un résumé vidéo  $\left(\bigcirc$  $\left(\bigcirc$  $\left(\bigcirc$ ,  $\circ$ ).

La fonctionnalité de prise de photos est la même que dans le mode <  $\overline{A}^*$  >. Veuillez noter que la création assistée n'est pas disponible.

1. **Positionnez la molette de sélection des modes sur < >.**

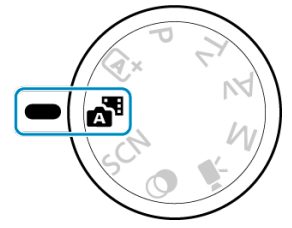

2. **Appuyez sur < >.**

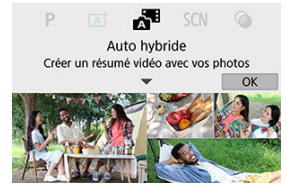

- Lisez le message et sélectionnez [**OK**].
- Cadrez vos photos et photographiez.

#### 同 **Remarque**

- Pour des résumés vidéo encore plus impressionnants, maintenez l'appareil photo dirigé sur les sujets pendant environ 4 secondes avant de prendre des photos.
- La durée de vie de la batterie est plus courte dans ce mode que dans le mode  $\leq$   $\sqrt{4}$  >, étant donné que des résumés vidéo sont enregistrés pour chaque prise.
- Il se peut qu'un résumé vidéo ne soit pas enregistré si vous prenez une photo immédiatement après avoir mis l'appareil photo sous tension, sélectionné le mode < > ou utilisé l'appareil photo de toute autre façon.
- Tout bruit et toute vibration liés au fonctionnement de l'appareil photo ou de l'objectif sont enregistrés dans les résumés vidéo.
- La qualité d'image des résumés vidéo est EHD DOOP ALL-I pour NTSC ou EHD 2500P **AIL-I** pour PAL. Cela dépend du réglage du système vidéo.
- L'appareil photo n'émet pas de signal sonore en réponse à des opérations comme enfoncer le déclencheur à mi-course ou utiliser le retardateur.
- Les résumés vidéo sont sauvegardés comme fichiers vidéo distincts dans les cas suivants, même s'ils ont été enregistrés le même jour en mode <  $\blacksquare$ .
	- La durée d'enregistrement des résumés vidéo atteint environ 29 minutes 59 secondes (et ils peuvent également être sauvegardés séparément si leur taille dépasse environ 4 Go).
	- Le résumé vidéo est protégé.
	- Les réglages d'heure d'été, du système vidéo ou du fuseau horaire sont modifiés.
- Les bruits d'obturation enregistrés ne peuvent pas être modifiés ou effacés.

<span id="page-99-0"></span>L'appareil photo choisira automatiquement les réglages appropriés lorsque vous sélectionnez un mode de prise de vue pour votre sujet ou scène.

\* < SCN > signifie Scène spéciale.

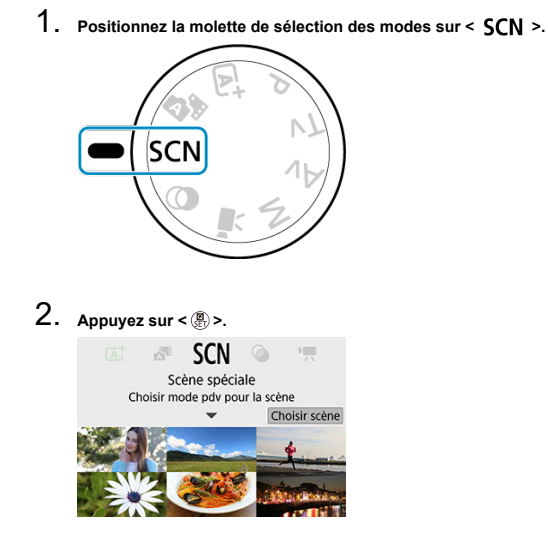

- 
- 3. **Sélectionnez un mode de prise de vue.**

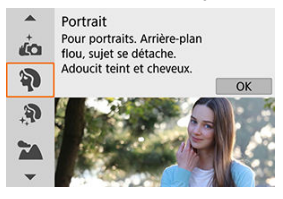

 $\bullet$  Utilisez la molette <  $\bullet$   $\bullet$  > ou les touches <  $\bullet$  ><  $\bullet$  > pour sélectionner un mode de prise de vue, puis appuyez sur  $\langle \frac{m}{2} \rangle$  >.

### **Remarque**

- **Vous pouvez également régler le mode de prise de vue dans [**  $\bullet$ **]: Mode d'expo**].
- **Lorsque [Qe : Guide mode]** est réglé sur [Désactivé], après l'étape 1, appuyez sur < > pour accéder à l'écran de contrôle rapide, utilisez la molette < > ou les touches <  $\blacktriangleleft$  ><  $\blacktriangleright$  > pour sélectionner un mode de prise de vue, puis appuyez sur  $<$   $\left(\frac{1}{k+1}\right)$  >.

# **Modes de prise de vue disponibles dans le mode <SCN>**

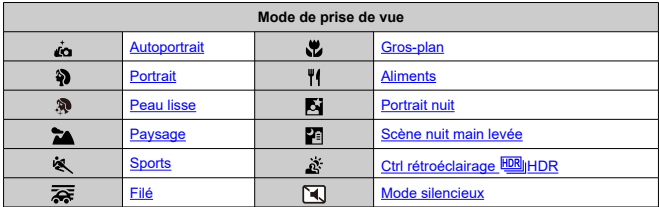

# <span id="page-102-0"></span>**Mode Autoportrait**

Pour prendre des photos où vous apparaissez, utilisez le mode [ in] (Autoportrait). Faites pivoter l'écran vers l'objectif. Le traitement personnalisable des images comprend le lissage de la peau ainsi que le réglage de la luminosité et de l'arrière-plan pour vous faire ressortir sur l'image.

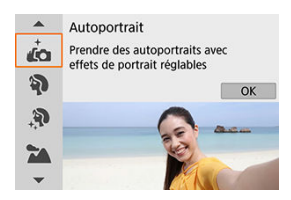

# **Conseils de prise de vue**

- **Réglez la luminosité et l'effet peau lisse.** [**Luminosité**] et [**Effet Peau lisse**] peuvent être réglés selon cinq niveaux. Dans [Arrière-plan], vous pouvez ajuster le niveau de flou de l'arrière-plan.
- **Tapotez sur l'écran pour photographier.**

Pour photographier, vous avez le choix entre enfoncer complètement le déclencheur et tapoter l'écran une fois Déclenchement tactile : Validé réglé en tapotant [ [ ] pour qu'il devienne  $[$  $\ddot{\mathbf{C}}$  $\ddot{\mathbf{s}}$  $]$  [\(](#page-277-0) $\odot$  $)$ ).

#### T **Attention**

- Après que l'appareil photo obtient la mise au point, ne modifiez pas la distance entre vous et l'appareil photo tant que la photo n'est pas prise.
- Prenez soin de ne pas faire tomber l'appareil photo.

#### П **Remarque**

- le voyant du retardateur [\(](#page-25-0) $\circledR$ ) ne clignote pas lorsque l'écran est tourné vers l'avant de l'appareil photo dans le mode [**Autoportrait**].
- Vous pouvez également prendre des photos de vous-même dans les modes Scène spéciale autres que [**Autoportrait**] (à l'exception du [**Mode silencieux**]) en tournant l'écran vers l'avant et en tapotant sur [  $\ddot{\bullet}$ ] dans le coin inférieur gauche.

<span id="page-103-0"></span>Utilisez le mode [4] (Portrait) pour rendre flou l'arrière-plan et faire ressortir la personne que vous photographiez. Il rend également les tons chair et les cheveux plus doux.

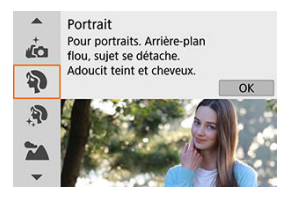

# **Conseils de prise de vue**

#### **Sélectionnez l'emplacement où la distance entre le sujet et l'arrière-plan est la plus grande.**

Plus la distance entre le sujet et l'arrière-plan est grande, plus l'arrière-plan aura l'air flou. Le sujet se détachera également mieux sur un fond dépouillé et sombre.

#### **Utilisez un téléobjectif.**

Si vous possédez un objectif à zoom, utilisez la position téléobjectif pour cadrer entièrement votre photo sur le sujet à partir de la taille.

#### **Effectuez la mise au point sur le visage.**

Pendant que vous faites la mise au point avant la prise de vue, vérifiez bien que le collimateur AF sur le visage du sujet est vert. Lorsque vous faites des gros-plans de visage, vous pouvez régler [ : **Détection œil**] sur [**Act.**] pour photographier avec les yeux du sujet nets.

#### **Photographiez en continu.**

Le réglage par défaut est [ $\Box$ ] (Bas. vitesse en rafale). Si vous continuez à enfoncer le déclencheur, vous pouvez photographier en continu pour capturer les changements dans l'expression du visage et la pose du sujet.

<span id="page-104-0"></span>Utilisez le mode [ $\ddot{\mathcal{R}}$ ] (Peau lisse) pour améliorer le teint de peau. Le traitement d'image rend la peau plus lisse.

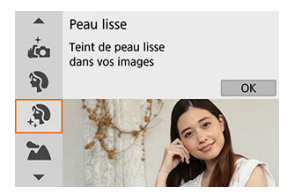

# **Conseils de prise de vue**

#### **Permettez à l'appareil photo de détecter des visages.**

Des cadres sont affichés autour des sujets principaux détectés pour le lissage de peau. Pour un lissage de peau plus efficace, vous pouvez vous rapprocher ou vous éloigner du sujet de sorte que le cadre s'affiche sur le visage du sujet.

#### **Effectuez la mise au point sur le visage.**

Pendant que vous faites la mise au point avant la prise de vue, vérifiez bien que le collimateur AF sur le visage du sujet est vert. Lorsque vous faites des gros-plans de visage, vous pouvez régler [<sup>1</sup>]: Détection œil] sur [Act.] pour photographier avec les yeux du sujet nets.

#### **Attention** T

Les zones autres que la peau des personnes peuvent être modifiées, selon les conditions de prise de vue.

<span id="page-105-0"></span>Utilisez le mode [ $\blacktriangle$ ] (Paysage) pour de vastes paysages, pour maintenir sujets proches et éloignés nets. Pour des bleus et des verts vifs, ainsi que des images nettes et lumineuses.

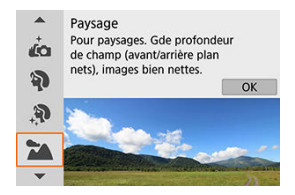

# **Conseils de prise de vue**

- **Avec un objectif à zoom, utilisez la position grand-angle.** Lorsque vous utilisez un objectif à zoom, réglez l'objectif sur la position grand-angle pour que les objets proches et éloignés soient nets. Elle apportera davantage de largeur aux paysages.
- **Maintenez l'appareil photo immobile lorsque vous photographiez des scènes de nuit.**

L'utilisation d'un trépied est recommandée.

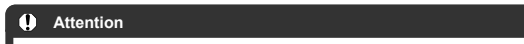

La photographie avec flash n'est pas disponible.

<span id="page-106-0"></span>Utilisez le mode  $\mathbb{R}$  (Sports) pour photographier des sujets en mouvement, comme des coureurs ou des véhicules en mouvement.

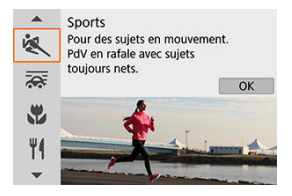

# **Conseils de prise de vue**

#### **Utilisez un téléobjectif.**

L'utilisation d'un téléobjectif est recommandée pour pouvoir photographier de loin.

#### **Suivez le sujet avec le cadre de la zone autofocus.**

Un cadre de la zone autofocus apparaît lorsque vous enfoncez le déclencheur à micourse. Une fois que le sujet est net, ce collimateur AF devient bleu.

#### **Photographiez en continu.**

Le réglage par défaut est [ ] [H] (Hte vitesse en rafale). Au moment décisif, appuyez à fond sur le déclencheur pour prendre la photo. Pour suivre le sujet et capturer les changements à mesure qu'il se déplace, maintenez continuellement enfoncé le déclencheur pour photographier en continu.

#### Œ **Attention**

- Dans de faibles conditions d'éclairage avec un risque de flou de bougé, la valeur de la vitesse d'obturation dans le coin inférieur gauche clignotera. Tenez l'appareil photo bien en main et prenez votre photo.
- La photographie au flash n'est disponible que si un flash externe est monté.

<span id="page-107-0"></span>La vue filé vous permet de rendre flou l'arrière-plan pour transmettre une sensation de vitesse.

Fixer un objectif compatible avec le mode  $\sqrt{2\pi}$  (Filé) permet de réduire le flou du sujet et de maintenir les sujets clairs et nets.

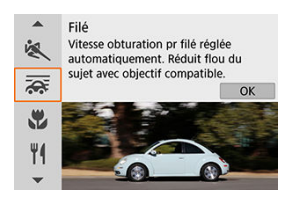

# **Conseils de prise de vue**

#### **Tournez l'appareil photo pour suivre le sujet en mouvement.**

Lors de la prise de vue, tournez en douceur l'appareil photo à mesure que vous suivez le sujet en mouvement. Avec le collimateur AF placé sur la portion du sujet en mouvement sur laquelle vous souhaitez effectuer la mise au point, enfoncez le déclencheur à mi-course, commencez à tourner l'appareil photo pour suivre le sujet, puis enfoncez le déclencheur à fond pour photographier. Continuez à suivre le sujet avec l'appareil photo après cela.

#### **Réglez le niveau du flou de mouvement en arrière-plan.**

Dans [**Effet**], vous pouvez régler le niveau du flou de mouvement en arrière-plan. Réglez sur [**Effet : max.**] pour une vitesse d'obturation plus lente et un flou de mouvement en arrière-plan plus prononcé autour des sujets. Si le flou du sujet est excessif, réduisez-le en réglant [**Effet**] sur [**Effet : moyen**] ou [**Effet : min.**].
#### $\bullet$ **Attention**

- Pour en savoir plus sur les objectifs compatibles avec le mode [ $\overline{\mathbf{G}}$ ], consultez le site Web de Canon.
- Les vitesses d'obturation sont plus lentes. Pour cette raison, le mode Filé n'est pas adapté sauf si vous faites un panoramique pendant la prise de vue.
- Le réglage par défaut est  $[\Box]_1$ . Veuillez noter que  $[\Box]_1$ H<sub>1</sub> n'est pas disponible.
- La photographie avec flash n'est pas disponible.
- Bien que la stabilisation de l'objectif soit appliquée aux images capturées avec des objectifs prenant en charge le mode [ ], l'effet n'est pas indiqué sur l'écran à mesure que vous photographiez. (La stabilisation et la correction du flou du sujet sont activées lorsque vous photographiez, indépendamment du réglage de stabilisation de l'objectif.)
- Avec un objectif qui ne prend pas en charge le mode  $\sqrt{|\mathcal{A}|}$ , le flou du sujet n'est pas réduit, mais la vitesse d'obturation est ajustée automatiquement selon le réglage [**Effet**].
- Le degré d'effet de filé spécifié peut ne pas être appliqué lorsque vous photographiez sous un éclairage vif (comme un jour d'été ensoleillé) ou lorsque vous photographiez des sujets lents.
- Les conditions de prise de vue ou les sujets suivants peuvent empêcher la correction adéquate du flou du sujet avec un objectif compatible avec le mode  $\overline{|\mathcal{L}_n|}$ 
	- Sujets très insuffisamment contrastés.
	- Sujets insuffisamment éclairés.
	- Sujets en contre-jour violent ou avec forte réflexion.
	- Sujets ayant des motifs répétitifs.
	- Sujets ayant peu de motifs ou des motifs monotones.
	- Sujets avec des réflexions (comme des images réfléchies dans le verre).
	- Sujets plus petits que le cadre Zone AF.
	- Plusieurs sujets se déplaçant dans un cadre Zone AF.
	- Sujets se déplaçant dans tous les sens ou à une vitesse irrégulière.
	- Sujets qui se déplacent parfois de manière imprévisible (comme les coureurs qui bougent en haut et en bas en courant).
	- Sujets dont la vitesse change considérablement (par exemple, immédiatement après le mouvement initial ou lors d'un déplacement le long d'une courbe).
	- Lorsque l'appareil photo se déplace trop rapidement ou trop lentement.
	- Lorsque le mouvement de l'appareil photo ne correspond pas au mouvement du sujet.
	- Avec des distances focales d'objectif longues.

Utilisez le mode  $\left[\frac{1}{2}\right]$  (Gros-plan) pour les gros-plans de petits sujets comme des fleurs. Utilisez un objectif macro (vendu séparément) pour grossir davantage les petits objets.

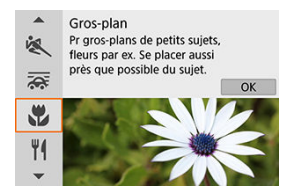

# **Conseils de prise de vue**

- **Utilisez un arrière-plan simple.** Un arrière-plan simple fait mieux ressortir les petits objets comme des fleurs.
- **Rapprochez-vous autant que possible du sujet.** Vérifiez la distance focale minimale de l'objectif. La distance focale minimale de l'objectif est mesurée entre le repère  $\leq$   $\leftrightarrow$   $\geq$  (plan focal) en haut de l'appareil photo et le sujet. La mise au point n'est pas possible si vous êtes trop près.
- **Si vous possédez un objectif à zoom, utilisez la position téléobjectif.** Si vous possédez un objectif à zoom, l'utilisation de la position téléobjectif permettra de grossir davantage le sujet.

### **Lorsque [ ] clignote**

Relevez manuellement le flash intégré.

Utilisez le mode  $\mathsf{I}^{\Psi}$ (Aliments) pour la photographie culinaire. La photo semblera lumineuse et appétissante. De plus, la nuance rouge due à la source lumineuse sera supprimée des images prises sous un éclairage tungstène, etc.

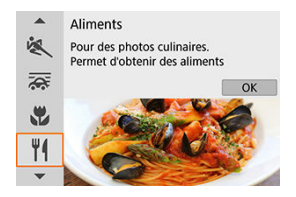

# **Conseils de prise de vue**

**Changez la teinte de couleur.**

[**Teinte couleur**] peut être ajusté. Pour augmenter la teinte rougeâtre des aliments, réglez vers [**Chaude**] (rouge) ou bien réglez vers [**Froide**] (bleu) si elle semble trop rouge.

### **Attention** T

- La dominante des couleurs chaudes des sujets peut sembler estompée.
- Lorsque plusieurs sources lumineuses sont présentes sur la scène, l'intensité de la dominante des couleurs chaudes de l'image peut s'avérer impossible à réduire.
- Dans la photographie au flash, [**Teinte couleur**] bascule sur le réglage standard.
- En présence de personnes sur la photo, les teints de peau peuvent ne pas être correctement restitués.

# **Mode Portrait nuit**

Utilisez le mode [M] (Portrait nuit) pour de magnifiques photos lumineuses de personnes avec des scènes nocturnes en arrière-plan. **Veuillez noter que dans ce mode, le flash intégré ou un flash Speedlite est nécessaire.** L'utilisation d'un trépied est recommandée.

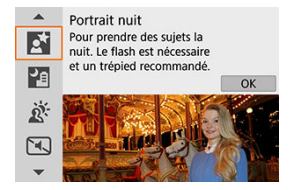

# **Conseils de prise de vue**

### **Utilisez un objectif à grand-angle et un trépied.**

Si vous possédez un objectif à zoom, utilisez la position grand-angle pour obtenir une vue de nuit grand-angle. En raison du flou de bougé lors de la prise de vue à main levée, il est également recommandé d'utiliser un trépied.

### **Vérifiez la luminosité de l'image.**

Il est recommandé d'afficher l'image capturée sur place pour en vérifier la luminosité. Si le sujet est sombre, rapprochez-vous et reprenez la photo.

### **Photographiez également dans d'autres modes de prise de vue.**

Envisagez également de photographier en mode <  $\overline{A}^+$  > et  $\overline{[}$ ], étant donné que les photos sont plus susceptibles d'être floues.

#### $\bullet$ **Attention**

- Dites aux sujets de se tenir immobiles pendant un instant après le déclenchement du flash.
- La mise au point peut se révéler difficile si les visages des sujets sont sombres lorsque vous photographiez. Faites manuellement la mise au point dans ce cas, soit en appuyant sur la touche  $\leq$   $\blacktriangleleft$  > pour spécifier le mode de mise au point [MF]. soit en plaçant le sélecteur de mode de mise au point de l'objectif sur < MF >  $($   $\varpi$  ,  $\varpi$  [\)](#page-58-0).
- La mise au point automatique la nuit ou dans une scène sombre peut se révéler difficile si des points de lumière reposent à l'intérieur du collimateur AF. Faites manuellement la mise au point dans ce cas, soit en appuyant sur la touche  $\leq$   $\blacktriangle$ pour spécifier le mode de mise au point [**MF**], soit en plaçant le sélecteur de mode demise au point de l'objectif sur  $\langle MF \rangle$  ( $\langle \overline{Q} \rangle$ [,](#page-159-0)  $\langle \overline{Q} \rangle$ ).
- Les photos sembleront légèrement différentes de l'image d'aperçu affichée sur l'écran.
- **Lorsqu'il y a un risque de surexposition lors de la photographie avec flash, la** vitesse d'obturation ou la sensibilité ISO est réglée automatiquement pour réduire la perte des détails dans les hautes lumières et photographier à une exposition standard. Pour les photos avec flash avec certains objectifs, les vitesses d'obturation et les sensibilités ISO affichées lorsque vous enfoncez le déclencheur à mi-course peuvent ne pas correspondre aux réglages réels utilisés. Cela peut modifier la luminosité des arrière-plans qui sont hors de portée du flash.

#### 同 **Remarque**

Le voyant du retardateur s'allume brièvement après les prises dans ce mode si le retardateur est utilisé.

Le mode [ $\blacksquare$ ] (Scène nuit main levée) permet la prise de vue à main levée pour des scènes de nuit. Dans ce mode de prise de vue, quatre photos sont prises à la suite pour chaque image, et l'image obtenue avec un flou de bougé minime est enregistrée.

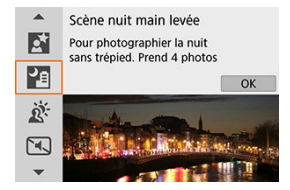

# **Conseils de prise de vue**

**Tenez bien en main l'appareil photo.**

Gardez les coudes près du corps pour bien tenir en main l'appareil photo  $(\sqrt{\omega})$  $(\sqrt{\omega})$ ). Dans ce mode, quatre photos sont alignées et fusionnées en une seule image, mais si l'une des quatre photos présente un mauvais alignement considérable en raison du flou de bougé, il se peut qu'elles ne s'alignent pas correctement dans l'image finale.

### **Pour les portraits, utilisez un flash externe.**

Si vos photos comportent des personnes, utilisez un flash externe. Pour des portraits plus jolis, le flash est utilisé pour la première photo. Dites au sujet de ne pas bouger tant que les quatre photos consécutives ne sont pas prises.

### $\bullet$ **Attention**

- Par rapport aux autres modes de prise de vue, la zone d'image est plus petite.
- La qualité d'image RAW ne peut pas être réglée.
- La mise au point automatique la nuit ou dans une scène sombre peut se révéler difficile si des points de lumière reposent à l'intérieur du collimateur AF. Faites manuellement la mise au point dans ce cas, soit en appuyant sur la touche  $\leq$   $\blacktriangle$ pour spécifier le mode de mise au point [**MF**], soit en plaçant le sélecteur de mode demise au point de l'objectif sur  $\leq MF \geq (aD \cdot aD)$ .
- La photographie au flash n'est disponible que si un flash externe est monté.
- Photographier des sujets proches avec un flash externe peut provoquer une surexposition.
- L'utilisation d'un flash externe dans les scènes nocturnes avec un éclairage limité peut rendre floues les photos en raison d'un mauvais alignement des images.
- L'utilisation d'un flash externe qui éclaire à la fois les personnes et un arrière-plan proche peut rendre floues les photos en raison d'un mauvais alignement des images. Des zones anormalement sombres et des couleurs inadéquates peuvent également apparaître.
- Angle de couverture du flash avec un flash Speedlite :
	- Lorsque vous utilisez un flash Speedlite avec le réglage de couverture du flash automatique, la position du zoom est fixée sur l'extrémité grand-angle indépendamment de la position du zoom de l'objectif.
	- Lorsque vous utilisez un flash Speedlite nécessitant le réglage de la couverture du flash manuel, réglez la tête de flash sur la position normale.
- Si vous photographiez un sujet se déplaçant, le mouvement du sujet peut laisser des images rémanentes ou la zone autour du sujet peut devenir sombre.
- L'alignement de l'image peut ne pas fonctionner correctement avec des motifs répétitifs (treillis, rayures, etc.), des images monotones ou uniformes ou des images considérablement mal alignées en raison d'un flou de bougé.
- L'enregistrement des images sur la carte prend du temps, car elles sont fusionnées après la prise de vue. « **BUSY** » apparaît sur l'écran pendant le traitement des images, et la prise de vue n'est pas possible tant que le traitement n'est pas terminé.
- Les photos sembleront légèrement différentes de l'image d'aperçu affichée sur l'écran.

Utilisez le mode [ ] (Ctrl rétroéclairage HDR) pour les scènes en contre-jour avec des zones claires et sombres. Une seule prise dans ce mode capture trois images consécutives à différentes expositions, lesquelles sont combinées pour créer une seule image HDR qui conserve les détails dans les ombres qui pourraient autrement être perdus en raison du contre-jour.

\* HDR signifie « High Dynamic Range » (gamme dynamique élevée).

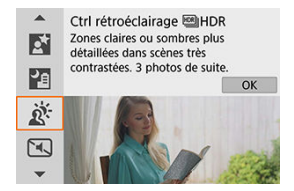

# **Conseils de prise de vue**

### **Tenez bien en main l'appareil photo.**

Gardez les coudes près du corps pour bien tenir en main l'appareil photo  $(\sqrt{\alpha})$  $(\sqrt{\alpha})$ ). Dans ce mode, trois photos sont alignées et fusionnées en une image unique. Toutefois, si l'une des trois photos présente un mauvais alignement considérable en raison du flou de bougé, il se peut qu'elles ne s'alignent pas correctement dans l'image finale.

### $\bullet$ **Attention**

- Par rapport aux autres modes de prise de vue, la zone d'image est plus petite.
- La qualité d'image RAW ne peut pas être réglée.
- La photographie avec flash n'est pas disponible.
- Veuillez noter que l'image peut ne pas être restituée avec une gradation fluide et peut sembler irrégulière ou présenter un bruit important.
- La fonction Ctrl rétroéclairage HDR peut rester sans effet pour les scènes en contre-jour violent ou les scènes au contraste très élevé.
- Lors de la prise de vue de sujets suffisamment clairs tels quels, par exemple pour des scènes normalement éclairées, il se peut que l'image semble peu naturelle en raison de l'effet HDR.
- Si vous photographiez des sujets en mouvement, des images rémanentes peuvent apparaître ou le contour du sujet peut être sombre.
- L'alignement de l'image peut ne pas fonctionner correctement avec des motifs répétitifs (treillis, rayures, etc.), des images monotones ou uniformes ou des images considérablement mal alignées en raison d'un flou de bougé.
- L'enregistrement des images sur la carte prend du temps, car elles sont fusionnées après la prise de vue. « **BUSY** » apparaît sur l'écran pendant le traitement des images, et la prise de vue n'est pas possible tant que le traitement n'est pas terminé.

# **Mode Silencieux**

Dans les lieux où le silence est requis, vous pouvez photographier sans bips ou bruits de déclenchement de l'obturateur. Pendant que vous photographiez, un cadre blanc s'affiche momentanément autour de l'écran.

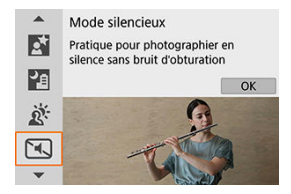

# **Conseils de prise de vue**

### **Faites quelques prises de vue de test.**

Envisagez de faire quelques prises de vue de test au préalable, étant donné que l'ouverture de l'objectif et le réglage de la mise au point peuvent être perceptibles dans certaines conditions de prise de vue.

#### $\bf{0}$ **Attention**

- Soyez responsable lorsque vous utilisez le déclenchement silencieux et respectez la vie privée du sujet et les droits de portrait.
- Les images des sujets se déplacant rapidement peuvent sembler déformées.
- La prise de vue en continu et la photographie avec flash ne sont pas disponibles.

# **Mode Filtres créatifs**

- [Caractéristiques du filtre créatif](#page-121-0) 層
- [Ajustement de l'effet miniature](#page-123-0)

Vous pouvez photographier en appliquant des effets de filtre. Les effets de filtre peuvent être prévisualisés avant la prise de vue.

1. **Positionnez la molette de sélection des modes sur < >.**

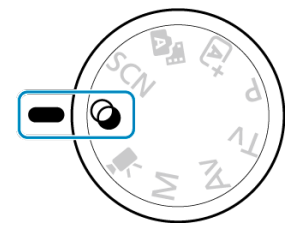

2. **Appuyez sur < >.**

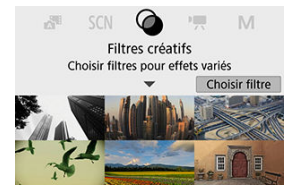

3. **Sélectionnez un effet de filtre.**

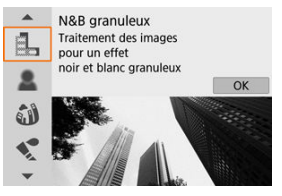

- $\bullet$  Utilisez la molette <  $\bullet$   $\bullet$  > ou les touches <  $\bullet$  >  $\bullet$  > pour sélectionner un effet de filtre  $(\sqrt{\alpha})$ , puis appuyez sur <  $(\frac{\alpha}{\alpha})$  >.
- L'image est montrée avec l'effet de filtre appliqué.
- 4. **Ajustez l'effet et photographiez.**

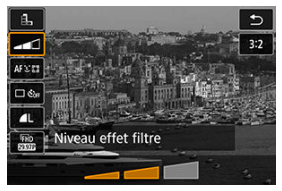

- **Appuyez sur < (2) > et sélectionnez une icône sous [Filtres créatifs]**  $(s$ auf  $\frac{1}{2}$ /  $\sum_{IDR}/\sum_{HDR}/\sum_{HDR}/\sum_{IDR}$ ).
- Utilisez la molette < Velles touches < < > > > pour ajuster l'effet, puis appuyez sur  $\langle \langle \langle \rangle \rangle$  >.

### $\mathbf 0$ **Attention**

- RAW et RAW+JPEG ne sont pas disponibles. Lorsque la qualité d'image RAW est sélectionnée, les images sont capturées avec une qualité d'image  $\blacksquare$ . Lorsque la qualité d'image RAW+JPEG est sélectionnée, les images sont capturées avec la qualité d'image JPEG spécifiée.
- La prise de vue en continu n'est pas disponible lorsque [a,], [ $\Box$ ], [ $\Box$ ], [ $\Box$ ], [ $\Box$ ] ou [ **周** est réglé.

# **Remarque**

- Avec [**N&B granuleux**], la prévisualisation de l'aspect granuleux sera quelque peu différente de l'aspect réel de vos photos.
- Avec les options [**Flou artistique**] ou [**Effet miniature**], la prévisualisation de l'effet de flou peut être quelque peu différente de l'aspect réel de vos photos.
- Aucun histogramme n'est affiché.
- Aucune vue agrandie n'est disponible.
- Dans les modes de la zone de création, certains réglages de filtres créatifs sont disponibles sur l'écran de contrôle rapide.

## <span id="page-121-0"></span> **N&B granuleux**

Rend l'image granuleuse et en noir et blanc. En ajustant le contraste, vous pouvez modifier l'effet noir et blanc.

## **Flou artistique**

Donne à l'image un aspect doux. En ajustant le flou, vous pouvez modifier le degré de douceur.

## **<sup>***s***</sup>** Effet tr. gd angle

Donne l'effet d'un objectif fish-eye. L'image présentera une distorsion en barillet. Selon le niveau de cet effet de filtre, la zone recadrée le long du pourtour de l'image change. De plus, comme cet effet de filtre agrandit le centre de l'image, la résolution apparente au centre peut se détériorer selon le nombre de pixels enregistrés, il est donc recommandé de régler l'effet de filtre tout en vérifiant l'image obtenue. Un collimateur AF est utilisé, fixé au centre.

# **C** Effet Aquarelle

Fait ressembler la photo à une aquarelle aux couleurs douces. Ajustez l'effet pour modifier la densité de couleur. Veuillez noter que des scènes de nuit ou des scènes sombres peuvent ne pas être restituées avec une gradation fluide et peuvent sembler irrégulières ou présenter un bruit important.

### **•**  $\boxed{0}$  **Effet app. photo-jouet**

Change les couleurs en couleurs typiques des appareils photo-jouets et assombrit les quatre coins de l'image. Des options de teinte de couleur peuvent être utilisées pour modifier la dominante des couleurs.

## ● *馬* Effet miniature

### Crée un effet de diorama.

Si vous photographiez avec le réglage par défaut, le centre continuera d'être net. Pour déplacer la zone qui est nette (le cadre de la scène), voir [Ajustement de l'effet](#page-123-0) [miniature](#page-123-0). [**1 collimateur AF**] est utilisé comme méthode autofocus. Il est recommandé de photographier avec le collimateur AF et le cadre de la scène alignés.

## **•**  $\sum_{i=1}^{\infty}$  **Art standard**  $\boxed{100}$  **HDR**

Les photos conservent davantage de détails dans les hautes lumières et les zones d'ombre. Avec un contraste réduit et une gradation plus adoucie, le résultat final ressemble à une peinture. Le contour du sujet aura des bords clairs (ou sombres).

## **<b>6** E<sub>HDR</sub> Art éclatant **HDR**

Les couleurs sont plus saturées qu'avec [Art standard **HDR**], et le faible contraste et la gradation adoucie font penser à de l'art graphique.

## **•**  $\frac{1}{2}$  Art huile **HDR**

Les couleurs sont les plus saturées, faisant ressortir le sujet, et l'image ressemble à une peinture à l'huile.

# **Condent Art relief HDR**IHDR

La saturation des couleurs, la luminosité, le contraste et la gradation diminuent pour que l'image semble mate pour donner une apparence délavée et ancienne à la photo. Le contour du sujet aura des bords clairs (ou sombres) intenses.

### $\mathbf{0}$ **Attention**

## **Précautions relatives à [ ], [ ], [ ] et [ ]**

- Par rapport aux autres modes de prise de vue, la zone d'image est plus petite.
- Les photos sembleront légèrement différentes des prévisualisations d'effets de filtre affichées sur l'écran.
- Si vous photographiez des sujets en mouvement, des images rémanentes peuvent apparaître ou le contour du sujet peut être sombre.
- L'alignement de l'image peut ne pas fonctionner correctement avec des motifs répétitifs (treillis, rayures, etc.), des images monotones ou uniformes ou des images considérablement mal alignées en raison d'un flou de bougé.
- **Prenez garde au flou de bougé lors de la prise de photos à main levée.**
- Les sujets comme le ciel ou des murs blancs peuvent ne pas être restitués avec une gradation fluide et peuvent présenter du bruit, ou une exposition ou des couleurs irrégulières.
- La prise de vue sous un éclairage fluorescent ou LED peut provoquer la reproduction peu naturelle des couleurs des zones éclairées.
- L'enregistrement des images sur la carte prend du temps, car elles sont fusionnées après la prise de vue. « **BUSY** » apparaît sur l'écran pendant le traitement des images, et la prise de vue n'est pas possible tant que le traitement n'est pas terminé.
- La photographie avec flash n'est pas disponible.

## **Remarque**

Avec  $[\sum_{HPR}$ ,  $[\sum_{HPR}$ ,  $[\sum_{HPR}$ ] et  $[\sum_{HPR}$ , vous pouvez prendre des photos à gamme dynamique élevée qui conservent les détails dans les hautes lumières et les ombres des scènes fortement contrastées. Trois images consécutives sont capturées à différentes luminosités chaque fois que vous photographiez et utilisées pour créer une seule image. Voir les précautions pour  $[\sum_{HDR}]$ ,  $[\sum_{HDR}]$  et  $[\sum_{HDR}]$ .

<span id="page-123-0"></span>1. **Déplacez le cadre de la scène.**

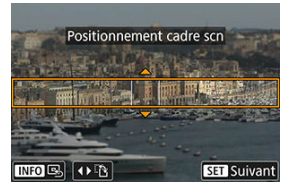

- Utilisez le cadre de la scène pour définir une zone nette.
- Pour pouvoir déplacer le cadre de la scène (affiché en orange), appuyez sur la touche <  $\cdot$  > ou tapotez sur  $\circ$  dans le coin inférieur droit de l'écran. Le tapotement sur [  $P$ ] permet également de basculer entre l'orientation verticale et horizontale du cadre de la scène. L'orientation du cadre de la scène peut également être basculée depuis l'horizontale en appuyant sur les touches < < > < > > et

depuis la verticale avec les touches <  $\blacktriangle$  ><  $\blacktriangledown$  >.

- Pour déplacer le cadre de la scène, utilisez la molette <  $\frac{1}{2}$  > ou les touches  $\leq \blacktriangle \gt\lt \blacktriangledown \lt\ll \blacktriangle \gt\lt\gt\gt$ . Pour centrer à nouveau le cadre de la scène, appuyez sur la touche <  $\textsf{INFO}$  >.
- Pour confirmer la position du cadre de la scène, appuyez sur  $\langle \langle \hat{x} \rangle \rangle$ . Ensuite, réglez le collimateur AF.

2. **Déplacez le collimateur AF selon vos besoins et photographiez.**

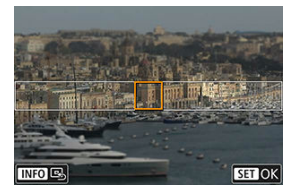

- Le collimateur AF devient orange et peut être déplacé.
- Appuyez sur les touches <  $\blacktriangle \rightarrow \blacktriangledown \rightarrow \blacktriangle \rightarrow \gg$  pour déplacer le collimateur AF sur l'emplacement où vous souhaitez faire la mise au point.
- Il est recommandé d'aligner le collimateur AF et le cadre de la scène.
- Pour ramener le collimateur AF au centre de l'écran, tapotez  $[ $\boxed{0.}$ ] dans$ le coin inférieur gauche de l'écran.
- Appuyez sur  $\langle \frac{\mathbb{R}}{\epsilon} \rangle$  > pour confirmer la position du collimateur AF.

Les modes de la zone de création vous donnent la liberté de photographier de différentes façons en réglant la vitesse d'obturation, la valeur d'ouverture, l'exposition de votre choix et davantage.

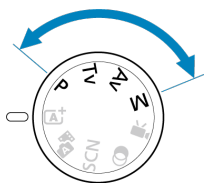

- Pour effacer la description du mode de prise de vue affichée lorsque vous tournez la molette de sélection des modes, appuyez sur  $\leq \frac{1}{2}$  >  $\left(\frac{1}{2}\right)$  $\left(\frac{1}{2}\right)$  $\left(\frac{1}{2}\right)$ .
	- [Mode de programme d'exposition automatique \(P\)](#page-126-0)
	- [Mode d'exposition automatique avec priorité à l'obturation \(Tv\)](#page-128-0)
	- [Mode d'exposition automatique avec priorité à l'ouverture \(Av\)](#page-131-0)
	- [Mode d'exposition manuelle \(M\)](#page-135-0)
	- [Expositions longues \(Pose longue\)](#page-138-0)

<span id="page-126-0"></span>L'appareil photo règle automatiquement la vitesse d'obturation et la valeur d'ouverture adaptées à la luminosité du sujet.

- $*$  <  $\mathsf{P}$  > signifie « Program » (programme).
- \* AE signifie « Auto Exposure » (exposition automatique).
	- 1. **Positionnez la molette de sélection des modes sur < >.**

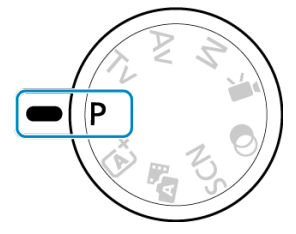

2. **Effectuez la mise au point sur le sujet.**

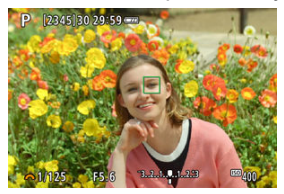

Placez le collimateur AF sur le sujet et enfoncez le déclencheur à micourse.

# 3. **Vérifiez l'affichage.**

L'exposition standard est disponible à moins que la vitesse d'obturation et la valeur d'ouverture clignotent.

# 4. **Prenez la photo.**

Cadrez la vue et enfoncez le déclencheur à fond.

### $\mathbf{0}$ **Attention**

Si une vitesse d'obturation de « **30"** » et la valeur d'ouverture la plus basse clignotent, la photo sera sous-exposée.

Augmentez la sensibilité ISO ou utilisez un flash.

Si une vitesse d'obturation de « **1/4000** » et la valeur d'ouverture la plus élevée clignotent, la photo sera surexposée. Diminuez la sensibilité ISO ou utilisez un filtre à densité neutre (vendu séparément) pour réduire la quantité de lumière pénétrant par l'objectif.

#### П **Remarque**

## **Différences entre les modes < > et < >**

En mode  $\leq$   $\sqrt{a}$   $\neq$  >, de nombreuses fonctions comme la méthode autofocus et le mode de mesure sont automatiquement réglées afin d'éviter de rater les photos. Les fonctions réglables par l'utilisateur sont limitées. D'un autre côté, avec le mode  $\leq$  P >, seules la vitesse d'obturation et la valeur d'ouverture sont réglées automatiquement. Vous pouvez librement régler la méthode autofocus, le mode de mesure et d'autres fonctions.

### **Décalage de programme**

- Le Programme d'exposition automatique vous permet de changer librement la combinaison (programme) de vitesse d'obturation et de valeur d'ouverture déterminée par l'appareil photo, tout en conservant la même exposition. Cette opération est appelée « décalage de programme ».
- Avec le décalage de programme, vous pouvez enfoncer le déclencheur à micourse, puis tourner la molette <  $\frac{1}{2}$  > jusqu'à l'affichage de la vitesse d'obturation ou de la valeur d'ouverture souhaitée.
- Le décalage de programme sera automatiquement annulé lorsque le délai mesure prend fin (l'affichage du réglage d'exposition s'éteint).
- Le décalage de programme ne peut pas être utilisé avec le flash.

# <span id="page-128-0"></span>**Mode d'exposition automatique avec priorité à l'obturation (Tv)**

Dans ce mode, vous réglez la vitesse d'obturation et l'appareil photo détermine automatiquement la valeur d'ouverture en vue d'obtenir l'exposition standard adaptée à la luminosité du sujet. Une vitesse d'obturation plus rapide permet de figer l'action d'un sujet en mouvement. Alors qu'une vitesse d'obturation plus lente permet de créer un effet de flou donnant une impression de mouvement.

\* <  $\mathbf{y}$  > signifie « Time value » (valeur temporelle).

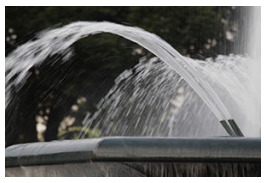

Mouvement flou (Vitesse d'obturation lente : 1/30 sec.)

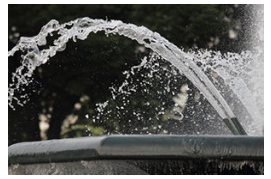

Mouvement figé (Vitesse d'obturation rapide : 1/2000 sec.)

1. Positionnez la molette de sélection des modes sur < Tv >.

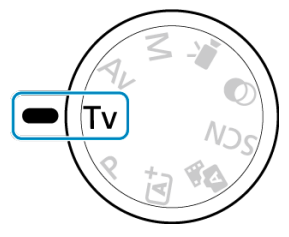

2. **Réglez la vitesse d'obturation souhaitée.**

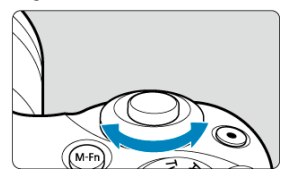

- Tournez la molette < yve > pour la régler.
- 3. **Effectuez la mise au point sur le sujet.**
	- **Enfoncez le déclencheur à mi-course.**
- 4. **Vérifiez l'affichage et photographiez.**

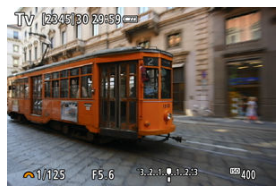

Tant que la valeur d'ouverture ne clignote pas, l'exposition est standard.

### $\bullet$ **Attention**

- Si la valeur d'ouverture la plus basse clignote, la photo sera sous-exposée. Tournez la molette < yve > pour sélectionner une vitesse d'obturation plus lente jusqu'à ce que la valeur d'ouverture cesse de clignoter ou bien sélectionnez une sensibilité ISO plus élevée.
- Si la valeur d'ouverture la plus élevée clignote, la photo sera surexposée. Tournez la molette < >> pour sélectionner une vitesse d'obturation plus rapide jusqu'à ce que la valeur d'ouverture cesse de clignoter ou bien sélectionnez une sensibilité ISO plus faible.

### $\Box$ **Remarque**

### **Affichage de la vitesse d'obturation**

Pour les vitesses d'obturation inférieures à 1/4 seconde, l'affichage passe du format du dénominateur à **"**. Par exemple, **0"5** indique 0,5 seconde et **15"**, 15 secondes.

# <span id="page-131-0"></span>**Mode d'exposition automatique avec priorité à l'ouverture (Av)**

Dans ce mode, vous réglez la valeur d'ouverture souhaitée et l'appareil détermine automatiquement la vitesse d'obturation en vue d'obtenir l'exposition standard correspondant à la luminosité du sujet. Un nombre-f supérieur (une ouverture plus petite) permettra de faire la mise au point sur une plus grande zone du premier plan à l'arrière-plan. À l'inverse, un nombre-f inférieur (une ouverture plus grande) permettra de faire la mise au point sur une zone moins importante du premier plan à l'arrière-plan.

 $* < \Delta v >$  signifie « Aperture value » (valeur d'ouverture).

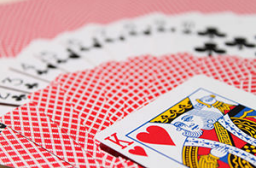

Arrière-plan flou (Avec une valeur d'ouverture basse : f/5,6)

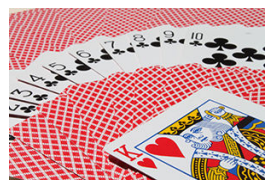

Premier plan et arrière-plan nets (Avec une valeur d'ouverture élevée : f/32)

1. Positionnez la molette de sélection des modes sur < Av >.

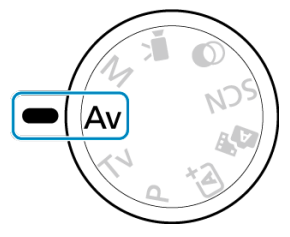

2. **Réglez la valeur d'ouverture souhaitée.**

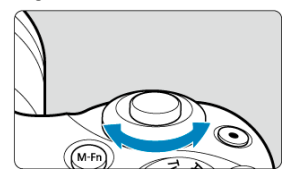

- Tournez la molette < yve > pour la régler.
- 3. **Effectuez la mise au point sur le sujet.**
	- **Enfoncez le déclencheur à mi-course.**
- 4. **Vérifiez l'affichage et photographiez.**

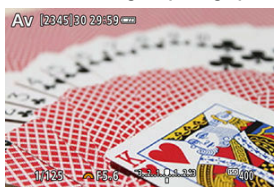

Tant que la vitesse d'obturation ne clignote pas, l'exposition est ٠ standard.

### $\bullet$ **Attention**

- Si la vitesse d'obturation de « **30"** » clignote, la photo sera sous-exposée. Tournez la molette < y > pour diminuer la valeur d'ouverture (agrandir l'ouverture) jusqu'à ce que le clignotement de la vitesse d'obturation cesse ou augmentez la sensibilité ISO.
- Si la vitesse d'obturation de « **1/4000** » clignote, la photo sera surexposée. Tournez la molette < yve > pour augmenter la valeur d'ouverture (fermer l'ouverture) jusqu'à ce que le clignotement de la vitesse d'obturation cesse ou réduisez la sensibilité ISO.

### $\Box$ **Remarque**

### **Affichage de la valeur d'ouverture**

Plus la valeur est élevée, plus l'ouverture est petite. La valeur d'ouverture affichée varie selon l'objectif. Si aucun objectif n'est fixé à l'appareil photo, « **F00** » s'affiche comme ouverture.

L'ouverture change uniquement au moment où vous photographiez, et elle reste ouverte aux autres moments. Pour cette raison, la profondeur de champ indiquée à l'écran semble étroite ou mince. Pour vérifier la zone nette, attribuez [<) (contrôle de profondeur de champ) à une touche et enfoncez-la.

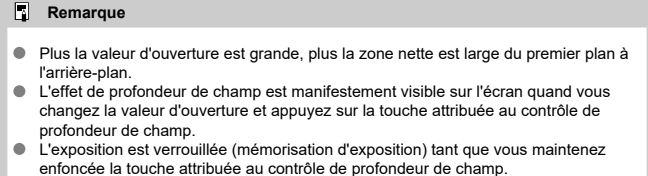

<span id="page-135-0"></span>Dans ce mode, vous déterminez la vitesse d'obturation et la valeur d'ouverture selon vos besoins. Pour déterminer l'exposition, reportez-vous à l'indicateur de niveau d'exposition ou utilisez un posemètre en vente dans le commerce.

 $*$  <  $\mathsf{M}$  > signifie « Manual » (manuelle).

1. **Positionnez la molette de sélection des modes sur < >.**

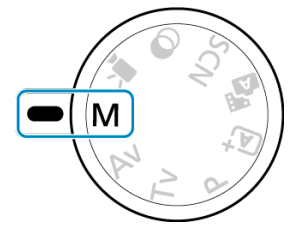

- 2. **Réglez la sensibilité ISO.**
	- Avec ISO auto, vous pouvez régler la correction d'exposition  $\overline{Q}$ [\)](#page-137-0).
- 3. **Réglez la vitesse d'obturation souhaitée.**

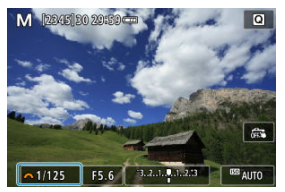

Tournez la molette < >>>>>>>>>> pour la régler.  $\bullet$ 

4. **Réglez la valeur d'ouverture souhaitée.**

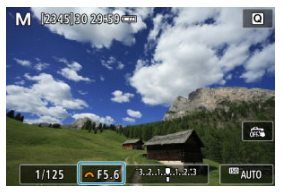

- $\bullet$  Appuyez sur la touche <  $\blacktriangle$  > pour sélectionner la valeur d'ouverture, puis tournez la molette < yvec > pour régler une valeur.
- 5. **Effectuez la mise au point sur le sujet.**

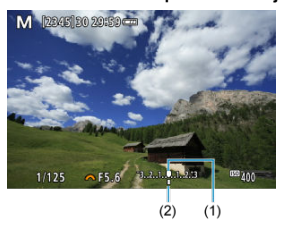

- (1) Repère d'exposition standard
- (2) Repère de niveau d'exposition
- Enfoncez le déclencheur à mi-course.
- Vérifiez le repère de niveau d'exposition [ ] pour voir où se situe le niveau d'exposition actuel par rapport au niveau d'exposition standard.

# 6. **Réglez l'exposition et prenez la photo.**

- Vérifiez l'indicateur de niveau d'exposition, puis définissez la vitesse d'obturation et la valeur d'ouverture de votre choix.
- $\Box$  ou  $[\blacktriangleright]$  apparaît aux extrémités de l'indicateur de niveau d'exposition si le niveau dépasse de ±3 valeurs l'exposition standard.

<span id="page-137-0"></span>Si la sensibilité ISO est réglée sur [**AUTO**] pour la prise de vue avec exposition manuelle, vous pouvez régler la correction d'exposition  $(\sqrt{2})$ ) comme suit :

- Tapotez l'indicateur de niveau d'exposition
- [ : **Corr. expo/AEB**]

#### T **Attention**

- L'exposition peut ne pas correspondre à celle escomptée avec ISO auto réglé, étant donné que la sensibilité ISO est réglée pour garantir l'exposition standard pour la vitesse d'obturation et la valeur d'ouverture que vous avez spécifiées. Dans ce cas, réglez la correction d'exposition.
- La correction d'exposition n'est pas appliquée dans la photographie au flash avec ISO auto, même si vous avez réglé une valeur de correction d'exposition.

#### $\Box$ **Remarque**

- Pour activer la correction automatique de luminosité à spécifier dans le mode < M > également, retirez la coche [v] pour [Désactivée en expo man.] dans [nu]: **Correction auto de luminosité**] (  $\circled{r}$  [\)](#page-223-0).
- Avec ISO auto réglé, vous pouvez appuyer sur la touche  $\leq$   $\neq$  > pour verrouiller la sensibilité ISO.
- Si vous appuyez sur la touche  $\leq$   $\angle$  >, puis recadrez la photo, vous pouvez voir la différence du niveau d'exposition sur l'indicateur de niveau d'exposition par rapport

au moment où vous avez appuyé sur la touche  $\leq$   $\neq$  >.

<span id="page-138-0"></span>Dans ce mode, l'obturateur reste ouvert tant que vous maintenez complètement enfoncé le déclencheur et se ferme lorsque vous le relâchez. Utilisez les poses longues pour photographier des scènes de nuit, des feux d'artifice, de l'astrophotographie et tout autre sujet qui nécessite une longue exposition.

1. **Positionnez la molette de sélection des modes sur < >.**

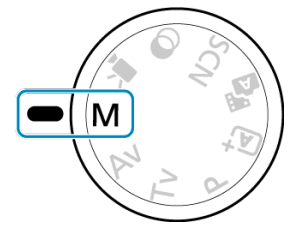

2. **Réglez la vitesse d'obturation sur [BULB].**

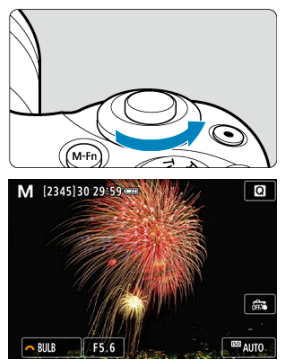

Tournez la molette < **WE** > vers la gauche pour régler [**BULB**].

# 3. **Réglez la valeur d'ouverture souhaitée.**

Appuyez sur la touche  $\leq \blacktriangle$  > pour sélectionner la valeur d'ouverture. puis tournez la molette < >>>>>>>>> pour régler une valeur.

# 4. **Prenez la photo.**

- L'exposition continuera tant que vous maintiendrez le déclencheur complètement enfoncé.
- La durée d'exposition écoulée est indiquée à l'écran.

#### æ **Attention**

- Ne dirigez pas l'appareil photo vers une source lumineuse intense, par exemple le soleil ou une source lumineuse artificielle intense, sous peine d'endommager le capteur d'image ou les pièces internes de l'appareil photo.
- Les poses longues génèrent plus de bruit sur l'image que l'exposition normale.
- Si ISO auto est réglé, la sensibilité ISO sera de 400 ISO  $(2)$  $(2)$ .

#### 围 **Remarque**

- Vous pouvez réduire le bruit généré pendant les expositions longues en utilisant **[O**: Réduct. bruit expo. longue] (2[\)](#page-258-0).
- Il est recommandé d'utiliser un trépied pour les poses longues.
- Vous pouvez également photographier des poses longues avec la télécommande sansfil BR-E1 (vendue séparément,  $\circled{p}$ ). Lorsque vous appuyez sur la touche de déclenchement (transmission) de la télécommande, la pose longue démarre immédiatement ou 2 secondes plus tard. Appuyez à nouveau sur la touche pour arrêter la pose longue.

# **Réglages de l'autofocus, du mode d'acquisition et de l'exposition**

Ce chapitre explique comment configurer l'autofocus, le mode d'acquisition, le mode de mesure et d'autres réglages connexes.

### **Attention**  $\overline{\mathbf{r}}$

 $\triangleright\prec\bigwedge\!\!\!\!\!\!\vdash\succ$  signifie mise au point automatique.  $<\bigwedge\!\!\!\!\!\!\!\!\!\!\vdash\succ$  signifie mise au point manuelle.

- [Opération autofocus](#page-141-0) $\mathbf{\hat{x}}$
- [Méthode autofocus](#page-146-0)
- [Mise au point manuelle](#page-159-0)
- [Mode d'acquisition](#page-163-0)
- [Utilisation du retardateur](#page-165-0)
- [Prise de vue avec télécommande](#page-167-0)
- [Mode de mesure](#page-168-0) $\star$
- [Correction d'exposition](#page-170-0) x
- [Verrouillage de l'exposition \(Mémorisation d'exposition\)](#page-172-0) $\star$
- <span id="page-141-0"></span>図 [Autofocus One-Shot pour les sujets immobiles](#page-143-0)
- **K** AF Servo pour les suiets en mouvement
- 雇 [Faisceau d'assistance autofocus](#page-145-0)

Vous pouvez sélectionner les caractéristiques de l'opération autofocus en fonction des conditions de prise de vue ou du sujet. Dans les modes de la zone élémentaire, l'opération autofocus optimale est automatiquement définie pour le mode de prise de vue correspondant.

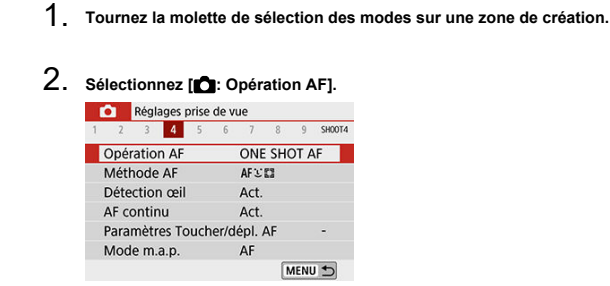

3. **Sélectionnez une option.**

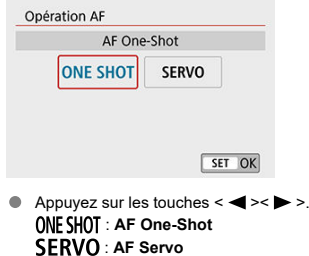

# **Remarque**

Sans utiliser le menu, vous pouvez également changer de modes de mise au point en appuyant sur la touche  $\leq$   $\blacktriangleleft$  >.

<span id="page-143-0"></span>Cette opération autofocus convient pour les sujets immobiles. Lorsque vous enfoncez le déclencheur à mi-course, l'appareil photo effectue la mise au point une seule fois.

- Une fois qu'un sujet est net, le collimateur AF faisant la mise au point devient vert et l'appareil photo émet un bip. Si la mise au point n'est pas effectuée, le collimateur AF devient orange
- La mise au point reste verrouillée pendant que vous maintenez enfoncé à mi-course le déclencheur, ce qui vous permet de recadrer l'image avant de prendre la photo.
- Pour en savoir plus sur la vitesse de la prise de vue en continu, voir [Mode d'acquisition](#page-163-0).

#### 同。 **Remarque**

- Si [ $\blacklozenge$ : **Signal sonore**] est réglé sur [**Désac.**], aucun son n'est émis après que la mise au point est effectuée.
- La mise au point reste verrouillée pendant que vous maintenez enfoncé à micourse le déclencheur, ce qui vous permet de recadrer l'image avant de prendre la photo. C'est ce qu'on appelle le « verrouillage de la mise au point ».
- Voir [Mise au point manuelle électronique avec objectif](#page-274-0) lors de l'utilisation d'un objectif qui prend en charge la mise au point manuelle électronique.
Cette opération autofocus convient pour les sujets en mouvement. Pendant que vous maintenez enfoncé le déclencheur à mi-course, l'appareil photo continuera de faire la mise au point sur le sujet.

- Une fois qu'un sujet est net, le collimateur AF faisant la mise au point devient bleu.
- Pour en savoir plus sur la vitesse de la prise de vue en continu, voir [Mode d'acquisition](#page-163-0).

#### $\blacksquare$ **Attention**

- Suivant l'objectif utilisé, la distance du sujet et la vitesse du sujet, il se peut que l'appareil photo n'arrive pas à obtenir la bonne mise au point.
- Le zoom pendant la prise de vue en continu peut fausser la mise au point. Zoomez d'abord, puis recadrez et photographiez.

### $\Box$ **Remarque**

- Aucun signal sonore n'est émis même après que la mise au point est effectuée.
- L'exposition est réglée au moment où la photo est prise.

Lefaisceau d'assistance autofocus  $(\sqrt{\mathcal{O}})$ [,](#page-25-0)  $\sqrt{\mathcal{O}}$ ) peut se déclencher lorsque vous enfoncez le déclencheur à mi-course dans de faibles conditions d'éclairage ou dans des conditions similaires, ce afin de faciliter la mise au point automatique.

Avec un flash Speedlite, configurez le réglage sur le flash Speedlite au besoin.

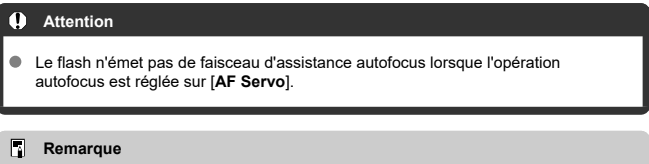

Pour désactiver le déclenchement du faisceau d'assistance autofocus, réglez  $\Box$ : **Faisceau d'assistance AF**] sur [**Désac.**].

# **Méthode autofocus**

- 図 [Sélection de la méthode autofocus](#page-148-0)
- 枢 [Détection œil](#page-154-0)
- 雇 [Vue agrandie](#page-156-0)
- 囜 [Conseils pour la prise de vue par autofocus](#page-157-0)
- [Conditions de prise de vue compliquant la mise au point](#page-158-0) 囪
- 囜 [Plage AF](#page-158-0)

Vous pouvez sélectionner la méthode autofocus convenant aux conditions de prise de vue ou au sujet. L'appareil photo tente de faire la mise au point sur le visage de toute personne présente dans un collimateur AF ou un cadre Zone AF. En mode  $\leq$   $\sqrt{4}$ ,  $\leq$   $\leq$   $\sqrt{4}$ ,  $\geq$ ,  $\leq$   $\leq$ ,  $\geq$ ,  $\geq$ ,  $\leq$ ,  $\geq$ ,  $\geq$ ,  $\leq$ ,  $\geq$ ,  $\geq$ ,  $\geq$ ,  $\geq$ ,  $\geq$ ,  $\geq$ ,  $\geq$ ,  $\geq$ ,  $\geq$ , [ **+Suivi**] est automatiquement réglé. Pour savoir comment sélectionner une méthode autofocus, voir [Sélection de la méthode autofocus.](#page-148-0)

## $LT: 1+$ Suivi

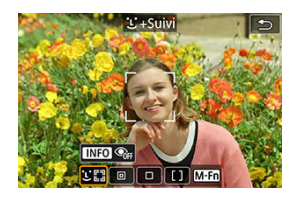

L'appareil photo détecte et fait la mise au point sur les visages de personnes. Un collimateur AF [ ] apparaît sur tout visage détecté, qui est ensuite suivi.

Si aucun visage n'est détecté, l'intégralité de la zone AF est utilisée pour la mise au point.

## **: AF spot**

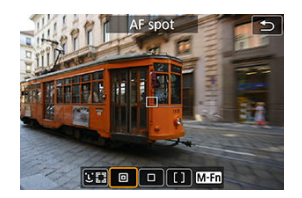

L'appareil photo fait la mise au point dans une zone plus étroite que l'option [**1 collimateur AF**].

## **: 1 collimateur AF**

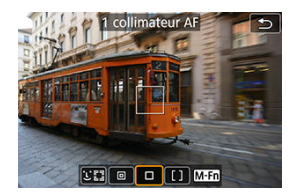

L'appareil photo fait la mise au point au moyen d'un seul collimateur AF [ $\Box$ ].

# $\lceil \cdot \rceil$  **:**  $\mathsf{Zone}$  **AF**

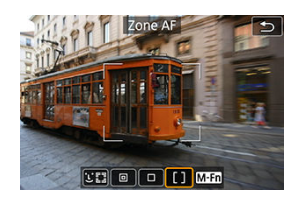

Fait la mise au point dans un cadre Zone AF étendu, ce qui facilite l'acquisition des sujets par rapport à [**1 collimateur AF**].

Donne la priorité à la mise au point sur le sujet le plus proche. Les visages de toute personne dans le cadre Zone AF ont également priorité pour la mise au point. Les collimateurs AF nets sont affichés avec  $\leq$   $\Box$  >.

<span id="page-148-0"></span>1. **Sélectionnez [ : Méthode AF].**

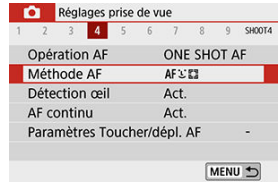

2. **Sélectionnez une option.**

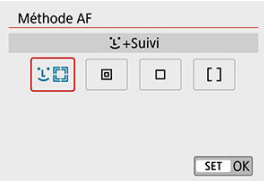

### **Remarque**

Sans utiliser le menu, vous pouvez également régler la méthode autofocus en appuyant sur la touche <  $\frac{1}{\sqrt{1-\frac{1}{n}}}$  > puis sur la touche <  $M-\sqrt{1-\frac{1}{n}}$  >.

# **+Suivi :**

L'appareil photo détecte et fait la mise au point sur les visages de personnes. Si un visage

bouge, le collimateur AF [[1] se déplace également pour le suivre.

Avec [**Détection œil**] réglé sur [**Act.**], vous pouvez photographier avec les yeux du sujet  $nets$  [\(](#page-154-0) $\circledcirc$ ).

\* Ces instructions s'appliquent à l'appareil photo avec l'opération autofocus réglée sur [**AF One-Shot**] (<sup>2</sup>). Avec [AF Servo] (<sup>2</sup>) réglé, le collimateur AF devient bleu une fois la mise au point effectuée.

# 1. **Vérifiez le collimateur AF.**

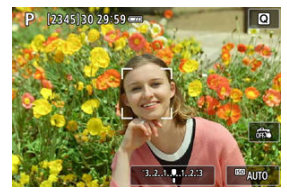

- Un collimateur AF [ ] apparaît sur tout visage détecté.
- Lorsque plusieurs visages sont détectés, si vous appuyez sur la touche <  $\cdot$  =  $\cdot$  le collimateur AF devient  $\cdot$   $\cdot$  ). Appuyez sur les touches < >< > pour sélectionner le visage sur lequel vous souhaitez faire la mise au point.

2. **Faites la mise au point et prenez la photo.**

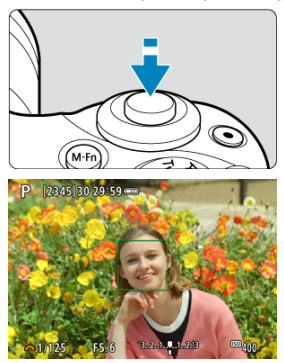

Une fois que vous enfoncez le déclencheur à mi-course et que le sujet est net, le collimateur AF devient vert et l'appareil photo émet un bip. Un collimateur AF orange indique que l'appareil photo n'a pas pu faire la mise au point sur les sujets.

### **Toucher un visage à mettre au point**

Si vous tapotez un visage ou un sujet à mettre au point, le collimateur AF devient [ $\frac{m}{n}$ ] et la mise au point est effectuée où vous avez tapoté.

Même si le visage ou le sujet se déplace sur l'écran, le collimateur AF [ $\frac{m}{n}$ ] se déplace pour le suivre.

#### $\bf{0}$ **Attention**

- Si le visage du sujet est considérablement flou, la détection de visage ne sera pas possible. Réglez manuellement la mise au point  $(\sqrt{\alpha})$  $(\sqrt{\alpha})$  de sorte que le visage puisse être détecté, puis exécutez l'autofocus.
- Il se peut qu'un objet autre qu'un visage humain soit détecté comme visage.
- La détection de visage est inopérante si le visage est très petit ou très grand sur l'image, trop clair ou trop sombre ou encore partiellement masqué.
- L'autofocus ne peut pas détecter les sujets ou les visages des personnes aux bords de l'écran. Recadrez la scène pour centrer le sujet ou approchez le sujet du centre.

## **Remarque**

- $\bullet$  Il se peut que le  $\begin{bmatrix} 0 & 1 \end{bmatrix}$  actif ne couvre que partiellement le visage, pas le visage entier.
- La taille du collimateur AF change selon le sujet.

# <span id="page-152-0"></span>**AF spot/1 collimateur AF/Zone AF**

Vous pouvez régler manuellement le collimateur AF ou le cadre Zone AF. Ici, les écrans pour 1 collimateur AF sont fournis en exemple.

1. **Vérifiez le collimateur AF.**

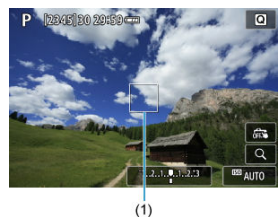

Le collimateur AF (1) apparaît. Avec Zone AF, le cadre Zone AF est affiché.

# 2. **Déplacez le collimateur AF.**

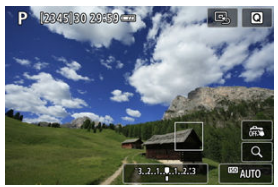

- Pour déplacer le collimateur AF, tapotez sur la zone où vous souhaitez effectuer la mise au point.
- Pour centrer le collimateur AF, tapotez  $[\mathbb{Q}]$ .
- Pour déplacer le collimateur AF, appuyez sur la touche <  $\cdot \cdot \cdot$  >, puis sur les touches <  $\blacktriangle \rightarrow \blacktriangleright$   $\blacktriangleright$   $\blacktriangleright$   $\blacktriangleright$   $\blacktriangleright$   $\blacktriangleright$ .

3. **Faites la mise au point et prenez la photo.**

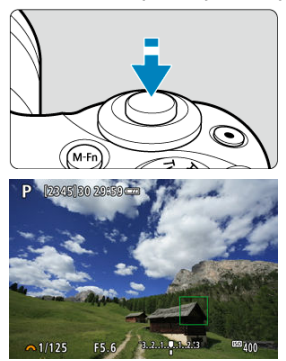

Placez le collimateur AF sur le sujet et enfoncez le déclencheur à micourse. Lorsque la mise au point est effectuée, le collimateur AF devient vert et le signal sonore retentit. Si la mise au point n'est pas effectuée, le collimateur AF devient orange.

### $\bf{0}$ **Attention**

- Les collimateurs AF ne peuvent pas suivre les sujets dans certaines conditions de prise de vue lorsque [**AF Servo**] est utilisé avec la Zone AF.
- La mise au point avec un faisceau d'assistance autofocus peut se révéler difficile avec des collimateurs AF situés près du bord de l'écran. Dans ce cas, déplacezvous sur un collimateur AF au centre de l'écran.

<span id="page-154-0"></span>Avec la méthode autofocus réglée sur [ **+Suivi**], vous pouvez photographier avec les yeux du sujet nets.

1. **Sélectionnez [ : Détection œil].**

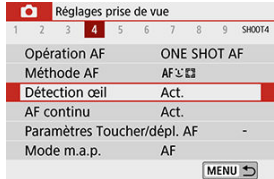

# 2. **Sélectionnez [Act.].**

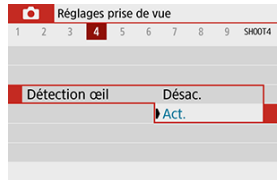

3. **Dirigez l'appareil photo sur le sujet.**

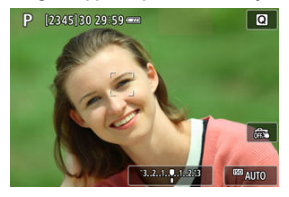

- Un collimateur AF s'affiche autour de son œil.
- Vous pouvez également tapoter l'écran pour choisir un œil.
- Si l'œil que vous avez sélectionné n'est pas détecté, un autre œil est automatiquement sélectionné pour la mise au point.
- Vous pouvez choisir un œil ou un visage sur lequel effectuer la mise au point avec les touches  $\leq$   $\leq$   $\geq$   $\geq$   $\geq$  lorsque  $\lceil \cdot \rceil$  is affiche après que vous appuyez sur la touche < **----** > selon le réglage [**Détection œil**].

# 4. **Prenez la photo.**

#### Œ **Attention**

- Les yeux du sujet peuvent ne pas être détectés correctement en fonction du sujet et des conditions de prise de vue.
- Pour annuler la détection des yeux, réglez [ **b**: Détection œil] sur [Désac.].

#### 同 **Remarque**

Vous pouvez changer le réglage [**Détection œil**] en appuyant sur la touche < > lorsque vous avez réglé [**Méthode AF**] sur [ **+Suivi**] sur l'écran de contrôle rapide après avoir appuyé sur  $\langle \hat{\xi} \rangle$ >.

<span id="page-156-0"></span>Pour vérifier la mise au point lorsque la méthode autofocus n'est pas [**.<sup>i</sup>.**+Suivi], agrandissez l'affichage d'environ  $5 \times$  ou  $10 \times$  en tapotant  $[Q]$ .

- L'agrandissement est centré sur le collimateur AF pour [**AF spot**] ou [**1 collimateur AF**] et sur le cadre Zone AF pour [**Zone AF**].
- La mise au point automatique est effectuée avec l'affichage agrandi si vous enfoncez le déclencheur à mi-course avec [**AF spot**] et [**1 collimateur AF**] réglés. Si [**Zone AF**] est réglé, la mise au point automatique est effectuée après avoir rétabli l'affichage normal.
- Avec AF Servo, si vous enfoncez le déclencheur à mi-course dans la vue agrandie, l'appareil photo retourne à la vue normale pour la mise au point.

### $\bf{0}$ **Attention**

- Si la mise au point s'avère difficile avec la vue agrandie, revenez à la vue normale et exécutez l'autofocus.
- Si vous effectuez l'autofocus dans la vue normale, puis utilisez la vue agrandie, une mise au point précise peut ne pas être obtenue.
- La vitesse de l'autofocus est différente en vue normale et en vue agrandie.
- AF continu et AF Servo vidéo ne sont pas disponibles lorsque l'affichage est agrandi.
- Avec la vue agrandie, la mise au point est plus difficile à effectuer en raison du flou de bougé. L'utilisation d'un trépied est recommandée.
- <span id="page-157-0"></span>Même lorsque la mise au point est effectuée, si vous enfoncez à nouveau le déclencheur à mi-course, elle s'effectue une nouvelle fois.
- La luminosité de l'image peut changer avant et après la mise au point automatique.
- Selon le sujet et les conditions de prise de vue, la mise au point peut prendre plus de temps ou la vitesse de la prise de vue en continu peut diminuer.
- Si la source lumineuse change pendant que vous photographiez, l'écran peut scintiller et la mise au point être difficile. Dans ce cas, redémarrez l'appareil photo et reprenez la prise de vue par autofocus sous la source lumineuse que vous utiliserez.
- Si la mise au point n'est pas possible par autofocus, faites-la manuellement ( $\varnothing$ [\)](#page-159-0).
- Pour les sujets au bord de l'écran qui sont légèrement flous, essayez de centrer le sujet (ou le collimateur AF ou le cadre Zone AF) pour les rendre nets, puis recadrez la scène avant la prise de vue.
- Avec certains objectifs, la mise au point par autofocus peut prendre plus de temps ou une mise au point précise peut ne pas être obtenue.

# <span id="page-158-0"></span>**Conditions de prise de vue compliquant la mise au point**

- Sujets à faible contraste comme le ciel bleu, des surfaces planes unies ou lorsque les hautes lumières ou les ombres sont écrêtées.
- Sujets insuffisamment éclairés.
- Rayures et autres motifs où le contraste est uniquement dans le sens horizontal.
- Sujets ayant des motifs répétitifs (Exemple : fenêtres de gratte-ciel, claviers d'ordinateur, etc.).
- Lignes fines et contours du sujet.
- Sous une source lumineuse changeant constamment de luminosité, de couleurs ou de motifs.
- Scènes nocturnes ou lumière en pointillé.
- L'image scintille sous un éclairage fluorescent ou LED.
- Suiets minuscules.
- Sujets au bord de l'écran.
- Sujets en contre-jour violent ou avec forte réflexion (Exemple : voiture avec des surfaces à fort pouvoir réfléchissant, etc.).
- Sujets proches et distants recouverts par un collimateur AF (Exemple : animaux en cage, etc.).
- Sujets continuellement en mouvement empêchant l'immobilité du collimateur AF en raison d'un flou de bougé ou flou du sujet.
- Lors de l'autofocus sur le sujet extrêmement flou.
- Prise d'une photo en flou artistique avec un objectif à portrait.
- Utilisation d'un filtre pour effet spécial.
- Du bruit (points de lumière, effet de bande, etc.) apparaît à l'écran pendant l'autofocus.

# **Plage AF**

La plage autofocus disponible dépend de l'objectif utilisé et du ratio d'aspect et si vous utilisez des fonctions comme le stabilisateur numérique vidéo.

<span id="page-159-0"></span>Si la mise au point ne peut pas être obtenue avec l'autofocus, procédez comme indiqué cidessous pour faire manuellement la mise au point.

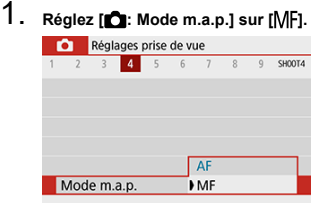

Tournez la bague de mise au point de l'objectif pour régler approximativement la mise au point.

2. **Agrandissez l'image.**

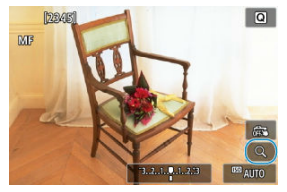

Chaque fois que vous tapotez  $[Q]$ , l'affichage passe de normal à 5×, puis à 10× (et après 10×, revient à l'affichage normal).

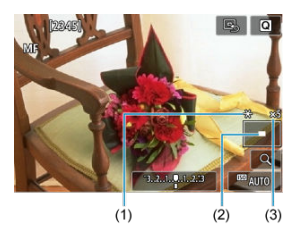

- (1) Mémorisation d'exposition
- (2) Emplacement de la zone agrandie
- (3) Agrandissement (approx.)

# 3. **Déterminez une zone à agrandir.**

- Vous pouvez déplacer la zone agrandie en faisant défiler avec votre doigt après avoir tapoté.
- Pour centrer la zone agrandie, tapotez  $[$

# 4. **Effectuez la mise au point manuellement.**

- Tout en regardant l'image agrandie, tournez la bague de mise au point de l'objectif pour effectuer la mise au point.
- $\bullet$  Après la mise au point, tapotez  $[Q]$  pour revenir à la vue normale.

# 5. **Prenez la photo.**

#### $\Box$ **Remarque**

- Lorsque vous utilisez un objectif autre que EF-M, placez le sélecteur de mode de mise au point de l'objectif sur  $\leq MF > \hat{a}$  l'étape 1.
- Même avec la mise au point manuelle, vous pouvez utiliser le déclenchement tactile pour photographier.

# **Paramètres de repères MF (Accentuation du contour)**

Pendant la prise de vue, les bords des sujets nets peuvent être affichés en couleur pour faciliter la mise au point. Vous pouvez régler la couleur du contour et ajuster la sensibilité (degré) de détection des bords (sauf dans les modes <  $\sqrt{a}$ , >/<  $\sqrt{B}$  >).

1. **Sélectionnez [ : Paramètres de repères MF].**

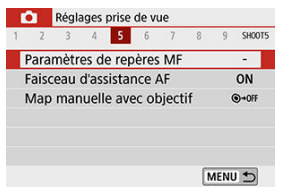

2. **Sélectionnez [Repère].**

Sélectionnez [**Act.**].

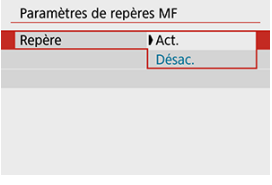

162

3. **Réglez le degré et la couleur.**

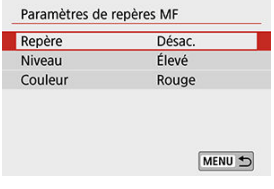

● Réglez-la au besoin.

### $\bf{0}$ **Attention**

- Dans la vue agrandie, l'affichage du repère n'est pas montré.
- Pendant la sortie HDMI, l'affichage du repère n'est pas montré sur les appareils connectés via HDMI.
- Il peut s'avérer difficile de discerner le repère MF à une sensibilité ISO élevée, particulièrement avec l'extension de la sensibilité ISO réglée. Au besoin, abaissez la sensibilité ISO ou réglez [**Repère**] sur [**Désac.**].

## **Remarque**

L'affichage des repères montré à l'écran n'est pas enregistré sur les images.

<span id="page-163-0"></span>1. **Sélectionnez [ : Mode d'acquisition].**

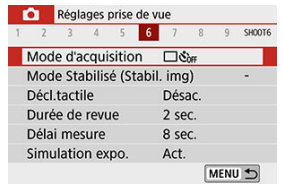

# 2. **Sélectionnez une option.**

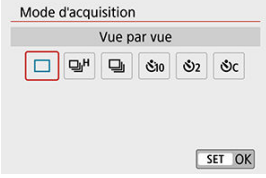

### **[ ] Vue par vue**

Lorsque vous maintenez complètement enfoncé le déclencheur, une seule photo est prise.

### **[ ] Hte vitesse en rafale**

Pendant que vous maintenez complètement enfoncé le déclencheur, vous pouvez photographier en continu à **une vitesse d'environ 10 photos par seconde maximum**. Avec l'opération autofocus réglée sur [**AF Servo**], la vitesse de la prise de vue en continu est d'environ 7,4 photos par seconde maximum.

### **[ ] Bas. vitesse en rafale/En rafale**

Pendant que vous maintenez complètement enfoncé le déclencheur, vous pouvez photographier en continu à **une vitesse d'environ 4,0 photos par seconde maximum**.

**[ ] Retardateur:10 sec/Télécommande**

**[ ] Retardateur:2 sec/Télécommande**

### **[ ] Retardateur:En continu**

Pour la prise de vue avec retardateur, voir [Utilisation du retardateur.](#page-165-0) Pour la prise de vue par télécommande, voir [Prise de vue avec télécommande](#page-167-0).

#### $\overline{\mathbf{r}}$ **Attention**

- La vitesse maximum de la prise de vue en continu pour  $\Box$   $\Box$  ( $\Box$ ) est la valeur lors de la prise de vue en continu dans ces conditions : prise de vue à température ambiante (23 °C/73 °F) avec une batterie LP-E12 complètement chargée à une vitesse d'obturation de 1/1000 de seconde ou plus rapide et l'ouverture maximale (selon l'objectif), avec le stabilisateur d'image éteint (selon l'objectif).
- Divers facteurs peuvent réduire la vitesse de la prise de vue en continu pour  $\left[\Box_{\mathbf{I}}\mathsf{H}\right]$ , à savoir la température, le niveau de batterie, la vitesse d'obturation, la valeur d'ouverture, les conditions du sujet, la luminosité, l'opération autofocus, le type d'objectif, l'utilisation du flash intégré et les réglages de prise de vue.
- Avec AF Servo, la vitesse maximum de la prise de vue en continu peut devenir plus lente selon les conditions du sujet ou l'objectif utilisé.
- Si la température de la batterie est basse en raison d'une faible température ambiante, la vitesse maximum de la prise de vue en continu peut ralentir.
- Si la mémoire interne se sature pendant la prise de vue en continu, la vitesse de la prise de vue en continu peut baisser, car la prise de vue sera provisoirement désactivée  $(\sqrt{2})$  $(\sqrt{2})$ .

<span id="page-165-0"></span>1. **Sélectionnez [ : Mode d'acquisition].**

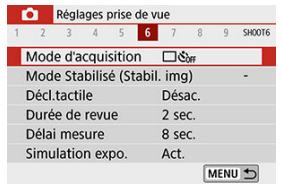

# 2. **Sélectionnez une option.**

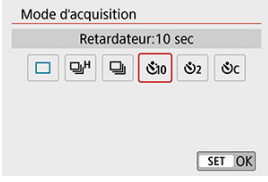

- **/ : Prise de vue dans 10 secondes** La prise de vue avec télécommande est également possible  $(\mathcal{D})$ .
- **/ : Prise de vue dans 2 secondes** La prise de vue avec télécommande est également possible  $( 6/2 )$ .
- **·**  $\bullet$  *C* : Photographie en continu au bout de 10 secondes pour le **nombre de photos spécifiées**

Appuyez sur les touches <  $\blacktriangle$  ><  $\blacktriangledown$  > pour régler le nombre de photos à prendre (2 à 10). La prise de vue par télécommande n'est pas possible.

● Les icônes [ ်ံ)] et [ ပြႆာ] s'affichent lorsque l'appareil photo est synchronisé avec une télécommande sans fil (vendue séparément,  $\mathbb{Z}$ ).

3. **Prenez la photo.**

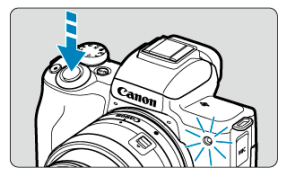

- $\bullet$ Effectuez la mise au point sur le sujet, puis enfoncez le déclencheur à fond.
- Pour vérifier le bon fonctionnement, regardez le voyant du retardateur, écoutez les bips ou consultez le compte à rebours en secondes sur l'écran.
- Le voyant du retardateur clignote plus vite environ 2 secondes avant la photo.

#### T **Attention**

Avec  $\left[\hat{N}\right]$ , l'intervalle de prise de vue peut devenir plus long dans certaines conditions de prise de vue, selon la qualité d'image, l'utilisation d'un flash et d'autres facteurs.

### $\Box$ **Remarque**

- [ [ ] peut être utilisé pour démarrer la prise de vue sans toucher l'appareil photo et éviter un flou de bougé lorsqu'il est monté sur un trépied pour des photos de nature morte ou avec exposition longue.
- Après avoir pris une photo avec le retardateur, il est recommandé d'afficher l'image  $\left(\frac{\sqrt{2}}{2}\right)$  pour vérifier la mise au point et l'exposition.
- Pour vous prendre seul en photo avec le retardateur, utilisez le verrouillage de la mise au point  $(\sqrt{2})$  $(\sqrt{2})$  sur un objet situé à la distance à laquelle vous vous tiendrez.
- Pour annuler le retardateur, tapotez l'écran ou appuyez sur  $\langle P \rangle$  >.
- Le délai avant l'extinction automatique peut être prolongé lorsque l'appareil photo est réglé pour la prise de vue par télécommande.

<span id="page-167-0"></span>Vous pouvez photographier à distance avec une télécommande sans fil BR-E1 en option, qui se synchronise via Bluetooth.

# **Télécommande sans fil BR-E1**

Vous pouvez photographier à distance jusqu'à environ 5 mètres/16,4 pieds de l'appareil photo. Après avoir synchronisé l'appareil photo et la BR-E1 ( [\)](#page-571-0), réglez le mode d'acquisition sur [ [  $\bullet$  [\)](#page-163-0) ( $\circ$  ). Consultez le mode d'emploi de la BR-E1 pour des instructions de fonctionnement.

同 **Remarque**

- Le délai avant l'extinction automatique peut être prolongé lorsque l'appareil photo est réglé pour la prise de vue par télécommande.
- la télécommande peut également être utilisée pour l'enregistrement vidéo ( $\circledcirc$ [\)](#page-362-0).

<span id="page-168-0"></span>Vous disposez de quatre méthodes (mode de mesure) pour mesurer la luminosité du sujet. En principe, la mesure évaluative est conseillée. La mesure évaluative est réglée

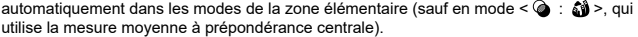

1. **Sélectionnez [ : Mode de mesure].**

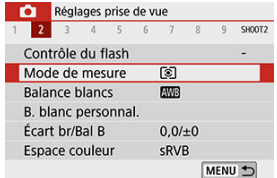

# 2. **Sélectionnez une option.**

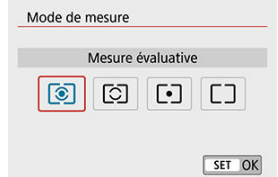

### **• 8** : Mesure évaluative

Mode de mesure polyvalent idéal même pour les sujets en contre-jour. L'appareil photo ajuste automatiquement l'exposition convenant à la scène.

### **: Mesure sélective**

Efficace en présence de lumières très vives autour du sujet en raison d'un contreéclairage, etc. Couvre environ 5,8 % de la zone au centre de l'écran. La zone de la mesure sélective est indiquée sur l'écran.

### **: Mesure spot**

Efficace pour mesurer une partie spécifique du sujet. Couvre environ 2,9 % de la zone au centre de l'écran. La zone de la mesure spot est indiquée sur l'écran.

### **•**  $\Box$  : Moy. à préd. centrale

La moyenne de cette mesure est calculée pour l'ensemble de la scène avec le centre de l'écran plus fortement pondéré.

#### $\bullet$ **Attention**

Avec  $\boxed{\circ}$  (mesure évaluative), si vous maintenez enfoncé le déclencheur à miă course lors de la prise de vue avec [**AF One-Shot**], la valeur d'exposition est verrouillée (mémorisation d'exposition). Avec  $\boxed{\circ}$  (mesure sélective),  $\boxed{\bullet}$  (mesure spot) ou  $\lceil \rceil$  (mesure moyenne à prédominance centrale), l'exposition est réglée au moment où la photo est prise (sans verrouiller la valeur d'exposition lorsque le déclencheur est enfoncé à mi-course).

La correction d'exposition peut rendre l'exposition standard définie par l'appareil photo plus claire (surexposition) ou plus sombre (sous-exposition).

La correction d'exposition est disponible dans les modes <  $P$  >, <  $Tv$  >, <  $Av$  > et <  $M$  >. Pour en savoir plus sur la correction d'exposition lorsque le mode <  $\mathbf{M}$  > et ISO auto sont tous deux réglés, voir [Correction d'exposition avec ISO auto](#page-137-0).

- 1. **Sélectionnez l'indicateur de niveau d'exposition.**
	- $\bullet$  Appuyez sur la touche <  $\blacktriangle$  > pour afficher l'indicateur.
- 2. **Réglez la valeur de correction.**

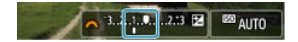

Sous-exposition, pour assombrir les images

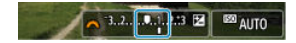

Surexposition, pour éclaircir les images

- Réglez-la en regardant l'écran tout en tournant la molette <  $\frac{1}{2}$ .
- $\bullet$  Une icône  $\left[\frac{1}{2}\right]$  s'affiche pour indiquer la correction d'exposition.

## 3. **Prenez la photo.**

Pour annuler la correction d'exposition, ramenez l'indicateur de niveau d'exposition [ ] sur [ ], le repère d'exposition standard.

### T **Attention**

Si [ : **Correction auto de luminosité**] ( [\)](#page-223-0) est placé sur un réglage autre que [**Désac.**], il est possible que l'image paraisse claire même si une correction de sous-exposition est réglée pour assombrir les images.

### $\overline{\mathbf{L}}$ **Remarque**

- La valeur de correction d'exposition demeure valable même après que vous éteignez l'appareil photo.
- Peut également être définie sur l'écran des fonctions de prise de vue, dans [ $\bullet$ ]: **Correction expo./réglage AEB**] (

# **Verrouillage de l'exposition (Mémorisation d'exposition)**

Vous pouvez verrouiller l'exposition lorsque vous souhaitez régler la mise au point et l'exposition séparément ou si vous prenez plusieurs photos avec le même réglage d'exposition. Appuyez sur la touche  $\leq$   $\bigstar$  > pour mémoriser l'exposition, puis recomposez et prenez la photo. Elle convient pour photographier des sujets en contre-jour, etc.

- 1. **Effectuez la mise au point sur le sujet.**
	- Enfoncez le déclencheur à mi-course.

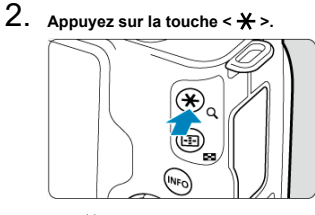

- $\bullet$ [ $+$ ] s'affiche sur l'écran pour indiquer que l'exposition est verrouillée (mémorisation d'exposition). Pour annuler la mémorisation d'exposition, appuyez à nouveau sur la touche  $\leq$   $\neq$  >.
- 3. **Recomposez l'image et prenez la photo.**
	- Appuyez sur le déclencheur.

#### **Attention** m

Si [ : **Correction auto de luminosité**] ( [\)](#page-223-0) est placé sur un réglage autre que [**Désac.**], il est possible que l'image paraisse claire même si une correction de sous-exposition est réglée pour assombrir les images.

# **Effets de la mémorisation d'exposition**

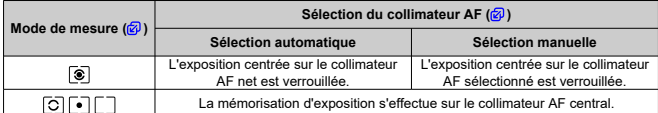

\* Lorsque vous sélectionnez [  $\circ$  ] avec [  $\circ$  **: Mode m.a.p.**] réglé sur [  $\mathsf{M}$  F], l'exposition automatique est verrouillée au centre de l'écran.

#### $\overline{\mathbb{R}}$ **Remarque**

La mémorisation d'exposition n'est pas possible avec les poses longues.

Ce chapitre explique comment photographier avec le flash intégré ou un flash externe (flashes Speedlite de la série EL/EX).

 $\bullet\quad \star$  à droite du titre de la page indique les fonctions uniquement disponibles dans les modes de la zone de création  $(**P**$  >/<  **>/<**  $**Av**$  **>/<**  $**M**$  **>).** 

### $\mathbf{0}$ **Attention** Le flash ne peut pas être utilisé pendant l'enregistrement de vidéos. Le bracketing d'exposition auto n'est pas disponible avec la photographie avec

- flash.
- [Prise de vue avec le flash intégré](#page-175-0)
- [Réglages des fonctions du flash](#page-181-0)
- [Prise de vue avec des flashes Speedlite](#page-198-0) $\star$
- <span id="page-175-0"></span>図 [Vitesse d'obturation et valeur d'ouverture lors de la photographie avec flash](#page-176-0)
- 図 [Prise de vue avec mémorisation d'exposition au flash](#page-178-0) $\star$

Il est recommandé d'utiliser le flash intégré lorsque l'icône [ $\sharp$ ] apparaît dans le viseur ou sur l'écran, lorsque les sujets sur les photos de jour sont en contre-jour ou si vous photographiez dans de faibles conditions d'éclairage.

1. **Relevez manuellement le flash.**

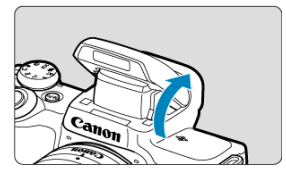

- Dans les modes de la zone de création, la prise de vue avec le flash est possible lorsque le flash est soulevé.
- [**BUSY**] s'affiche à l'écran pendant le chargement du flash.
- 2. **Enfoncez le déclencheur à mi-course.**
	- $\bullet$  Confirmez que  $\lceil \frac{1}{2} \rceil$  apparaît sur l'écran.

<span id="page-176-0"></span>3. **Prenez la photo.**

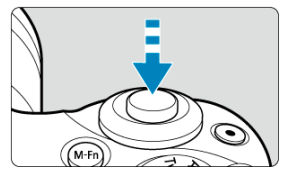

- Lorsque la mise au point est obtenue et que vous enfoncez complètement le déclencheur, le flash se déclenche tout le temps.
- Pour rentrer le flash intégré après la prise de vue, poussez-le manuellement jusqu'au déclic.

## **Conseils de prise de vue**

- **Sous un éclairage violent, diminuez la sensibilité ISO.** Si le réglage d'exposition dans le viseur clignote, diminuez la sensibilité ISO.
- **Retirez le pare-soleil. Ne vous approchez pas trop du sujet.** Si un pare-soleil est fixé sur l'objectif ou que vous êtes trop près du sujet, le bas de l'image peut s'assombrir, car la lumière du flash est obstruée. Pour les photos

importantes, affichez l'image et vérifiez pour vous assurer que le bas de la photo ne soit pas anormalement sombre.

# **Vitesse d'obturation et valeur d'ouverture lors de la photographie avec flash**

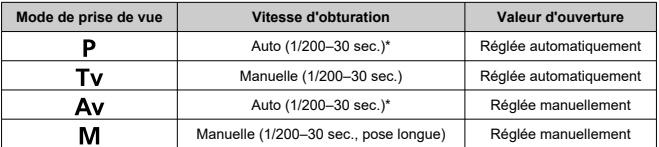

\* Avec [**Synchro lente**] dans [ : **Contrôle du flash**] réglé sur [**1/200-30sec. auto**]

#### $\mathbf{T}$ **Attention**

N'utilisez pas le flash intégré tant qu'il n'est pas complètement relevé.

## **Remarque**

Si le bas des images est sombre lorsque vous utilisez un super-téléobjectif ou des objectifsde diamètre important, envisagez l'utilisation d'un flash Speedlite externe<br>(vendu séparément, <mark>&</mark>).

<span id="page-178-0"></span>L'arrière-plan ou d'autres facteurs peuvent rendre les sujets plus clairs ou plus sombres lors de la photographie avec flash avec les sujets près du bord de l'écran. Dans ce cas, utilisez la mémorisation d'exposition au flash. Après avoir réglé la puissance du flash pour une luminosité du sujet appropriée, vous pouvez recadrer (placer le sujet sur le côté) et prendre la photo. Cette fonction est également disponible avec un flash Speedlite Canon de la série EL/EX.

\* FE signifie « Flash Exposure » (exposition au flash).

1. **Relevez manuellement le flash.**

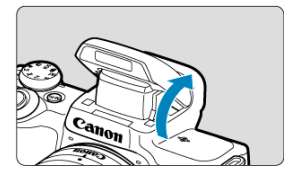

- **Enfoncez le déclencheur à mi-course et confirmez que [** $\frac{1}{2}$ **] apparaît sur** l'écran.
- 2. **Effectuez la mise au point sur le sujet.**

3. **Appuyez sur la touche < > ( ).**

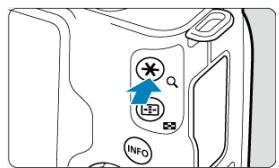

- Centrez le sujet dans le viseur, puis appuyez sur la touche  $\leq$   $\neq$  >.
- Un préflash est émis par le flash, et la puissance du flash nécessaire pour la prise de vue est maintenue.

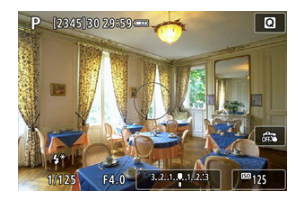

- [ $\frac{1}{2}$ ] s'allume brièvement sur l'écran.
- Chaque fois que vous appuyez sur la touche  $\leq$   $\neq$  >, un préflash est déclenché, et la puissance du flash nécessaire pour la prise de vue est maintenue.

## 4. **Prenez la photo.**

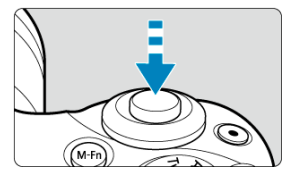

 $\bullet$ Cadrez la vue et enfoncez le déclencheur à fond.
#### $\bullet$ **Attention**

L'icône [≴] clignote lorsque les sujets sont trop éloignés et que vos photos risquent<br>d'être sombres. Approchez-vous du sujet et répétez les étapes 2 à 4.

- <span id="page-181-0"></span>図 [Émission éclair](#page-183-0)
- M [Mesure au flash E-TTL II](#page-184-0)☆
- 囜 [Atténuation des yeux rouges](#page-185-0)
- Ø [Synchronisation lente](#page-186-0)☆
- 囵 [Réglages des fonctions du flash intégré](#page-187-0)☆
- 囵 [Réglages des fonctions du flash externe](#page-191-0)☆
- 囜 [Réglages des fonctions personnalisées du flash externe](#page-196-0)☆
- 囵 [Effacement des réglages des fonctions du flash/fonctions personnalisées du flash](#page-197-0) $\star$

Les fonctions du flash intégré ou des flashes Speedlite externes de la série EL/EX peuvent être réglées depuis les écrans de menu sur l'appareil photo.

Avant de régler les fonctions des flashes Speedlite externes, fixez le Speedlite et allumez-le. Pour en savoir plus sur les fonctions du flash Speedlite externe, reportez-vous au mode d'emploi l'accompagnant.

# 1. **Sélectionnez [ : Contrôle du flash].**

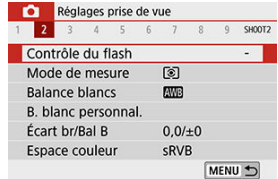

2. **Sélectionnez une option.**

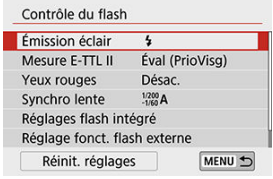

<span id="page-183-0"></span>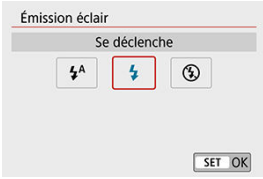

- Réglez sur  $[4^A]$  (dans les modes de la zone élémentaire ou le mode <  $P$  >) pour que le flash soit déclenché automatiquement selon les conditions de prise de vue.
- Réglez sur [ $\frac{1}{2}$ ] pour que le flash soit toujours déclenché lorsque vous photographiez.
- Sélectionnez  $[$  $]$  (dans les modes de la zone de création) pour maintenir le flash désactivé, ou si vous prévoyez d'utiliser le faisceau d'assistance autofocus.

<span id="page-184-0"></span>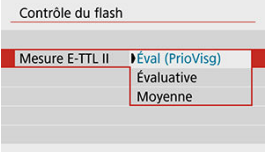

- Réglez sur [**Éval (PrioVisg)**] pour obtenir une mesure de portée du flash adéquate pour les photos de personnes. La vitesse de la prise de vue en continu pour  $\Box$   $H$  est plus lente que lorsque [**Évaluative**] ou [**Moyenne**] est sélectionné.
- Réglez sur [**Évaluative**] pour obtenir une mesure du flash qui insiste sur le déclenchement dans la prise de vue en continu.
- Si [**Moyenne**] est sélectionné, l'exposition au flash est calculée selon une moyenne pour l'ensemble de la scène mesurée.

#### Œ **Attention**

Même lorsque [**Éval (PrioVisg)**] est réglé, certains sujets et conditions de prise de vue peuvent vous empêcher d'obtenir le résultat escompté.

<span id="page-185-0"></span>Réglez sur [**Act.**] pour réduire les yeux rouges en déclenchant le voyant d'atténuation des yeux rouges avant de déclencher le flash.

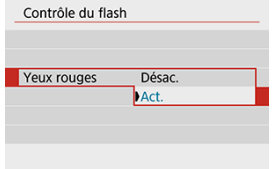

<span id="page-186-0"></span>Vous pouvez régler la vitesse de synchronisation du flash pour la photographie au flash dans le mode <  $\triangle$ v > ou le mode <  $P$  >.

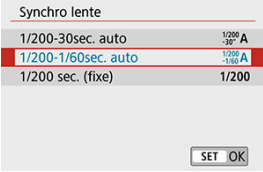

### **[ ] 1/200-30sec. auto**

La vitesse de synchronisation du flash se réglera automatiquement entre 1/200e de seconde et 30 secondes pour convenir à la luminosité de la scène. La prise de vue avec synchronisation lente est utilisée dans les endroits faiblement éclairés (dans certaines conditions de prise de vue) et la vitesse d'obturation est automatiquement diminuée.

### **[ ] 1/200-1/60sec. auto**

Empêche le réglage automatique d'une vitesse d'obturation lente dans des conditions de faible éclairage. Ce réglage est utile pour éviter le flou du sujet et le flou de bougé. La lumière du flash fournit une exposition standard aux sujets, mais l'arrière-plan peut être sombre.

### **[ ] 1/200 sec. (fixe)**

La vitesse d'obturation est fixée à 1/200e de seconde, ce qui permet d'éviter plus efficacement le flou de sujet et le flou de bougé qu'avec [**1/200-1/60sec. auto**]. Cependant, sous un faible éclairage, l'arrière-plan du sujet paraîtra plus sombre qu'avec [**1/200-1/60sec. auto**].

#### **Attention** T

Pour utiliser la prise de vue avec synchronisation lente dans le mode <  $\mathbf{A} \mathbf{v}$  >/ < >, réglez cette option sur [**1/200-30sec. auto**].

<span id="page-187-0"></span>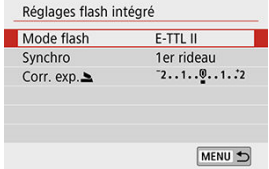

## **Mode flash**

Réglez sur [**E-TTL II**] pour photographier en mode de flash entièrement automatique E-TTL II/E-TTL.

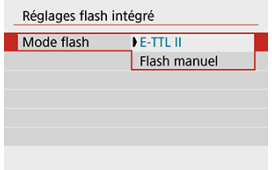

Réglez sur [**Flash manuel**] pour spécifier votre puissance de flash préférée dans [**Puiss. flash** ].

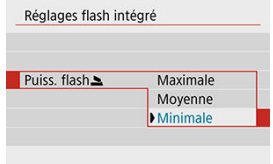

• Disponible uniquement dans les modes <  $\mathbf{y}$  >/<  $\mathbf{A} \mathbf{v}$  >/<  $\mathbf{M}$  >.

# **Synchro**

En principe, réglez sur [**1er rideau**] pour que le flash se déclenche juste après le début de prise de vue.

Réglez sur [**2e rideau**] et utilisez une vitesse d'obturation faible pour obtenir des photos naturelles des traînées de mouvement du sujet, comme les phares de voiture.

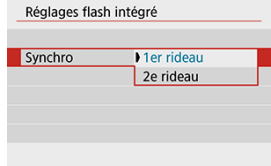

#### $\bf{0}$ **Attention**

Lorsque vous photographiez avec [**2e rideau**], réglez la vitesse d'obturation sur 1/60 seconde ou une valeur inférieure. Pour les vitesses d'obturation dépassant 1/60 seconde, la synchronisation sur le premier rideau est automatiquement utilisée même si [**2e rideau**] est réglé.

# Corr. exp.<sup>■☆</sup>

Réglez la correction d'exposition au flash si la luminosité du sujet n'est pas celle que vous attendiez (vous souhaitez donc ajuster la puissance du flash) lors de la photographie avec flash. Vous pouvez régler la correction d'exposition jusqu'à ±2 valeurs, par paliers d'1/3 de valeur.

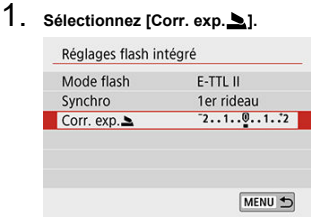

2. **Réglez la valeur de correction.**

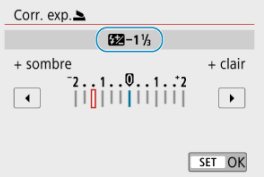

- $\bullet$  Si l'exposition est trop sombre, appuyez sur la touche  $\lt\blacktriangleright$  > (pour une surexposition).
- $\bullet$  Si l'exposition est trop claire, appuyez sur la touche  $\lt \blacktriangleleft$  > (pour une sous-exposition).
- Après avoir pris la photo, annulez la correction d'exposition au flash en la ramenant à 0.

#### $\bullet$ **Attention**

- Si vous réglez [ **C**: **Correction auto de luminosité**] (  $\mathbb{Z}$  [\)](#page-223-0) sur une option autre que [**Désac.**], les images peuvent sembler claires même si vous réglez une correction d'exposition au flash négative pour une exposition plus sombre.
- Si la correction d'exposition au flash est réglée avec un flash Speedlite (vendu séparément,(2), vous ne pouvez pas régler la correction d'exposition au flash avec l'appareil photo (réglages des fonctions de contrôle rapide ou du flash externe). Veuillez noter que le réglage du flash Speedlite a priorité sur le réglage de l'appareil photo si tous deux sont réglés en même temps.

### **Remarque**

La valeur de correction d'exposition demeure valable même après avoir positionné le commutateur d'alimentation sur  $\leq$  OFF >.

<span id="page-191-0"></span>Les informations affichées sur l'écran, l'emplacement de l'affichage et les options disponibles dépendent du modèle de flash Speedlite, des réglages de ses fonctions personnalisées, du mode de flash et d'autres facteurs. Reportez-vous au mode d'emploi de votre flash pour en savoir plus sur ses fonctions.

### **Exemple d'affichage**

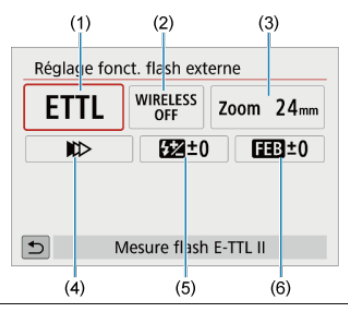

- (1) Mode flash
- (2) Fonctions sans fil/Commande ratio flash
- (3) Couverture flash (couverture du flash)
- (4) Mode de synchronisation
- (5) Correction exposition au flash
- (6) Bracketing exposition au flash

#### T **Attention**

Les fonctions sont limitées lorsque vous utilisez un flash Speedlite de la série EX non compatible avec les réglages de fonctions du flash.

## **Mode flash**

Vous pouvez sélectionner le mode du flash en fonction de la photographie avec flash souhaitée.

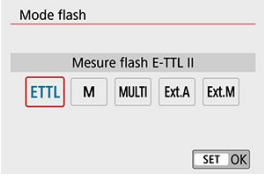

- [**E-TTL II**] est le mode standard des flashes Speedlite de la série EL/EX qui prennent en charge la photographie avec flash à exposition automatique.
- [**Flash manuel**] est un mode permettant de configurer manuellement le réglage [**Puissance flash**] du flash Speedlite.
- [**CSP**] (Mode de priorité Pdv continue) est disponible lors de l'utilisation d'un flash Speedlite compatible. Ce mode réduit automatiquement la puissance du flash d'une valeur tandis qu'il augmente la sensibilité ISO d'une valeur. Pratique pour la prise de vue en continu, et permet d'économiser la batterie du flash.
- Pour les autres modes de flash, consultez le mode d'emploi d'un flash Speedlite compatible avec le mode de flash correspondant.

#### $\overline{\mathbf{r}}$ **Attention**

Ajustez la [Correction d'exposition](#page-170-0) au besoin en cas de surexposition due à la photographie au flash avec  $[CSP]$  en mode <  $Tv$  >/<  $M$  >.

#### П **Remarque**

Avec [**CSP**], la sensibilité ISO est automatiquement réglée sur [**Auto**].

## **Fonctions sans fil**

Vous pouvez utiliser la transmission sans fil optique ou radio pour photographier avec un éclairage par plusieurs flashes sans fil.

Pour en savoir plus sur le flash sans fil, consultez le mode d'emploi d'un flash Speedlite compatible avec la photographie avec flash sans fil.

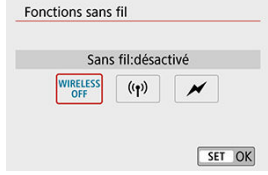

## **Commande ratio flash**

Avec un flash macro, vous pouvez régler la commande de ratio du flash.

Reportez-vous au mode d'emploi du flash macro pour en savoir plus sur la commande de ratio du flash.

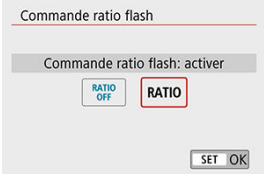

### **Couverture flash (couverture du flash)**

Avec les flashes Speedlite pourvus d'une tête de flash zoom, vous pouvez régler la couverture du flash.

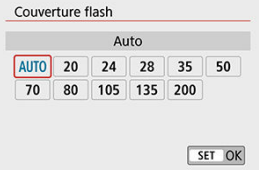

## **Mode de synchronisation**

En principe, réglez cette option sur [**Synchronisation sur 1er rideau**] pour que le flash se déclenche juste après le début de la prise de vue. Réglez sur [**Synchronisation sur 2e rideau**] et utilisez une vitesse d'obturation faible pour obtenir des photos naturelles des traînées de mouvement du sujet, comme les phares de voiture.

Réglez sur [**Synchronisation haute vitesse**] pour la photographie au flash à une vitesse d'obturation encore plus élevée que la vitesse d'obturation maximale pour la synchronisation du flash. Ceci s'avère utile lors de la prise de vue avec une grande ouverture en mode

 $\langle$   $\bigwedge$   $\bigvee$  > pour rendre flou l'arrière-plan derrière les sujets en extérieur à la lumière du jour, par exemple.

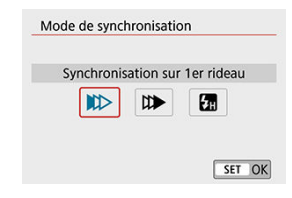

#### $\mathbf T$ **Attention**

Lorsque vous photographiez avec [**Synchronisation sur 2e rideau**], réglez la vitesse d'obturation sur 1/60 seconde ou une valeur inférieure. Pour les vitesses d'obturation dépassant 1/60 seconde, la synchronisation sur le premier rideau est automatiquement utilisée même si [**Synchronisation sur 2e rideau**] est réglé.

## **Correction exposition au flash**

Tout comme la correction d'exposition est réglable, vous pouvez également régler la puissance de flash des flashes Speedlite externes.

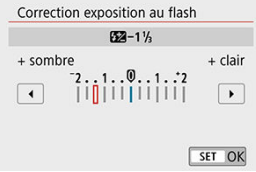

#### $\bullet$ **Attention**

Si la correction d'exposition au flash est réglée avec le flash Speedlite, vous ne pouvez pas régler la correction d'exposition au flash avec l'appareil photo. Veuillez noter que le réglage du flash Speedlite a priorité sur le réglage de l'appareil photo si tous deux sont réglés en même temps.

## **Bracketing exposition au flash**

Les flashes Speedlite équipés du bracketing d'exposition au flash (FEB) peuvent modifier la puissance du flash externe automatiquement étant donné que trois photos sont prises à la fois.

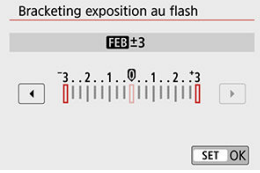

<span id="page-196-0"></span>Pour en savoir plus sur les fonctions personnalisées du flash Speedlite externe, reportezvous au mode d'emploi l'accompagnant.

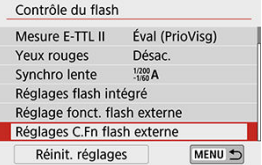

#### Œ **Attention**

- Avec un flash Speedlite de la série EL/EX, le Speedlite se déclenche toujours à pleine puissance si la fonction personnalisée [**Mode mesure flash**] est réglée sur [**1:TTL**] (flash automatique).
- Il est impossible de régler ou d'effacer les fonctions personnelles (P.Fn) du flash Speedlite depuis l'écran [ **C** : **Réglage fonct. flash externe**] de l'appareil photo. Réglez-les directement depuis le flash Speedlite.

<span id="page-197-0"></span>1. **Sélectionnez [Réinit. réglages].**

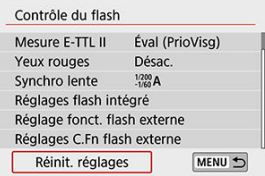

2. **Sélectionnez les réglages à réinitialiser.**

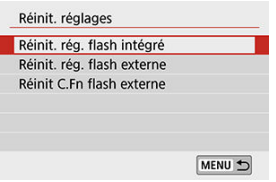

- Sélectionnez [**Réinit. rég. flash intégré**], [**Réinit. rég. flash externe**] ou [**Réinit C.Fn flash externe**].
- Sélectionnez [**OK**] sur l'écran de confirmation pour réinitialiser tous les réglages du flash ou les réglages des fonctions personnalisées.
- <span id="page-198-0"></span>図 Flashes Speedlite de la série EL/EX pour les appareils photo EOS
- 枢 Flashes Speedlite Canon autres que ceux de la série EL/EX
- [Flashes autres que Canon](#page-199-0)

## **Flashes Speedlite de la série EL/EX pour les appareils photo EOS**

L'appareil photo prend en charge la photographie avec flash en utilisant toutes les fonctions des flashes Speedlite de la série EL/EX (vendus séparément).

Pour des instructions, consultez le mode d'emploi du flash Speedlite de la série EL/EX.

## **Flashes Speedlite Canon autres que ceux de la série EL/EX**

- Avec un flash Speedlite de la série EZ/E/EG/ML/TL réglé sur le mode flash automatique A-TTL ou TTL, le flash ne peut être émis qu'à pleine puissance. Réglez le mode de prise de vue de l'appareil photo sur <  $M$  > ou <  $Av$  > et ajustez la valeur d'ouverture avant la prise de vue.
- Lorsque vous utilisez un flash Speedlite offrant un mode de flash manuel, prenez la photo dans ce mode.

## <span id="page-199-0"></span>**Vitesse de synchronisation**

L'appareil peut être synchrone avec des flashes compacts autres que Canon à des vitesses allant jusqu'à 1/200e de seconde. Avec de grands flashes de studio, la durée du flash est plus longue qu'avec un flash compact et dépend du modèle. Avant la prise de vue, confirmez que la synchronisation du flash se fait correctement en prenant quelques prises de vue de test à une vitesse de synchronisation d'environ 1/60 à 1/30 de seconde.

#### $\blacksquare$ **Attention**

- Abaissez manuellement le flash intégré avant de fixer un flash externe.
- L'utilisation de l'appareil photo avec un flash dédié ou un accessoire de flash pour des appareils photo d'autres fabricants présente un risque de dysfonctionnement, voire de dommage.
- Ne fixez pas un flash à haute tension sur la griffe porte-accessoires de l'appareil photo. Il risquerait de ne pas se déclencher.

Ce chapitre décrit la prise de vue et l'enregistrement vidéo, et présente les réglages de menu sur l'onglet de prise de vue ([0]).

- [Prise de photos](#page-201-0)
- [Enregistrement vidéo](#page-300-0)

<span id="page-201-0"></span> $\overleftrightarrow{x}$  à droite du titre de la page indique les fonctions uniquement disponibles dans les modes de la zone de création.

- [Menus de l'onglet : Prise de photos](#page-203-0)
- [Qualité d'image](#page-211-0)
- [Ratio d'aspect d'image fixe](#page-214-0)
- [Réglages de correction d'exposition/de bracketing d'exposition auto](#page-216-0) $\dot{x}$
- [Réglages de sensibilité ISO pour les photos](#page-219-0) $\hat{X}$
- [Correction automatique de luminosité](#page-223-0) x
- [Priorité hautes lumières](#page-225-0) x
- [Réglages de la balance des blancs](#page-226-0)☆
- [Correction de la balance des blancs](#page-234-0) $\hat{X}$
- $\cdot$  [Espace colorimétrique](#page-238-0) $\hat{\boldsymbol{\pi}}$
- [Sélection du style d'image](#page-239-0)☆
- [Personnalisation du style d'image](#page-243-0) x
- [Enregistrement du style d'image](#page-248-0)  $\mathbf{\hat{x}}$
- [Correction des aberrations de l'objectif](#page-251-0) x
- [Fonctions de réduction du bruit](#page-258-0) $\hat{x}$
- [Ajout des données d'effacement des poussières](#page-262-0) $\dot{x}$
- [AF continu](#page-267-0)
- [Paramètres Toucher/déplacer AF](#page-268-0)
- [Mode de mise au point](#page-272-0)  $\hat{x}$
- [Faisceau d'assistance AF](#page-273-0)
- [Mise au point manuelle électronique avec objectif](#page-274-0) $\dot{x}$
- [Stabilisation d'image](#page-275-0)
- [Déclenchement tactile](#page-277-0)
- [Durée de revue](#page-279-0)
- [Délai mesure](#page-280-0) \*
- [Simulation d'exposition](#page-281-0) $\mathbf{\hat{x}}$
- [Affichage des informations de prise de vue](#page-282-0)
- [Affichage inversé](#page-291-0)
- [Format d'affichage du viseur](#page-292-0)
- [Performance d'affichage](#page-293-0)
- [Type de résumé vidéo](#page-294-0)
- [Précautions générales relatives à la prise de photos](#page-296-0)

<span id="page-203-0"></span>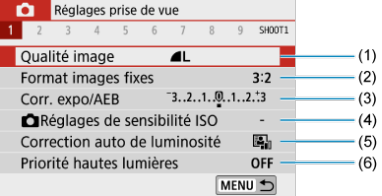

- (1) [Qualité image](#page-211-0)
- (2) [Format images fixes](#page-214-0)
- (3) [Corr. expo/AEB](#page-216-0)
- (4) **C**[Réglages de sensibilité ISO](#page-219-0)☆
- (5) [Correction auto de luminosité](#page-223-0)
- (6) [Priorité hautes lumières](#page-225-0)
- **Prise de vue 2**

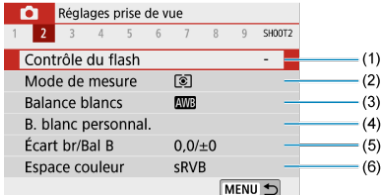

- (1) [Contrôle du flash](#page-181-0)
- (2) [Mode de mesure](#page-168-0)
- (3) [Balance blancs](#page-226-0)☆
- (4) [B. blanc personnal.](#page-230-0)  $\overleftrightarrow{x}$
- (5) [Écart br/Bal B](#page-234-0) $\overrightarrow{x}$
- (6) [Espace couleur](#page-238-0)  $\overleftrightarrow{x}$

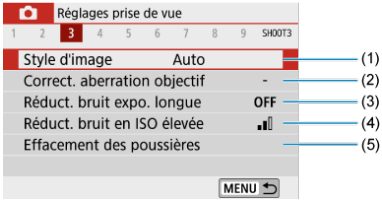

(1) Style d'image

[Sélection du style d'image](#page-239-0)☆

[Personnalisation du style d'image](#page-243-0)☆

[Enregistrement du style d'image](#page-248-0)

- (2) [Correct. aberration objectif](#page-251-0)
- (3) [Réduct. bruit expo. longue](#page-258-0)☆
- (4) [Réduct. bruit en ISO élevée](#page-260-0)☆
- (5) [Effacement des poussières](#page-263-0)
- **Prise de vue 4**

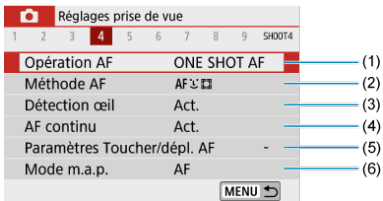

- (1) [Opération AF](#page-141-0)
- (2) [Méthode AF](#page-148-0)
- (3) [Détection œil](#page-154-0)
- (4) [AF continu](#page-267-0)
- (5) [Paramètres Toucher/dépl. AF](#page-268-0)
- (6) [Mode m.a.p.](#page-272-0) $\mathbf{\hat{x}}$

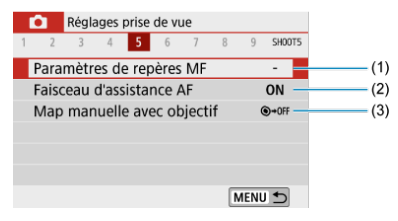

- (1) [Paramètres de repères MF](#page-161-0)
- (2) [Faisceau d'assistance AF](#page-273-0)
- (3) [Map manuelle avec objectif](#page-274-0)
- **Prise de vue 6**

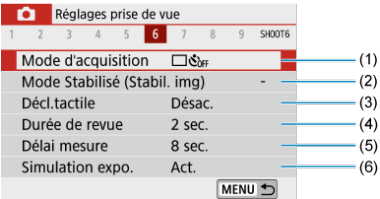

- (1) [Mode d'acquisition](#page-163-0)
- (2) [Mode Stabilisé \(Stabil. img\)](#page-275-0)
- (3) [Décl.tactile](#page-277-0)
- (4) [Durée de revue](#page-279-0)
- (5) [Délai mesure](#page-280-0)☆
- (6) [Simulation expo.](#page-281-0)  $\overleftrightarrow{x}$

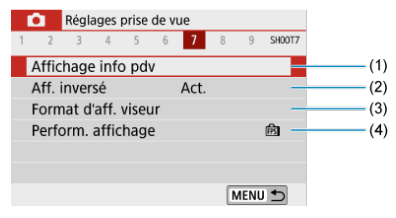

- (1) [Affichage info pdv](#page-282-0)
- (2) [Aff. inversé](#page-291-0)
- (3) [Format d'aff. viseur](#page-292-0)
- (4) [Perform. affichage](#page-293-0)
- **Prise de vue 8**

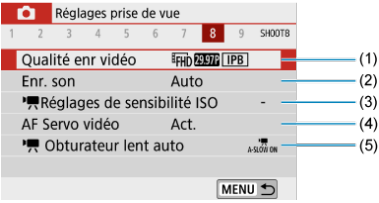

- (1) [Qualité enr vidéo](#page-313-0)
- (2) [Enr. son](#page-320-0)
- (3) [Réglages de sensibilité ISO](#page-359-0)☆
- (4) [AF Servo vidéo](#page-342-0)
- $(5)$ <sup> $\Box$ </sup>, [Obturateur lent auto](#page-360-0)

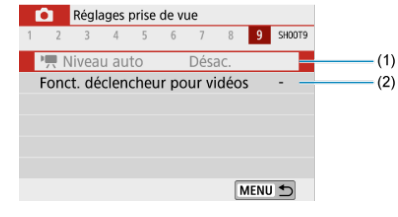

- $(1)$ <sup>I</sup>, [Niveau auto](#page-347-0)
- (2) [Fonct. déclencheur pour vidéos](#page-348-0)

**Dans les modes de la zone élémentaire, les écrans suivants sont affichés. Veuillez noter que les éléments de réglage disponibles dépendent du mode de prise de vue.**

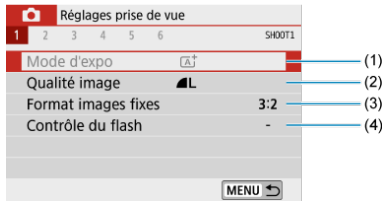

- (1) [Mode d'expo](#page-87-0)
- (2) [Qualité image](#page-211-0)
- (3) [Format images fixes](#page-214-0)
- (4) [Contrôle du flash](#page-181-0)

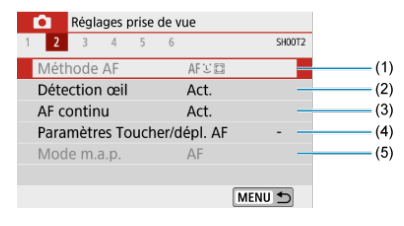

- (1) [Méthode AF](#page-148-0)
- (2) [Détection œil](#page-154-0)
- (3) [AF continu](#page-267-0)
- (4) [Paramètres Toucher/dépl. AF](#page-268-0)
- (5) [Mode m.a.p.](#page-272-0)
- **Prise de vue 3**

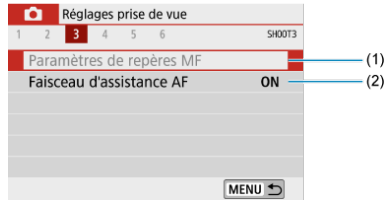

- (1) [Paramètres de repères MF](#page-161-0)
- (2) [Faisceau d'assistance AF](#page-273-0)

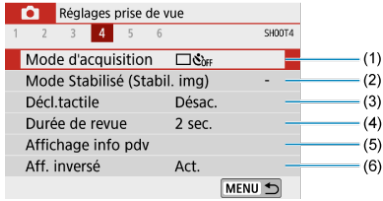

- (1) [Mode d'acquisition](#page-163-0)
- (2) [Mode Stabilisé \(Stabil. img\)](#page-275-0)
- (3) [Décl.tactile](#page-277-0)
- (4) [Durée de revue](#page-279-0)
- (5) [Affichage info pdv](#page-282-0)
- (6) [Aff. inversé](#page-291-0)

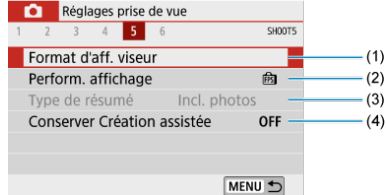

- (1) [Format d'aff. viseur](#page-292-0)
- (2) [Perform. affichage](#page-293-0)
- (3) [Type de résumé](#page-294-0)
- (4) [Conserver Création assistée](#page-96-0)

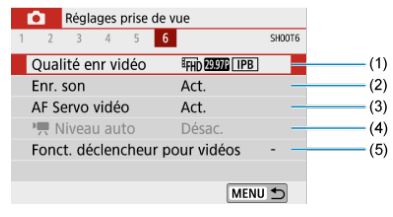

- (1) [Qualité enr vidéo](#page-313-0)
- $(2)$  [Enr. son](#page-320-0)
- (3) [AF Servo vidéo](#page-342-0)
- $(4)$ <sup> $\mathbf{R}$ </sup> [Niveau auto](#page-347-0)
- (5) [Fonct. déclencheur pour vidéos](#page-348-0)
- <span id="page-211-0"></span>図 [Images RAW](#page-212-0)
- 枢 [Guide des réglages de qualité d'image](#page-213-0)
- 雇 [Rafale maximum pour la prise de vue en continu](#page-213-0)
	- 1. **Sélectionnez [ : Qualité image].**

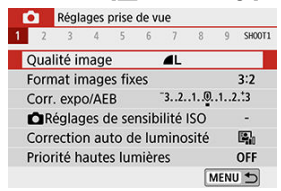

2. **Réglez la qualité d'image.**

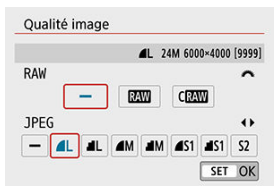

- Pour les images RAW, tournez la molette < with > et pour les JPEG, appuyez sur les touches  $\leq$   $\leq$   $\geq$   $\geq$ .
- Appuyez sur  $\leq$   $\binom{n}{k}$  > pour la définir.

#### Q **Attention**

Le nombre de photos disponibles tel qu'indiqué par [**\*\*\*\***] sur l'écran de réglage de la qualité d'image s'applique toujours à un réglage de [**3:2**], indépendamment du réglage réel du ratio d'aspect  $\circledR$ ).

#### <span id="page-212-0"></span>同 **Remarque**

- Si [-] est réglé à la fois pour l'image RAW et l'image JPEG, **4L** sera réglé.
- Si vous sélectionnez à la fois les options RAW et JPEG, chaque fois que vous photographiez, l'image est enregistrée simultanément sur la carte, à la fois en tant qu'image RAW et JPEG selon les qualités d'image spécifiées. Les deux images seront enregistrées sous le même numéro de fichier (extension de fichier : .JPG pour l'image JPEG et extension de fichier .CR3 pour l'image RAW).
- $\bullet$  S<sub>2</sub> correspond à la qualité  $\blacktriangle$  (Fine).
- Signification des icônes de qualité d'image : RAW, CRAW, RAW Compact, JPEG, Fine, Normale, Grande, M Moyenne, S Petite.

## **Images RAW**

Les images RAW sont les données brutes du capteur d'image, qui sont enregistrées sur la carte numériquement comme fichiers  $\sqrt{N}$  ou  $\sqrt{N}$  (plus petit que  $\sqrt{N}$ ), en fonction de votre sélection.

Vous pouvez utiliser Digital Photo Professional (logiciel EOS) pour traiter les images RAW. Vous pouvez réaliser divers réglages sur les images selon leur utilisation et générer des images JPEG ou d'autres types d'image reflétant les effets de ces réglages.

#### 围 **Remarque**

- Pour afficher des images RAW sur un ordinateur, il est recommandé d'utiliser Digital Photo Professional (Logiciel EOS, ci-après DPP).
- Les anciennes versions de DPP Ver. 4.x ne prennent pas en charge l'affichage, le traitement, l'édition ou d'autres opérations avec les images RAW capturées par cet appareil photo. Si une version antérieure à DPP Ver. 4.x est installée sur votre ordinateur, obtenez et installez la version la plus récente de DPP du site Web de Canon pour la mettre à jour ( $\varphi$ [\)](#page-33-0), ce qui écrasera la version précédente. De même, DPP Ver. 3.x ou antérieure ne prend pas en charge l'affichage, le traitement, l'édition ou d'autres opérations avec les images RAW capturées par cet appareil photo.
- Il se peut que les logiciels en vente dans le commerce ne soient pas en mesure d'afficher les images RAW capturées avec cet appareil photo. Pour des informations sur la compatibilité, consultez le fabricant des logiciels.

<span id="page-213-0"></span>Voir [Caractéristiques techniques](#page-709-0) pour en savoir plus sur la taille de fichier, le nombre de photos disponibles, la rafale maximum et d'autres valeurs estimées.

# **Rafale maximum pour la prise de vue en continu**

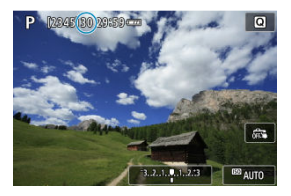

La rafale maximum estimée est indiquée en haut de l'écran de prise de vue.

### **Remarque**

Lorsque la rafale maximum lors de la prise de photos est indiquée sous la forme « **99** », vous pouvez prendre 99 photos ou plus continuellement. Moins de photos sont possibles pour une valeur de 98 ou moins, et lorsque [**BUSY**] s'affiche sur l'écran de prise de vue, la mémoire interne est saturée et la prise de vue s'arrête momentanément. Si vous arrêtez la prise de vue en continu, la rafale maximum augmente. Après que toutes les images capturées ont été écrites sur une carte, vous pouvez photographier à nouveau à la rafale maximum indiquée dans [Caractéristiques techniques](#page-709-0).

<span id="page-214-0"></span>Vous pouvez changer le ratio d'aspect de l'image.

1. **Sélectionnez [ : Format images fixes].**

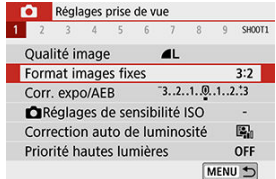

# 2. **Réglez le ratio d'aspect.**

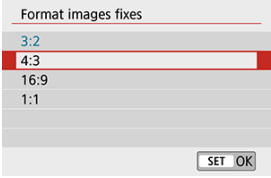

Sélectionnez le ratio d'aspect, puis appuyez sur  $\langle \frac{m}{r} \rangle$ >.

### **Images JPEG**

Les images seront enregistrées avec le ratio d'aspect défini.

#### **Images RAW**

Les images seront toujours enregistrées dans le ratio d'aspect [**3:2**]. Les informations du ratio d'aspect sélectionné sont ajoutées au fichier de l'image RAW, ce qui permet à Digital Photo Professional (logiciel EOS) de générer une image ayant le même ratio d'aspect que celui réglé au moment de la prise de vue lorsque vous traitez des images RAW avec ce logiciel.

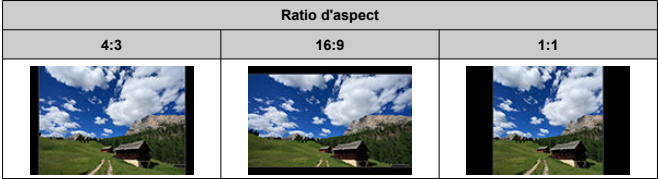

## **Remarque**

Les images RAW prises à un ratio d'aspect de [**4:3**], [**16:9**] ou [**1:1**] sont affichées pendant la lecture avec des lignes indiquant le ratio d'aspect respectif, mais ces lignes ne sont pas enregistrées dans l'image.
## **Réglages de correction d'exposition/de bracketing d'exposition auto**

Vous pouvez capturer trois images à différentes vitesses d'obturation, valeurs d'ouverture et sensibilités ISO, selon les réglages de l'appareil photo. Cette fonction est appelée « AEB ». \* AEB signifie « Auto Exposure Bracketing » (Bracketing d'exposition auto).

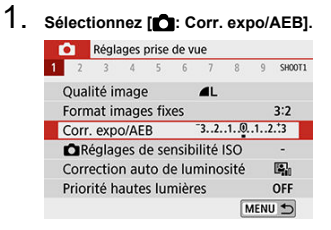

2. **Réglez la plage du bracketing d'exposition auto (AEB).**

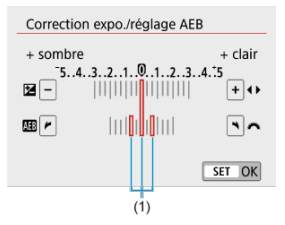

- Tournez la molette < vertile > pour régler la plage du bracketing d'exposition auto (1). Vous pouvez régler la valeur de la correction d'exposition avec les touches  $\leq$   $\leq$   $\geq$   $\geq$ .
- Appuyez sur <  $\left(\frac{\mathfrak{B}}{4}\right)$  > pour la définir.
- Une fois la plage du bracketing d'exposition auto réglée, elle est indiquée à l'écran sur l'indicateur de niveau d'exposition.

## 3. **Prenez la photo.**

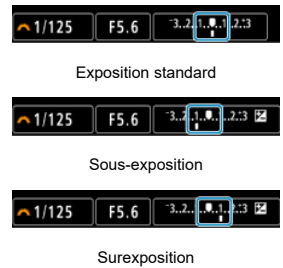

- Trois photos sont prises selon le mode d'acquisition spécifiée et dans l'ordre suivant : exposition standard, sous-exposition et surexposition.
- Le bracketing d'exposition auto n'est pas annulé automatiquement. Pour annuler le bracketing d'exposition auto, suivez l'étape 2 pour désactiver l'affichage de la plage du bracketing d'exposition auto.

#### Œ **Attention**

La correction de l'exposition dans le bracketing d'exposition auto peut être moins efficace avec [correction auto de luminosité] (**8**[\)](#page-223-0) réglé sur une autre option que [**Désac.**].

#### $\Box$ **Remarque**

Si le mode d'acquisition est réglé sur [i], appuyez à trois reprises sur le déclencheur pour chaque prise. Lorsque [**□**iH] ou [□i] est réglé et que vous maintenez enfoncé à fond le déclencheur, les trois photos sont prises à la suite,

puis l'appareil photo s'arrête automatiquement. Lorsque [  $_{0}$ ] ou [  $_{2}$ ] est réglé, trois photos consécutives sont capturées après un délai d'environ 10 ou 2 secondes. Lorsque  $[\hat{S}_c]$  est sélectionné, trois fois le nombre de photos spécifié est pris dans la prise de vue en continu.

- Vous pouvez régler le bracketing d'exposition auto en association avec la correction d'exposition.
- Le bracketing d'exposition auto n'est pas disponible avec le flash, la réduction du bruit multivues, le filtre créatif ou la pose longue.
- Le bracketing d'exposition auto sera automatiquement annulé si vous effectuez l'une des actions suivantes : placer le commutateur d'alimentation sur  $\leq$ OEE > ou lorsque le flash est complètement chargé.

Réglez une sensibilité ISO (sensibilité du capteur d'image à la lumière) convenant au niveau de la lumière ambiante.

Dans les modes de la zone élémentaire, la sensibilité ISO est automatiquement réglée. Pour en savoir plus sur la sensibilité ISO lors de l'enregistrement vidéo, voir [Sensibilité ISO](#page-693-0) [pour l'enregistrement vidéo](#page-693-0).

1. **Tapotez l'icône de sensibilité ISO.**

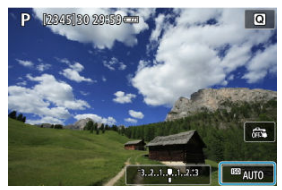

2. **Réglez la sensibilité ISO.**

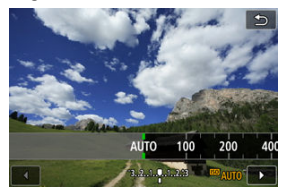

- $\bullet$  Procédez au réglage en appuyant sur les touches  $\leq$   $\blacktriangle$  >.
- La sensibilité ISO peut être réglée entre 100 et 25600 ISO par paliers d'un tiers de valeur.
- Avec [**AUTO**] sélectionné, la sensibilité ISO est automatiquement réglée.
- Lorsque [**AUTO**] est sélectionné, si vous enfoncez le déclencheur à micourse, la sensibilité ISO réellement réglée apparaît.

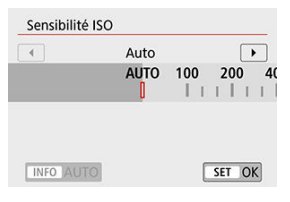

**Pour spécifier [AUTO] lors du réglage [Sensibilité ISO] dans [** $\bigcirc$ **]: Réglages de sensibilité ISO**] (indiqué ci-dessus), appuyez sur la touche  $\leq$  INFO  $\geq$ .

### **Guide de sensibilité ISO**

- Une sensibilité ISO basse réduit le bruit d'image, mais peut augmenter le risque de bougé de l'appareil photo ou du sujet ou bien réduire la zone nette (profondeur de champ plus étroite), dans certaines conditions de prise de vue.
- Une sensibilité ISO élevée permet la prise de vue sous un faible éclairage, une plus grande zone nette (profondeur de champ plus ample) et une portée du flash plus grande, mais le bruit d'image peut augmenter.

### **Remarque**

- **Peut également être réglé sur l'écran [Sensibilité ISO] dans [<sup>1</sup>]: <b>Réglages de sensibilité ISO**].
- **Pour ajouter [H]** (équivalent à 51200 ISO) comme option disponible, réglez [**Extension sensibilité ISO**] sur [**1:Act.**] dans [ : **Fonct. personnalisées(C.Fn)**]  $(5)$  $(5)$ .

#### Œ **Attention**

- Si vous réglez [ : **Priorité hautes lumières**] sur [**Act.**] ou [**Optimisé**], vous ne pourrez pas sélectionner 100/125/160 ISO ou **[H]** [\(](#page-225-0)équivalent à 51200 ISO) ( $\circ$ ).
- La prise de vue à une température élevée peut produire des images semblant plus granuleuses. Les longues expositions peuvent également entraîner des couleurs irrégulières dans l'image.
- Lorsque vous prenez des photos avec une sensibilité ISO élevée, du bruit (comme un effet de bande et des points de lumière) peut être perceptible.
- Si vous utilisez une sensibilité ISO élevée et le flash pour photographier un sujet proche, il peut en résulter une surexposition.
- Lorsque vous photographiez dans des conditions produisant une quantité importante de bruit, par exemple en combinant une sensibilité ISO élevée, une température élevée et une exposition longue, il se peut que les images ne soient pas enregistrées correctement.
- Étant donné que « **H** » (équivalent à 51200 ISO) est un réglage de sensibilité ISO élargi, du bruit (points de lumière, effet de bande, etc.) et des couleurs irrégulières seront plus visibles, et la résolution sera plus faible par rapport au réglage standard.

Pour ISO auto, vous pouvez régler la limite de la sensibilité ISO maximale entre 400 et 25600 ISO.

1. **Sélectionnez [ : Réglages de sensibilité ISO].**

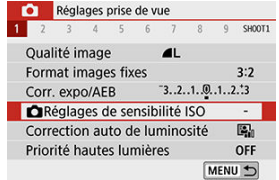

2. **Sélectionnez [Max. pour Auto].**

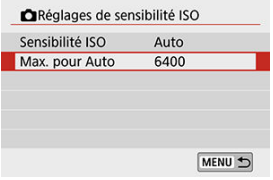

- Sélectionnez [Max. pour Auto], puis appuyez sur <  $\left(\frac{\mathbf{R}}{\mathbf{E}}\right)$ >.
- 3. **Sélectionnez la sensibilité ISO.**

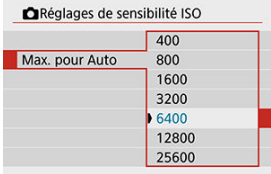

Sélectionnez la sensibilité ISO, puis appuyez sur <  $\binom{2}{k}$ >.

<span id="page-223-0"></span>La luminosité et le contraste peuvent être corrigés automatiquement si les photos sont sombres ou si le contraste est trop faible ou trop élevé.

1. **Sélectionnez [ : Correction auto de luminosité].**

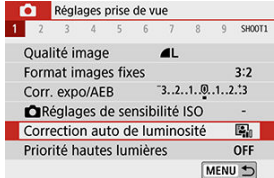

2. **Réglez une option de correction.**

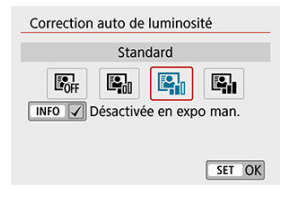

#### $\bf{0}$ **Attention**

- Le bruit peut augmenter et la résolution apparente changer dans certaines conditions de prise de vue.
- Si l'effet de la correction automatique de luminosité est trop important et que les résultats ne correspondent pas à votre luminosité préférée, optez pour le réglage [**Faible**] ou [**Désac.**].
- Si un réglage autre que [**Désac.**] est sélectionné et que vous utilisez la correction d'exposition ou la correction d'exposition au flash pour assombrir l'exposition, il se peut que l'image paraisse toujours claire. Pour une exposition plus sombre, réglez cette fonction sur [**Désac.**].
- La rafale maximum est inférieure avec [**Élevée**]. L'enregistrement des images sur la carte prend également plus de temps.

### **Remarque**

Pour permettre le réglage [ : **Correction auto de luminosité**] même dans le mode <  $\mathsf{M}$  >, appuyez sur la touche <  $\mathsf{NFO}$  > à l'étape 2 pour décocher  $\mathsf{N}$ [**Désactivée en expo man.**].

<span id="page-225-0"></span>Vous pouvez réduire les hautes lumières écrêtées surexposées.

1. **Sélectionnez [ : Priorité hautes lumières].**

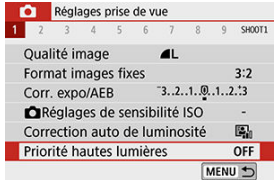

2. **Réglez une option.**

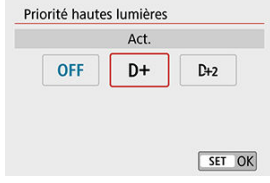

- [**Act.**] : améliore la gradation dans les hautes lumières. La gradation entre les gris et les hautes lumières s'adoucit.
- [**Optimisé**] : réduit la surexposition des hautes lumières encore plus que [**Act.**] dans certaines conditions de prise de vue.

#### Т **Attention**

- Le bruit peut légèrement augmenter.
- La plage ISO disponible commence à 200 ISO. La sensibilité ISO élargie ne peut pas être réglée.
- [**Optimisé**] n'est pas disponible lors de l'enregistrement de vidéos.
- Avec [**Optimisé**], les résultats sur certaines scènes peuvent ne pas correspondre à ce que vous attendiez.
- 商 [Balance des blancs](#page-227-0)
- [**[ WB**[\] Balance des blancs automatique](#page-228-0) 囜
- Ø [ [\] Balance des blancs personnalisée](#page-230-0)
- [K[\] Température de couleur](#page-233-0) 囜

La balance des blancs (WB) sert à rendre blanches les zones blanches. Généralement, le réglage Auto [**[WB**] (priorité ambiance) ou [**[WBW**] (priorité blanc) permet d'obtenir la bonne balance des blancs. Si vous ne parvenez pas à obtenir des couleurs naturelles avec Auto, vous pouvez sélectionner la balance des blancs correspondant à la source lumineuse ou la régler manuellement en photographiant un objet blanc.

# 1. **Sélectionnez [ : Balance blancs].**

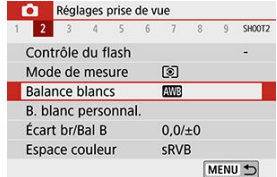

## 2. **Sélectionnez une option.**

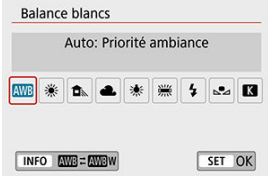

(Approx.)

<span id="page-227-0"></span>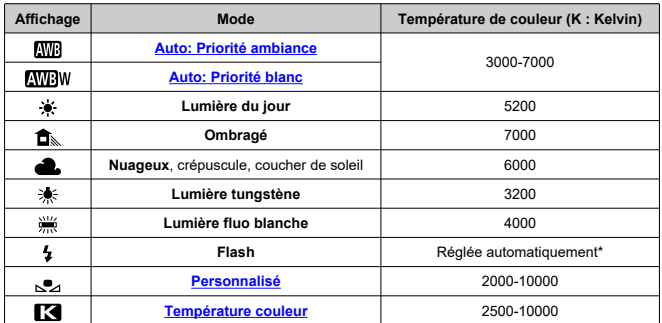

\* Applicable avec les flashes Speedlite pourvus d'une fonction de transmission de la température de couleur. À défaut, le réglage sera d'environ 6000K.

## **Balance des blancs**

L'œil humain s'adapte aux variations d'éclairage de sorte que les objets blancs paraissent blancs sous toutes sortes d'éclairage. Les appareils photo numériques déterminent le blanc à partir de la température de couleur de l'éclairage et, en fonction de cela, appliquent un traitement d'image pour rendre les teintes de couleur plus naturelles sur vos photos.

<span id="page-228-0"></span>Avec [**[\]]**, vous pouvez augmenter légèrement l'intensité de la dominante des couleurs chaudes de l'image lorsque vous photographiez une scène éclairée par une lumière au tungstène.

Si vous sélectionnez [**AWB**W], vous pouvez réduire l'intensité de la dominante des couleurs chaudes de l'image.

1. **Sélectionnez [ : Balance blancs].**

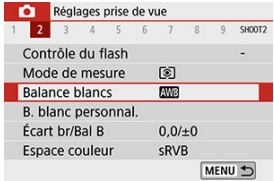

2. **Sélectionnez [ ].**

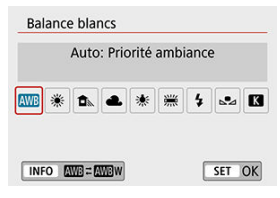

 $\bullet$  Avec [ $\angle$ ] sélectionné, appuyez sur la touche <  $\angle$ NFO >.

3. **Sélectionnez une option.**

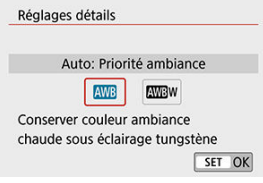

#### $\bullet$ **Attention**

### **Précautions à prendre avec le réglage [ ]**

- La dominante des couleurs chaudes des sujets peut sembler estompée.
- Lorsque plusieurs sources lumineuses sont présentes sur la scène, l'intensité de la dominante des couleurs chaudes de l'image peut s'avérer impossible à réduire.
- Lorsque vous utilisez le flash, la teinte de couleur est la même qu'avec [**[WE]**].

<span id="page-230-0"></span>Avec la balance des blancs personnalisée, vous pouvez manuellement régler la balance des blancs pour la source lumineuse propre à l'emplacement de la prise de vue. Veillez à exécuter cette procédure sous la source lumineuse à l'emplacement de prise de vue réel.

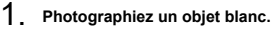

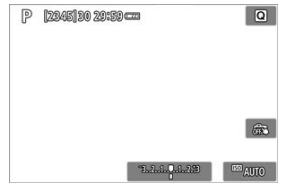

- Dirigez l'appareil photo sur un objet complètement blanc, de sorte que le blanc remplisse l'écran.
- Procédez à la mise au point manuelle et photographiez avec l'exposition normale définie pour l'objet blanc.
- Vous pouvez utiliser n'importe lequel des réglages de la balance des blancs.
- 2. **Sélectionnez [ : B. blanc personnal.].**

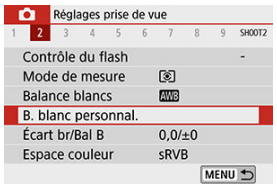

3. **Importez les données de balance des blancs.**

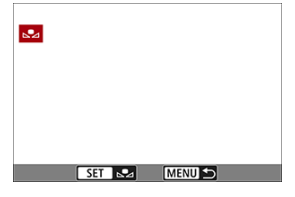

- Utilisez les touches < < > > > pour sélectionner l'image capturée à l'étape 1, puis appuyez sur  $\langle \frac{m}{2} \rangle$  >. Sélectionnez [**OK**] pour importer les données.
- 4. **Sélectionnez [ : Balance blancs].**

# 5. **Sélectionnez [ ].**

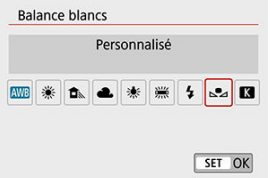

#### $\mathbf 0$ **Attention**

- Si l'exposition obtenue à l'étape 1 diffère considérablement de l'exposition standard, il se peut que la balance des blancs ne soit pas correcte.
- Ces images ne peuvent pas être sélectionnées : Images capturées avec le style d'image réglé sur [**Monochrome**], images prises avec un filtre créatif appliqué avant ou après la prise de vue, images recadrées ou images prises avec un autre appareil photo.
- Des images qui ne peuvent pas être utilisées dans le réglage peuvent s'afficher.

### **Remarque**

Au lieu de photographier un objet blanc, vous pouvez également photographier une carte de gris ou un réflecteur gris standard à 18 % (en vente dans le commerce).

## <span id="page-233-0"></span>1. **Sélectionnez [ : Balance blancs].**

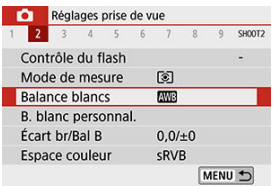

## 2. **Réglez la température de couleur.**

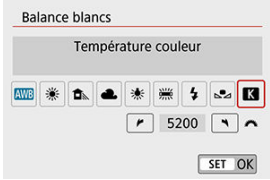

- $\bullet$  Sélectionnez  $[\mathbf{X}]$ .
- Tournez la molette < vertexte > pour régler la température de couleur souhaitée, puis appuyez sur < $\langle \overline{\mathcal{R}} \rangle$ >.
- La température de couleur est réglable entre approximativement 2500K et 10000K (par paliers de 100K).

#### T **Attention**

- Lors du réglage de la température de couleur pour une source de lumière artificielle, réglez la correction de la balance des blancs (biais magenta ou vert) en fonction de vos besoins.
- Lorsque vous réglez  $\left[\sum\right]$  sur une valeur mesurée avec un appareil de mesure de température de couleur en vente dans le commerce, procédez au préalable à des essais de prise de vue et réglez le paramètre au besoin afin de compenser la différence entre l'appareil de mesure de température de couleur et l'appareil photo.
- <span id="page-234-0"></span>Correction de la balance des blancs
- **K** [Bracketing auto de la balance des blancs](#page-236-0)

La correction de la balance des blancs a le même effet que l'utilisation d'un filtre de conversion de température de couleur ou d'un filtre de correction de couleur en vente dans le commerce.

## **Correction de la balance des blancs**

1. Sélectionnez [**0** : Écart br/Bal B].

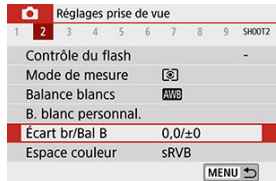

2. **Définissez la correction de la balance des blancs.**

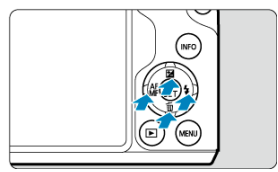

Exemple de réglage : A2, G1

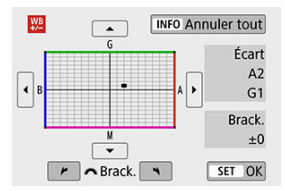

- $\bullet$  Appuyez sur les touches <  $\blacktriangle \gt\lt \blacktriangledown$  > ou <  $\blacktriangle \gt\lt \blacktriangleright$  > pour déplacer le repère ■ sur votre emplacement préféré.
- B signifie bleu, A ambre, M magenta et G vert. La balance des blancs est corrigée dans le sens dans lequel vous déplacez le repère. Dans l'angle droit de l'écran, [**Écart**] indique le sens et le degré de la correction, respectivement.
- Une pression sur la touche < INFO > annulera tous les réglages [**Écart br/Bal B**].
- Appuyez sur  $\leq$   $\binom{n}{k}$  > pour quitter le réglage.

### **Remarque**

Un niveau de correction bleu/ambre est égal à environ 5 mireds pour un filtre de conversion de température de couleur. (Mired : unité de mesure pour la température de couleur servant à indiquer des valeurs comme la densité d'un filtre de conversion de température de couleur.)

<span id="page-236-0"></span>Le bracketing de la balance des blancs vous permet de capturer trois images à la fois avec différentes teintes de couleur.

### **Réglage de la valeur de bracketing de la balance des blancs**

Biais B/A ±3 niveaux

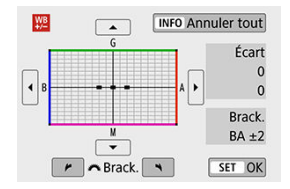

- À l'étape 2 pour [Correction de la balance des blancs,](#page-234-0) lorsque vous tournez la molette < >, le repère « ■ » à l'écran devient « ■ ■ ■ » (3 points).
- Tourner la molette dans le sens des aiguilles d'une montre permet de régler le bracketing B/A et la tourner dans le sens inverse des aiguilles d'une montre permet de régler le bracketing M/G.

Dans l'angle droit de l'écran, [**Brack.**] indique le sens du bracketing et le degré de la correction.

- Une pression sur la touche < INF() > annulera tous les réglages [**Écart br/Bal B**].
- Appuyez sur < $\binom{m}{k}$  > pour quitter le réglage.

#### Œ **Attention**

- Pendant le bracketing de la balance des blancs, la rafale maximum pour la prise de vue en continu est inférieure.
- Comme trois images sont enregistrées pour une seule photo, l'enregistrement de celle-ci sur la carte prend plus de temps.

#### $\Box$ **Remarque**

- Le bracketing des images se fera dans l'ordre suivant : 1. Balance des blancs standard, 2. Dominante bleu (B) et 3. Dominante ambre (A) ou bien 1. Balance des blancs standard, 2. Dominante magenta (M) et 3. Dominante vert (G).
- Vous pouvez également régler la correction de la balance des blancs et le bracketing d'exposition auto avec le bracketing de la balance des blancs. Si vous réglez le bracketing d'exposition auto avec le bracketing de la balance des blancs, un total de neuf images est enregistré par prise de vue.
- L'icône de la balance des blancs clignote lorsque le bracketing de la balance des blancs est réglé. (Si l'icône n'est pas affichée, appuyez à plusieurs reprises sur la touche  $\leq$  **NFO** > pour changer l'affichage.)
- **Brack.** signifie bracketing.

La variété des couleurs reproductibles s'appelle l'« espace colorimétrique ». Pour la prise de vue normale, sRVB est recommandé.

- 1. Sélectionnez [**0** : Espace couleur].
- 2. **Réglez une option d'espace colorimétrique.**

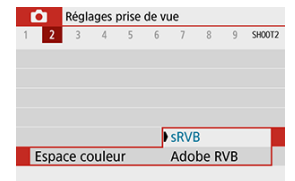

## **Adobe RVB**

Cet espace colorimétrique est principalement utilisé pour l'impression commerciale et d'autres applications professionnelles. Recommandé lorsque vous utilisez un appareil comme un moniteur compatible Adobe RVB ou une imprimante compatible DCF 2.0 (Exif 2.21 ou ultérieur).

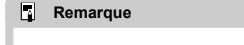

- Les noms de fichier de photos prises dans l'espace colorimétrique Adobe RVB commencent par « \_ ».
- Le profil ICC n'est pas ajouté. Pour des descriptions du profil ICC, consultez le mode d'emploi de Digital Photo Professional (logiciel EOS).
- $\bullet$ Dans les modes de la zone élémentaire, [**sRVB**] est automatiquement défini.

#### [Caractéristiques du style d'image](#page-240-0)  $\mathbf{z}$

### **K** [Symboles](#page-242-0)

Il vous suffit de sélectionner un style d'image prédéfini pour obtenir des caractéristiques d'image s'harmonisant bien à votre expression photographique ou au sujet.

1. Sélectionnez [<sup>1</sup> : Style d'image].

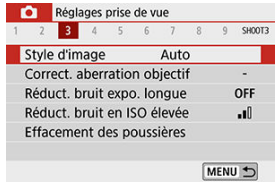

# 2. **Sélectionnez un style d'image.**

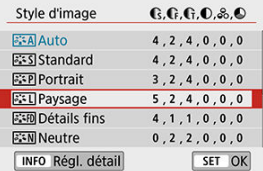

### <span id="page-240-0"></span>**1**  $\sqrt{3.34}$  Auto

La teinte de couleur sera automatiquement ajustée en fonction de la scène. Les couleurs seront éclatantes pour le ciel bleu, la végétation et les couchers de soleil et tout particulièrement pour les scènes dans la nature, à l'extérieur ou à la tombée de la nuit.

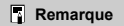

Si la teinte de couleur souhaitée n'est pas obtenue avec [**Auto**], utilisez un autre style d'image.

### **1** [ $\sqrt{3}$  **5**] Standard

L'image paraît vive, nette et lumineuse. Convient à la plupart des scènes.

### **[ ] Portrait**

Pour des teints de peau lisse avec une netteté légèrement moindre. Convient pour les portraits en gros-plan.

Il est possible de régler les tons chair en changeant [ **Teinte couleur**] comme décrit dans [Réglages et effets.](#page-245-0)

### **[ ] Paysage**

Pour des bleus et des verts vifs, ainsi que des images très nettes et lumineuses. Idéal pour des paysages saisissants.

### **[ ] Détails fins**

Pour un rendu détaillé des contours fins du sujet et des textures subtiles. Les couleurs seront légèrement éclatantes.

### **[ ] Neutre**

Pour des retouches ultérieures sur un ordinateur. Les images sont adoucies avec un contraste plus faible et des teintes de couleur naturelles.

### **[ ] Fidèle**

Pour des retouches ultérieures sur un ordinateur. Restitue fidèlement les couleurs réelles des sujets telles qu'elles sont mesurées à la lumière du jour avec une température de couleur de 5200K. Les images sont adoucies avec un contraste plus faible.

### **[ ] Monochrome**

Crée des images en noir et blanc.

### **Attention**

Il n'est pas possible de récupérer des images en couleur depuis des images JPEG prises avec le style d'image [**Monochrome**].

### **[ ] Déf. ut. 1–3**

Vous pouvez ajouter un nouveau style d'après des préréglages tels que [**Portrait**] ou [**Paysage**] ou un fichier de style d'image, puis le configurer au besoin [\(](#page-248-0) $\circ$ ). Les photos prises avec un style que vous n'avez pas encore personnalisé auront les mêmes caractéristiques que le réglage par défaut [**Auto**].

<span id="page-242-0"></span>Les icônes sur l'écran de sélection du style d'image représentent [ **Force**], [ **Finesse**], et

[ **Seuil**] pour [ **Netteté**] ainsi que [ **Contraste**] et d'autres paramètres. Les nombres indiquent la valeur pour ces réglages spécifiés pour chaque style d'image.

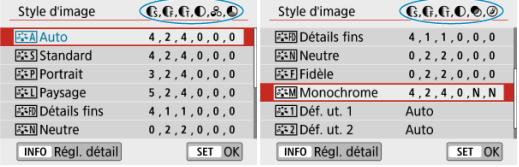

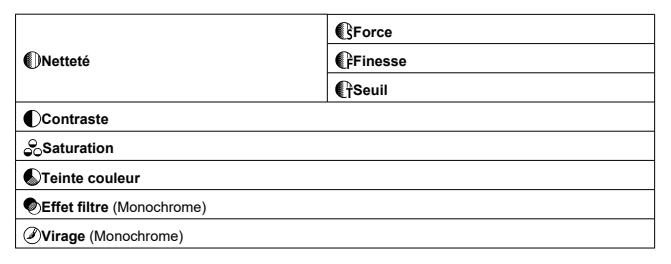

#### $\mathbf 0$ **Attention**

Pour l'enregistrement vidéo, \* est indiqué pour les paramètres [ **CFinesse**] et [ C Seuil] de [ **[ ]Netteté**]. [ **[ Finesse**] et [ **[ Piseuil**] ne sont pas appliqués aux vidéos.

### <span id="page-243-0"></span> $[6]$   $[3, 5]$   $R$ églage Monochrome

Vous pouvez personnaliser un style d'image en le modifiant par rapport aux réglages par défaut. Pour en savoir plus sur la personnalisation de [Monochrome], voir [3:3M[\] Réglage](#page-246-0) [Monochrome](#page-246-0).

1. **Sélectionnez [ : Style d'image].**

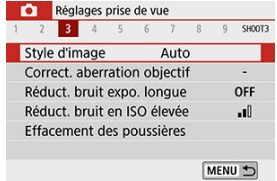

2. **Sélectionnez un style d'image.**

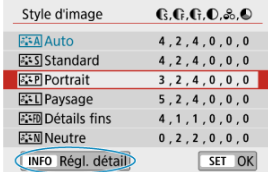

Sélectionnez le style d'image à ajuster, puis appuyez sur la touche  $\leq$  NFO  $\geq$ .

3. **Sélectionnez une option.**

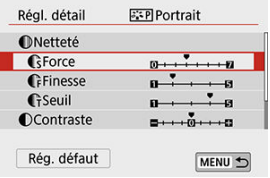

- **Pour en savoir plus sur les réglages et les effets, voir [Réglages et](#page-245-0)** [effets](#page-245-0).
- 4. **Réglez le degré de l'effet.**

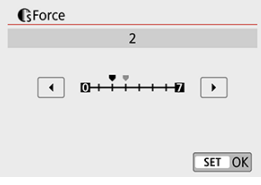

Réglez la valeur, puis appuyez sur  $\langle \frac{\mathbf{a}}{\mathbf{c}} \rangle$ >.

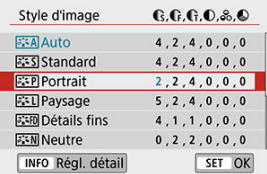

- Appuyez sur la touche < MENU > pour sauvegarder le réglage ajusté et revenir à l'écran de sélection du style d'image.
- Tout réglage modifié par rapport aux valeurs par défaut s'affiche en bleu.

## <span id="page-245-0"></span>**Réglages et effets**

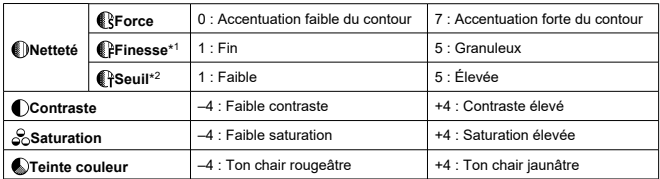

\* 1 : Indique l'épaisseur du bord auquel sera appliquée l'amélioration. Plus le nombre est petit, plus fins seront les contours pouvant être accentués.

\* 2 : Seuil de contraste entre les bords et les zones d'image environnantes, déterminant l'amélioration des bords. Plus le nombre est petit et plus le contour sera accentué lorsque la différence de contraste est faible. Toutefois, le bruit a tendance à être plus perceptible lorsque le nombre est petit.

#### $\Box$ **Remarque**

- Pour l'enregistrement vidéo, les paramètres [ **Finesse**] et [ **Seuil**] ne sont pas affichés dans [ **Netteté**] et ne peuvent pas être réglés.
- En sélectionnant [**Rég. défaut**] à l'étape 3, vous pouvez ramener les réglages des paramètres du style d'image correspondant aux valeurs par défaut.
- Pour prendre des photos avec le style d'image que vous avez ajusté, sélectionnezle d'abord, puis photographiez.

## <span id="page-246-0"></span>**[ Effet filtre]**

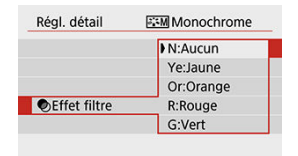

Avec un effet de filtre appliqué à une image monochrome, vous pouvez faire se détacher davantage les nuages blancs ou les arbres verts.

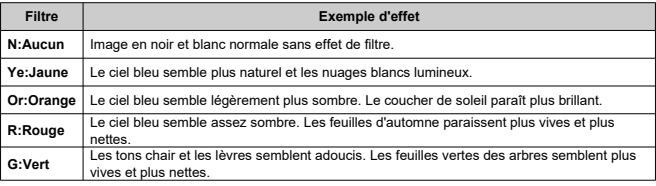

#### $\overline{\mathbf{E}}$ **Remarque**

Augmenter [ **Contraste**] intensifie l'effet de filtre.

## **[ Virage]**

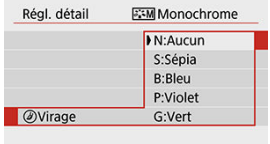

En appliquant le virage des couleurs, vous pouvez créer une image monochrome dans la couleur sélectionnée. Efficace si vous souhaitez créer des images mémorables.

<span id="page-248-0"></span>Vous pouvez sélectionner un style d'image de base tel que [**Portrait**] ou [**Paysage**], l'ajuster à votre guise et l'enregistrer sous [**Déf. ut. 1**] à [**Déf. ut. 3**]. Pratique lors de la création de plusieurs styles d'image avec des réglages différents.

Les styles d'image que vous avez enregistrés sur l'appareil photo au moyen d'EOS Utility (logicielEOS,  $\overline{3}$ ) peuvent également être modifiés ici.

1. Sélectionnez [<sup>1</sup> : Style d'image].

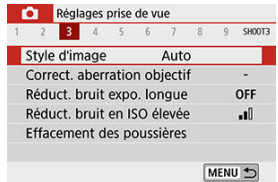

2. **Sélectionnez un numéro de style défini par l'utilisateur.**

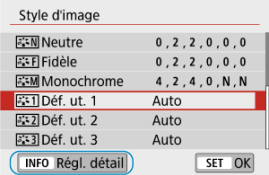

Sélectionnez un numéro de [**Déf. ut. 1**] à [**Déf. ut. 3**], puis appuyez sur la touche <  $INFO$  >.

3. **Appuyez sur < >.**

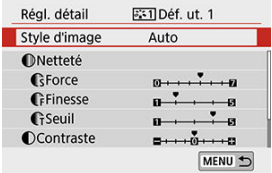

Avec [Style d'image] sélectionné, appuyez sur <  $\binom{2}{k}$  >.

# 4. **Sélectionnez un style d'image de base.**

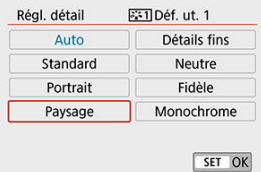

- Sélectionnez le style d'image de base.
- Sélectionnez également des styles de cette façon lorsque vous ajustez des styles enregistrés sur l'appareil photo avec EOS Utility (logiciel EOS).

## 5. **Sélectionnez une option.**

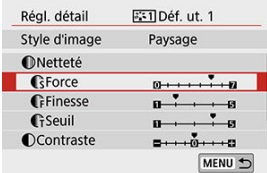

6. **Réglez le degré de l'effet.**

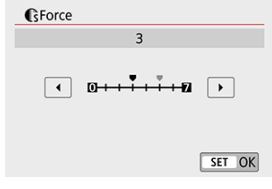

Voir [Personnalisation du style d'image](#page-243-0) pour en savoir plus.

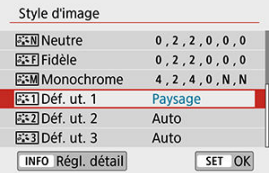

Appuyez sur la touche < MENU > pour sauvegarder le réglage ajusté et revenir à l'écran de sélection du style d'image. Le style d'image de base apparaît à droite de [**Déf. ut. \***]. Les noms de style en bleu indiquent que vous avez modifié les réglages par rapport à leurs valeurs par défaut.

#### **Attention** Œ

- Si un style d'image est déjà enregistré sous [**Déf. ut. \***], la modification du style d'image de base effacera les réglages de paramètre du style d'image défini par l'utilisateur précédemment enregistré.
- Les réglages [Déf. ut. \*] sont réinitialisés lorsque [Régl. de base] dans [ $\blacklozenge$ : Réinit. **l'appareil**] [\(](#page-647-0)  $\boxed{2}$  ) est exécuté.

#### $\Box$ **Remarque**

- Pour photographier avec un style d'image enregistré, sélectionnez le paramètre [**Déf. ut. \***] enregistré, puis photographiez.
- En ce qui concerne l'enregistrement d'un fichier de style d'image sur l'appareil photo, reportez-vous au mode d'emploi du logiciel EOS Utility ( $\circ$ [\)](#page-33-0).
- 図 [Correction du vignetage](#page-252-0)
- [Correction de la distorsion](#page-253-0) 囜
- [Optimiseur objectif numérique](#page-254-0) 哅
- 図 [Correction de l'aberration chromatique](#page-255-0)
- [Correction de la diffraction](#page-256-0)

Le vignetage, la distorsion d'image et d'autres problèmes peuvent être occasionnés par les caractéristiques optiques de l'objectif. L'appareil photo peut compenser ces phénomènes au moyen de [**Correct. aberration objectif**].

1. **Sélectionnez [ : Correct. aberration objectif].**

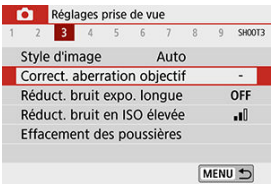

2. **Sélectionnez une option.**

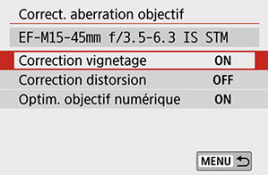
## 3. **Sélectionnez [Act.].**

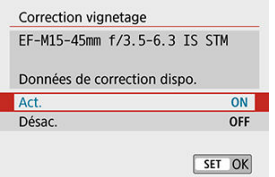

- Confirmez que le nom de l'objectif fixé et [**Données de correction dispo.**] sont affichés (sauf lorsque [**Correction diffraction**] est réglé).
- Si [Données de correction indispo.] ou une icône [ **N** l est affichée, voir [Optimiseur objectif numérique.](#page-254-0)

## **Correction du vignetage**

Le vignetage (coins de l'image sombre) peut être corrigé.

#### Œ **Attention**

- Du bruit peut apparaître sur les contours de l'image en fonction des conditions de prise de vue.
- Plus la sensibilité ISO est élevée, plus le degré de correction est faible.

### $\Box$ **Remarque**

- Le degré de correction appliqué sera inférieur au degré de correction maximum appliqué avec Digital Photo Professional (logiciel EOS).
- $\bullet$ Le vignetage est automatiquement corrigé dans les modes de la zone élémentaire lorsque les données de correction sont enregistrées sur l'appareil photo.

La distorsion (déformation de l'image) peut être corrigée.

### $\bullet$ **Attention**

- Pour corriger la distorsion, l'appareil photo capture une zone d'image plus étroite que la zone vue pendant la prise de vue, ce qui recadre un peu l'image et diminue légèrement la résolution apparente.
- Si vous appliquez la correction de la distorsion, l'angle de champ peut légèrement varier.
- Lorsque vous agrandissez des images, la correction de la distorsion n'est pas appliquée aux images affichées.
- La correction de la distorsion n'est pas appliquée dans l'enregistrement vidéo.
- Les images avec correction de la distorsion appliquée n'auront pas de données d'effacement des poussières ajoutées [\(](#page-262-0)<sup>2</sup>). De plus, le collimateur AF peut être affiché hors position, par rapport au moment de la prise de vue.

<span id="page-254-0"></span>Différentes aberrations dues aux caractéristiques optiques de l'objectif peuvent être corrigées, ainsi que la diffraction et la perte de résolution due au filtre passe-bas.

Si [**Données de correction indispo.**] ou [ ] est affiché par [**Optim. objectif numérique**], vous pouvez utiliser EOS Utility pour ajouter des données de correction d'objectif à l'appareil photo. Pour en savoir plus, consultez le mode d'emploi d'EOS Utility.

#### $\bf{0}$ **Attention**

- Selon les conditions de prise de vue, le bruit peut être intensifié par les effets de la correction. Les bords de l'image peuvent également être accentués. Réglez la netteté du style d'image ou réglez [**Optim. objectif numérique**] sur [**Désac.**] au besoin avant la prise de vue.
- Plus la sensibilité ISO est élevée, plus le degré de correction est faible.
- Pour l'enregistrement vidéo, [**Optim. objectif numérique**] n'apparaîtra pas. (La correction n'est pas possible.)

#### $\overline{\mathbb{R}}$ **Remarque**

- Si vous activez [**Optim. objectif numérique**], l'aberration chromatique et la diffraction seront toutes deux corrigées lorsque vous photographierez, bien que ces options ne soient pas affichées.
- L'optimiseur objectif numérique est automatiquement appliqué dans les modes de la zone élémentaire avec les données de correction enregistrées sur l'appareil photo.

L'aberration chromatique (frange de couleur autour des sujets) peut être corrigée.

### **Remarque**

[**Corr. aberrat. chrom.**] ne s'affiche pas lorsque [**Optim. objectif numérique**] est réglé sur [**Act.**].

La diffraction (perte de la netteté provoquée par l'ouverture) peut être corrigée.

#### $\bf{0}$ **Attention**

- Selon les conditions de prise de vue, le bruit peut être intensifié par les effets de la correction.
- Plus la sensibilité ISO est élevée, plus le degré de correction est faible.
- **Pour l'enregistrement vidéo, [Correction diffraction**] n'apparaît pas. (La correction n'est pas possible.)

#### $\Box$ **Remarque**

- La « correction de la diffraction » corrige la détérioration de la résolution non seulement due à la diffraction, mais également due au filtre passe-bas et à d'autres facteurs. Ainsi, la correction est également efficace pour les expositions dont l'ouverture est grande ouverte.
- [**Correction diffraction**] ne s'affiche pas lorsque [**Optim. objectif numérique**] est réglé sur [**Act.**].

#### Œ **Attention**

### **Précautions générales relatives à la correction des aberrations de l'objectif**

- La correction des aberrations de l'objectif ne peut pas être appliquée aux images JPEG existantes.
- Lorsque vous utilisez un objectif d'un fabricant autre que Canon, il est recommandé de régler les corrections sur [**Désac.**], même si [**Données de correction dispo.**] est affiché.
- L'agrandissement de la périphérie de l'image peut afficher des portions de l'image qui ne seront pas enregistrées.
- Le degré de correction (sauf la correction de la diffraction) est inférieur pour les objectifs ne fournissant pas d'informations sur la distance.

#### $\Box$ **Remarque**

### **Remarques générales sur la correction des aberrations de l'objectif**

- Les effets de la correction des aberrations de l'objectif varient selon l'objectif et les conditions de prise de vue. L'effet peut également être difficile à discerner en fonction de l'objectif utilisé, des conditions de prise de vue, etc.
- Si la correction est difficile à percevoir, nous vous recommandons d'agrandir et de vérifier l'image après la prise de vue.
- Les corrections sont appliquées même avec un multiplicateur ou un convertisseur de focale grandeur nature en place.
- Si les données de correction pour l'objectif monté sur l'appareil ne sont pas enregistrées dans l'appareil, la photo sera prise comme si la correction était réglée sur [**Désac.**] (sauf pour la correction de la diffraction).
- Au besoin, consultez également le mode d'emploi d'EOS Utility.
- Réduction du bruit pour les expositions longues
- **K** [Réduction du bruit pour les sensibilités ISO élevées](#page-260-0)

## **Réduction du bruit pour les expositions longues**

Il est possible de réduire le bruit qui a tendance à se produire lors des expositions longues à une vitesse d'obturation d'une seconde ou plus lente.

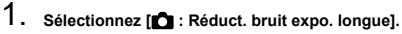

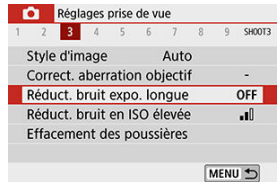

2. **Réglez une option de réduction.**

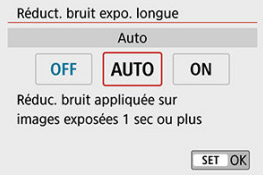

### **[ ] Auto**

La réduction du bruit s'effectue automatiquement pour les images exposées une seconde ou plus si un bruit typique des longues expositions est détecté. Ce réglage est suffisamment efficace dans la plupart des cas.

 $\bullet$   $\bullet$  **10N1** Act.

La réduction du bruit s'effectue pour toutes les images exposées une seconde ou plus. Le réglage [**Act.**] peut être capable de réduire le bruit impossible à détecter avec le réglage [**Auto**].

### $\mathbf 0$ **Attention**

- Avec [**Auto**] ou [**Act.**] réglé, la réduction du bruit après la prise de vue peut durer aussi longtemps que l'exposition de la prise.
- Les images peuvent sembler plus granuleuses avec le réglage [**Act.**] qu'avec le réglage [**Désac.**] ou [**Auto**].
- Après la prise d'une exposition longue avec [**Act.**] réglé, l'écran de prise de vue n'est pas affiché pendant le traitement de réduction du bruit (indiqué par l'affichage [**BUSY**]), et vous ne pouvez pas reprendre la prise de vue tant que le traitement n'est pas terminé.

<span id="page-260-0"></span>Vous pouvez réduire le bruit d'image généré. Cette fonction est particulièrement efficace lorsque vous photographiez à une sensibilité ISO élevée. Lorsque vous photographiez à une sensibilité ISO basse, le bruit dans les portions plus sombres de l'image (zones d'ombre) peut davantage être réduit.

1. **Sélectionnez [ : Réduct. bruit en ISO élevée].**

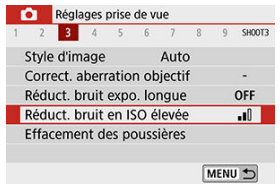

## 2. **Réglez le niveau.**

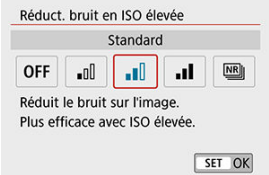

### **[ ] Réduct. bruit multivues**

Applique la réduction du bruit avec une qualité d'image supérieure à [**Élevée**]. Quatre photos sont prises continuellement, puis automatiquement alignées et fusionnées en une image JPEG pour donner une photo.

Veuillez noter que [**Réduct. bruit multivues**] n'est pas disponible avec la qualité d'image réglée sur RAW ou RAW+JPEG.

#### $\bullet$ **Attention**

### **Précautions à prendre avec le réglage [Réduct. bruit multivues]**

- En cas de désalignement important sur l'image en raison du flou de bougé, l'effet de réduction du bruit peut être moindre.
- Prenez garde au flou de bougé lors de la prise de photos à main levée. L'utilisation d'un trépied est recommandée.
- Si vous photographiez un sujet en mouvement, celui-ci pourra laisser des images rémanentes.
- L'alignement automatique des images peut ne pas fonctionner correctement avec des motifs répétitifs (treillis, rayures, etc.) ou des images monotones de tons uniformes.
- Si la luminosité du sujet change à mesure que les quatre photos consécutives sont prises, une exposition irrégulière peut affecter l'image.
- Après la prise de vue, l'enregistrement d'une image sur la carte peut prendre un certain temps après avoir utilisé la réduction du bruit et fusionné des images. [**BUSY**] s'affiche sur l'écran de prise de vue pendant le traitement de l'image. La prise de vue n'est pas possible tant que le traitement n'est pas terminé.
- [**Réduct. bruit multivues**] n'est pas disponible lorsque des fonctions telles que les suivantes sont réglées : poses longues, bracketing d'exposition auto ou bracketing de la balance des blancs, prise de vue RAW ou RAW+JPEG, réduction du bruit pour les expositions longues ou filtres créatifs.
- La photographie avec flash n'est pas disponible. Veuillez noter que le faisceau d'assistance autofocus peut être déclenché, selon le réglage [ : **Faisceau d'assistance AF**].
- [**Réduct. bruit multivues**] n'est pas disponible (pas affiché) lors de l'enregistrement de vidéos.
- Bascule automatiquement sur [**Standard**] si vous placez le commutateur d'alimentation sur  $\leq$  OFF >, si vous remplacez la batterie ou la carte, si vous basculez sur des modes de la zone élémentaire, la pose longue ou l'enregistrement vidéo.

#### <span id="page-262-0"></span>図 Préparatifs

枢 [Acquisition des données d'effacement des poussières](#page-263-0)

#### 雇 [Ajout des données d'effacement des poussières](#page-266-0)

Les données d'effacement des poussières utilisées pour effacer les taches de poussière peuvent être ajoutées aux images si le nettoyage du capteur laisse de la poussière sur le capteur. Les données d'effacement des poussières sont utilisées par Digital Photo Professional (logiciel EOS) pour effacer automatiquement les taches de poussière.

## **Préparatifs**

- Préparez un objet blanc uni, une feuille de papier par exemple.
- Réglez la distance focale de l'objectif sur 50 mm ou plus.
- Appuyez sur  $\leq$  > pour basculer sur le mode de mise au point [MF], puis réglez la mise au point à l'infini (∞) en tournant la bague de mise au point dans le sens des aiguilles d'une montre, tel que vu depuis l'avant de l'appareil photo.

# <span id="page-263-0"></span>1. **Sélectionnez [ : Effacement des poussières].**

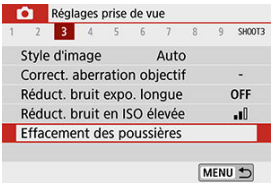

## 2. **Sélectionnez [OK].**

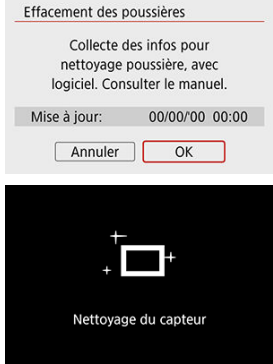

Une fois le nettoyage automatique du capteur effectué, un message apparaît. Même si le bruit mécanique de l'obturateur se fait entendre pendant le nettoyage, aucune photo n'est prise.

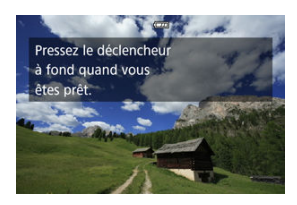

## 3. **Photographiez un objet complètement blanc.**

- Photographiez avec un objet complètement blanc (comme une nouvelle feuille de papier blanc) remplissant l'écran, à une distance de 20–30 cm (0,7–1,0 pied).
- Étant donné que l'image ne sera pas sauvegardée, les données peuvent être collectées sans qu'une carte ne soit insérée dans l'appareil photo.

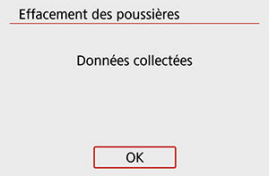

- Lorsque la photo est prise, l'appareil commence à recueillir les données d'effacement des poussières. Quand les données d'effacement des poussières ont été collectées, un message apparaît.
- Si les données ne sont pas obtenues correctement, un message d'erreur apparaît. Vérifiez les informations dans [Préparatifs](#page-262-0), sélectionnez [**OK**], puis reprenez la prise de vue.

<span id="page-266-0"></span>Une fois acquises, les données d'effacement des poussières sont ajoutées aux photos capturées après ce point. Il est recommandé d'acquérir les données d'effacement des poussières avant la prise de vue.

Pour en savoir plus sur l'utilisation de Digital Photo Professional (logiciel EOS) pour automatiquement effacer les taches de poussière, voir le mode d'emploi de Digital Photo **Professional** 

La taille de fichier n'est quasiment pas affectée par les données d'effacement des poussières ajoutées aux images.

#### $\mathbf \Omega$ **Attention**

- Si l'objet comporte des motifs ou des dessins, ils peuvent être reconnus comme de la poussière et la précision d'effacement des poussières par Digital Photo Professional (logiciel EOS) en sera affectée.
- Les données d'effacement des poussières ne sont pas ajoutées aux photos prises dans les conditions suivantes.
	- Lors de la prise de vue  $\left| \frac{1}{2} \right|$  ou  $\left| \frac{1}{2} \right|$  (mode <  $SCN$  >)
	- Lors de la prise de vue  $\lceil \frac{1}{2} \rceil$  (mode <  $\bigcirc$  >)
	- Lorsque la réduction du bruit multivues est réglée
	- Lorsque [Correction distorsion] dans [<sup>1</sup> : Correct. aberration objectif] est réglé sur [**Act.**]

Cette fonction maintient généralement les sujets nets. L'appareil photo est prêt à faire la mise au point immédiatement lorsque vous enfoncez le déclencheur à mi-course.

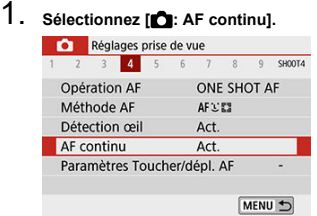

## 2. **Sélectionnez [Act.].**

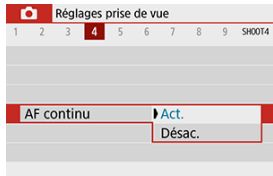

### $\bullet$ **Attention**

Moins de prises sont disponibles avec [**Act.**] réglé, étant donné que l'objectif est entraîné continuellement et que la batterie s'épuise.

- 図 Toucher/déplacer AF
- [Tapoter pour sélectionner des sujets pour](#page-269-0) [L'E ] 囜
- 雇 [Méthode de positionnement](#page-270-0)
- **[Zone tactile active](#page-271-0)**

Vous pouvez déplacer le collimateur AF ou le cadre Zone AF en tapotant ou en faisant glisser l'écran alors que vous regardez par le viseur.

## **Toucher/déplacer AF**

1. **Sélectionnez [ : Paramètres Toucher/dépl. AF].**

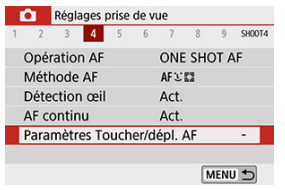

2. **Sélectionnez [Toucher/dépl. AF].**

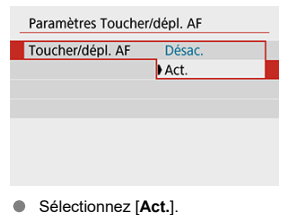

<span id="page-269-0"></span>Pour changer de sujet suivi lorsque plusieurs visages sont détectés avec la méthode autofocus réglée sur  $\mathbf{L}_{\mathbf{n}}^{\mathsf{T}}$ , vous pouvez tapoter la zone définie dans [**Zone tactile act.**]. Veuillez noter que ce réglage n'est pas disponible avec [**Toucher/dépl. AF**] réglé sur [**Act.**].

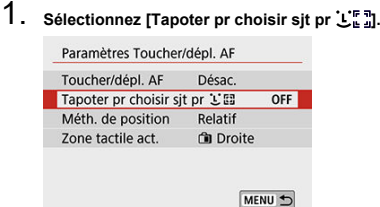

## 2. **Sélectionnez [Act.].**

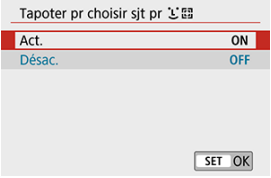

### **Remarque**

- Pour basculer sur une personne sur la gauche, tapotez le côté gauche de la zone définie dans [**Zone tactile act.**], et pour basculer sur une personne sur la droite, tapotez le côté droit.
- Avec [**Détection œil**] réglé sur [**Act.**], l'appareil photo bascule sur les yeux d'un sujet différent.

<span id="page-270-0"></span>Vous pouvez régler la manière dont les positions sont spécifiées en tapotant ou en faisant glisser l'écran.

1. **Réglez [Méth. de position].**

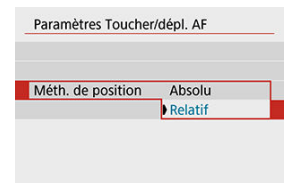

### **Absolu**

Le collimateur AF se déplace sur la position tapotée ou glissée sur l'écran.

**Relatif**

Le collimateur AF se déplace dans le sens dans lequel vous faites glisser votre doigt, peu importe où vous touchez l'écran.

<span id="page-271-0"></span>Vous pouvez spécifier la zone de l'écran utilisée pour les opérations de tapotement et de déplacement.

1. **Sélectionnez [Zone tactile act.].**

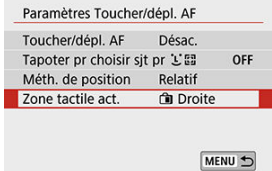

2. **Définissez la zone qui répondra au toucher.**

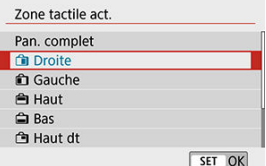

### **Remarque**

Si vous tapotez l'écran avec [**i.** + Suivi] réglé, un cadre rond orange [( )] s'affiche. Après que vous soulevez le doigt à l'emplacement sur lequel vous souhaitez déplacer le collimateur AF,  $[\mathbf{F}^{\mathbf{m}}]$  s'affiche et ce sujet est suivi. Pour annuler la sélection du sujet, maintenez enfoncée la touche <  $\cdot \cdot$  >.

Vous pouvez spécifier la méthode de mise au point (mode de mise au point) lors de l'utilisation d'objectifs EF-M.

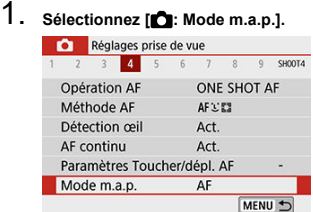

## 2. **Sélectionnez une option.**

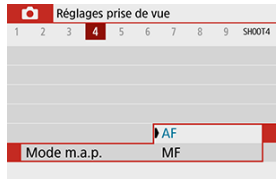

- [**AF**] : mise au point automatique
- [**MF**] : mise au point manuelle

Vous pouvez activer le déclenchement du faisceau d'assistance autofocus de l'appareil photo.

1. **Sélectionnez [ : Faisceau d'assistance AF].**

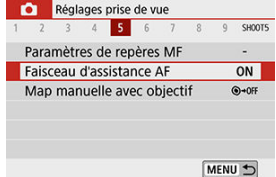

2. **Sélectionnez une option.**

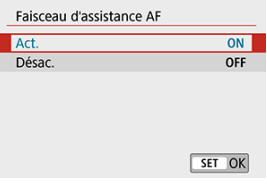

 $\bullet$   $[ON]$  Act.

Active le déclenchement du faisceau d'assistance autofocus, au besoin.

 $\bullet$  [OFF] Désac.

Désactive le déclenchement du faisceau d'assistance autofocus. Optez pour ce réglage si vous préférez ne pas déclencher le faisceau d'assistance autofocus.

Pour les objectifs EF-M, EF ou EF-S pourvus de la mise au point manuelle électronique, vous pouvez spécifier comment le réglage manuel de la mise au point est utilisé avec autofocus One-Shot.

1. **Sélectionnez [ : Map manuelle avec objectif].**

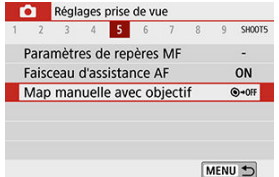

## 2. **Sélectionnez un élément.**

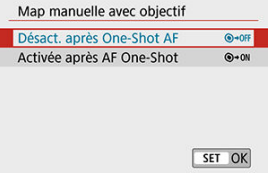

**Désact. après One-Shot AF**

Après l'opération autofocus, le réglage de la mise au point manuelle est désactivé.

**Activée après AF One-Shot**

Vous pouvez manuellement régler la mise au point après l'opération autofocus si vous maintenez enfoncé le déclencheur à mi-course.

#### **Attention** m

Pour en savoir plus sur les spécifications de la mise au point manuelle de votre objectif, consultez son mode d'emploi.

Vous pouvez ajuster le réglage du stabilisateur d'image (IS) lors de l'utilisation d'objectifs<br>EF-M pourvus d'un stabilisateur d'image. Voir <u>Stabilisateur numérique vidéo</u> pour en savoir plus sur [ **Stab. num.**].

1. **Sélectionnez [ : Mode Stabilisé (Stabil. img)].**

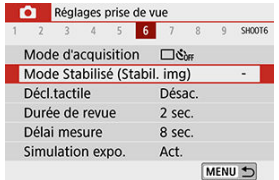

2. **Sélectionnez [Mode Stabilisé].**

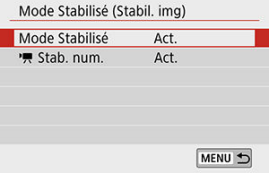

3. **Sélectionnez une option.**

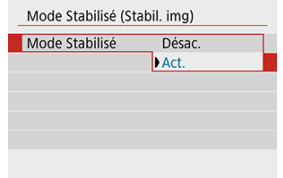

### **[Désac.]**

La stabilisation de l'image est désactivée.

### **[Act.]**

Le flou de bougé est corrigé.

#### $\blacksquare$ **Attention**

- [**Mode Stabilisé**] ne s'affiche pas pour les objectifs EF ou EF-S pourvus d'un stabilisateur d'image.
- Si la stabilisation de l'image ne parvient pas à empêcher le flou de bougé, montez l'appareil photo sur un trépied ou prenez d'autres mesures pour le stabiliser. Dans ce cas, réglez [**Mode Stabilisé**] sur [**Désac.**].

Il vous suffit de tapoter sur l'écran pour effectuer la mise au point et prendre automatiquement la photo.

1. **Activez le déclenchement tactile.**

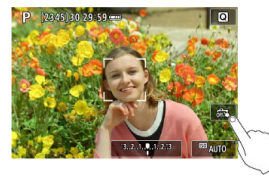

- Tapotez [  $663$  dans le coin inférieur droit de l'écran. Chaque fois que vous tapotez sur l'icône, elle bascule entre [ ] et [ ].
- [ **[ ] (Déclench.tactile:Validé)** L'appareil photo fera la mise au point sur l'endroit vous tapotez, puis la photo sera prise.
- [ ] (Déclench.tactile:Dévalidé) Vous pouvez tapoter un endroit pour effectuer la mise au point sur ce dernier. Enfoncez le déclencheur à fond pour prendre la photo.

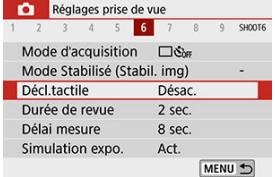

**Peut également être réglé depuis [ ]: Décl.tactile**] (comme indiqué cidessus).

2. **Tapotez sur l'écran pour photographier.**

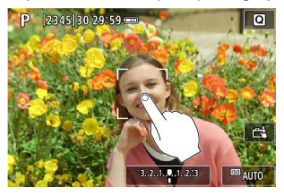

- Tapotez sur le visage ou le sujet à l'écran. L'appareil photo fera la mise au point sur l'endroit où vous avez tapoté (AF tactile) selon la méthode autofocus réglée  $(\sqrt{2})$ .
- Lorsque  $[\mathbb{C}\mathbb{R}]$  est réglé, le collimateur AF devient vert une fois la mise au point effectuée, puis la photo est automatiquement prise.
- Si la mise au point n'est pas effectuée, le collimateur AF devient orange et l'image ne peut pas être prise. Tapotez à nouveau le visage ou le sujet sur l'écran.

#### Q **Attention**

- L'appareil photo photographie en mode vue par vue, quel que soit le réglage du mode d'acquisition.
- En tapotant sur l'écran, la mise au point est effectuée avec [**AF One-Shot**], quel que soit le réglage de l'opération autofocus.
- En tapotant sur l'écran en vue agrandie, la mise au point ne sera pas effectuée ou l'image ne sera pas prise.
- Quel que soit l'endroit où vous touchez avec [**Effet tr. gd angle**] réglé dans le mode <  $\bigcirc$  >, l'appareil photo fait la mise au point au moyen du collimateur AF au centre de l'écran.
- Le déclenchement tactile reste sans effet avec [**Effet miniature**] réglé dans le mode  $<\bigcirc$  >.
- Lorsque vous photographiez avec [**O**: Durée de revue] réglé sur [Maintien], vous pouvez prendre la photo suivante en enfonçant le déclencheur à mi-course.

#### $\blacksquare$ **Remarque**

- Avec les poses longues  $( \mathcal{O} )$  $( \mathcal{O} )$ , tapotez une fois pour démarrer l'exposition et une deuxième fois pour arrêter la pose longue. Soyez attentif à ne pas faire bouger l'appareil photo lorsque vous tapotez sur l'écran.
- Le voyant du retardateur  $\circledcirc$ ) ne clignote pas lorsque l'écran est tourné vers l'avant de l'appareil photo dans le mode [**Autoportrait**].

Réglez sur [**Maintien**] pour conserver l'image capturée affichée après sa prise de vue, ou réglez sur [**Désac.**] si vous préférez que les photos ne soient pas affichées.

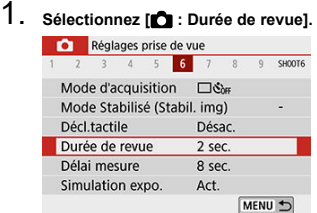

## 2. **Réglez une option de temps.**

### **Remarque**

Lorsque [**Maintien**] est réglé, les images sont affichées jusqu'à ce que la durée réglée dans [ $\blacklozenge$ : Mode éco] se soit écoulée.

Vous pouvez régler la durée de fonctionnement du délai mesure (qui détermine la durée d'affichage de la valeur d'exposition) après qu'il a été activé automatiquement par une action comme enfoncer le déclencheur à mi-course.

- 1. Sélectionnez [<sup>1</sup> : Délai mesure].
- 

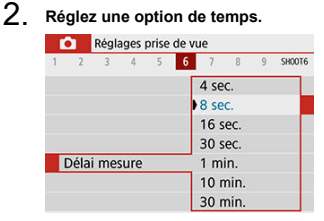

Avec la simulation d'exposition, la luminosité des images correspond plus précisément à la luminosité réelle (exposition) des photos obtenues.

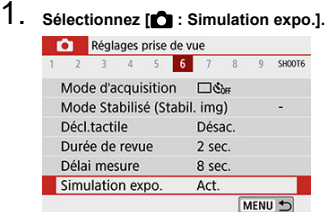

## 2. **Sélectionnez une option.**

### **[Act.**] (**139.5**)

La luminosité de l'image affichée sera proche de la luminosité réelle (exposition) de l'image obtenue. Si vous réglez la correction d'exposition, la luminosité de l'image changera en conséquence.

### $\bullet$  [Désac.] ( $\bullet$ DISP)

L'image s'affiche à une luminosité standard pour être facilement visible. Même si vous avez réglé la correction d'exposition, l'image est affichée avec une luminosité standard.

## **Affichage des informations de prise de vue**

- 図 Personnalisation des informations sur l'écran
- **[Personnalisation des informations dans le viseur](#page-284-0)**
- **K** [Affichage vertical du viseur](#page-286-0)
- **V** [Quadrillage](#page-288-0)
- 囪 **[Histogramme](#page-289-0)**
- **[Effacement des réglages](#page-290-0)**

Vous pouvez personnaliser les détails et les écrans des informations affichées à l'écran ou dans le viseur lorsque vous photographiez.

## **Personnalisation des informations sur l'écran**

1. Sélectionnez [<sup>1</sup>: Affichage info pdv].

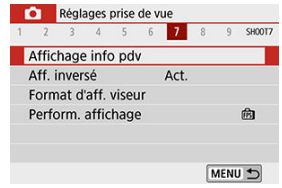

## 2. **Sélectionnez [Réglages info écran].**

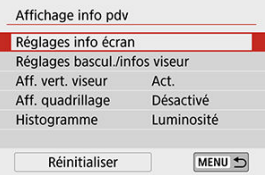

3. **Sélectionnez les écrans.**

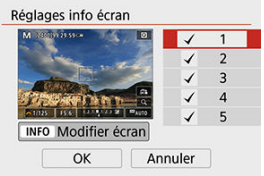

- Appuyez sur les touches  $\leq \blacktriangle \geq \blacktriangledown$  > pour sélectionner les écrans d'informations à afficher sur l'appareil photo.
- Pour les informations que vous préférez ne pas afficher, appuyez sur  $\langle \langle \hat{p} \rangle \rangle$  pour les décocher  $[\sqrt{]}$ .
- $\bullet$  Pour modifier l'écran, appuyez sur la touche < INFO >.

## 4. **Modifiez l'écran.**

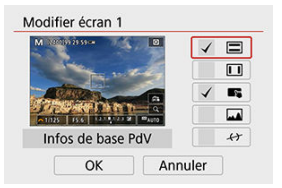

- Appuyez sur les touches  $\leq \blacktriangle \geq \blacktriangledown$  > pour sélectionner les options à montrer sur l'écran d'informations.
- Pour les éléments que vous préférez ne pas afficher, appuyez sur  $\langle \langle \langle \langle \langle \rangle \rangle \rangle \rangle$  pour les décocher  $[\sqrt{1}]$ .
- Sélectionnez [**OK**] pour enregistrer le réglage.

### **Remarque**

Cochez [ $\leftrightarrow$ ] pour afficher un niveau électronique comme quide afin de vous assurer que l'appareil photo est bien à niveau d'avant en arrière et de gauche à droite. La ligne rouge devient verte lorsque l'image est globalement droite.

<span id="page-284-0"></span>1. **Sélectionnez [ : Affichage info pdv].**

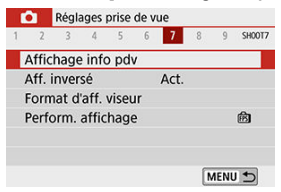

2. **Sélectionnez [Réglages bascul./infos viseur].**

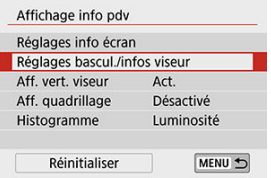

3. **Sélectionnez les écrans.**

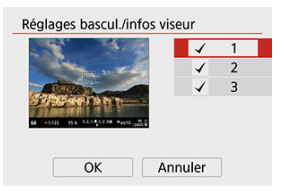

- $\bullet$  Appuyez sur les touches <  $\blacktriangle$  ><  $\blacktriangledown$  > pour sélectionner les écrans d'informations à afficher dans le viseur.
- Pour les informations que vous préférez ne pas afficher, appuyez sur  $\langle \langle \langle \langle \langle \rangle \rangle \rangle \rangle$  pour les décocher  $[\sqrt{\rangle}]$ .
- Pour modifier les écrans lorsque l'écran 2 ou 3 est sélectionné, appuyez sur la touche  $\leq$  NFO >.

## 4. **Modifiez l'écran.**

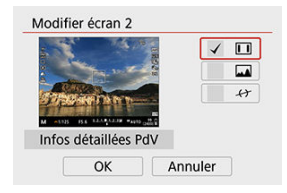

- Appuyez sur les touches  $\langle \bullet \rangle$  >  $\langle \bullet \rangle$  > pour sélectionner les options à montrer sur l'écran d'informations dans le viseur.
- Pour les éléments que vous préférez ne pas afficher, appuyez sur  $\langle \langle \hat{E}_z \rangle$  > pour les décocher  $[\sqrt{\ }].$
- Sélectionnez [**OK**] pour enregistrer le réglage.

### $\Box$ **Remarque**

Cochez [ $\leftrightarrow$ ] pour afficher un niveau électronique comme quide afin de vous assurer que l'appareil photo est bien à niveau d'avant en arrière et de gauche à droite. La ligne rouge devient verte lorsque l'image est globalement droite.

<span id="page-286-0"></span>Vous pouvez sélectionner comment afficher les informations du viseur lorsque vous prenez des photos à la verticale.

1. **Sélectionnez [ : Affichage info pdv].**

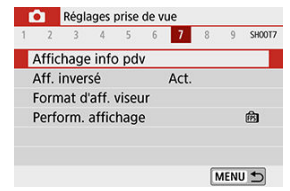

2. **Sélectionnez [Aff. vert. viseur].**

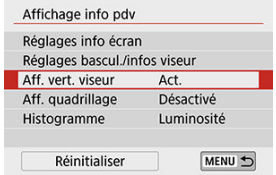

3. **Sélectionnez une option.**

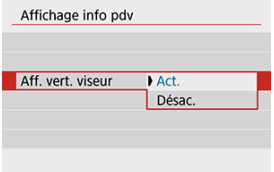

### **Act.**

Les informations sont automatiquement pivotées pour en faciliter la lecture.

### **Désac.**

Les informations ne sont pas automatiquement pivotées.
Un quadrillage peut être affiché sur l'écran et le viseur.

1. **Sélectionnez [ : Affichage info pdv].**

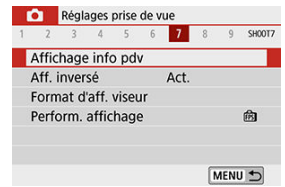

# 2. **Sélectionnez [Aff. quadrillage].**

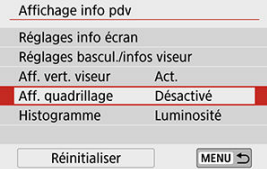

# 3. **Sélectionnez une option.**

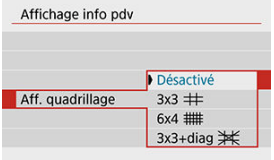

Vous pouvez sélectionner le contenu et la taille d'affichage de l'histogramme.

1. **Sélectionnez [ : Affichage info pdv].**

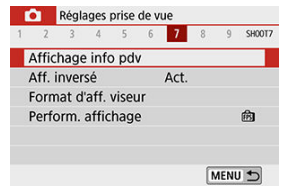

# 2. **Sélectionnez [Histogramme].**

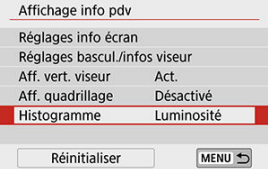

# 3. **Sélectionnez une option.**

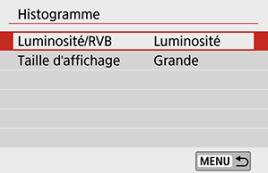

Sélectionnez le contenu ([**Luminosité**] ou [**RVB**]) et la taille d'affichage ([**Grande**] ou [**Petite**]).

1. **Sélectionnez [ : Affichage info pdv].**

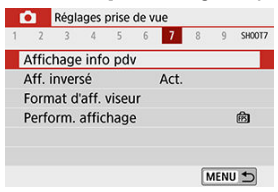

2. **Sélectionnez [Réinitialiser].**

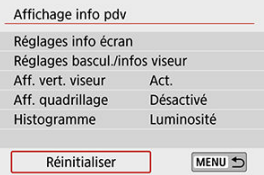

3. **Sélectionnez [OK].**

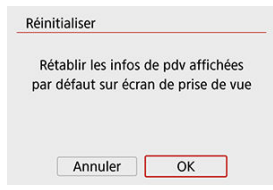

<span id="page-291-0"></span>Une image inversée peut être affichée lorsque vous photographiez avec l'écran tourné vers le sujet (vers l'avant de l'appareil photo).

> 1. **Sélectionnez [ : Aff. inversé].** Réglages prise de vue 1 2 3 4 5 6 7 8 9 SHOOTZ Affichage info pdv Aff. inversé Act. Format d'aff, viseur Perform, affichage 商 MENU +

# 2. **Sélectionnez [Act.].**

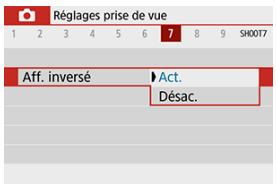

Sélectionnez [**Désac.**] si vous ne souhaitez pas inverser l'affichage lorsque l'écran est tourné vers l'avant.

<span id="page-292-0"></span>1. **Sélectionnez [ : Format d'aff. viseur].**

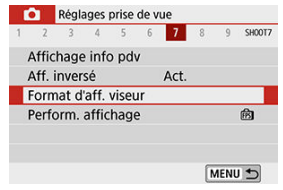

2. **Sélectionnez une option.**

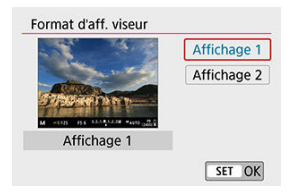

Vous pouvez sélectionner le paramètre de performance ayant la priorité dans l'affichage de l'écran de prise de vue pour les photos.

> 1. **Sélectionnez [ : Perform. affichage].** Réglages prise de vue 1 2 3 4 5 6 7 8 9 SHOOTZ Affichage info pdv

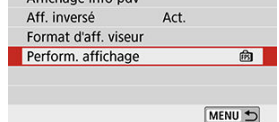

# 2. **Sélectionnez une option.**

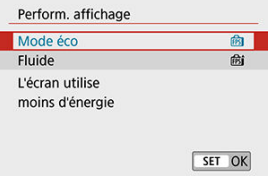

Des photos et des clips sont capturés lorsque vous photographiez dans le mode  $\leq$ mais vous pouvez spécifier d'inclure les photos dans le résumé vidéo obtenu.

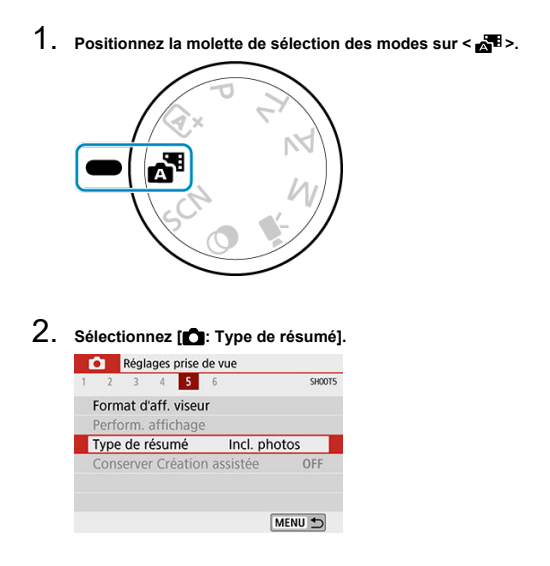

**3. Sélectionnez une option.** 

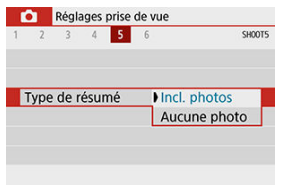

## **[Incl. photos]**

Les résumés vidéo comprennent des photos.

## **[Aucune photo]**

Les résumés vidéo ne comprennent pas de photos.

- **Pendant la prise de vue**
- **K** [Affichage des informations](#page-299-0)

## **Pendant la prise de vue**

#### **Attention** T

Ne dirigez pas l'appareil photo vers une source lumineuse intense, par exemple le soleil ou une source lumineuse artificielle intense, sous peine d'endommager le capteur d'image ou les pièces internes de l'appareil photo.

#### **Qualité d'image**

- Lorsque vous prenez des photos avec une sensibilité ISO élevée, du bruit (comme un effet de bande et des points de lumière) peut être perceptible.
- Si vous photographiez à une température élevée, du bruit et des couleurs irrégulières peuvent apparaître sur l'image.
- Des prises de vue fréquentes pendant une période prolongée peuvent provoquer une hausse de la température interne et affecter la qualité d'image. Lorsque vous ne prenez pas de photos, éteignez toujours l'appareil photo.
- Si vous photographiez une exposition longue alors que la température interne de l'appareil photo est élevée, la qualité de l'image peut se dégrader. Arrêtez de photographier et patientez quelques minutes avant de reprendre la prise de vue.

## **À propos des icônes blanche [ ] et rouge [ ]**

- Les icônes blanche [ ] ou rouge [ ] indiquent une température interne élevée de l'appareil photo, provoquée par des facteurs comme une prise de vue prolongée ou l'utilisation dans un environnement chaud.
- $\bullet$  L'icône blanche [ $\blacksquare$ ] indique que la qualité d'image des photos se dégradera. Arrêtez la prise de vue pendant un moment et laissez l'appareil photo refroidir.
- Il est recommandé de photographier avec une sensibilité ISO faible plutôt qu'élevée lorsque l'icône blanche [  $\blacksquare$ ] s'affiche.
- $\bullet$  L'icône rouge  $[\![\mathbf{W}]\!]$  indique que la prise de vue se terminera bientôt automatiquement. La prise de vue n'étant plus possible tant que l'appareil photo n'a pas refroidi intérieurement, arrêtez provisoirement la prise de vue ou éteignez l'appareil photo et laissez-le refroidir un moment.
- La prise de vue dans un endroit chaud pendant une période prolongée fera apparaître l'icône blanche [8] ou rouge [1] plus tôt. Lorsque vous ne prenez pas de photos, éteignez toujours l'appareil photo.
- Si la température interne de l'appareil photo est élevée, la qualité des images prises à une sensibilité ISO élevée ou en exposition longue peut se dégrader même avant que l'icône blanche [ $\blacksquare$ ] s'affiche.

### **Résultats de la prise de vue**

- En vue agrandie, la vitesse d'obturation et la valeur d'ouverture s'affichent en orange. Si vous prenez la photo en vue agrandie, l'exposition risque de ne pas correspondre à ce que vous souhaitiez. Revenez à la vue normale avant de prendre la photo.
- Même si vous prenez la photo en vue agrandie, l'image sera capturée avec la zone d'image de la vue normale.

### **Images et affichage**

- Sous un éclairage faible ou très fort, il se peut que l'image affichée ne reflète pas la luminosité de l'image capturée.
- Bien que le bruit puisse être perceptible sur les images dans de faibles conditions d'éclairage (même à une sensibilité ISO basse), le bruit affectera moins vos photos en raison des différences de qualité d'image entre les images affichées et les images capturées.
- L'écran ou la valeur d'exposition peuvent scintiller si la source lumineuse (éclairage) change. Dans ce cas, cessez provisoirement la prise de vue et reprenez-la sous la source lumineuse que vous utiliserez.
- En dirigeant l'appareil photo dans un sens différent, vous risquez d'empêcher momentanément l'affichage correct de la luminosité. Attendez que le niveau de luminosité se stabilise avant de prendre une photo.
- En cas de source lumineuse extrêmement forte sur l'image, il se peut que la portion claire de l'image apparaisse noire sur l'écran. L'image capturée affichera néanmoins correctement cette portion.
- Dans de faibles conditions d'éclairage, si vous sélectionnez des réglages clairs pour [ $\blacklozenge$ : Luminosité de l'écran] ou [ $\blacklozenge$ : Luminosité du viseur], les images peuvent présenter du bruit ou des couleurs irrégulières. Toutefois, le bruit ou les couleurs irrégulières ne seront pas enregistrés sur l'image capturée.
- Lorsque vous agrandissez l'image, sa netteté peut paraître plus prononcée que sur l'image réelle.

### **Fonctions personnalisées**

Certaines fonctions personnalisées ne sont pas disponibles (certains réglages sont sans effet).

### **Objectif**

Le stabilisateur d'image est actif tout le temps, même sans enfoncer le déclencheur à mi-course, lorsque vous utilisez un objectif EF-M avec [**Mode Stabilisé**] dans

[<sup>1</sup>]: Mode Stabilisé (Stabil. img)] réglé sur [Act.], ou un objectif EF ou EF-S avec le commutateur du stabilisateur d'image de l'objectif placé sur <  $ON$  >. Le stabilisateur d'image est gourmand en batterie et le nombre de prises de vue disponibles peut diminuer selon les conditions de prise de vue. Lorsque le stabilisateur d'image n'est pas nécessaire, quand vous utilisez un trépied par exemple, il est recommandé de placer le commutateur du stabilisateur d'image sur  $<$  OFF $>$ .

Avec les objectifs EF, la présélection de mise au point pendant la prise de vue est uniquement disponible lorsque vous utilisez un (super) téléobjectif doté de cette fonction et commercialisé dans la deuxième moitié de 2011 et après.

## **Remarque**

Vous pouvez afficher les images sur un téléviseur au moyen d'un câble HDMI en vente dans le commerce (ne dépassant pas 2,5 m/8,2 pieds, avec un connecteur type D sur l'appareil photo, ). Veuillez noter qu'aucun son ne sera émis.

<span id="page-299-0"></span>Voir [Écran de la prise de photos](#page-698-0) pour en savoir plus sur les icônes affichées pour la prise de photos.

#### П **Remarque**

- L'affichage blanc de l'icône [**[200]**] indique que vos photos seront aussi claires que l'image affichée.
- $\bullet$  Si l'icône  $\left[\frac{1}{2}, \frac{1}{2}\right]$  clignote, cela indique que l'image est affichée avec une luminosité différente du résultat de la prise de vue réelle en raison de faibles conditions d'éclairage ou d'un éclairage violent. L'image réelle enregistrée reflétera néanmoins le réglage d'exposition. Veuillez noter que le bruit peut être plus perceptible que sur l'image réellement enregistrée.
- La simulation de l'exposition peut ne pas être effectuée sous certains réglages de prise de vue. L'icône [**EDER**] et l'histogramme s'affichent en gris. L'image s'affiche sur l'écran à la luminosité standard. Il se peut que l'histogramme ne s'affiche pas correctement sous un éclairage faible ou fort.
- L'affichage de l'histogramme est disponible lorsque [**①: Simulation expo.**] est réglé sur [**Act.**] (  $\boxed{3}$  [\)](#page-281-0).

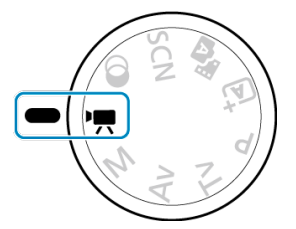

Pour l'enregistrement vidéo, positionnez la molette de sélection des modes sur <  $\blacksquare$  >.

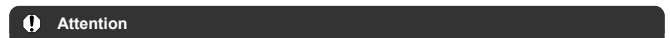

Lorsque vous passez de la prise de photos à l'enregistrement vidéo, vérifiez à nouveau les réglages de l'appareil photo avant d'enregistrer des vidéos.

#### **Remarque**

- Vous pouvez enregistrer des vidéos en appuyant sur la touche d'enregistrement vidéo pendant la prise de photos.
- [Menus de l'onglet : Enregistrement vidéo](#page-301-0)
- [Enregistrement vidéo](#page-305-0)
- [Qualité de l'enregistrement vidéo](#page-313-0)
- [Enregistrement du son](#page-320-0)
- [Instantanés vidéo](#page-323-0)
- [Vidéos Time-lapse](#page-331-0)
- [AF Servo vidéo](#page-342-0)
- [Zoom numérique](#page-345-0)
- [Niveau auto de la vidéo](#page-347-0)
- [Fonction de déclencheur pour les vidéos](#page-348-0)
- [Retardateur vidéo](#page-350-0)
- [Stabilisateur numérique vidéo](#page-351-0)
- [Vidéos avec effet miniature](#page-354-0)
- [Autres fonctions du menu](#page-358-0)
- [Précautions générales relatives à l'enregistrement vidéo](#page-364-0)

<span id="page-301-0"></span>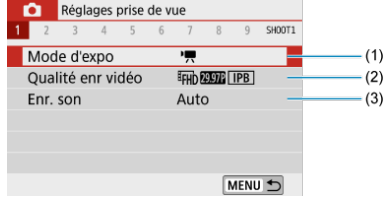

- (1) [Mode d'expo](#page-359-0)
- (2) [Qualité enr vidéo](#page-313-0)
- (3) [Enr. son](#page-320-0)

## **Prise de vue 2**

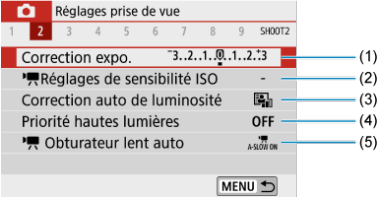

- (1) [Correction expo.](#page-216-0)
- (2) [Réglages de sensibilité ISO](#page-359-0)
- (3) [Correction auto de luminosité](#page-223-0)
- (4) [Priorité hautes lumières](#page-225-0)
- $(5)$ , [Obturateur lent auto](#page-360-0)

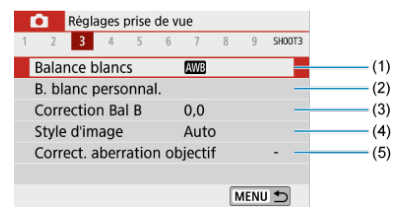

- (1) [Balance blancs](#page-226-0)
- (2) [B. blanc personnal.](#page-230-0)
- (3) [Correction Bal B](#page-234-0)
- (4) Style d'image

[Sélection du style d'image](#page-239-0)

[Personnalisation du style d'image](#page-243-0)

[Enregistrement du style d'image](#page-248-0)

(5) [Correct. aberration objectif](#page-251-0)

## **Prise de vue 4**

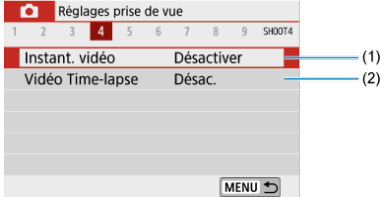

(1) [Instant. vidéo](#page-323-0)

(2) [Vidéo Time-lapse](#page-331-0)

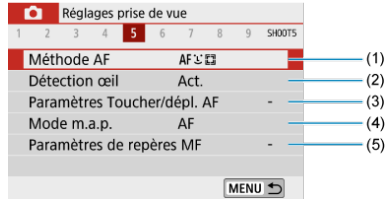

- (1) [Méthode AF](#page-146-0)
- (2) [Détection œil](#page-154-0)
- (3) [Paramètres Toucher/dépl. AF](#page-268-0)
- (4) [Mode m.a.p.](#page-272-0)
- (5) [Paramètres de repères MF](#page-161-0)
- **Prise de vue 6**

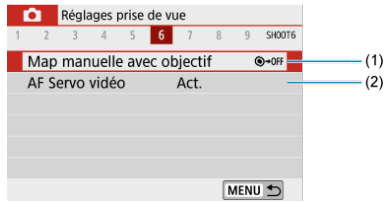

- (1) [Map manuelle avec objectif](#page-274-0)
- (2) [AF Servo vidéo](#page-342-0)

## **Prise de vue 7**

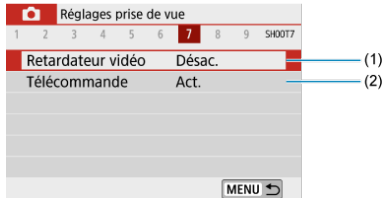

- (1) [Retardateur vidéo](#page-350-0)
- (2) [Télécommande](#page-167-0)

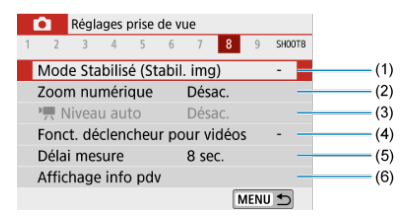

- (1) [Mode Stabilisé \(Stabil. img\)](#page-275-0)
- (2) [Zoom numérique](#page-345-0)
- $(3)$ <sup>I</sup>, [Niveau auto](#page-347-0)
- (4) [Fonct. déclencheur pour vidéos](#page-348-0)
- (5) [Délai mesure](#page-280-0)
- (6) [Affichage info pdv](#page-282-0)
- **Prise de vue 9**

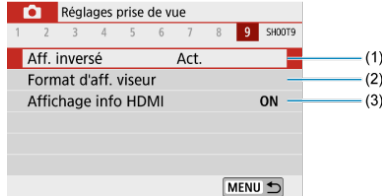

(1) [Aff. inversé](#page-291-0)

(2) [Format d'aff. viseur](#page-292-0)

(3) [Affichage info HDMI](#page-363-0)

## <span id="page-305-0"></span>**Enregistrement vidéo**

- 図 Enregistrement vidéo avec exposition automatique
- **E** [Enregistrement vidéo avec exposition manuelle](#page-309-0)
- 雇 [Sensibilité ISO pour l'enregistrement avec exposition manuelle](#page-312-0)
- **[Prise de photos](#page-312-0)**
- [Affichage des informations \(enregistrement vidéo\)](#page-312-0)

## **Enregistrement vidéo avec exposition automatique**

L'exposition est contrôlée automatiquement en fonction de la luminosité.

1. Positionnez la molette de sélection des modes sur < $\Psi$  >.

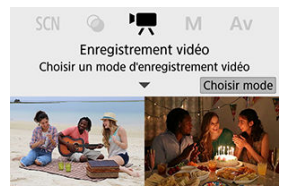

Appuyez sur  $\ltimes$   $\left(\frac{5}{55}\right)$  >.

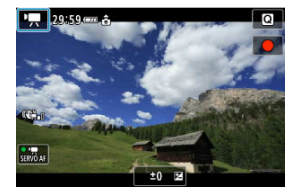

Lorsque l'écran ci-dessus s'affiche, tapotez l'icône du mode d'enregistrement.

2. **Sélectionnez [ ].**

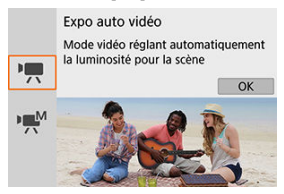

- $\bullet$  Vous pouvez également sélectionner  $[{}^{\bullet}$  (Expo auto vidéo) dans  $[{}^{\bullet}$ : **Mode d'expo**].
- 3. **Effectuez la mise au point sur le sujet.**

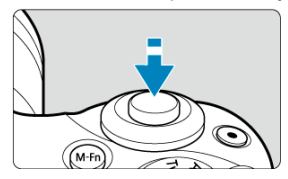

- Avant d'enregistrer une vidéo, faites la mise au point par autofocus  $\circledcirc$ [\)](#page-159-0) ou manuellement  $\circledcirc$ ).
- **Par défaut, [ C : AF Servo vidéo**] est réglé sur [Act.] de sorte que l'appareil photo continue à faire la mise au point  $(\sqrt{2})$  $(\sqrt{2})$ .
- Si vous enfoncez le déclencheur à mi-course, la mise au point s'effectue selon la méthode autofocus actuelle.

4. **Enregistrez la vidéo.**

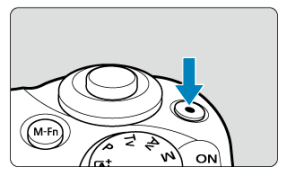

- Appuyez sur la touche d'enregistrement vidéo pour commencer à enregistrer une vidéo.
- Vous pouvez également démarrer l'enregistrement d'une vidéo en tapotant [<sup>1</sup>] sur l'écran.

## **Remarque**

- $[$  ne s'affiche pas sous les réglages suivants.
	- Avec [**Instant. vidéo**] réglé sur [**Activer**]
	- Avec [**Vidéo Time-lapse**] réglé sur une autre option que [**Désac.**]
	- Avec [**Effet miniature vidéo**] réglé sur une autre option que [**Désac.**]

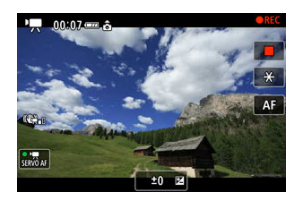

- L'icône [ **REC**] s'affiche dans le coin supérieur droit de l'écran pendant que vous enregistrez la vidéo.
- Le son est enregistré par le microphone intégré  $(\sqrt{\mathbb{Z}})$  $(\sqrt{\mathbb{Z}})$ .
- Pour arrêter d'enregistrer la vidéo, appuyez à nouveau sur la touche d'enregistrement vidéo.
- Vous pouvez également arrêter l'enregistrement d'une vidéo en tapotant [<sup>1</sup>] sur l'écran.

## **Sensibilité ISO dans le mode [ ]**

La sensibilité ISO est réglée automatiquement. Pour en savoir plus sur la sensibilité ISO, voir [Sensibilité ISO pour l'enregistrement vidéo](#page-693-0).

#### $\Box$ **Remarque**

- Vous pouvez verrouiller l'exposition (mémorisation d'exposition) en appuyant sur la touche <  $\frac{1}{2}$  > ( $\frac{1}{2}$ ). Pour annuler la mémorisation d'exposition, appuyez à nouveau sur la touche <  $\bigstar$  >.
- La correction d'exposition dans l'enregistrement vidéo avec exposition manuelle peut être réglée dans une plage allant jusqu'à ±3 valeurs.
- La sensibilité ISO, la vitesse d'obturation et la valeur d'ouverture ne sont pas enregistrées dans les informations Exif de la vidéo.

<span id="page-309-0"></span>Vous pouvez régler manuellement la vitesse d'obturation, la valeur d'ouverture et la sensibilité ISO pour l'enregistrement vidéo.

1. Positionnez la molette de sélection des modes sur < $\Psi$  >.

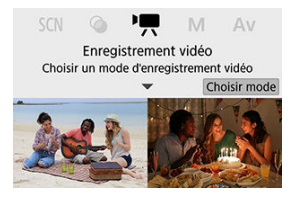

Appuyez sur  $<$   $\left(\frac{1}{8}$  $\right)$  >.

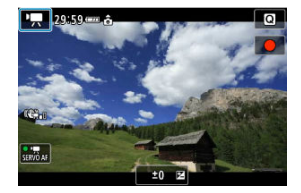

Lorsque l'écran ci-dessus s'affiche, tapotez l'icône du mode d'enregistrement.

# 2. **Sélectionnez [ ].**

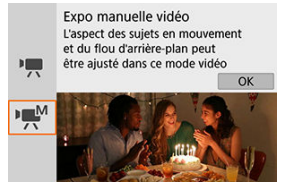

● Vous pouvez également sélectionner [  $\frac{1}{2}$ <sup>M</sup>] (Expo manuelle vidéo) dans [ $\Box$ : Mode d'expo].

3. **Réglez la sensibilité ISO.**

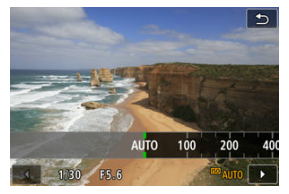

- Tapotez l'icône de sensibilité ISO. L'écran de réglage de la sensibilité ISO s'affiche.
- Procédez au réglage avec la molette < We > ou les touches  $\langle \blacktriangleleft \rangle \langle \blacktriangleright \rangle$
- 4. **Réglez la vitesse d'obturation et la valeur d'ouverture.**

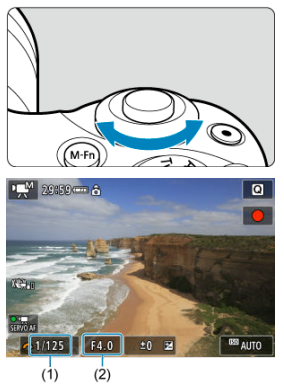

- Enfoncez le déclencheur à mi-course et vérifiez l'indicateur de niveau d'exposition.
- Appuyez sur la touche < ▲ > pour sélectionner la vitesse d'obturation ou la valeur d'ouverture, puis tournez la molette < yver > pour régler une valeur.
- La vitesse d'obturation peut être réglée dans une plage comprise entre 1/4000 et 1/8e de seconde.

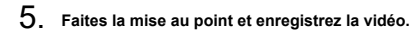

● Identique à l'étape 4 dans [Enregistrement vidéo avec exposition](#page-305-0) [automatique.](#page-305-0)

#### $\bf{0}$ **Attention**

- Pendant l'enregistrement vidéo, évitez de changer la vitesse d'obturation, la valeur d'ouverture ou la sensibilité ISO sous peine d'enregistrer les changements d'exposition ou de créer plus de bruits à une sensibilité ISO élevée.
- Il est recommandé d'utiliser une vitesse d'obturation d'environ 1/25e à 1/125e de seconde pour enregistrer une vidéo d'un sujet en mouvement. Plus la vitesse d'obturation est rapide et moins les mouvements du sujet auront l'air réguliers.
- Si vous modifiez la vitesse d'obturation, le scintillement affiché à l'écran lors de l'enregistrement sous un éclairage fluorescent ou LED peut être enregistré.

#### **Remarque**

- $\bullet$  Avec ISO auto, la correction d'exposition peut être réglée dans une plage de  $\pm 3$ valeurs  $\left(\sqrt{2}\right)$  $\left(\sqrt{2}\right)$  $\left(\sqrt{2}\right)$ .
- Pour verrouiller la sensibilité ISO lorsque ISO auto est réglé, appuyez sur la touche  $\langle A \rangle$  >. Appuyez à nouveau sur la touche  $\langle A \rangle$  > pour annuler le verrouillage de la sensibilité ISO.
- Si vous appuyez sur la touche  $\leq$   $\neq$  >, puis recadrez la photo, vous pouvez voir la différence du niveau d'exposition sur l'indicateur de niveau d'exposition par rapport au moment où vous avez appuyé sur la touche  $\leq$   $\neq$  >.

## <span id="page-312-0"></span>**Sensibilité ISO pour l'enregistrement avec exposition manuelle**

Vous pouvez régler manuellement la sensibilité ISO ou sélectionner [AUTO]. Pour en savoir plus sur la sensibilité ISO, voir [Sensibilité ISO pour l'enregistrement vidéo](#page-693-0).

## **Prise de photos**

**Les photos ne peuvent pas être prises pendant l'enregistrement vidéo.** Pour prendre des photos, tournez la molette de sélection des modes pour basculer sur un autre mode de prise de vue.

## **Affichage des informations (enregistrement vidéo)**

Pour en savoir plus sur les icônes sur l'écran d'enregistrement vidéo, voir [Écran](#page-701-0) [d'enregistrement vidéo.](#page-701-0)

- <span id="page-313-0"></span>図 [Taille de l'enregistrement vidéo](#page-314-0)
- [Enregistrement vidéo 4K](#page-314-0) 枢
- 雇 [Cadence d'enregistrement des images \(im./sec. : images par seconde\)](#page-315-0)
- 囜 [Méthode de compression](#page-315-0)
- [Format d'enregistrement vidéo](#page-315-0) 囪
- 囜 [Cartes capables d'enregistrer des vidéos](#page-316-0)
- Ø [Cadence rapide](#page-317-0)
- [Fichiers vidéo dépassant 4 Go](#page-318-0) 雇
- 囜 [Durée totale d'enregistrement vidéo et taille de fichier par minute](#page-319-0)
- 囵 [Limite de durée de l'enregistrement vidéo](#page-319-0)

Vous pouvez régler la taille d'enregistrement, la cadence d'enregistrement des images et la méthode de compression dans [come **Qualité enr vidéo**]. La vidéo sera enregistrée en tant que fichier MP4.

Veuillez noter que la cadence d'enregistrement des images est automatiquement mise à jour pour correspondre au réglage [ $\blacklozenge$ : Système vidéo] (  $\textcircled{3}$  [\)](#page-634-0).

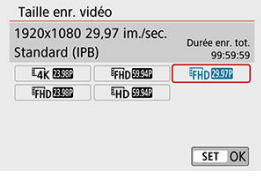

### <span id="page-314-0"></span>**[ ] 3840×2160**

La vidéo est enregistrée dans la qualité 4K. Le ratio d'aspect est de **16:9**.

### **[ ] 1920×1080**

La vidéo sera enregistrée en qualité Full-HD (Full High-Definition). Le ratio d'aspect est de **16:9**.

### **[ ] 1280×720**

La vidéo est enregistrée en qualité HD (High-Definition). Le ratio d'aspect est de **16:9**.

#### Œ **Attention**

- Si vous modifiez le réglage [ $\blacklozenge$ : Système vidéo], réglez également à nouveau [**Taille enr. vidéo**].
- La lecture normale de vidéos 4K et FHDRAPI/ FIMP peut s'avérer impossible sur d'autres appareils, car la lecture est un traitement intensif.
- La résolution apparente et le bruit varient selon la qualité de l'enregistrement vidéo et les réglages pour l'objectif utilisé.

#### П **Remarque**

Les vidéos ne peuvent pas être enregistrées avec la qualité VGA.

## **Enregistrement vidéo 4K**

- L'enregistrement de vidéos 4K nécessite une carte stable ayant une vitesse d'écriture rapide. Voir [Cartes capables d'enregistrer des vidéos](#page-316-0) pour plus de détails.
- L'enregistrement vidéo 4K augmente considérablement la charge de traitement, ce qui peut provoquer une hausse plus rapide ou plus élevée de la température interne de l'appareil photo que pour les films standards. **Si une icône rouge [ ] apparaît pendant l'enregistrement vidéo, il se peut que la carte soit chaude. Dans ce cas, arrêtez l'enregistrement et laissez l'appareil photo refroidir avant de retirer la carte. (Ne retirez pas immédiatement la carte.)**
- Vous pouvez sélectionner une image à partir d'une vidéo 4K pour la sauvegarder sur la carte comme image fixe JPEG  $\left(\frac{\partial}{\partial y}\right)$  $\left(\frac{\partial}{\partial y}\right)$  $\left(\frac{\partial}{\partial y}\right)$ .

## <span id="page-315-0"></span>**[ ] 59,94 im./sec./[ ] 29,97 im./sec./[ ] 23,98 im./sec.** Réglé pour les régions utilisant le système TV NTSC, comme l'Amérique du Nord, le Japon, la Corée du Sud et le Mexique.

#### **[ ] 50,00 im./sec./[ ] 25,00 im./sec.**

Réglé pour les régions utilisant le système TV PAL comme l'Europe, la Russie, la Chine et l'Australie.

## **Méthode de compression**

- **[ ] IPB** (Standard) Plusieurs images à la fois sont comprimées de manière efficace pour l'enregistrement.
- **[ ] ALL-I** (Pour édition/I seulement)

Utilise la compression ALL-I pour l'enregistrement vidéo Time-lapse  $(\sqrt{\omega})$  $(\sqrt{\omega})$ ). Chaque image est comprimée une à la fois pour l'enregistrement. Bien que les tailles de fichier soient plus grandes qu'avec IPB (Standard), les vidéos sont mieux adaptées à l'édition.

## **Format d'enregistrement vidéo**

### $\bullet$   $\blacksquare$ **[ME4]**  $\blacksquare$

Toutes les vidéos que vous enregistrez avec l'appareil photo sont enregistrées en tant que fichiers vidéo au format MP4 (extension de fichier « .MP4 »).

<span id="page-316-0"></span>Voir [Exigences de performance de la carte \(enregistrement vidéo\)](#page-712-0) pour en savoir plus sur les cartes pouvant enregistrer à chaque niveau de qualité d'enregistrement vidéo. **Testez les cartes en enregistrant quelques vidéos pour vous assurer qu'elles peuvent enregistrer correctement à la taille que vous avez spécifiée ( [\)](#page-314-0).**

#### T **Attention**

- Formatez les cartes avant d'enregistrer des vidéos 4K ( $\circ$ ).
- Pour enregistrer des vidéos, si vous utilisez une carte dont la vitesse d'écriture est lente, la vidéo risque de ne pas être correctement enregistrée. De plus, si vous lisez une vidéo sur une carte dont la vitesse de lecture est lente, celle-ci risque de ne pas être lue correctement.
- Pour enregistrer des vidéos, utilisez des cartes aux performances élevées avec une vitesse d'écriture suffisamment plus élevée que le débit binaire.
- Si les vidéos ne peuvent pas être enregistrées correctement, formatez la carte et réessayez. Si le formatage de la carte ne résout pas le problème, consultez le site Web du fabricant de la carte, etc.

#### П **Remarque**

- Pour obtenir une meilleure performance de la carte, nous vous recommandons de la formater avec l'appareil photo avant d'enregistrer des vidéos ( $\varnothing$ [\)](#page-622-0).
- Pour vérifier la vitesse d'écriture/lecture de la carte, consultez le site Web du fabricant de la carte, etc.

<span id="page-317-0"></span>Vous pouvez enregistrer des vidéos HD à une cadence rapide (High Frame Rate, HFR) de 119,88 im./sec. ou 100,00 im./sec. en réglant [**Cadence rapide**] dans [ : **Qualité enr vidéo**] sur [**Act.**]. Cette option est idéale pour enregistrer des vidéos qui seront lues au ralenti.

La durée d'enregistrement maximum par vidéo est de 7 minutes 29 secondes.

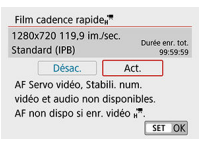

- $\bullet$  Les vidéos sont enregistrées dans la qualité  $\overline{LHD}$   $\overline{LDP}$   $\overline{LPB}$  ou  $\overline{LHD}$   $\overline{LOD}$   $\overline{LPB}$ .
- Le son n'est pas enregistré dans les vidéos HFR.
- Étant donné que les vidéos HFR sont enregistrées en tant que fichiers vidéo de 29,97 im./sec. ou de 25,00 im./sec., elles sont lues au ralenti à un quart de la vitesse.

#### Œ **Attention**

- Vérifiez le réglage [**Taille enr. vidéo**] si vous ramenez ce réglage sur [**Désac.**].
- L'écran risque de scintiller si vous enregistrez des vidéos HFR sous un éclairage fluorescent ou LED.
- Pendant un instant, lorsque vous commencez ou arrêtez d'enregistrer des vidéos HFR, la vidéo n'est pas actualisée, et l'image s'arrête momentanément. Pensez-y lorsque vous enregistrez des vidéos sur des appareils externes via HDMI.
- Les cadences des vidéos indiquées sur l'écran à mesure que vous enregistrez des vidéos HFR ne correspondent pas à la cadence de la vidéo enregistrée.
- Le son n'est pas enregistré.

<span id="page-318-0"></span>Même si vous enregistrez une vidéo dépassant 4 Go, vous pouvez continuer à enregistrer sans interruption.

## **Utilisation de cartes SD/SDHC formatées avec l'appareil photo**

Le formatage FAT32 est appliqué lorsque l'appareil photo est utilisé pour formater les cartes SD/SDHC.

Avec une carte formatée en FAT32, si vous enregistrez une vidéo et que la taille de fichier dépasse 4 Go, un nouveau fichier vidéo est automatiquement créé.

Lors de la lecture de la vidéo, il vous faudra lire chaque fichier vidéo séparément. Les fichiers vidéo ne peuvent pas être lus automatiquement à la suite. Une fois la lecture vidéo terminée, sélectionnez la prochaine vidéo et lisez-la.

## **Utilisation de cartes SDXC formatées avec l'appareil photo**

Le formatage exFAT est appliqué lorsque l'appareil photo est utilisé pour formater les cartes SDXC.

Lorsque vous utilisez une carte formatée en exFAT, même si la taille de fichier dépasse 4 Go pendant l'enregistrement vidéo, la vidéo sera sauvegardée comme un seul fichier (plutôt que d'être divisée en plusieurs fichiers).

#### $\mathbf T$ **Attention**

Si vous importez des fichiers vidéo dépassant 4 Go sur un ordinateur, utilisez EOS Utility ou un lecteur de carte  $\left(\frac{\sqrt{2}}{2}\right)$  $\left(\frac{\sqrt{2}}{2}\right)$  $\left(\frac{\sqrt{2}}{2}\right)$ . Il peut s'avérer impossible de sauvegarder des fichiers vidéo dépassant 4 Go si vous utilisez les fonctionnalités standard du système d'exploitation de l'ordinateur pour ce faire.

## <span id="page-319-0"></span>**Durée totale d'enregistrement vidéo et taille de fichier par minute**

Pour en savoir plus sur les tailles de fichier et la durée d'enregistrement disponible à chaque taille d'enregistrement vidéo, voir [Indications sur la durée d'enregistrement, le débit binaire](#page-712-0) [et la taille de fichier](#page-712-0).

## **Limite de durée de l'enregistrement vidéo**

## **Lors de l'enregistrement de vidéos 4K/Full-HD/HD**

La durée d'enregistrement maximum par vidéo est de 29 minutes 59 secondes. Une fois que 29 minutes 59 secondes est atteint, l'enregistrement s'arrête automatiquement. Vous pouvez reprendre l'enregistrement vidéo en appuyant sur la touche d'enregistrement vidéo (laquelle enregistre la vidéo dans un nouveau fichier).

## **Lors de l'enregistrement de vidéos HFR**

La durée d'enregistrement maximum par vidéo est de 7 minutes 29 secondes. Une fois que 7 minutes 29 secondes est atteint, l'enregistrement s'arrête automatiquement. Vous pouvez reprendre l'enregistrement vidéo HFR en appuyant sur la touche d'enregistrement vidéo (laquelle enregistre la vidéo dans un nouveau fichier).

- <span id="page-320-0"></span>囜 Enregistrement du son/Niveau d'enregistrement du son
- [Filtre anti-vent](#page-321-0) M
- 佋 [Atténuateur](#page-321-0)
- M [Microphone externe](#page-322-0)

Vous pouvez filmer des vidéos tout en enregistrant le son avec le microphone stéréo intégré ou un microphone stéréo externe. Vous pouvez également ajuster librement le niveau d'enregistrement du son.

Utilisez [ $\bullet$ ] : **Enr. son**] pour régler les fonctions d'enregistrement du son.

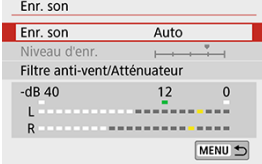

## **Enregistrement du son/Niveau d'enregistrement du son**

### **Auto**

Le niveau d'enregistrement du son est ajusté automatiquement. Le contrôle automatique du niveau entre automatiquement en vigueur en réponse au niveau sonore.

## **Manuel**

Vous pouvez ajuster le niveau d'enregistrement du son au besoin.

Sélectionnez [Niveau d'enr.] et appuyez sur les touches < < > > tout en regardant le compteur du niveau pour régler le niveau de l'enregistrement du son. Regardez l'indicateur de retenue de crête et procédez au réglage de sorte que le compteur du niveau illumine la droite du repère « 12 » (–12 dB) pour les sons les plus forts. S'il dépasse « 0 », le son sera déformé.

### **Désac.**

Le son ne sera pas enregistré.

<span id="page-321-0"></span>Sélectionnez [**Auto**] pour la réduction automatique de la distorsion audio dans les scènes en extérieur venteuses. Uniquement activé lorsque le microphone intégré de l'appareil photo est utilisé. Lorsque la fonction de filtre anti-vent s'active, les sons graves bas sont également partiellement réduits.

# **Atténuateur**

Cette fonction supprime la distorsion sonore provoquée par les bruits forts. Sélectionnez [**Act.**] si le son est déformé avec [**Enr. son**] réglé sur [**Auto**] ou [**Manuel**].

<span id="page-322-0"></span>Si un microphone externe pourvu d'une fiche stéréo miniature (3,5 mm de diamètre) est raccordé à la borne d'entrée pour microphone externe de l'appareil photo, le microphone externe aura la priorité. Il est recommandé d'utiliser un microphone comme le microphone stéréo directionnel DM-E1 (vendu séparément).

#### $\overline{\mathbf{r}}$ **Attention**

- Les bruits du fonctionnement Wi-Fi peuvent être capturés avec le microphone intégré ou externe. Pendant l'enregistrement du son, il est déconseillé d'utiliser la fonction de communication sans fil.
- Lors du raccordement d'un microphone externe à l'appareil photo, assurez-vous que la fiche est complètement insérée.
- Le microphone intégré de l'appareil photo enregistre également les bruits mécaniques de l'objectif ou les bruits de fonctionnement de l'appareil photo/objectif si des opérations autofocus sont exécutées ou si l'appareil photo est utilisé pendant l'enregistrement vidéo. Dans ce cas, l'utilisation d'un microphone externe peut réduire ces bruits. Si les bruits sont toujours une source de distraction même avec un microphone externe, il peut être plus efficace d'enlever le microphone externe de l'appareil photo et de l'éloigner de l'appareil photo et de l'objectif.
- Ne raccordez rien d'autre qu'un microphone externe à la borne d'entrée pour microphone externe de l'appareil.

## **Remarque**

- Dans les modes de la zone élémentaire, les réglages disponibles pour [**Enr. son**] sont [**Act.**] et [**Désac.**]. Sélectionnez [**Act.**] pour le réglage automatique du niveau d'enregistrement.
- Le son est également émis lorsque l'appareil photo est connecté à un téléviseur via HDMI, sauf si [**Enr. son**] est réglé sur [**Désac.**].
- L'équilibre du volume sonore entre L (gauche) et R (droite) n'est pas réglable.
- Le son est enregistré à un taux d'échantillonnage de 48 kHz/16 bits.

## <span id="page-323-0"></span>**Instantanés vidéo**

- 図 Configuration des réglages d'instantané vidéo
- [Création d'albums d'instantanés vidéo](#page-326-0) 枢
- 雇 [Ajouter à un album existant](#page-329-0)

Enregistrez une série de courts instantanés vidéo, de quelques secondes chacun, et l'appareil photo les combinera pour créer un album d'instantanés vidéo montrant ces moments forts de votre voyage ou évènement.

Les instantanés vidéo sont disponibles lorsque la taille de l'enregistrement vidéo est réglée Sur FHD<sup>2007</sup> IPB (NTSC) / FHD<sup>25007</sup> IPB (PAL).

Les albums d'instantanés vidéo peuvent également être accompagnés d'une musique de fond  $(\sqrt{2})$  $(\sqrt{2})$ .

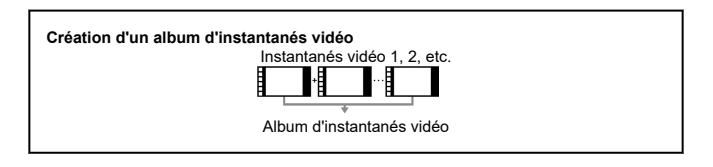

## **Configuration des réglages d'instantané vidéo**

1. **Configurez [ : Instant. vidéo].**

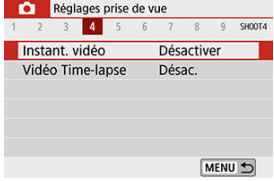

Sélectionnez [**Activer**].
2. **Configurez [Réglages de l'album].**

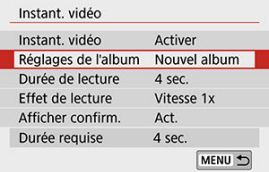

- Sélectionnez [**Créer un nouvel album**].
- Lisez le message et sélectionnez [**OK**].
- 3. **Configurez [Durée de lecture].**

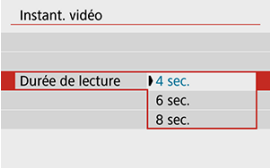

Spécifiez la durée de lecture par instantané vidéo.

# 4. **Configurez [Effet de lecture].**

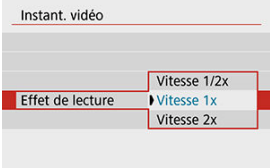

Ce réglage détermine la vitesse à laquelle les albums sont lus.

5. **Configurez [Afficher confirm.].**

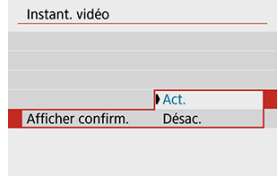

- Sélectionnez [**Act.**].
- 6. **Vérifiez la durée d'enregistrement nécessaire.**

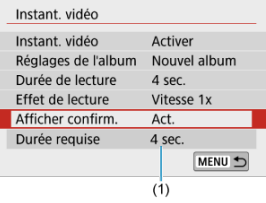

La durée nécessaire pour enregistrer chaque instantané vidéo est indiquée (1), d'après la durée de lecture et l'effet.

# 7. **Fermez le menu.**

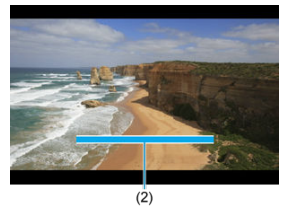

- Appuyez sur la touche < MENU > pour fermer le menu.
- Une barre bleue s'affiche pour indiquer la durée d'enregistrement (2).

<span id="page-326-0"></span>1. **Enregistrez le premier instantané vidéo.**

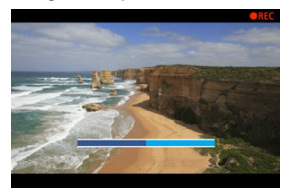

- Appuyez sur la touche d'enregistrement vidéo pour commencer à enregistrer.
- La barre bleue indiquant la durée d'enregistrement diminue progressivement, et une fois la durée spécifiée écoulée, l'enregistrement s'arrête automatiquement.
- Un message de confirmation s'affiche  $\left(\frac{\sqrt{2}}{2}\right)$  $\left(\frac{\sqrt{2}}{2}\right)$ .
- 2. **Sauvegardez-le comme album d'instantanés vidéo.**

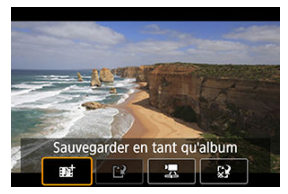

- **Sélectionnez** [ $\mathbf{B}_2^+$  Sauvegarder en tant qu'album].
- Le clip est sauvegardé comme le premier instantané vidéo dans l'album.

3. **Enregistrez vos instantanés vidéo suivants.**

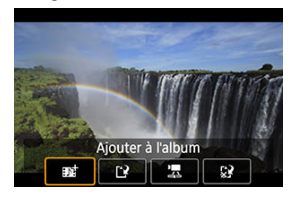

- Répétez l'étape 1 pour enregistrer l'instantané vidéo suivant.
- **Sélectionnez** [ $\overrightarrow{p}$ **î Ajouter à l'album**].
- **Pour créer un autre album, sélectionnez [[2] Sauvegarder sous nouvel album**].
- Répétez l'étape 3 au besoin.

## 4. **Arrêtez l'enregistrement d'instantanés vidéo.**

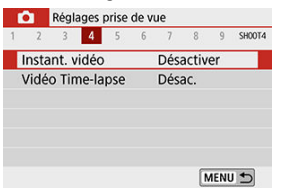

- Réglez [**Instant. vidéo**] sur [**Désactiver**]. Pour revenir à  $\bullet$ l'enregistrement vidéo standard, assurez-vous de spécifier [**Désactiver**].
- Appuyez sur la touche < MENU > pour fermer le menu et revenir à l'enregistrement vidéo standard.

## <span id="page-328-0"></span>**Options des étapes 2 et 3**

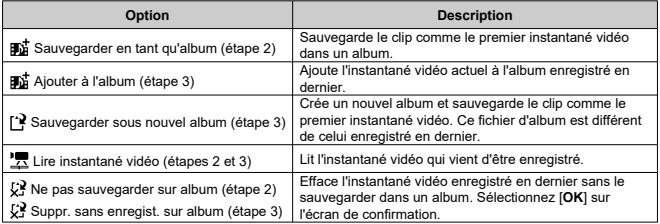

# **Remarque**

Si vous préférez enregistrer immédiatement le prochain instantané vidéo, réglez [Afficher confirm.] dans [ $\bullet$ ]: Instant. vidéo] sur [Désac.]. Ce réglage vous permet d'enregistrer immédiatement le prochain instantané vidéo sans message de confirmation.

1. **Sélectionnez [Ajouter à l'album existant].**

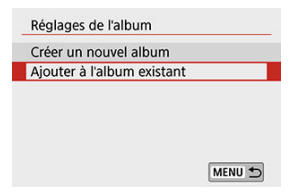

- À l'étape 2 de [Configuration des réglages d'instantané vidéo,](#page-323-0) sélectionnez [**Ajouter à l'album existant**].
- 2. **Sélectionnez un album existant.**

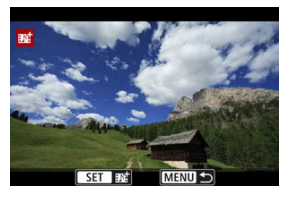

- $\bullet$  Utilisez les touches <  $\blacktriangleleft$  ><  $\blacktriangleright$  > pour sélectionner un album existant, puis appuyez sur  $\langle \xi \rangle$  >.
- Sélectionnez [**OK**]. Certains réglages d'instantané vidéo seront mis à jour pour correspondre aux réglages de l'album existant.

# 3. **Fermez le menu.**

● Appuyez sur la touche < MENU > pour fermer le menu. L'écran d'enregistrement des instantanés vidéo s'affiche.

- 4. **Enregistrez un instantané vidéo.**
	- **Enregistrez l'instantané vidéo en consultant [Création d'albums](#page-326-0)** [d'instantanés vidéo.](#page-326-0)

#### $\mathbf{0}$ **Attention**

Vous ne pouvez pas sélectionner un album pris avec un autre appareil photo.

#### $\bullet$ **Attention**

#### **Précautions générales relatives aux instantanés vidéo**

- Aucun son n'est enregistré lorsque [**Effet de lecture**] est réglé sur [**Vitesse 1/2x**] ou [**Vitesse 2x**].
- La durée d'enregistrement par instantané vidéo est à titre indicatif uniquement. Elle peut légèrement différer de la durée d'enregistrement réelle indiquée pendant la lecture en raison de la cadence d'enregistrement des images et d'autres facteurs.

Les photos prises à un intervalle donné peuvent être assemblées automatiquement pour créer une vidéo Time-lapse 4K ou Full-HD. Une vidéo Time-lapse montre comment un sujet change dans un laps de temps beaucoup plus court que le temps réel qui a été nécessaire. Cette fonction est efficace pour l'observation d'un point précis de paysage changeant, de plantes qui poussent, de mouvement des planètes, etc.

**Les vidéos Time-lapse sont enregistrées au format MP4 à la qualité suivante : 2007 ALL-1** (NTSC)/ 4K 2009 ALL-1 (PAL) lors de l'enregistrement 4K et FHD 2007 ALL-1 **(NTSC)/ (PAL) lors de l'enregistrement Full-HD.**

Veuillez noter que la cadence d'enregistrement des images est automatiquement mise à jour pour correspondre au réglage [ $\blacklozenge$ : Système vidéo] (  $\textcircled{3}$  [\)](#page-634-0).

1. **Sélectionnez [ : Vidéo Time-lapse].**

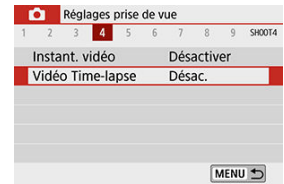

# 2. **Sélectionnez [Time-lapse].**

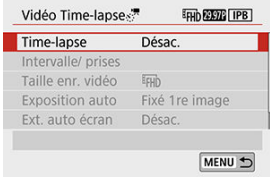

3. **Sélectionnez une scène.**

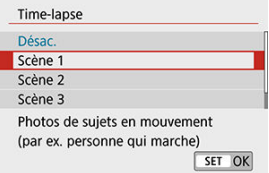

- Sélectionnez une scène convenant à la situation de prise de vue.
- Pour une plus grande liberté lors du réglage manuel de l'intervalle de prise de vue et du nombre de prises, sélectionnez [**Personnaliser**].

# 4. **Réglez l'intervalle de prise de vue.**

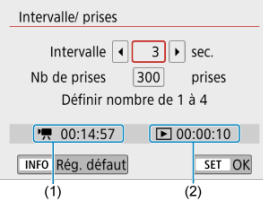

- Sélectionnez [**Intervalle/ prises**].
- Sélectionnez [**Intervalle**] (sec.). Utilisez les touches < < < > > > pour régler une valeur, puis appuyez sur < $\left(\frac{\mathbf{p}}{\epsilon}\right)$  >.
- **■** Consultez [<sup>9</sup>, Durée requise] (1) et [**E**]: Durée de lecture] (2) en effectuant le réglage.

#### **Lorsque [Personnaliser] est réglé**

- Sélectionnez [**Intervalle**] (minute:seconde).
- Appuyez sur <  $\mathcal{R}$  > pour afficher <  $\hat{\Box}$  >.
- $\bullet$  Utilisez les touches <  $\blacktriangle$  ><  $\blacktriangledown$  > pour régler une valeur, puis appuyez sur <  $\left(\frac{6}{50}\right)$  >. (Revient à <  $\Box$  >.)
- Sélectionnez [**OK**] pour enregistrer le réglage.

5. **Réglez le nombre de photos.**

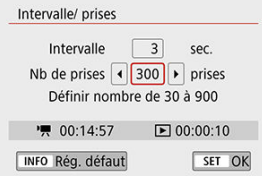

- Sélectionnez [**Nb de prises**]. Utilisez les touches < <  $\blacklozenge$  > pour régler une valeur, puis appuyez sur  $\langle \frac{\mathfrak{B}}{\mathfrak{B}} \rangle$ >.
- Consultez [<sup>9</sup>]: Durée requise] et [D]: Durée de lecture] en réglant le numéro.

#### **Lorsque [Personnaliser] est réglé**

- Sélectionnez le chiffre
- Appuyez sur <  $\left(\frac{\mathbf{p}}{\epsilon}\right)$  > pour afficher <  $\dot{\mathbf{p}}$  >.
- $\bullet$  Utilisez les touches <  $\blacktriangle$  ><  $\blacktriangledown$  > pour régler une valeur, puis appuyez  $\text{sur} \leq (\overline{\mathbb{R}}) > .$  (Revient à  $\leq \square > .$ )
- Assurez-vous que [**F**]: Durée de lecture] ne s'affiche pas en rouge.
- Sélectionnez [**OK**] pour enregistrer le réglage.

#### O **Attention**

- [**Durée de lecture**] s'affiche en rouge si la carte n'a pas assez d'espace libre pour le nombre de prises que vous avez spécifié. Bien que l'appareil photo puisse continuer l'enregistrement, celuici s'arrêtera lorsque la carte est pleine.
- [**Durée de lecture**] s'affiche en rouge si le réglage [**Nb de prises**] entraîne une taille de fichier dépassant 4 Go pour une carte non formatée en exFAT  $( 2)$  $( 2)$ ). Si vous poursuivez l'enregistrement dans ces conditions et que la taille du fichier vidéo atteint 4 Go, l'enregistrement vidéo Time-lapse cessera.

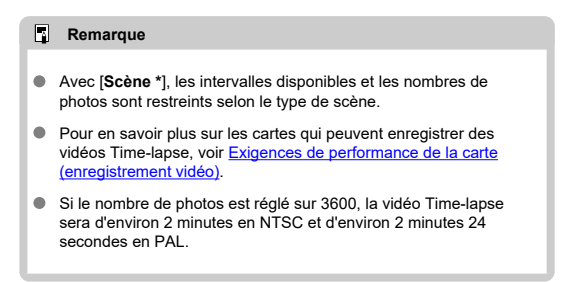

## 6. **Sélectionnez la taille d'enregistrement vidéo souhaitée.**

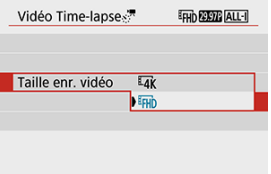

#### **•**  $\overline{4}$ **K** (3840 × 2160)

La vidéo est enregistrée dans la qualité 4K. Le ratio d'aspect est de **16:9**.

La cadence d'enregistrement des images est de 29,97 im./sec. (2007) pour NTSC et 25,00 im./sec. (**DIOP**) pour PAL, et les vidéos sont enregistrées au format MP4 (MP4) avec une compression ALL-I (ALL-II).

 **(1920 × 1080)**

La vidéo sera enregistrée en qualité Full-HD (Full High-Definition). Le ratio d'aspect est de **16:9**.

La cadence d'enregistrement des images est de 29,97 im./sec. (2007) pour NTSC et 25,00 im./sec. (**2500**) pour PAL, et les vidéos sont enregistrées au format MP4 (MP4) avec une compression ALL-I (ALL-I).

# 7. **Réglez [Exposition auto].**

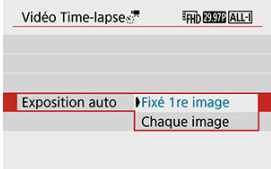

#### **Fixé 1re image**

Lorsque vous prenez la première photo, la mesure est exécutée pour régler automatiquement l'exposition selon la luminosité. Le réglage d'exposition pour la première image s'appliquera aux images suivantes. Les autres réglages liés à la prise de vue pour la première photo seront également appliqués aux photos ultérieures.

#### **Chaque image**

La mesure est également exécutée pour chaque photo ultérieure afin de régler automatiquement l'exposition en fonction de la luminosité. Veuillez noter que des fonctions comme le style d'image et la balance des blancs qui sont réglées sur [**Auto**] seront automatiquement réglées pour chaque photo ultérieure.

#### $\blacksquare$ **Attention**

- Des variations significatives de la luminosité entre les prises peuvent empêcher l'appareil photo de photographier à l'intervalle spécifié lorsque [**Intervalle**] est réglé sur 3 secondes ou moins et que [**Exposition auto**] est réglé sur [**Chaque image**].
- Avec [**Exposition auto**] réglé sur [**Chaque image**], la sensibilité ISO, la vitesse d'obturation et la valeur d'ouverture peuvent ne pas être enregistrées dans les informations Exif de la vidéo Timelapse dans certains modes de prise de vue.

# 8. **Réglez [Ext. auto écran].**

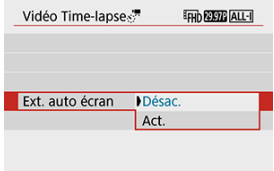

#### **Désac.**

Même pendant l'enregistrement vidéo Time-lapse, l'image sera affichée. (L'écran s'éteint uniquement au moment de la prise de vue.) Veuillez noter que l'écran s'éteindra lorsqu'environ 30 minutes se seront écoulées après le démarrage de la prise de vue.

#### **Act.**

Veuillez noter que l'écran s'éteindra lorsqu'environ 10 secondes se seront écoulées après le démarrage de la prise de vue.

#### Ы **Remarque**

Pendant l'enregistrement vidéo Time-lapse, vous pouvez appuyer sur la touche < INFO > pour allumer ou éteindre l'écran.

# 9. **Réglez le signal sonore.**

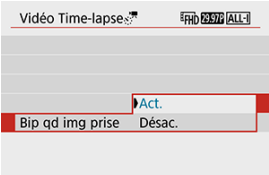

- Sélectionnez [**Bip qd img prise**].
- Réglez sur [**Désac.**] pour empêcher l'appareil photo d'émettre un bip à chaque prise.

# 10. **Vérifiez les réglages.**

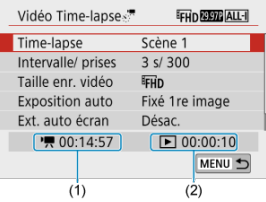

### **(1) Durée requise**

Indique le temps nécessaire pour prendre le nombre défini de photos à l'intervalle donné. S'il dépasse 24 heures, « \*\*\* jours » s'affiche.

#### **(2) Durée de lecture**

Indique la durée de l'enregistrement vidéo (temps requis pour lire la vidéo) lors de la création de la vidéo Time-lapse en vidéo 4K ou Full-HD à partir des photos prises avec les intervalles définis.

# 11. **Fermez le menu.**

Appuyez sur la touche < MFNU > pour éteindre l'écran du menu.

12. **Enregistrez la vidéo Time-lapse.**

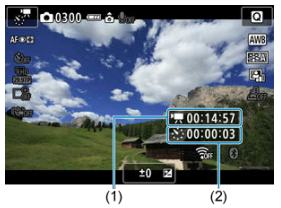

Appuyez sur la touche < INFO > et vérifiez à nouveau la « Durée requise (1) » et l'« Intervalle (2) » affichés à l'écran.

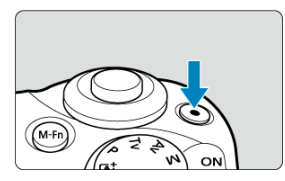

- Appuyez sur la touche d'enregistrement vidéo pour commencer l'enregistrement vidéo Time-lapse.
- L'autofocus sera inopérant pendant l'enregistrement vidéo Time-lapse.
- « **REC** » s'affiche dans le coin supérieur droit de l'écran à mesure que la vidéo Time-lapse est enregistrée.
- Lorsque le nombre prédéterminé de photos est pris, l'enregistrement vidéo Time-lapse s'arrête.
- Pour annuler l'enregistrement des vidéos Time-lapse, réglez [**Timelapse**] sur [**Désac.**].

#### $\bullet$ **Attention**

- Ne dirigez pas l'appareil photo vers une source lumineuse intense, par exemple le soleil ou une source lumineuse artificielle intense, sous peine d'endommager le capteur d'image ou les pièces internes de l'appareil photo.
- [ : **Vidéo Time-lapse**] ne peut pas être réglé sur une option autre que [**Désac.**] si l'appareil photo est connecté à un ordinateur par le câble d'interface ou si un câble HDMI est branché.
- AF Servo vidéo sera inopérant.
- Si la vitesse d'obturation est de 1/30e de seconde ou moins, l'exposition de la vidéo peut ne pas s'afficher correctement (elle peut différer de celle de la vidéo obtenue).
- Ne zoomez pas avec l'objectif pendant l'enregistrement vidéo Time-lapse. Autrement, l'image risquerait d'être floue, l'exposition serait modifiée ou la correction des aberrations de l'objectif pourrait ne pas fonctionner correctement.
- L'enregistrement de vidéos Time-lapse sous une lumière scintillante peut provoquer un scintillement visible de l'écran, et les images peuvent être capturées avec des bandes horizontales (bruit) ou une exposition irrégulière.
- Les images affichées alors que des vidéos Time-lapse sont enregistrées peuvent sembler différentes de la vidéo obtenue (dans les détails comme une luminosité irrégulière des sources lumineuses scintillantes ou du bruit de la sensibilité ISO élevée).
- Lorsque vous enregistrez une vidéo Time-lapse sous un faible éclairage, l'image affichée pendant la prise de vue peut sembler différente de ce qui est réellement enregistré dans la vidéo. Le cas échéant, l'icône [  $\overline{30.5}$  ] clignotera.
- Si vous déplacez l'appareil photo de gauche à droite (filé) ou filmez un sujet en mouvement pendant l'enregistrement vidéo Time-lapse, il se peut que l'image paraisse considérablement déformée.
- Pendant l'enregistrement vidéo Time-lapse, l'extinction automatique est inopérante. Par ailleurs, vous ne pouvez pas ajuster la fonction de prise de vue et les réglages de fonction de menu, ni afficher des images, etc.
- Le son n'est pas enregistré pour les vidéos Time-lapse.
- Si la vitesse d'obturation dépasse l'intervalle de prise de vue (comme pour les expositions longues), ou si une vitesse d'obturation lente est automatiquement réglée, il se peut que l'appareil photo ne puisse pas photographier à l'intervalle prédéterminé. La prise de vue peut également être empêchée par des intervalles de prise de vue presque identiques à la vitesse d'obturation.
- Si la prise prévue ensuite n'est pas possible, elle sera sautée. Ceci peut raccourcir la durée d'enregistrement de la vidéo Time-lapse créée.
- Si la durée nécessaire à l'enregistrement sur la carte dépasse l'intervalle de prise de vue en raison des fonctions de prise de vue définies ou de la performance de la carte, certaines des photos peuvent ne pas être prises avec les intervalles définis.
- Les images capturées ne sont pas enregistrées comme des photos. Même si vous annulez l'enregistrement vidéo Time-lapse après une seule prise, elle sera enregistrée comme fichier vidéo.
- Réglez [<sup>1</sup>: Vidéo Time-lapse] sur [Désac.] si vous prévoyez de connecter l'appareil photo à un ordinateur avec le câble d'interface et d'utiliser EOS Utility (logiciel EOS). D'autres options que [**Désac.**] empêcheront l'appareil photo de communiquer avec l'ordinateur.
- Pendant l'enregistrement vidéo Time-lapse, le stabilisateur d'image de l'objectif est inopérant.
- L'enregistrement vidéo Time-lapse prend fin si le commutateur d'alimentation est placé sur < **OFF** >, et si le réglage bascule sur **[Désac.**].
- Même si un flash est utilisé, il ne se déclenchera pas.
- Les opérations suivantes annulent la veille pour l'enregistrement vidéo Time-lapse et ramènent le réglage sur [**Désac.**].
	- Sélectionner [**Nettoyage immédiat** hal dans [ $\blacklozenge$ : **Nettoyage du capteur**] ou [Régl. de base] dans [ $\blacklozenge$ : Réinit. l'appareil]
	- Utiliser la molette de sélection des modes
- Si vous commencez l'enregistrement vidéo Time-lapse alors que l'icône blanche [ $\Box$ ] ( $\odot$ [\)](#page-296-0) est affiché, la qualité d'image de la vidéo Time-lapse peut être affectée. Nous vous recommandons de démarrer l'enregistrement vidéo Time-lapse une fois que l'icône blanche [  $\blacksquare$ ] disparaît (la température interne de l'appareil photo diminue).

#### 同。 **Remarque**

- L'utilisation d'un trépied est recommandée.
- Il est recommandé de faire des prises de vue de test au préalable.
- La couverture du champ visuel de la vidéo pour l'enregistrement vidéo Time-lapse 4K et Full-HD est d'environ 100 %.
- Pour annuler l'enregistrement vidéo Time-lapse en cours, appuyez sur la touche d'enregistrement vidéo. La vidéo Time-lapse filmée jusque-là sera enregistrée sur la carte.
- Si la durée nécessaire à l'enregistrement est de plus de 24 heures, mais moins de 48 heures, « 2 jours » sera indiqué. Si plus de trois jours sont nécessaires, le nombre de jours sera indiqué par tranche de 24 heures.
- Même si la durée de lecture de la vidéo Time-lapse est inférieure à une seconde, un fichier vidéo sera quand même créé. Dans ce cas, « 00'00" » est indiqué dans [**Durée de lecture**].
- Si la durée d'enregistrement est longue, il est recommandé d'utiliser les accessoires pour prise secteur (vendus séparément).
- L'échantillonnage de couleur YCbCr 4:2:0 (8 bits) et l'espace colorimétrique BT.709 sont utilisés pour les vidéos Time-lapse 4K/Full-HD.

## **Remarque**

Vous pouvez utiliser la télécommande sans fil BR-E1 (vendue séparément) pour démarrer et arrêter l'enregistrement vidéo Time-lapse. Préparez-la en réglant [<sup>1</sup> : **Télécommande**] sur [**Act.**].

#### **Avec la télécommande sans fil BR-E1**

• Commencez par synchroniser la BR-E1 avec l'appareil photo  $\left(\sqrt{\alpha}\right)$  $\left(\sqrt{\alpha}\right)$ ).

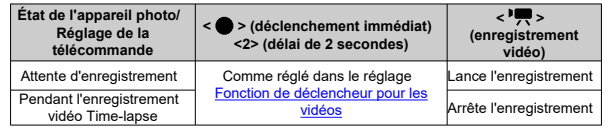

## **Durée approximative disponible pour l'enregistrement des vidéos Time-lapse**

Voir [Durée de fonctionnement disponible](#page-720-0) pour des directives sur la durée possible d'enregistrement des vidéos Time-lapse (jusqu'à l'épuisement de la batterie).

Avec cette fonction activée, l'appareil photo fait continuellement la mise au point sur le sujet pendant l'enregistrement vidéo.

> 1. **Sélectionnez [ : AF Servo vidéo].** Réglages prise de vue 1 2 3 4 5 6 7 8 9 SHOOTS Map manuelle avec objectif  $\odot \rightarrow$ OFF AF Servo vidéo Act. MENU 5

2. **Sélectionnez [Act.].**

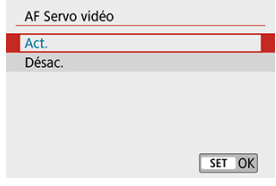

- **Avec [Act.] réglé**
	- L'appareil photo fait la mise au point sur le sujet en continu même lorsque vous n'enfoncez pas le déclencheur à mi-course.
	- Pour maintenir la mise au point à un emplacement spécifique, ou si vous préférez ne pas enregistrer de bruits mécaniques de l'objectif, vous pouvez provisoirement arrêter AF Servo vidéo en tapotant  $\left[\frac{1}{\sin\theta} \right]$  dans le coin inférieur gauche de l'écran.
	- Lorsque AF Servo vidéo est suspendu, si vous revenez à l'enregistrement vidéo après des opérations comme appuyer sur la touche < MENU > ou <  $\blacktriangleright$  > ou changer de méthode autofocus, AF Servo vidéo reprendra.

#### **Avec [Désac.] réglé**

• Enfoncez le déclencheur à mi-course pour effectuer la mise au point.

#### $\bullet$ **Attention**

#### **Précautions à prendre avec le réglage [AF Servo vidéo: Act.]**

- **Conditions de prise de vue compliquant la mise au point**
	- Un sujet se déplaçant rapidement s'approchant ou s'éloignant de l'appareil photo.
	- Un sujet se déplaçant à une distance proche de l'appareil photo.
	- Lors de l'enregistrement avec une valeur d'ouverture supérieure.
	- Voir également [Conditions de prise de vue compliquant la mise au point.](#page-158-0)
- Étant donné que l'objectif est entraîné en continu et que la batterie se vide, la durée d'enregistrement vidéo possible  $(\sqrt{\alpha})$  en sera raccourcie.
- Le microphone intégré de l'appareil photo enregistre également les bruits mécaniques de l'objectif ou les bruits de fonctionnement de l'appareil photo/objectif si des opérations autofocus sont exécutées ou si l'appareil photo est utilisé pendant l'enregistrement vidéo. Dans ce cas, l'utilisation d'un microphone externe peut réduire ces bruits. Si les bruits sont toujours une source de distraction même avec un microphone externe, il peut être plus efficace d'enlever le microphone externe de l'appareil photo et de l'éloigner de l'appareil photo et de l'objectif.
- AF Servo vidéo sera suspendu pendant le zoom ou la vue agrandie.
- Pendant l'enregistrement vidéo, si un sujet s'approche ou s'éloigne, ou si l'appareil photo est déplacé verticalement ou horizontalement (filé), l'image vidéo enregistrée peut momentanément s'élargir ou se contracter (modification de l'agrandissement de l'image).

# **Zoom numérique**

Avec la taille d'enregistrement réglé sur [FHDD977]/[FHDD397] (NTSC) ou [FHDD500]] (PAL), vous pouvez photographier avec un zoom numérique d'environ 3–10×.

1. **Sélectionnez [ : Zoom numérique].**

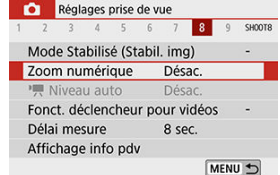

# 2. **Sélectionnez une option.**

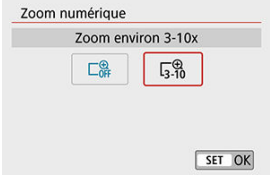

- Sélectionnez le montant du zoom, puis appuyez sur < $\frac{\binom{5}{2}}{2}$ >.
- $\bullet$  Appuyez sur la touche < MENU > pour fermer le menu.

3. **Utilisez le zoom numérique.**

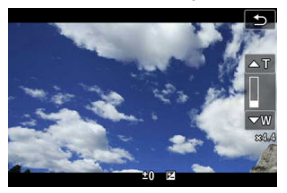

- Appuyez sur la touche  $\leq$   $\frac{1}{2}$  >.
- La barre du zoom numérique apparaît.
- Appuyez sur la touche  $\leq \triangle$  > pour faire un zoom avant ou appuyez sur la touche  $\leq \blacktriangledown$  > pour faire un zoom arrière.
- Si vous enfoncez le déclencheur à mi-course, la mise au point s'effectue avec [**1 collimateur AF**] (fixé au centre).
- Pour annuler le zoom numérique, sélectionnez [**Désac.**] à l'étape 2.

#### T **Attention**

- Il est recommandé d'utiliser un trépied pour empêcher le flou de bougé.
- Les vidéos Time-lapse, les filtres créatifs, le stabilisateur numérique vidéo et le niveau auto  $\overline{P}$  ne sont pas disponibles.
- La sensibilité ISO maximum sera de 6400 ISO.
- Aucune vue agrandie n'est disponible.
- Comme le zoom numérique vidéo traite numériquement l'image, un agrandissement élevé donnera une image plus granuleuse. Du bruit, des points lumineux, etc. peuvent également être perceptibles.
- L'icône de scène ne sera pas affichée.
- Voir également [Conditions de prise de vue compliquant la mise au point.](#page-158-0)

Le nivellement automatique maintient les vidéos droites pendant l'enregistrement.

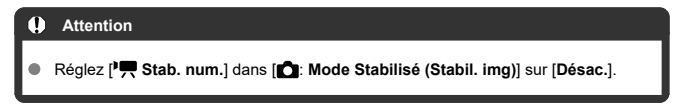

1. Sélectionnez [**0**:  $\cdot$ **,** Niveau auto].

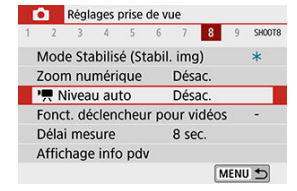

2. **Sélectionnez une option.**

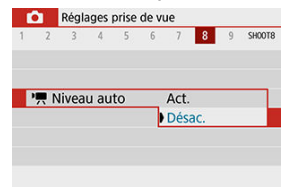

<span id="page-348-0"></span>Vous pouvez régler les fonctions exécutées en enfonçant le déclencheur à mi-course ou à fond pendant l'enregistrement vidéo.

> 1. **Sélectionnez [ : Fonct. déclencheur pour vidéos].** Réglages prise de vue 1 2 3 4 5 6 7 8 9 SHOOTB Mode Stabilisé (Stabil, img) Zoom numérique Désac. Niveau auto Désac. Fonct. déclencheur pour vidéos τ Délai mesure 8 sec. Affichage info pdv MENU +

2. **Sélectionnez une option.**

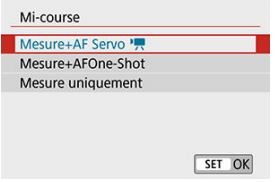

#### **Mi-course**

Spécifiez la fonction exécutée si vous enfoncez le déclencheur à micourse.

### **À fond**

S'affiche avec la molette de sélection des modes réglée sur <  $\blacksquare$  >. Spécifiez la fonction exécutée si vous enfoncez le déclencheur à fond.

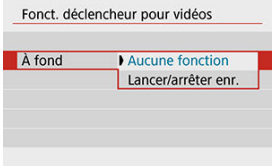

Avec [**À fond**] réglé sur [**Lancer/arrêter enr.**], vous pouvez démarrer/ arrêter l'enregistrement vidéo non seulement avec la touche d'enregistrement vidéo, mais également en enfonçant le déclencheur à fond.

## **Remarque**

Si [**Mi-course**] est réglé sur [**Mesure+AFOne-Shot**], il passe à [**Mesure+AF Servo** <sup>1</sup>, is vous réglez [Taille enr. vidéo] sur [[4].

L'enregistrement vidéo peut être démarré par le biais du retardateur.

1. **Sélectionnez [ : Retardateur vidéo].**

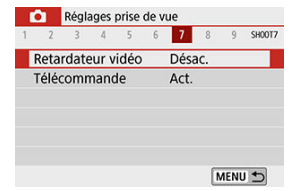

2. **Sélectionnez une option.**

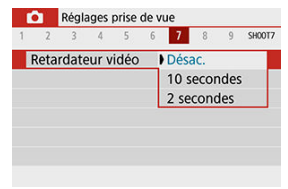

- 3. **Enregistrez la vidéo.**
	- Après que vous appuyez sur la touche d'enregistrement vidéo ou tapotez [<sup>1</sup>], l'appareil photo émet un bip et affiche le nombre de secondes restantes avant l'enregistrement.

#### **Remarque**

Pour annuler le retardateur, tapotez l'écran ou appuyez sur <  $\binom{2}{x}$  >.

<span id="page-351-0"></span>La fonction Stabilisateur numérique vidéo de l'appareil photo réduit le flou de bougé pendant l'enregistrement des vidéos. Le stabilisateur numérique vidéo peut fournir une stabilisation efficace même si votre objectif n'est pas pourvu d'un stabilisateur d'image. Lorsque vous utilisez un objectif pourvu d'un stabilisateur d'image, placez le commutateur du stabilisateur d'image de l'objectif sur  $<$   $\cap$  N  $>$ .

1. **Sélectionnez [ : Mode Stabilisé (Stabil. img)].**

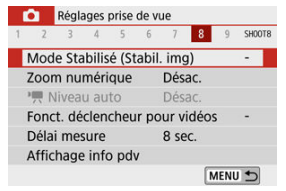

2. **Sélectionnez [ Stab. num.].**

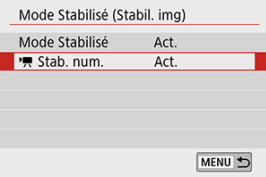

3. **Sélectionnez une option.**

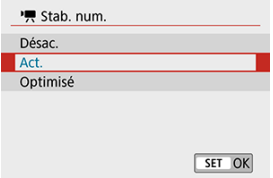

## **Désac.** ( $(\frac{1}{2})$

La stabilisation d'image avec le stabilisateur numérique vidéo est désactivée.

## ● Act. ((<del>卷)</del> n)

Le flou de bougé est corrigé. L'image sera légèrement agrandie.

## **Optimisé** ( $(\downarrow\downarrow\downarrow\downarrow\downarrow)$

Par rapport au réglage [**Act.**], un flou de bougé plus important peut être corrigé. L'image sera plus agrandie.

#### $\overline{\mathbf{r}}$ **Attention**

- Le stabilisateur numérique vidéo ne fonctionnera pas si le commutateur du stabilisateur d'image optique de l'objectif est placé sur  $\leq$  OFF $\geq$ .
- Avec les objectifs dont la distance focale est supérieure à 800 mm, le stabilisateur numérique vidéo est inopérant.
- Le stabilisateur numérique vidéo n'est pas disponible lorsque l'appareil photo est configuré pour utiliser le zoom numérique vidéo ou enregistrer des vidéos Timelapse.
- Plus l'angle de champ est élargi, plus efficace est la stabilisation d'image. Plus l'angle de champ est étroit, moins efficace est la stabilisation d'image.
- Envisagez de sélectionner [**Désac.**] lorsque vous utilisez un objectif TS-E, fish-eye ou d'une marque autre que Canon.
- Les effets du stabilisateur numérique vidéo ne sont pas appliqués aux images pendant l'affichage agrandi.
- Étant donné que le stabilisateur numérique vidéo agrandit l'image, celle-ci semblera plus granuleuse. Du bruit, des points lumineux, etc. peuvent également être perceptibles.
- Selon le sujet et les conditions de prise de vue, le sujet peut être visiblement flou (le sujet est momentanément pas net) en raison des effets du stabilisateur numérique vidéo.
- Lorsque le stabilisateur numérique vidéo est réglé, la taille des collimateurs AF change également.
- Il est recommandé de régler le stabilisateur numérique vidéo sur [**Désac.**] lorsque vous utilisez un trépied.

#### П **Remarque**

#### **Stabilisation d'image combinée**

Vous pouvez obtenir une correction encore plus efficace en enregistrant des vidéos avec le stabilisateur numérique vidéo et un objectif compatible avec la stabilisation d'image combinée, ce qui combinera à la fois la stabilisation d'image optique et numérique de l'objectif et de l'appareil photo.

- Visitez le site Web de Canon pour en savoir plus sur les objectifs compatibles avec la stabilisation d'image combinée.
- $\bullet$  « + » est ajouté à l'icône de stabilisateur numérique vidéo ( $\circ$ [\)](#page-351-0) lorsqu'un objectif compatible avec la stabilisation d'image combinée est utilisé.

En rendant floues les zones de l'image en dehors d'une zone sélectionnée, vous pouvez enregistrer des vidéos avec un effet de modèle réduit appliqué. Vous pouvez également choisir une vitesse de lecture avant l'enregistrement pour créer des vidéos qui ressemblent à des scènes miniatures avec des personnes et des objets se déplaçant rapidement. Veuillez noter que le son n'est pas enregistré.

1. **Sélectionnez [ ].**

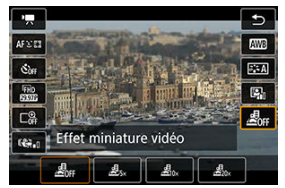

- Appuyez sur < $\left(\frac{a}{k}\right)$ >, et sur l'écran de contrôle rapide, sélectionnez  $[{\cal L}]_{\rm eff}$ ].
- Sélectionnez  $[\underline{\mathcal{A}}_{5x}]$ ,  $[\underline{\mathcal{A}}_{10x}]$  ou  $[\underline{\mathcal{A}}_{20x}]$  comme vitesse de lecture.

2. **Déplacez le cadre de la scène.**

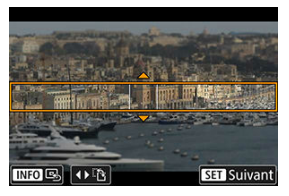

- $\bullet$ Utilisez le cadre de la scène pour définir une zone nette.
- Pour pouvoir déplacer le cadre de la scène (affiché en orange), appuyez sur la touche <  $\left| \cdot \right|$  > ou tapotez sur  $\left| \cdot \right|$  dans le coin inférieur droit de l'écran.
- Pour basculer entre l'orientation verticale et horizontale du cadre de la scène, tapotez [[2] dans le coin inférieur gauche de l'écran.
- Pour déplacer un cadre de scène horizontal, appuyez sur les touches < ▲ >< ▼ >, tandis que pour déplacer un cadre de scène vertical, appuyez sur les touches  $\lt \blacktriangle \gt \gt \gt$ .
- Pour ramener le cadre de la scène au centre de l'écran, tapotez  $[\mathbb{Q}]$ dans le coin inférieur gauche.
- Pour confirmer la position du cadre de la scène, appuyez sur  $\langle \frac{m}{n} \rangle$ >. Ensuite, réglez le collimateur AF.

3. **Déplacez le collimateur AF.**

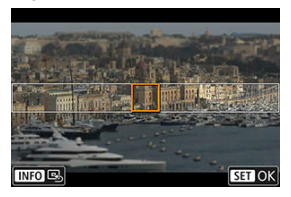

- $\bullet$ Le collimateur AF devient orange et peut être déplacé.
- Appuyez sur les touches  $\langle \bullet \rangle \times \blacktriangledown \langle \bullet \rangle \times \blacktriangleright$  > pour déplacer le collimateur AF sur l'emplacement où vous souhaitez faire la mise au point.
- Il est recommandé d'aligner le collimateur AF et le cadre de la scène.
- Pour ramener le collimateur AF au centre de l'écran, tapotez  $[ $\boxed{4}$ ] dans$ le coin inférieur gauche.
- Appuyez sur  $\leq \frac{2}{\epsilon}$  > pour confirmer la position du collimateur AF.

# 4. **Enregistrez la vidéo.**

Appuyez sur la touche d'enregistrement vidéo.

#### **Vitesse et durée de lecture (pour une vidéo d'une minute)**

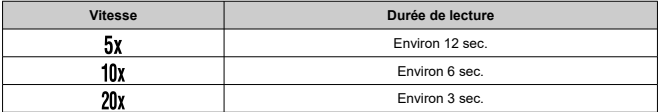

#### Œ **Attention**

- Pour que les personnes et les objets de la scène se déplacent rapidement pendant la lecture, sélectionnez  $[\underline{\mathcal{A}}_{r_{N}}]$ ,  $[\underline{\mathcal{A}}_{0N}]$  ou  $[\underline{\mathcal{A}}_{0N}]$  avant d'enregistrer la vidéo. Les vidéos ressembleront aux scènes d'un modèle réduit.
- Le son n'est pas enregistré.

## **Remarque**

Vous pouvez changer d'orientation pour le cadre de la scène à l'étape 2 avec les touches <  $\blacktriangle$  ><  $\blacktriangleright$  > dans l'orientation horizontale ou les touches <  $\blacktriangle$  ><  $\blacktriangleright$  >  $\blacktriangleright$  > dans l'orientation verticale.

- [ **[1](#page-359-0)**]
- [ **[2](#page-359-0)**]
- [ **[3](#page-361-0)**]
- [ **[5](#page-361-0)**]
- [ **[6](#page-362-0)**]
- [ **[7](#page-362-0)**]
- [ **[8](#page-362-0)**]
- [ **[9](#page-363-0)**]

#### <span id="page-359-0"></span>**Mode d'expo**

Les options disponibles comprennent l'enregistrement vidéo avec exposition automatique et exposition manuelle.

# **[ 2]**

### **Correction expo.**

La correction d'exposition peut être ajustée dans une plage de ±3 valeurs, par paliers d'un tiers de valeur. Voir [Correction d'exposition](#page-170-0) pour en savoir plus sur la correction d'exposition.

## **Réglages de sensibilité ISO**

### • **Sensibilité ISO**

Dans le mode [  $M$ ], vous pouvez régler manuellement la sensibilité ISO. Vous pouvez également sélectionner ISO auto.

## • **Max. pour Auto**

Vous pouvez régler la limite maximale pour ISO auto dans l'enregistrement vidéo dans le mode  $[{}^{\bullet}$ . ou dans le mode  $[{}^{\bullet}$   ${}^{\bullet}$  avec ISO auto. [**H (25600)**] est ajouté comme option dans [**Max. pour Auto**] lorsque [**1: Extension**

**sensibilité ISO**] dans [ : **Fonct. personnalisées(C.Fn)**] est réglé sur [**1:Act.**].

### **Correction auto de luminosité**

La luminosité et le contraste peuvent être corrigés automatiquement. Voir [Correction](#page-223-0) [automatique de luminosité](#page-223-0) pour en savoir plus sur la correction automatique de luminosité.

### **Priorité hautes lumières**

Vous pouvez réduire les hautes lumières surexposées et écrêtées pendant que vous enregistrez des vidéos. Voir [Priorité hautes lumières](#page-225-0) pour en savoir plus sur la priorité hautes lumières.

### **Attention**

[**Optimisé**] n'est pas disponible (non affiché) lors de l'enregistrement de vidéos avec [<sup>1</sup>: Priorité hautes lumières] réglé.
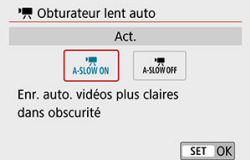

Vous pouvez choisir d'enregistrer des vidéos avec plus d'éclat que lorsque cette option est réglée sur [**Désac.**] en ralentissant automatiquement la vitesse d'obturation dans de faibles conditions d'éclairage.

Disponible dans le mode d'enregistrement [ $\frac{1}{2}$ ]. S'applique lorsque la cadence d'enregistrement de la taille d'enregistrement vidéo est **SOON** ou **FOON**.

• **Désac.**

Vous permet d'enregistrer des vidéos avec un mouvement plus fluide et plus naturel, moins affectées par le bougé du sujet que si cette option est réglée sur [Act.]. Veuillez noter que sous un faible éclairage, les vidéos peuvent être plus sombres que si cette option est réglée sur [**Act.**].

• **Act.**

Vous permet d'enregistrer des vidéos avec plus d'éclat que si cette option est réglée sur [**Désac.**] en réduisant automatiquement la vitesse d'obturation à 1/30 seconde (NTSC) ou 1/25 seconde (PAL) dans de faibles conditions d'éclairage.

## **Remarque**

Il est recommandé de sélectionner [**Désac.**] lorsque vous enregistrez des sujets en mouvement sous un faible éclairage ou si des images rémanentes comme des traînées peuvent se produire.

## **Balance blancs**

Voir [Réglages de la balance des blancs](#page-226-0) pour en savoir plus sur la balance des blancs.

#### **B. blanc personnal.**

Voir  $\lfloor \bullet \rfloor$  Balance des blancs personnalisée pour en savoir plus sur la balance des blancs personnalisée.

#### **Correction Bal B**

Voir [Correction de la balance des blancs](#page-234-0) pour en savoir plus sur la correction de la balance des blancs.

#### **Style d'image**

Voir [Sélection du style d'image](#page-239-0) pour en savoir plus sur les styles d'image.

# **Correct. aberration objectif**

Voir [Correction des aberrations de l'objectif](#page-251-0) pour en savoir plus sur la correction des aberrations de l'objectif.

# **[ 5]**

**Méthode AF** Voir [Méthode autofocus](#page-146-0) pour en savoir plus sur les méthodes autofocus.

#### **Détection œil**

Voir [Détection œil](#page-154-0) pour en savoir plus sur la détection des yeux.

## **Paramètres Toucher/dépl. AF**

Voir [Paramètres Toucher/déplacer AF](#page-268-0) pour en savoir plus sur les paramètres Toucher/ déplacer AF.

## **Mode m.a.p.**

Voir [Mode de mise au point](#page-272-0) pour en savoir plus sur les modes de mise au point.

## **Paramètres de repères MF**

Voir [Paramètres de repères MF \(Accentuation du contour\)](#page-161-0) pour en savoir plus sur les paramètres de repères MF.

### **Map manuelle avec objectif**

Voir [Mise au point manuelle électronique avec objectif](#page-274-0) pour en savoir plus sur la mise au point manuelle électronique avec objectif.

# **[ 7]**

## **Télécommande**

En réglant sur [**Act.**], vous pouvez démarrer ou arrêter l'enregistrement vidéo au moyen de la télécommande sans fil BR-E1 (vendue séparément). Commencez par synchroniser la BR-E1 avec l'appareil photo  $(\overline{\mathcal{O}})$  $(\overline{\mathcal{O}})$ .

## **Avec la télécommande sans fil BR-E1**

Pour l'enregistrement vidéo standard, placez le sélecteur de délai de déclenchement/ d'enregistrement vidéo sur <  $\blacksquare$ , puis appuyez sur la touche de déclenchement. Pour l'enregistrement vidéo Time-lapse, voir [Vidéos Time-lapse](#page-331-0).

# **[ 8]**

## **Mode Stabilisé (Stabil. img)**

Voir [Stabilisation d'image](#page-275-0) pour en savoir plus sur les réglages de stabilisation d'image.

#### **Délai mesure**

Voir [Délai mesure](#page-280-0) pour en savoir plus sur le délai mesure.

#### **Affichage info pdv**

Voir [Affichage des informations de prise de vue](#page-282-0) pour en savoir plus sur la configuration de l'affichage des informations de prise de vue.

## **Aff. inversé**

Voir [Affichage inversé](#page-291-0) pour en savoir plus sur l'affichage inversé.

#### **Format d'aff. viseur**

Voir [Format d'affichage du viseur](#page-292-0) pour en savoir plus sur le format d'affichage du viseur.

### **Affichage info HDMI**

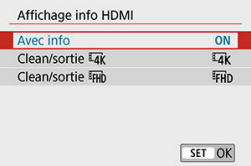

Vous pouvez configurer l'affichage des informations pour la sortie des images via un câble HDMI.

## • **Avec info**

L'image, les informations de prise de vue, les collimateurs AF et d'autres informations sont affichés sur l'autre appareil via HDMI. Veuillez noter que l'écran de l'appareil photo s'éteint. Les vidéos enregistrées sont sauvegardées sur la carte.

## • **Clean/sortie**

La sortie HDMI est uniquement constituée de vidéos 4K. Les informations de prise de vue et les collimateurs AF sont également affichés sur l'appareil photo, mais aucune image n'est enregistrée sur la carte. Veuillez noter que la communication Wi-Fi n'est pas disponible.

## • **Clean/sortie**

La sortie HDMI est uniquement constituée de vidéos Full-HD. Les informations de prise de vue et les collimateurs AF sont également affichés sur l'appareil photo, mais aucune image n'est enregistrée sur la carte. Veuillez noter que la communication Wi-Fi n'est pas disponible.

# **Précautions générales relatives à l'enregistrement vidéo**

#### T **Attention**

## **Précautions relatives à l'enregistrement vidéo**

- Ne dirigez pas l'appareil photo vers une source lumineuse intense, par exemple le soleil ou une source lumineuse artificielle intense, sous peine d'endommager le capteur d'image ou les pièces internes de l'appareil photo.
- Si vous enregistrez un sujet aux détails fins, un moirage et des fausses couleurs peuvent se produire.
- La balance des blancs peut changer si la sensibilité ISO ou la valeur d'ouverture change pendant l'enregistrement vidéo lorsque [**[WBI**] ou [**AWBI**WI] est réglé.
- L'enregistrement de vidéos sous un éclairage fluorescent ou LED peut provoquer le scintillement de l'écran.
- La mise au point automatique avec un objectif USM pendant l'enregistrement vidéo dans de faibles conditions d'éclairage peut entraîner l'enregistrement de bandes horizontales dans les vidéos. Le même type de bruit peut se produire si vous faites manuellement la mise au point  $(MF)$  avec certains objectifs pourvus d'une bague de mise au point électronique.
- Il est recommandé d'enregistrer quelques vidéos d'essai si vous prévoyez de zoomer pendant l'enregistrement vidéo. Si vous zoomez pendant que vous enregistrez des vidéos, les changements d'exposition ou les bruits de l'objectif peuvent être enregistrés, ou bien le niveau sonore peut être irrégulier ou la mise au point perdue.
- Une grande valeur d'ouverture peut retarder ou empêcher une mise au point précise.
- Si vous utilisez l'autofocus en enfonçant le déclencheur à mi-course pendant l'enregistrement vidéo, les problèmes suivants peuvent survenir : perte provisoire importante de la mise au point, enregistrement des changements de luminosité de la vidéo, arrêt provisoire de l'enregistrement vidéo ou enregistrement des bruits mécaniques de l'objectif.
- $\bullet$  Évitez de recouvrir les microphones intégrés ( $\circledcirc$ [\)](#page-25-0) avec vos doigts ou autres objets.
- Voir également [Précautions générales relatives à la prise de photos,](#page-296-0) au besoin.
- L'appareil photo peut chauffer lors de l'enregistrement vidéo alors qu'il est connecté par liaison Wi-Fi. Utilisez un trépied ou prenez d'autres mesures pour éviter les enregistrements à main levée.

## **Icône rouge [ ] d'avertissement de température interne**

- Si la température interne de l'appareil photo augmente en raison de l'utilisation prolongée de l'enregistrement vidéo ou d'une température ambiante élevée, une icône rouge [  $1$  apparaîtra.
- L'icône rouge [  $\blacksquare$ ] indique que l'enregistrement vidéo se terminera bientôt automatiquement. Si cela se produit, vous ne pourrez pas enregistrer tant que la température interne de l'appareil photo n'aura pas diminué, mettez alors l'appareil photo hors tension et laissez le refroidir pendant un moment. Veuillez noter que la durée jusqu'à ce que l'enregistrement vidéo s'arrête automatiquement lorsque l'icône rouge [  $\blacksquare$ ] est affichée dépend des conditions de prise de vue.
- Enregistrer une vidéo à une température élevée pendant une période prolongée provoquera l'apparition prématurée de l'icône rouge [ ]. Lorsque vous n'enregistrez pas de vidéos, éteignez toujours l'appareil photo.

## **Enregistrement et qualité d'image**

- Si un objectif à stabilisateur d'image est monté sur l'appareil photo et si vous placez le commutateur du stabilisateur d'image sur  $\langle ON \rangle$ , le stabilisateur d'image fonctionnera continuellement même si vous n'enfoncez pas le déclencheur à micourse. Cela videra la batterie et cela peut réduire la durée totale d'enregistrement vidéo sous certaines conditions de prise de vue. Lorsque le stabilisateur d'image n'est pas nécessaire, quand vous utilisez un trépied par exemple, il est
- recommandé de placer le commutateur du stabilisateur d'image sur  $\leq$  OFF >.
- Si la luminosité change à mesure que vous enregistrez une vidéo avec l'exposition automatique, la vidéo peut sembler s'arrêter momentanément. Dans ce cas, enregistrez les vidéos avec exposition manuelle.
- En cas de source lumineuse extrêmement forte sur l'image, il se peut que la portion claire de l'image apparaisse noire sur l'écran. Les vidéos sont enregistrées pratiquement comme elles apparaissent sur l'écran.
- La qualité d'image peut être inférieure lors de l'enregistrement de vidéos combinant des conditions telles qu'une sensibilité ISO élevée, une température élevée, une faible vitesse d'obturation et un faible éclairage.
- L'enregistrement de vidéos pendant une période prolongée peut provoquer une hausse de la température interne de l'appareil photo et affecter la qualité d'image. Dans la mesure du possible, mettez l'appareil photo hors tension si vous n'enregistrez pas de vidéos.
- La qualité vidéo et audio des vidéos enregistrées peut empirer sur d'autres appareils, et la lecture peut se révéler impossible, même si les appareils prennent en charge les formats MP4.
- Si vous utilisez une carte dont la vitesse d'écriture est lente, un indicateur peut apparaître sur la droite de l'écran pendant l'enregistrement vidéo. Cet indicateur montre la quantité de données pas encore écrites sur la carte (capacité restante de la mémoire tampon interne), et avec des cartes lentes, il augmente plus rapidement. Lorsque l'indicateur (1) est saturé, l'enregistrement vidéo s'arrête automatiquement.

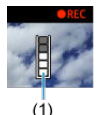

- Avec des cartes ayant des vitesses d'écriture rapides, l'indicateur n'apparaît pas, ou le niveau (s'il est affiché) augmente à peine. Commencez par enregistrer quelques vidéos d'essai pour voir si la vitesse d'écriture de la carte est suffisamment rapide.
- Si l'indicateur montre que la carte est pleine et si l'enregistrement vidéo s'arrête automatiquement, il se peut que le son à la fin de la vidéo ne soit pas correctement enregistré.
- Si la vitesse d'écriture de la carte est lente (en raison de la fragmentation) et si l'indicateur apparaît, le formatage de la carte peut rendre la vitesse d'écriture plus rapide.

### **Restrictions audio**

- Veuillez noter que les restrictions suivantes s'appliquent à l'audio de l'enregistrement vidéo.
	- Le son ne sera pas enregistré pour les deux dernières images approximativement.
	- Lorsque vous lisez des vidéos sous Windows, les images vidéo et le son peuvent être légèrement désynchronisés.

## **Remarque**

## **Remarques sur l'enregistrement vidéo**

- Chaque fois que vous enregistrez une vidéo, un nouveau fichier vidéo est créé sur la carte.
- La couverture du champ visuel de la vidéo pour l'enregistrement de vidéos 4K, Full-HD et HD est d'environ 100 %.
- Pour activer le démarrage/l'arrêt de l'enregistrement vidéo en enfonçant le déclencheur à fond, réglez [À fond] pour [ $\blacklozenge$ : Fonct. déclencheur pour vidéos] sur [**Lancer/arrêter enr.**].
- Le son est enregistré en stéréo par les microphones intégrés de l'appareil photo  $(\sqrt{2})$ .
- Tout microphone externe comme le microphone stéréo directionnel DM-E1 (vendu séparément) connecté à la borne d'entrée pour microphone externe de l'appareil photo est utilisé à la place des microphones intégrés  $(\circled{e})$  $(\circled{e})$ .
- La plupart des microphones externes pourvus d'un mini-jack de 3,5 mm peuvent être utilisés.
- Avec les objectifs EF, la présélection de mise au point pendant l'enregistrement est uniquement disponible lorsque vous utilisez un (super) téléobjectif doté de cette fonction et commercialisé dans la deuxième moitié de 2011 et après.
- L'échantillonnage de couleur YCbCr 4:2:0 (8 bits) et l'espace colorimétrique BT.709 sont utilisés pour les vidéos 4K, Full-HD et HD.

Ce chapitre couvre des sujets en lien avec la lecture (lecture des photos et vidéos capturées) et présente les réglages des menus sur l'onglet Lecture ([ $\blacktriangleright$ ]).

#### T **Attention**

- L'affichage normal ou la sélection sur cet appareil photo peut se révéler impossible pour les images capturées sur d'autres appareils photo, ou pour les images de cet appareil photo qui ont été éditées ou renommées sur un ordinateur.
- Des images qui ne peuvent pas être utilisées avec les fonctions de lecture peuvent s'afficher.
- [Menus de l'onglet : Lecture](#page-369-0)
- [Lecture des images](#page-372-0)
- [Affichage de l'index \(Affichage de plusieurs images\)](#page-375-0)
- [Affichage de l'image agrandie](#page-379-0)
- [Lecture vidéo](#page-381-0)
- [Édition des première et dernière scènes d'une vidéo](#page-385-0)
- [Extraction d'image à partir de vidéos 4K ou de vidéos Time-lapse 4K](#page-388-0)
- [Édition des résumés vidéo](#page-391-0)
- [Visionnage sur un téléviseur](#page-394-0)
- [Protection des images](#page-396-0)
- [Effacement des images](#page-401-0)
- [Rotation des photos](#page-408-0)
- [Changement des informations d'orientation de la vidéo](#page-410-0)
- [Classement des images](#page-412-0)
- [Impression](#page-418-0)
- [Ordre d'impression \(DPOF\)](#page-421-0)
- [Configuration du livre-photo](#page-427-0)
- [Création assistée](#page-432-0)
- [Filtres créatifs](#page-435-0)
- [Correction des yeux rouges](#page-439-0)
- [Redimensionnement](#page-441-0)
- [Recadrage](#page-443-0)
- [Création d'albums](#page-446-0)
- [Diaporamas](#page-450-0)
- [Réglage des critères de recherche d'images](#page-454-0)
- [Reprise depuis la lecture précédente](#page-458-0)
- [Navigation dans les images avec la molette](#page-459-0)
- [Affichage des informations de lecture](#page-461-0)
- [Affichage du collimateur AF](#page-464-0)
- [Sortie HDR HDMI](#page-465-0)

<span id="page-369-0"></span>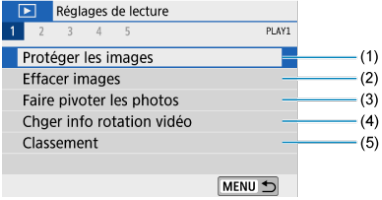

- (1) [Protéger les images](#page-396-0)
- (2) [Effacer images](#page-401-0)
- (3) [Faire pivoter les photos](#page-408-0)
- (4) [Chger info rotation vidéo](#page-410-0)
- (5) [Classement](#page-412-0)

## **Lecture 2**

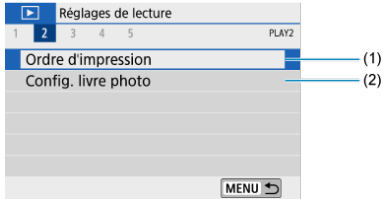

- (1) [Ordre d'impression](#page-421-0)
- (2) [Config. livre photo](#page-427-0)

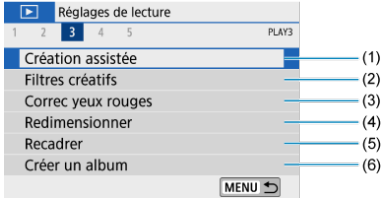

- (1) [Création assistée](#page-432-0)
- (2) [Filtres créatifs](#page-435-0)
- (3) [Correc yeux rouges](#page-439-0)
- (4) [Redimensionner](#page-441-0)
- (5) [Recadrer](#page-443-0)
- (6) [Créer un album](#page-446-0)

## **Lecture 4**

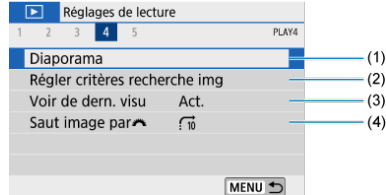

- (1) [Diaporama](#page-450-0)
- (2) [Régler critères recherche img](#page-454-0)
- (3) [Voir de dern. visu](#page-458-0)
- (4) [Saut image par](#page-459-0)s<sup>y the</sup>

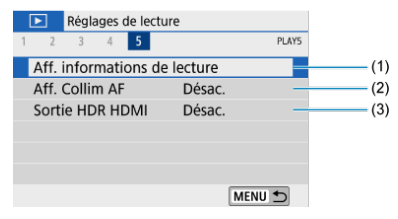

- (1) [Aff. informations de lecture](#page-461-0)
- (2) [Aff. Collim AF](#page-464-0)
- (3) [Sortie HDR HDMI](#page-465-0)

## <span id="page-372-0"></span>**Lecture des images**

- Affichage d'une image unique
- $\boxtimes$  [Affichage des informations de prise de vue](#page-374-0)

## **Affichage d'une image unique**

1. **Passez à la lecture.**

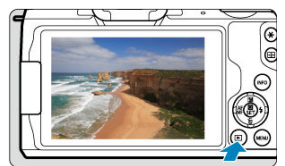

- Appuyez sur la touche  $\langle \blacktriangleright \rangle$ .
- La dernière image capturée ou lue s'affiche.

2. **Parcourez les images.**

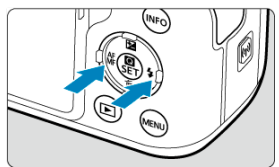

- Pour lire des images en commençant par la plus récente, appuyez sur la touche <  $\blacktriangleleft$  >. Pour lire les images en commencant par la première image capturée, appuyez sur la touche  $\leq$   $\blacktriangleright$  >.
- $\bullet$  Chaque fois que vous appuyez sur la touche <  $NFO$  >, l'affichage change.

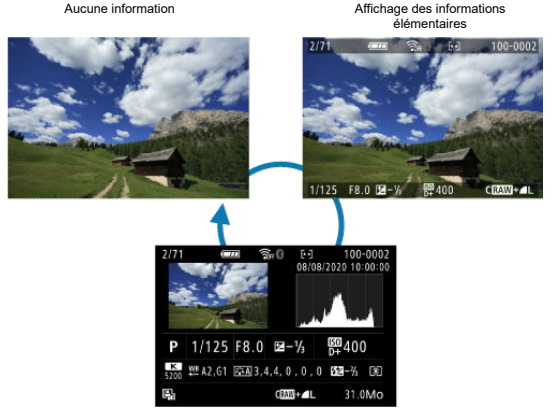

Affichage des informations de prise de vue

- 3. **Quittez la lecture des images.**
	- Appuyez sur la touche  $\leq$   $\blacktriangleright$  > pour quitter la lecture des images et revenir à l'attente de prise de vue.

#### <span id="page-374-0"></span> $\overline{\mathbf{E}}$ **Remarque**

- Des lignes indiquant la zone d'image sont affichées sur les images RAW capturées avec [**nd**: **Format images fixes**] réglé sur une autre option que [3:2] ( $\mathbb{Q}$ [\)](#page-214-0).
- **■** Si les critères de recherche sont définis avec  $[\blacksquare]$ : **Régler critères recherche** img] [\(](#page-454-0) $\boxed{\textcircled{2}}$ ), seules les images filtrées s'afficheront.

## **Affichage des informations de prise de vue**

Avec l'écran des informations de prise de vue affiché  $\left(\sqrt{\alpha}\right)$ ), vous pouvez appuyer sur la touche < INFO > pour changer les informations affichées en bas de l'écran. Vous pouvez également personnaliser les informations affichées dans [**▶**]: Aff. informations de  $lecture$  $(\vec{a})$  $(\vec{a})$ ).

<span id="page-375-0"></span>1. **Affichez l'index.**

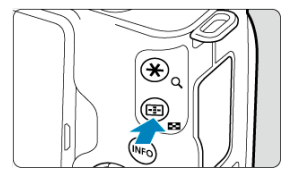

- Pendant la lecture des images, appuyez sur la touche  $\leq$   $\geq$   $\geq$ .  $\bullet$
- L'affichage de l'index à 4 images apparaît. L'image sélectionnée est mise en surbrillance avec un cadre orange. Si vous appuyez à nouveau sur la touche <  $\Box$  >, l'affichage change de 9 images à 36, puis à 100. Si vous appuyez sur la touche  $< Q >$ , l'affichage change de 100 images à 36, 9, 4, puis à l'affichage d'une image unique.

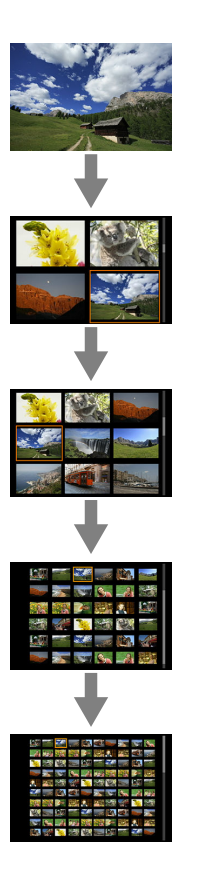

2. **Parcourez les images.**

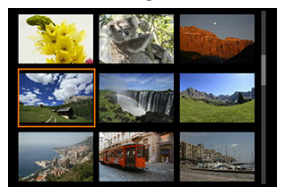

- Appuyez sur les touches <  $\blacktriangle \rightarrow \blacktriangledown \rightarrow \blacktriangle \rightarrow \gg$  pour déplacer le cadre orange pour la sélection des images.
- Appuyez sur  $\leq$   $\binom{5}{k}$  > dans l'affichage de l'index pour afficher l'image sélectionnée dans l'affichage d'une image unique.

## **Lecture tactile**

L'appareil photo comporte un panneau tactile que vous pouvez toucher pour commander la lecture. Les opérations tactiles prises en charge sont identiques à celles utilisées avec les smartphones et appareils similaires. Appuyez d'abord sur la touche  $\leq \blacktriangleright$  > pour vous préparer à la lecture tactile.

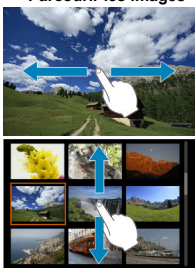

## **Parcourir les images**

## **Affichage de saut**

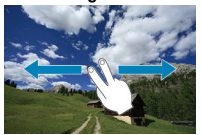

## **Affichage de l'index**

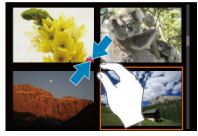

## **Vue agrandie**

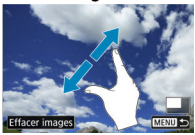

#### $\overline{\mathbf{u}}$ **Remarque**

Vous pouvez également agrandir l'affichage par un double tapotement d'un doigt.

<span id="page-379-0"></span>1. **Agrandissez l'image.**

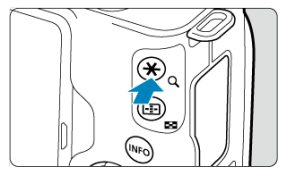

Pendant la lecture des images, appuyez sur la touche  $< Q >$ .  $\bullet$ 

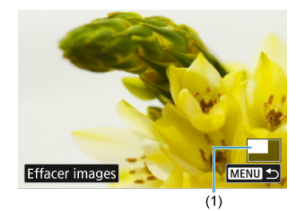

- La vue agrandie apparaît. L'emplacement de la zone d'agrandissement (1) s'affiche dans le coin inférieur droit de l'écran.
- $\bullet$  Chaque pression sur la touche <  $Q$  > agrandit l'affichage.
- Chaque pression sur la touche <  $\blacksquare$  > réduit l'affichage. Pour rétablir l'affichage d'index  $\left(\frac{\sqrt{2}}{2}\right)$  $\left(\frac{\sqrt{2}}{2}\right)$ , appuyez à nouveau sur la touche <  $\left[\frac{\sqrt{2}}{2}\right]$  > après la dernière réduction.
- **Pour effacer l'image actuelle, sélectionnez [Effacer images] (** $\circled{r}$ **[\)](#page-402-0).**

2. **Faites défiler l'image.**

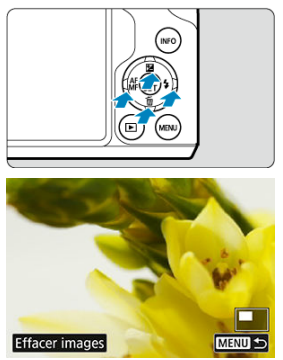

- Appuyez sur les touches  $\langle \bullet \rangle \times \blacktriangledown \langle \bullet \rangle \times \blacktriangleright$  > pour parcourir l'image.
- $\bullet$  Pour annuler la vue agrandie, appuyez sur la touche <  $\bullet$  > ou tapotez  $[$   $\mathbb{M}$   $\mathbb{N}$

<span id="page-381-0"></span>1. **Passez à la lecture.**

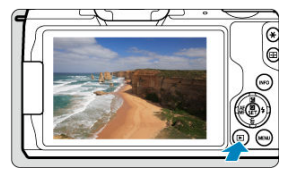

- Appuyez sur la touche  $\leq$   $\blacktriangleright$   $\geq$ .  $\bullet$
- 2. **Sélectionnez une vidéo.**

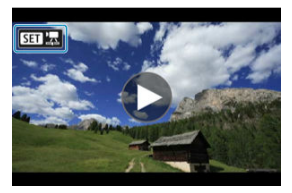

- Utilisez les touches <  $\blacktriangleleft$  ><  $\blacktriangleright$  > pour sélectionner une vidéo à lire.  $\bullet$
- Dans l'affichage d'une image unique, l'icône [**SET**] **h**affichée dans le coin supérieur gauche de l'écran indique qu'il s'agit d'une vidéo.

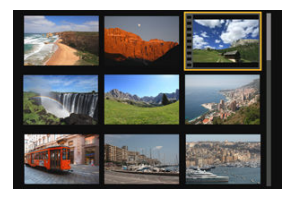

Dans l'affichage de l'index, les perforations sur le contour gauche d'une vignette indiquent une vidéo. La lecture des vidéos depuis l'affichage de l'index étant impossible, appuyez sur < $\binom{m}{k}$  > pour basculer sur l'affichage d'une image unique.

- <span id="page-382-0"></span>3. **Dans l'affichage d'une image unique, appuyez sur < >.**
- 4. **Sélectionnez [ ].**

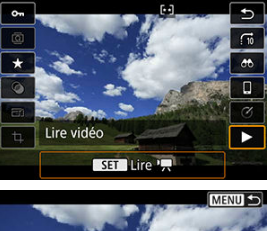

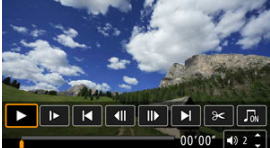

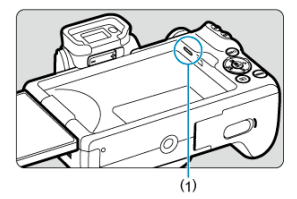

- (1) Haut-parleur
- La lecture de la vidéo commence.
- Vous pouvez suspendre la lecture et afficher le panneau de lecture vidéo en appuyant sur < $\binom{m}{k}$  >. Appuyez à nouveau sur la touche pour reprendre la lecture.
- $\bullet$  Si vous appuyez sur la touche  $\lt\blacktriangleright$  >, la lecture saute en avant d'environ 4 secondes. De la même manière, si vous appuyez sur la touche <  $\blacktriangleleft$  >, la lecture saute en arrière d'environ 4 secondes.
- $\bullet$  Utilisez les touches <  $\blacktriangle$  ><  $\blacktriangledown$  > pour régler le volume (même pendant la lecture).

## <span id="page-383-0"></span>**Panneau de lecture vidéo**

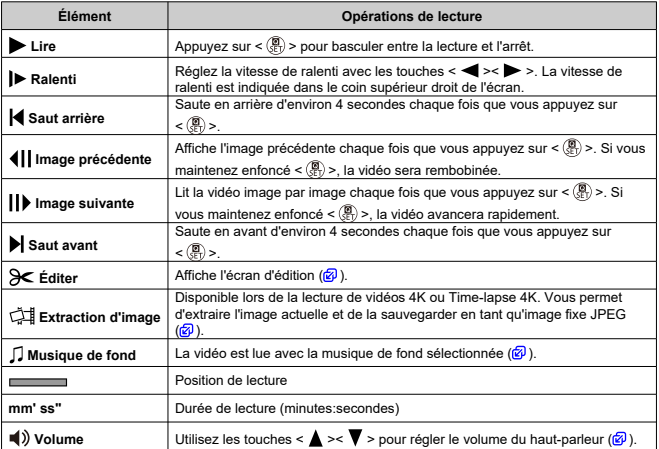

## <span id="page-384-0"></span>**Panneau de lecture vidéo (albums d'instantanés vidéo et résumés vidéo)**

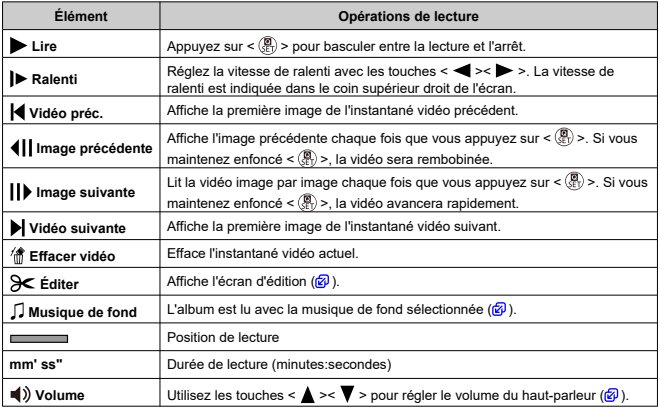

#### $\bf{0}$ **Attention**

- Réglez le volume avec les commandes du téléviseur lorsque l'appareil photo est connecté à un téléviseur pour la lecture vidéo  $\left(\frac{\sigma}{2}\right)$  $\left(\frac{\sigma}{2}\right)$ , car le volume ne peut pas être réglé avec les touches <  $\blacktriangle$  ><  $\blacktriangledown$  >.
- La lecture vidéo peut s'arrêter si la vitesse de lecture de la carte est trop lente ou si les fichiers vidéo contiennent des images altérées.

## **Remarque**

- Pour sauter en arrière ou en avant au début de l'instantané vidéo ou du clip précédent ou suivant pendant la lecture d'albums d'instantanés vidéo ou de résumés vidéo, appuyez sur les touches  $\leq$   $\blacktriangle$  >.
- Voir [Durée de fonctionnement disponible](#page-720-0) pour en savoir plus sur la durée d'enregistrement vidéo disponible.

# <span id="page-385-0"></span>**Édition des première et dernière scènes d'une vidéo**

- 1. **Dans l'affichage d'une image unique, appuyez sur < >.**
- 2. **Sélectionnez [ ].**
	- La lecture de la vidéo commence.
- 3. **Appuyez sur < > pour suspendre la vidéo.**

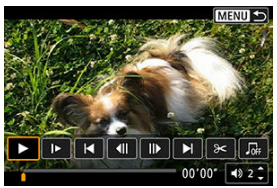

4. **Sur le panneau de lecture vidéo, sélectionnez [ ].**

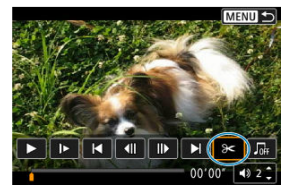

5. **Indiquez la portion à couper.**

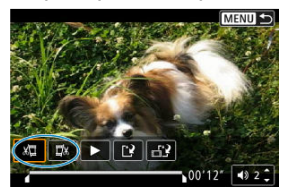

Sélectionnez [  $\sqrt{2}$ ] (Couper le début) ou [ $\sqrt{2}$  (Couper la fin).

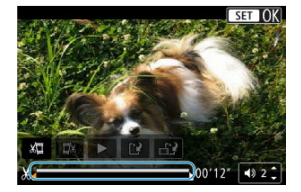

- Appuyez sur les touches  $\langle \blacktriangleleft \rangle$  > pour reculer ou avancer d'une image (ou d'un instantané vidéo) à la fois. Maintenez enfoncée la touche  $\leq$  > pour faire une avance rapide.
- Après avoir décidé quelle partie couper, appuyez sur  $\langle \frac{\mathbb{R}}{\epsilon} \rangle$  >. La portion indiquée par une ligne en bas de l'écran demeure.
- 6. **Vérifiez la vidéo éditée.**

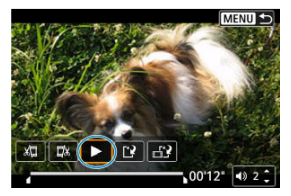

- Sélectionnez [ $\blacktriangleright$ ] pour lire la vidéo éditée.
- Pour changer de portion éditée, revenez à l'étape 5.
- $\bullet$  Pour annuler l'édition, appuyez sur la touche < MENU >.

## 7. **Sauvegardez.**

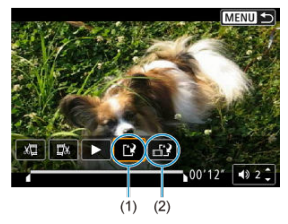

- $\bullet$  Sélectionnez [[1] (1).
- L'écran de sauvegarde apparaît.
- Pour la sauvegarder en tant que nouveau fichier, sélectionnez [**Nouv.** fichier] ou pour la sauvegarder en écrasant le fichier vidéo original, sélectionnez [**Écraser**].
- Sélectionnez  $\left[\begin{matrix} -1 \\ 1 \end{matrix}\right]$  (2) pour sauvegarder une version comprimée du fichier. Les vidéos 4K sont converties en vidéos Full-HD avant la compression.
- Sur l'écran de confirmation, sélectionnez [**OK**] pour sauvegarder la vidéo éditée et revenir à l'écran de lecture vidéo.

#### Œ **Attention**

- Étant donné que l'édition est effectuée par paliers d'une seconde environ (à la position indiquée par [X] en bas de l'écran), la position réelle où les vidéos sont coupées peut être différente de la position spécifiée.
- Les vidéos enregistrées avec un autre appareil photo ne peuvent pas être éditées avec cet appareil.
- Vous ne pouvez pas éditer une vidéo si l'appareil photo est connecté à un ordinateur.
- [ $\frac{1}{n+1}$ ] n'est pas disponible pour les vidéos créées avec [**Enr. version**] **compressée**], étant donné qu'une compression et une sauvegarde supplémentaires ne sont pas possibles.

#### 圖 **Remarque**

Pour des instructions sur l'édition des albums d'instantanés vidéo, voir [Création](#page-446-0) [d'albums.](#page-446-0)

# <span id="page-388-0"></span>**Extraction d'image à partir de vidéos 4K ou de vidéos Time-lapse 4K**

À partir des vidéos 4K ou des vidéos Time-lapse 4K, vous pouvez sélectionner des images individuelles pour les sauvegarder en tant qu'images fixes JPEG d'environ 8,3 mégapixels (3840 × 2160). Cette fonction est appelée « Extraction d'image (capture d'images 4K) ».

## 1. **Passez à la lecture.**

- Appuyez sur la touche  $\leq$   $\blacktriangleright$   $\geq$ .
- 2. **Sélectionnez une vidéo 4K ou une vidéo Time-lapse 4K.**

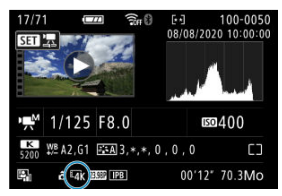

- Utilisez les touches < < > < > > pour procéder à la sélection.
- Sur l'écran des informations de prise de vue  $\left(\frac{\sqrt{2}}{2}\right)$  $\left(\frac{\sqrt{2}}{2}\right)$ , les vidéos 4K et les vidéos Time-lapse 4K sont indiquées par une icône  $[1/4]$ .
- $\bullet$  Dans l'affichage de l'index, appuyez sur  $\lt \frac{\mathcal{B}}{\mathcal{B}}$  > pour passer à l'affichage d'une image unique.
- 3. **Dans l'affichage d'une image unique, appuyez sur < >.**

## 4. **Sélectionnez [ ].**

La lecture de la vidéo commence.

- 5. **Appuyez sur < > pour suspendre la vidéo.**
	- Le panneau de lecture vidéo apparaît.
- 6. **Sélectionnez une image à extraire.**

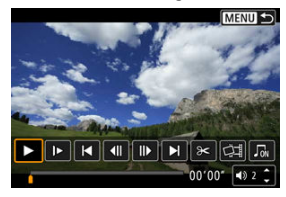

- Servez-vous du panneau de lecture vidéo pour sélectionner l'image à extraire comme image fixe.
- Pour des instructions sur le panneau de lecture vidéo, reportez-vous à [Panneau de lecture vidéo.](#page-383-0)
- 7. **Sélectionnez [ ].**

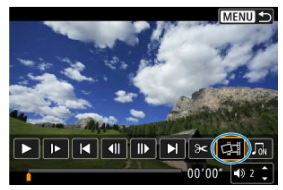

## 8. **Sauvegardez.**

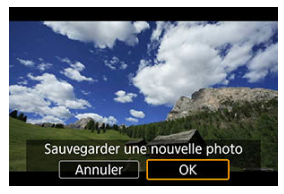

Sélectionnez [**OK**] pour sauvegarder l'image actuelle en tant qu'image fixe JPEG.

## 9. **Sélectionnez l'image à afficher.**

- Vérifiez le dossier de destination et le numéro du fichier d'image.
- Sélectionnez [**Afficher vidéo d'origine**] ou [**Afficher photo extraite**].

#### Œ **Attention**

L'extraction d'image n'est pas possible avec les vidéos Full-HD, les vidéos Timelapse Full-HD, les vidéos HD ou avec les vidéos 4K ou les vidéos Time-lapse 4K prises avec un appareil photo différent.

<span id="page-391-0"></span>Les chapitres individuels (clips) enregistrés en mode <  $\frac{1}{2}$  > peuvent être effacés. Prenez garde lorsque vous effacez des clips, car ils ne peuvent pas être récupérés.

- 1. **Passez à la lecture.**
	- $\bullet$  Appuyez sur la touche <  $\blacktriangleright$  >.
- 2. **Sélectionnez un résumé vidéo.**

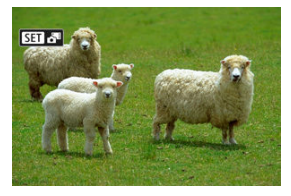

- $\bullet$  Utilisez les touches <  $\blacktriangleleft \gt \succ \blacktriangleright$  > pour sélectionner un résumé vidéo.
- Dans l'affichage d'une image unique, les résumés vidéo sont étiquetés avec [**SEE**] dans le coin supérieur gauche.
- $\bullet$  Dans l'affichage de l'index, appuyez sur  $\leq \frac{25}{50}$  > pour passer à l'affichage d'une image unique.
- 3. **Dans l'affichage d'une image unique, appuyez sur < >.**

# 4. **Sélectionnez [ ].**

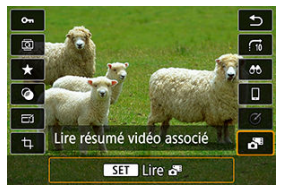

- La lecture du résumé vidéo commence.
- 5. **Appuyez sur < > pour suspendre le résumé vidéo.**
	- Le panneau de lecture vidéo apparaît.

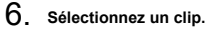

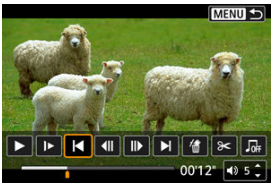

- Utilisez [| | ou [ | ] pour sélectionner un clip.
- 7. **Sélectionnez [ ].**

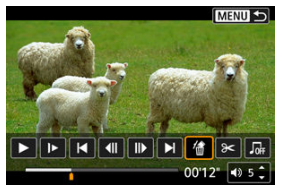

## 8. **Sélectionnez [OK].**

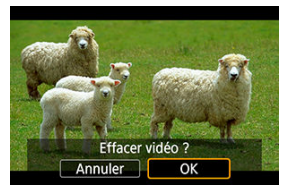

Le clip est effacé et le résumé vidéo est remplacé.

#### $\Box$ **Remarque**

- Les albums d'instantané vidéo peuvent également être édités. Toutefois, les albums créés avec [ $\blacktriangleright$ ]: Créer un album] ne peuvent pas être édités.
- Pour obtenir d'autres instructions sur l'utilisation du panneau de lecture vidéo pour les résumés vidéo, voir [Panneau de lecture vidéo \(albums d'instantanés vidéo et](#page-384-0) [résumés vidéo\)](#page-384-0).

<span id="page-394-0"></span>Vous pouvez afficher vos photos et vidéos sur un téléviseur en connectant l'appareil photo à un téléviseur au moyen d'un câble HDMI en vente dans le commerce (ne dépassant pas 2,5 m/8,2 pieds, avec un connecteur type D sur l'appareil photo).

**Si l'image n'apparaît pas sur l'écran du téléviseur, vérifiez si [ : Système vidéo] est bien réglé sur [Pour NTSC] ou [Pour PAL]** (selon le système vidéo de votre téléviseur).

1. **Branchez le câble HDMI sur l'appareil photo.**

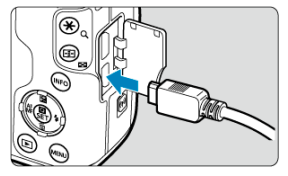

- Insérez la fiche du câble dans le connecteur <  $HDMI$  >.
- 2. **Branchez le câble HDMI sur le téléviseur.**

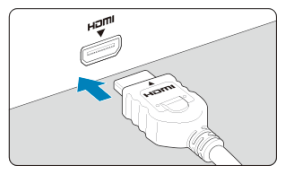

- Branchez le câble HDMI sur le port d'entrée HDMI du téléviseur.
- 3. **Allumez le téléviseur et réglez l'entrée vidéo du téléviseur pour sélectionner le port connecté.**
- $4.$  Placez le commutateur d'alimentation de l'appareil photo sur <  $ON$  >.

5. **Appuyez sur la touche < >.**

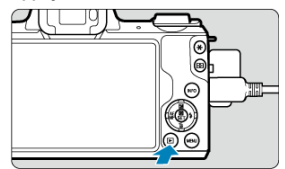

- Les images sont à présent affichées sur le téléviseur, tandis que rien n'est affiché sur l'écran de l'appareil photo.
- Les images apparaissent automatiquement avec la résolution optimale correspondant au téléviseur connecté.

#### $\overline{\mathbf{r}}$ **Attention**

- Réglez le volume sonore de la vidéo avec le téléviseur. Le volume sonore ne peut pas être réglé sur l'appareil photo.
- Avant de brancher ou débrancher le câble entre l'appareil photo et le téléviseur, éteignez-les.
- Selon le téléviseur, certaines portions de l'image affichée peuvent être coupées.
- Ne raccordez la sortie d'aucun autre appareil à la borne <  $HDMI$  > de l'appareil photo. Ceci pourrait provoquer un dysfonctionnement.
- Certains téléviseurs peuvent ne pas afficher les images en raison d'une incompatibilité.
- L'affichage des images peut prendre un certain temps. Pour éviter les retards, réglez [ $\blacklozenge$ : **Résolution HDMI**] sur [1080p] (2).
- Les opérations sur l'écran tactile ne sont pas prises en charge pendant que l'appareil photo est connecté à un téléviseur.
- <span id="page-396-0"></span>図 Protection d'une seule image
- [Spécification d'une série d'images à protéger](#page-398-0)
- 雇 [Protection de toutes les images dans un dossier ou sur une carte](#page-399-0)

Vous pouvez éviter l'effacement accidentel des images importantes.

# **Protection d'une seule image**

1. **Sélectionnez [ : Protéger les images].**

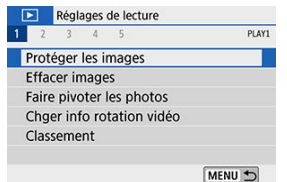

2. **Sélectionnez [Sélectionner les images].**

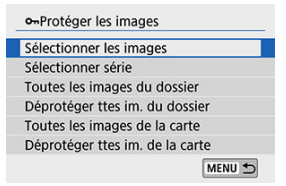

- 3. **Sélectionnez une image.**
	- Utilisez les touches < < > > > pour sélectionner une image à protéger.

# 4. **Protégez l'image.**

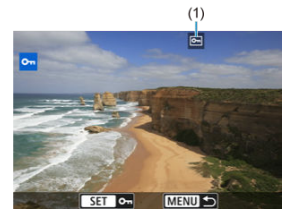

- Appuyez sur < a> pour protéger l'image sélectionnée, après quoi elle sera étiquetée avec une icône <  $\boxed{\infty}$  < (1) en haut de l'écran.
- Pour annuler la protection et effacer l'icône < > appuyez à nouveau  $\text{sur} < \frac{1}{2}$ .
- Pour protéger une autre image, répétez les étapes 3 et 4.

<span id="page-398-0"></span>Tout en regardant les images dans l'affichage de l'index, vous pouvez spécifier la première et la dernière image pour une série afin de protéger toutes les images spécifiées en une seule opération.

1. **Sélectionnez [Sélectionner série].**

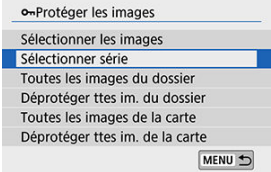

● Sélectionnez [Sélectionner série] dans [**E**]: Protéger les images].

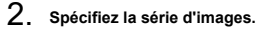

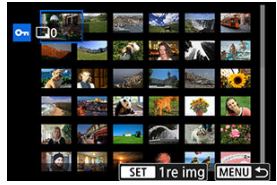

- $\bullet$ Sélectionnez la première image (point de départ).
- Ensuite, sélectionnez la dernière image (point de fin). Les images dans la série spécifiée seront protégées et l'icône < o-> apparaîtra.
- Pour sélectionner une autre image à protéger, répétez les opérations de l'étape 2.

## <span id="page-399-0"></span>**Protection de toutes les images dans un dossier ou sur une carte**

Vous pouvez protéger toutes les images dans un dossier ou sur une carte en une seule opération.

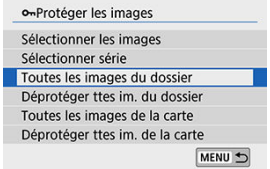

- Lorsque vous sélectionnez [**Toutes les images du dossier**] ou [**Toutes les images de** la carte] sous [▶]: Protéger les images], toutes les images dans le dossier ou sur la carte seront protégées.
- Pour annuler la protection, sélectionnez [**Déprotéger ttes im. du dossier**] ou [**Déprotéger ttes im. de la carte**].
- Si les critères de recherche sont définis avec [**F**]: Régler critères recherche img] ( [\)](#page-454-0), l'affichage bascule sur [**Ttes imgs trouvées**] et [**Déprotég tt trouvé**].

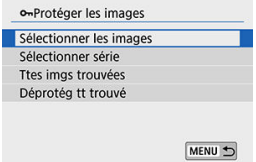

- Si vous sélectionnez [**Ttes imgs trouvées**], toutes les images filtrées par les critères de recherche seront protégées.
- Si vous sélectionnez [**Déprotég tt trouvé**], la protection de toutes les images filtrées sera annulée.

#### Œ **Attention**

Lorsque vous formatez la carte  $\left(\frac{\sqrt{2}}{2}\right)$  $\left(\frac{\sqrt{2}}{2}\right)$  $\left(\frac{\sqrt{2}}{2}\right)$ , les images protégées sont également effacées.

### **Remarque**

- Une image protégée ne peut pas être effacée par la fonction d'effacement de l'appareil photo. Pour effacer une image protégée, vous devez d'abord annuler la protection.
- Si vous effacez toutes les images  $(\sqrt{\omega})$  $(\sqrt{\omega})$ , seules les images protégées sont conservées. Cela peut être utile si vous souhaitez effacer toutes les images inutiles simultanément.

# **Effacement des images**

- 図 Effacement individuel d'images
- $\boxtimes$  Sélection ( $\boxed{\checkmark}$ ) de plusieurs images à effacer ensemble
- 雇 [Spécification d'une série d'images à effacer](#page-405-0)
- 囜 [Effacement de toutes les images dans un dossier ou sur une carte](#page-407-0)

Vous pouvez choisir de sélectionner et d'effacer les images inutiles individuellement ou de les effacer par lot. Les images protégées  $(\sqrt{\mathcal{Q}})$  $(\sqrt{\mathcal{Q}})$  ne seront pas effacées.

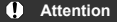

**Une image effacée ne peut plus être récupérée. Assurez-vous que vous n'avez plus besoin de l'image avant de l'effacer. La protection d'une image importante empêche tout effacement accidentel de celle-ci.**

# **Effacement individuel d'images**

- 1. **Sélectionnez l'image à effacer.**
	- $\bullet$  Appuyez sur la touche <  $\blacktriangleright$  >.
	- Utilisez les touches < < > < > > pour procéder à la sélection.
- 2. **Appuyez sur la touche < >.**

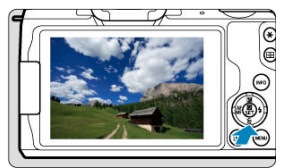

3. **Effacez les images.**

**Images JPEG ou RAW ou vidéos**

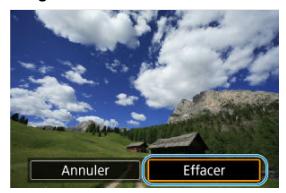

Sélectionnez [**Effacer**].

#### **Images RAW+JPEG**

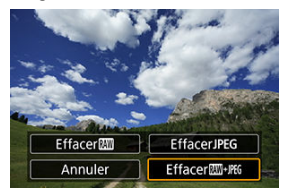

Sélectionnez une option.

<span id="page-403-0"></span>En cochant les images à effacer, vous pouvez effacer toutes ces images en une fois.

1. **Sélectionnez [ : Effacer images].**

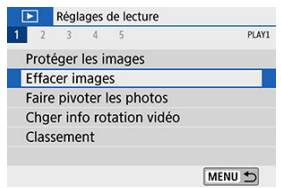

2. **Sélectionnez [Sélectionner et effacer images].**

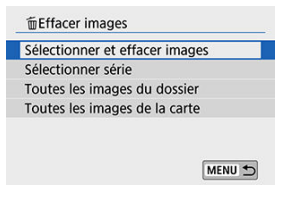

3. **Sélectionnez une image.**

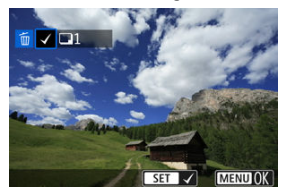

- Utilisez les touches < < > < > > > pour sélectionner une image à effacer, puis appuyez sur < $\left(\frac{p}{k}\right)$  >.
- Pour sélectionner une autre image à effacer, répétez les opérations de l'étape 3.
- **Appuyez sur la touche < MENU >, puis appuyez sur [OK].**

# 4. **Effacez les images.**

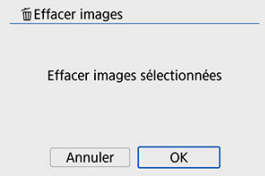

<span id="page-405-0"></span>Tout en regardant les images dans l'affichage de l'index, vous pouvez spécifier la première et la dernière image pour une série afin d'effacer toutes les images spécifiées en une seule opération.

1. **Sélectionnez [Sélectionner série].**

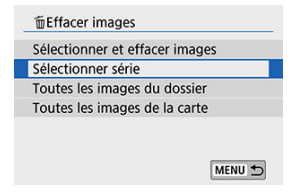

2. **Spécifiez la série d'images.**

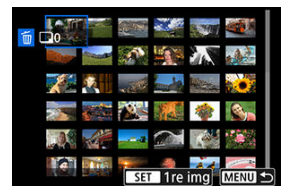

- Sélectionnez la première image (point de départ).
- Ensuite, sélectionnez la dernière image (point de fin).
- 3. **Appuyez sur la touche < >.**

# 4. **Effacez les images.**

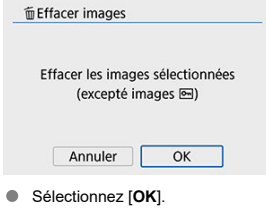

## <span id="page-407-0"></span>**Effacement de toutes les images dans un dossier ou sur une carte**

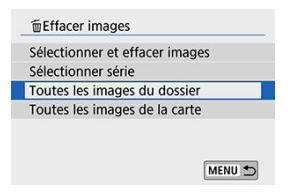

- Lorsque vous sélectionnez [**Toutes les images du dossier**] ou [**Toutes les images de** la carte] dans [**▶**]: Effacer images], toutes les images dans le dossier ou sur la carte sont effacées.
- **■** Si les critères de recherche sont définis avec [▶]: Régler critères recherche img] ( $\mathbb{Q}$ [\)](#page-454-0), l'affichage bascule sur [**Ttes imgs trouvées**].

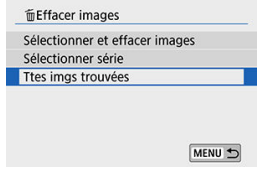

• Si vous sélectionnez [**Ttes imgs trouvées**], toutes les images filtrées par les critères de recherche seront effacées.

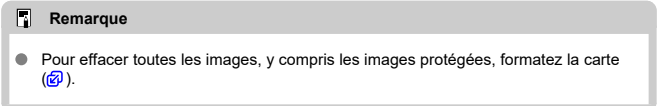

Vous pouvez utiliser cette fonction pour faire pivoter l'image affichée dans le sens de votre choix.

1. **Sélectionnez [ : Faire pivoter les photos].**

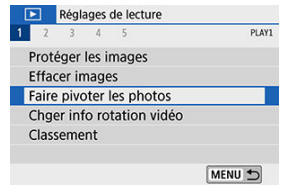

2. **Sélectionnez une image.**

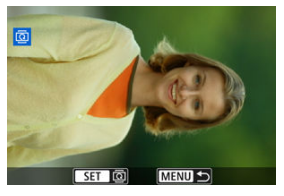

● Utilisez les touches < < > < > > pour sélectionner une image à pivoter.

3. **Faites pivoter l'image.**

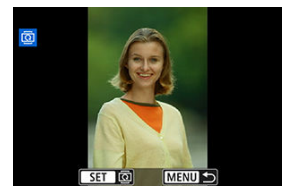

- Chaque fois que vous appuyez sur  $\langle \frac{\mathbb{R}}{2} \rangle$  >, l'image pivote dans le sens des aiguilles d'une montre comme suit : 90°→270°→0°.
- Pour faire pivoter une autre image, répétez les étapes 2 et 3.

### **Remarque**

- Si vous réglez [ : **Rotation auto**] sur [**Oui** ] ( ) avant de prendre des photos, il ne sera pas nécessaire de faire pivoter l'image avec cette fonction.
- Si l'image pivotée ne s'affiche pas pivotée pendant la lecture, réglez [ $\blacklozenge$ : **Rotation** auto] sur  $[Oui \bigoplus ]$ .

# **Changement des informations d'orientation de la vidéo**

Vous pouvez manuellement changer les informations d'orientation de la vidéo (qui déterminent quel côté est en haut).

1. **Sélectionnez [ : Chger info rotation vidéo].**

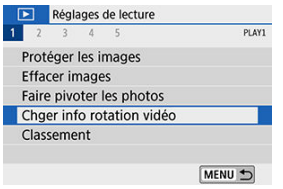

2. **Sélectionnez une vidéo.**

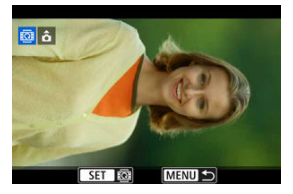

● Utilisez les touches < < → > > pour sélectionner une vidéo dont vous souhaitez changer les informations d'orientation.

3. **Appuyez sur < >.**

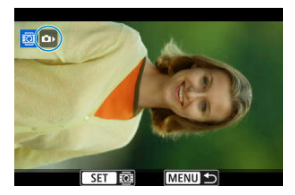

Pendant que vous regardez l'icône d'orientation de l'image dans le coin supérieur gauche de l'écran, appuyez sur  $\leq$   $\binom{n}{k}$  > pour spécifier quel côté est en haut.

### **Remarque**

- Les informations d'orientation des albums d'instantanés vidéo ne peuvent pas être modifiées.
- Les vidéos sont lues horizontalement sur l'appareil photo, quel que soit le réglage [ : Ajt info rotation<sup></sup>, [ (  $\circ$  [\)](#page-627-0).
- 図 Attribution d'un classement à une image unique
- [Classement en spécifiant la série](#page-414-0)
- 雇 [Attribution d'un classement à toutes les images dans un dossier ou sur une carte](#page-416-0)

Vous pouvez classer les images sur une échelle de 1 à 5 ( $\lceil \star \rceil / \lceil \star \cdot \rceil / \lceil \star \star \rceil / \lceil \star \cdot \rceil$ ). Cette fonction est appelée classement.

\* Attribuer un classement aux images peut vous aider à les organiser.

## **Attribution d'un classement à une image unique**

1. **Sélectionnez [ : Classement].**

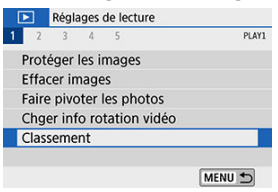

2. **Sélectionnez [Sélectionner les images].**

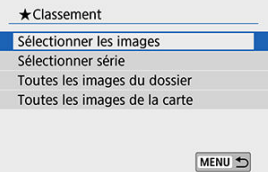

3. **Sélectionnez l'image à classer.**

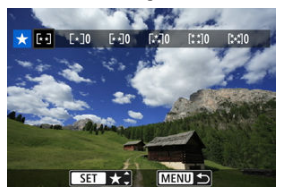

- Utilisez les touches < < > < > > pour sélectionner une image à classer.
- 4. **Attribuez un classement à l'image.**

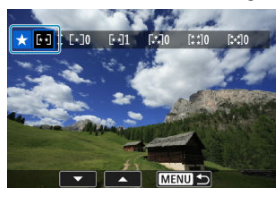

- Appuyez sur <  $\binom{n}{k}$ >, et un cadre bleu apparaîtra comme illustré sur l'écran illustré ci-dessus.
- $\bullet$  Utilisez les touches <  $\blacktriangle$  ><  $\blacktriangledown$  > pour sélectionner une marque de classement, puis appuyez sur <  $\mathbb{R}$  >. Lorsque vous apposez une marque de classement à l'image, le numéro à côté du classement défini augmente de un.
- Pour classer une autre image, répétez les étapes 3 et 4.

<span id="page-414-0"></span>Tout en regardant les images dans l'affichage de l'index, vous pouvez spécifier la première et la dernière image pour une série afin de classer toutes les images spécifiées en une seule opération.

1. **Sélectionnez [Sélectionner série].**

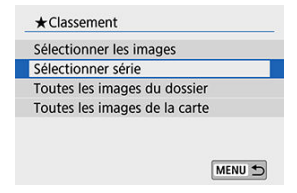

2. **Spécifiez la série d'images.**

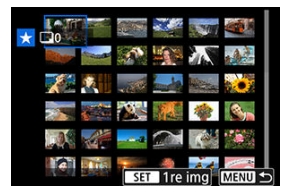

- Sélectionnez la première image (point de départ).
- Ensuite, sélectionnez la dernière image (point de fin). Toutes les images dans la série comprises entre la première et la dernière image seront cochées  $\lceil \sqrt{\cdot} \rceil$ .
- 3. **Appuyez sur la touche < >.**

4. **Attribuez un classement à l'image.**

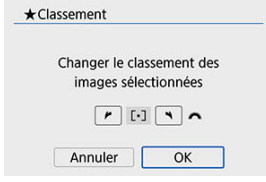

■ Tournez la molette < vertile > pour sélectionner une marque de

classement, puis sélectionnez [**OK**]. Toutes les images dans la série spécifiée seront classées (classement identique) en une opération.

## <span id="page-416-0"></span>**Attribution d'un classement à toutes les images dans un dossier ou sur une carte**

Vous pouvez classer toutes les images dans un dossier ou sur une carte en une seule opération.

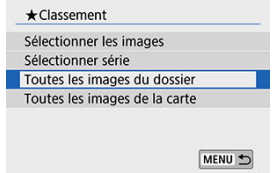

● Sous [**E**]: Classement], lorsque vous sélectionnez [Toutes les images du dossier] ou [**Toutes les images de la carte**], toutes les images dans le dossier ou sur la carte sont classées.

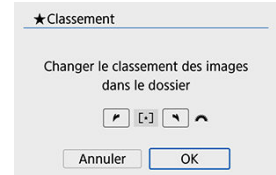

- Tournez la molette < مطلوع > pour sélectionner une marque de classement, puis sélectionnez [**OK**].
- $\bullet$  Lorsque vous ne classez pas d'images ou annulez le classement, sélectionnez  $\overline{I$ OFFL
- **■** Si les critères de recherche sont définis avec  $\boxed{\blacktriangleright}$ : **Régler critères recherche img**] ( $\circled{2}$ ), l'affichage bascule sur [Ttes imgs trouvées].

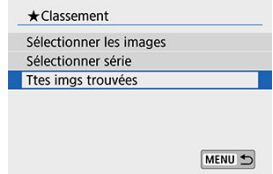

Si vous sélectionnez [**Ttes imgs trouvées**], toutes les images filtrées par les critères de recherche seront classées comme spécifié.

#### $\overline{\mathbf{L}}$ **Remarque**

- Les valeurs à côté des classements sont affichées comme [**###**] si plus de 1 000 images ont ce classement.
- Avec [ $\blacktriangleright$ ]: Régler critères recherche img] et [ $\blacktriangleright$ ]: Saut image par  $\blacktriangleright$  ], vous pouvez afficher uniquement les images ayant reçu un classement spécifique.

Toutes les opérations de l'impression directe sont effectuées sur l'appareil photo, en regardant les instructions sur l'appareil photo.

# 1. **Préparez l'imprimante.**

- Pour en savoir plus, reportez-vous au mode d'emploi de l'imprimante.
- 2. **Connectez l'appareil photo à l'imprimante avec un câble d'interface (vendu séparément).**

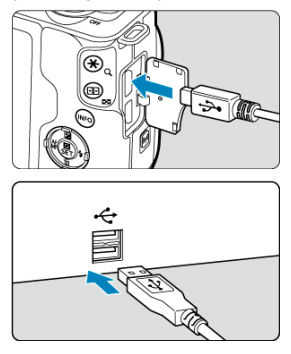

- Vous pouvez utiliser un câble IFC-600PCU (vendu séparément) comme câble d'interface.
- Insérez la fiche du cordon dans la borne numérique de l'appareil photo (USB micro B).
- Connectez l'autre extrémité dans la borne USB de l'imprimante.

# 3. **Allumez l'imprimante.**

## 4. **Allumez l'appareil photo.**

- Certaines imprimantes peuvent émettre un bip.
- L'image s'affiche, ainsi qu'une icône de connexion de l'imprimante dans le coin supérieur gauche de l'écran.
- 5. **Sélectionnez l'image à imprimer.**

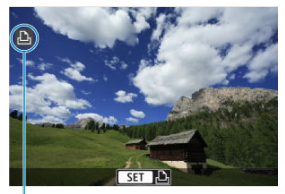

 $(1)$ 

- Confirmez qu'une icône de connexion de l'imprimante (1) est affichée dans le coin supérieur gauche de l'écran.
- Appuyez sur les touches < > > pour sélectionner une image à imprimer.

# 6. **Appuyez sur < >.**

- L'écran des paramètres d'impression apparaît.
- Voir [Réglages d'impression](#page-532-0) pour en savoir plus sur le réglage.

#### Œ **Attention**

- Confirmez au préalable que l'imprimante dispose d'un connecteur compatible PictBridge.
- Il est impossible d'imprimer les vidéos.
- Les imprimantes uniquement compatibles avec l'impression CP Direct ou Bubble Jet Direct ne peuvent pas être utilisées.
- Une série de longs signaux sonores à l'étape 4 indique un problème avec l'imprimante. Résolvez le problème selon le message d'erreur affiché  $\circledR$ [\)](#page-537-0).

### **Remarque**

- L'affichage à l'écran et les options de réglage varient d'une imprimante à l'autre. De plus, certains réglages peuvent ne pas être disponibles. Pour en savoir plus, reportez-vous au mode d'emploi de l'imprimante.
- Vous pouvez également imprimer les images RAW capturées avec cet appareil photo.
- Lorsque vous utilisez une batterie pour alimenter l'appareil photo, assurez-vous qu'elle est complètement chargée.
- Éteignez l'appareil photo et l'imprimante avant de débrancher le câble, et tenez le câble par la fiche lorsque vous le débranchez.
- Pour l'impression directe, envisagez la mise sous tension de l'appareil photo avec le coupleur secteur DR-E12 et l'adaptateur secteur compact CA-PS700 (chacun vendu séparément).

#### <span id="page-421-0"></span>図 Réglage des options d'impression

#### 枢 [Sélection des images pour l'impression](#page-424-0)

DPOF (Digital Print Order Format) vous permet d'imprimer des images enregistrées sur la carte d'après vos instructions d'impression, à savoir la sélection des images, la quantité à imprimer, etc. Vous pouvez imprimer plusieurs images par lot ou créer un ordre d'impression pour un magasin photo.

Vous pouvez définir les réglages d'impression comme le type d'impression, l'impression de la date, l'impression du numéro de fichier, etc. Les réglages d'impression seront appliqués à toutes les images spécifiées pour l'impression. (Ils ne peuvent pas être définis différemment pour chaque image.)

## **Réglage des options d'impression**

1. **Sélectionnez [ : Ordre d'impression].**

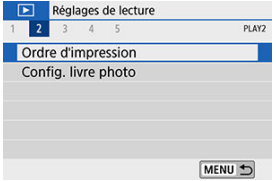

# 2. **Sélectionnez [Régler].**

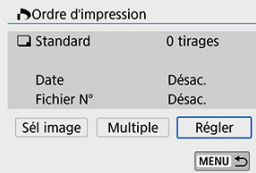

3. **Réglez les options souhaitées.**

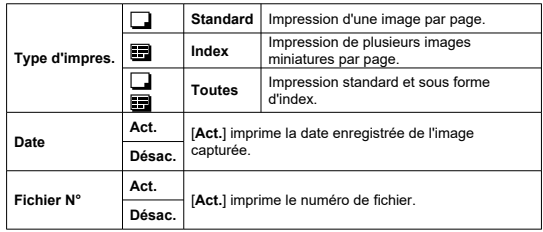

Réglez les options [**Type d'impres.**], [**Date**], et [**Fichier N°**].

# 4. **Quittez le réglage.**

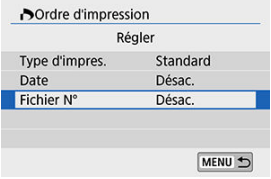

- $\bullet$  Appuyez sur la touche < MENU >.
- Ensuite, sélectionnez [**Sél image**] ou [**Multiple**] pour spécifier les images à imprimer.

#### $\mathbf{0}$ **Attention**

- Si vous imprimez une image avec une grande taille d'image au moyen du réglage **Index** ou **[Toutes]** ( $\mathbb{Q}$ [\)](#page-421-0), l'impression de l'index peut ne pas être possible avec certaines imprimantes. Dans ce cas, redimensionnez l'image  $(\sqrt{\alpha})$ , puis imprimez l'impression d'index.
- Même si [**Date**] et [**Fichier N°**] sont réglés sur [**Act.**], il se peut que la date ou le numéro de fichier ne soit pas imprimé en fonction du réglage du type d'impression et d'imprimante.
- Si vous avez sélectionné une impression de type [**Index**], [**Date**] et [**Fichier N°**] ne peuvent pas être définis sur [**Act.**] simultanément.
- Si vous imprimez avec DPOF, utilisez la carte sur laquelle les spécifications de l'ordre d'impression sont définies. Vous ne pourrez pas imprimer avec l'ordre d'impression spécifié si vous extrayez seulement les images de la carte pour les imprimer.
- Certaines imprimantes compatibles DPOF et certains magasins photos risquent de ne pas pouvoir imprimer les images comme vous l'avez spécifié. Si vous utilisez une imprimante, reportez-vous au mode d'emploi de l'imprimante. Si vous sollicitez les services d'un magasin photo, demandez au préalable.
- N'utilisez pas cet appareil photo pour configurer des réglages d'impression pour les images dont les réglages DPOF ont été configurés sur un autre appareil photo. Tous les ordres d'impression peuvent être écrasés par inadvertance. Par ailleurs, l'ordre d'impression peut ne pas être possible selon le type d'image.

### <span id="page-424-0"></span>**Sél image**

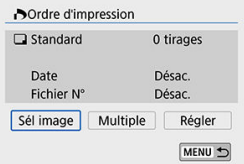

Sélectionnez et spécifiez les images individuellement.

Appuyez sur la touche < MENU > pour sauvegarder l'ordre d'impression sur la carte.

### • **Standard/Toutes**

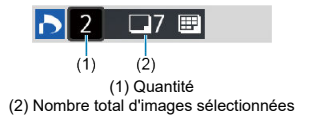

Appuyez sur  $\langle \frac{\mathfrak{g}}{\langle \xi \rangle} \rangle$  pour imprimer un exemplaire de l'image affichée. En appuyant sur les touches <  $\blacktriangle$  ><  $\blacktriangledown$  >, vous pouvez régler une quantité d'impression jusqu'à 99 exemplaires.

#### • **Index**

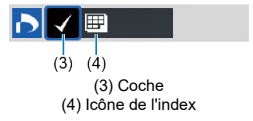

Appuyez sur <  $\left(\frac{\circledR}{8E}\right)$  > pour cocher la case [ $\sqrt{\ }$ ]. L'image sera incluse dans l'impression de l'index.

## **Multiple**

### • **Sélectionner série**

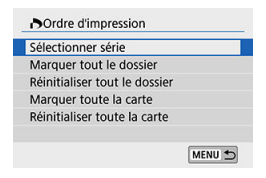

Sélectionnez [**Sélectionner série**] dans [**Multiple**]. Si vous sélectionnez la première et la dernière image de la série, toutes les images de la série sont cochées  $[\sqrt{]}$ , et une copie de chaque image est spécifiée pour impression.

### • **Toutes les images d'un dossier**

Sélectionnez [**Marquer tout le dossier**], puis sélectionnez le dossier. Un ordre d'impression pour un exemplaire de toutes les images dans le dossier est spécifié. Si vous sélectionnez [**Réinitialiser tout le dossier**] et un dossier, l'ordre d'impression sera annulé pour toutes les images dans ce dossier.

#### • **Toutes les images sur une carte**

Si vous sélectionnez [**Marquer toute la carte**], un exemplaire de toutes les images sur la carte sera spécifié pour l'impression.

Si vous sélectionnez [**Réinitialiser toute la carte**], l'ordre d'impression pour toutes les images sur la carte sera annulé.

Si les critères de recherche sont définis avec [**Fe]: Régler critères recherche img**] [\(](#page-454-0) **Ø**) et si vous sélectionnez [**Multiple**], l'affichage basculera sur [**Marquer toutes images trouvées**] et [**Réinitialiser ttes imgs trouvées**].

#### **Toutes les images trouvées**

Si vous sélectionnez [**Marquer toutes images trouvées**], une copie de toutes les images filtrées par les critères de recherche sera spécifiée pour l'impression. Si vous sélectionnez [**Réinitialiser ttes imgs trouvées**], tout l'ordre d'impression des images filtrées sera effacé.

#### $\bullet$ **Attention**

- Les images RAW ou les vidéos ne peuvent pas être spécifiées pour l'impression. Veuillez noter que les images RAW ou les vidéos ne seront pas spécifiées pour l'impression même si vous spécifiez toutes les images avec [**Multiple**].
- Lorsque vous utilisez une imprimante compatible PictBridge, ne spécifiez pas plus de 400 images par ordre d'impression. Si vous en spécifiez plus, toutes les images ne seront peut-être pas imprimées.
- 図 Spécification des images individuellement
- [Spécification de la série d'images pour un livre-photo](#page-429-0) 囜
- 雇 [Spécification de toutes les images dans un dossier ou sur une carte](#page-431-0)

Vous pouvez spécifier un nombre maximum de 998 images à imprimer dans un livre-photo. Lorsque vous utilisez EOS Utility (logiciel EOS) pour importer des images sur un ordinateur, les images spécifiées pour un livre-photo sont copiées vers un dossier spécial. Cette fonction est pratique pour passer des commandes en ligne de livres-photos.

## **Spécification des images individuellement**

1. **Sélectionnez [ : Config. livre photo].**

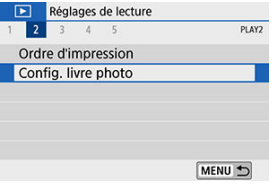

2. **Sélectionnez [Sélectionner les images].**

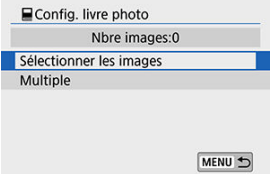

3. **Sélectionnez l'image à spécifier.**

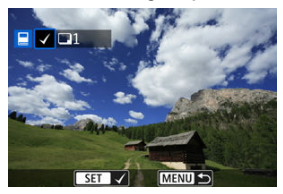

- Utilisez les touches < < > < > > pour sélectionner une image pour le livre-photo, puis appuyez sur <  $\left(\frac{\mathbf{p}}{4t}\right)$  >.
- Pour sélectionner d'autres images à spécifier pour un livre-photo, répétez les opérations de l'étape 3.

<span id="page-429-0"></span>Tout en regardant les images dans l'affichage de l'index, vous pouvez spécifier la série (point de départ à point de fin) d'images à spécifier pour un livre-photo en une fois.

1. **Sélectionnez [Multiple].**

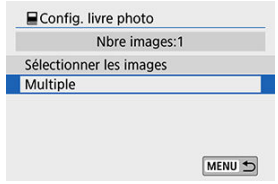

- Sélectionnez [Multiple] dans [**F**]: Config. livre photo].
- 2. **Sélectionnez [Sélectionner série].**

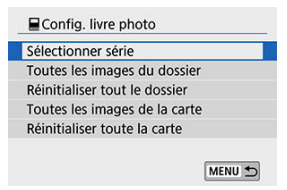

3. **Spécifiez la série d'images.**

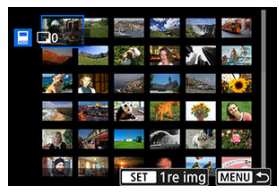

- Sélectionnez la première image (point de départ).
- Ensuite, sélectionnez la dernière image (point de fin). Toutes les images dans la série comprises entre la première et la dernière image seront cochées  $[\sqrt]$ .

## <span id="page-431-0"></span>**Spécification de toutes les images dans un dossier ou sur une carte**

Vous pouvez spécifier toutes les images dans un dossier ou sur une carte en une seule opération pour un livre-photo.

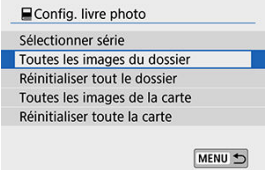

- Toutes les images dans le dossier ou sur la carte sont spécifiées pour le livre-photo lorsque vous sélectionnez [**Toutes les images du dossier**] ou [**Toutes les images de la carte**] dans l'option [**Multiple**] pour [**▶**]: Config. livre photo].
- Pour annuler la sélection, sélectionnez [**Réinitialiser tout le dossier**] ou [**Réinitialiser toute la carte**].
- Si les critères de recherche sont définis avec  $[\triangleright]$ : **Régler critères recherche img**]  $(\varnothing)$  $(\varnothing)$ et si vous sélectionnez [**Multiple**], l'affichage basculera sur [**Ttes imgs trouvées**] et [**Réinitialiser ttes imgs trouvées**].

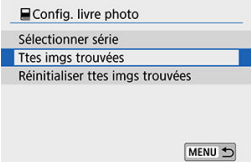

- [**Ttes imgs trouvées**] : toutes les images filtrées par les critères de recherche sont spécifiées pour le livre-photo.
- [**Réinitialiser ttes imgs trouvées**] : efface la désignation du livre-photo de toutes les images filtrées.

#### **Attention** T

- Les images RAW ou les vidéos ne peuvent pas être spécifiées pour le livre-photo. Veuillez noter que les images RAW ou les vidéos ne seront pas spécifiées pour le livre-photo même si vous spécifiez toutes les images avec [**Multiple**].
- N'utilisez pas cet appareil photo pour configurer des réglages de livre photo pour les images dont les réglages de livre-photo ont été configurés sur un autre appareil photo. Tous les réglages du livre-photo peuvent être écrasés par inadvertance.
Vous pouvez traiter les images RAW en appliquant vos effets préférés et en les sauvegardant en tant qu'images JPEG.

1. **Sélectionnez [ : Création assistée].**

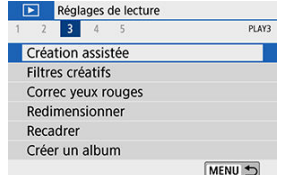

2. **Sélectionnez une image.**

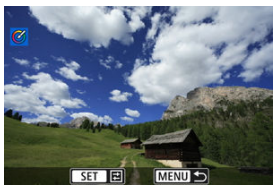

● Utilisez les touches < < > > > pour sélectionner les images à traiter, puis appuyez sur  $\langle \mathcal{B}_1 \rangle$  >.

3. **Sélectionnez un effet.**

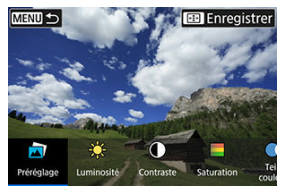

Utilisez les touches < < > > > pour sélectionner l'effet.  $\bullet$ 

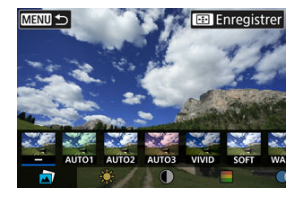

En sélectionnant [**Préréglage**] et en appuyant sur <  $\binom{2}{3}$  >, vous pouvez choisir [**VIVID**], [**SOFT**] ou d'autres effets préréglés. [**AUTO1**], [**AUTO2**] et [**AUTO3**] sont des effets recommandés par l'appareil photo selon les conditions de l'image.

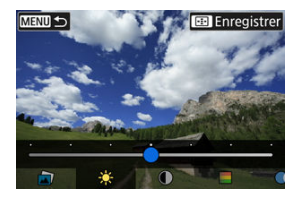

- Vous pouvez sélectionner des effets comme [**Luminosité**] ou **[Contraste]** en appuyant sur <  $\binom{2}{k}$  > puis en utilisant les touches  $\langle \blacktriangleleft \rangle \langle \blacktriangleright \rangle$
- Appuyez sur  $\leq \frac{2}{\sqrt{5}}$  > lorsque le réglage est terminé.

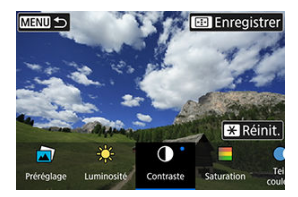

- Pour réinitialiser l'effet, appuyez sur la touche <  $\bigstar$  >.  $\bullet$
- Pour confirmer l'effet, appuyez sur la touche  $\leq$   $\frac{1}{2}$  >.
- 4. **Sélectionnez [OK] pour sauvegarder l'image.**

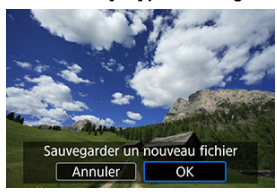

Vous pouvez appliquer le traitement de filtre suivant à une image et la sauvegarder en tant qu'image séparée : N&B granuleux, Flou artistique, Effet tr. gd angle, Effet Peinture huile, Effet Aquarelle, Effet app. photo-jouet et Effet miniature.

1. **Sélectionnez [ : Filtres créatifs].**

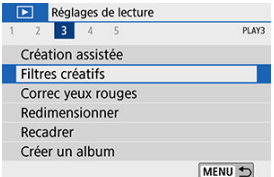

2. **Sélectionnez une image.**

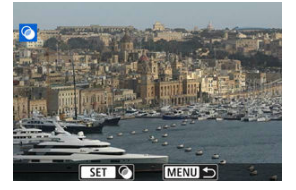

- $\bullet$  Utilisez les touches <  $\blacktriangleleft$  ><  $\blacktriangleright$  > pour sélectionner une image, puis appuyez sur  $\langle \mathcal{Q}_n \rangle$  >.
- Pour sélectionner l'image dans l'affichage de l'index, appuyez sur la touche  $\leq$   $\blacksquare$  >.

3. **Sélectionnez un effet de filtre [\(](#page-438-0) ).**

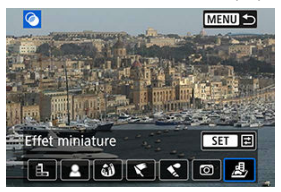

4. **Ajustez l'effet du filtre.**

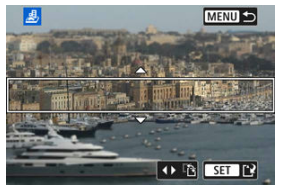

- Ajustez l'effet de filtre, puis appuyez sur < $\langle \hat{R} \rangle$ >.
- **Pour [Effet miniature**], tournez la molette < yvex > ou utilisez les touches < ▲ >< ▼ > pour déplacer le cadre blanc entourant la zone à maintenir particulièrement nette, puis appuyez sur  $\langle \frac{a}{x} \rangle$ >.

# 5. **Sauvegardez.**

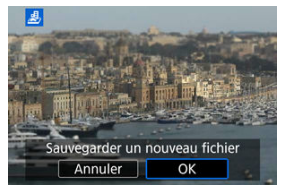

- $\bullet$ Sélectionnez [**OK**].
- Vérifiez le dossier de destination et le numéro du fichier d'image, puis sélectionnez [**OK**].
- Pour appliquer le traitement de filtre à d'autres images, répétez les étapes 2 à 5.

#### $\overline{\mathbb{R}}$ **Remarque**

- Pour les images capturées lors de la prise de vue RAW+JPEG, le traitement de filtre est appliqué à l'image RAW, et les résultats sont sauvegardés au format JPEG.
- Pour les images RAW capturées à un ratio d'aspect spécifique, l'image obtenue est sauvegardée avec ce ratio d'aspect après le traitement de filtre.
- Les images traitées au moyen du filtre d'effet très grand-angle n'auront pas de données d'effacement des poussières  $\overline{w}$ [\)](#page-262-0) ajoutées.

# <span id="page-438-0"></span>**Caractéristiques du filtre créatif**

## **N&B granuleux**

Rend l'image granuleuse et en noir et blanc. En ajustant le contraste, vous pouvez modifier l'effet noir et blanc.

## **Flou artistique**

Donne à l'image un aspect doux. En ajustant le flou, vous pouvez modifier le degré de douceur.

## **Effet tr. gd angle**

Donne l'effet d'un objectif fish-eye. L'image présentera une distorsion en barillet. Selon le niveau de cet effet de filtre, la zone recadrée le long du pourtour de l'image change. De plus, comme cet effet de filtre agrandit le centre de l'image, la résolution apparente au centre peut se détériorer selon le nombre de pixels enregistrés, il est donc recommandé de régler l'effet de filtre à l'étape 4 tout en vérifiant l'image obtenue.

# **Effet Peinture huile**

Les photos ressemblent à des peintures à l'huile et le sujet aura l'air plus tridimensionnel sur la photo. Ajustez l'effet pour modifier le contraste et la saturation. Veuillez noter que les sujets comme le ciel ou des murs blancs peuvent ne pas être restitués avec une gradation fluide et peuvent sembler irréguliers ou présenter un bruit important.

## **S** Effet Aquarelle

Fait ressembler la photo à une aquarelle aux couleurs douces. Ajustez l'effet pour modifier la densité de couleur. Veuillez noter que des scènes de nuit ou des scènes sombres peuvent ne pas être restituées avec une gradation fluide et peuvent sembler irrégulières ou présenter un bruit important.

## **Effet app. photo-jouet**

Change les couleurs en couleurs typiques des appareils photo-jouets et assombrit les quatre coins de l'image. Des options de teinte de couleur peuvent être utilisées pour modifier la dominante des couleurs.

## **•** *图* Effet miniature

Crée un effet de diorama. Vous pouvez modifier la zone où l'image est nette. Pour basculer entre les orientations verticale et horizontale de la zone nette (cadre blanc), appuyez sur les touches  $\leq$   $\blacktriangle$  >  $\geq$   $\geq$  a l'étape 4 (ou tapotez [ $\ddot{r}$ ] sur l'écran).

Corrige automatiquement les portions pertinentes des images affectées par le phénomène des yeux rouges. L'image peut être sauvegardée dans un fichier séparé.

- 1. **Sélectionnez [ : Correc yeux rouges].** Réglages de lecture 1 2 3 4 5 PLAY3 Création assistée Filtres créatifs Correc yeux rouges Redimensionner Recadrer Créer un album MENU +
- 2. **Sélectionnez une image avec les touches < >< >.**

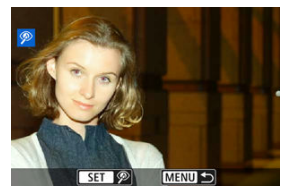

- Après la sélection de l'image, tapotez  $[\mathcal{P}]$  ou appuyez sur <  $(\mathcal{P})$  >.
- Des cadres blancs s'affichent autour des zones de l'image corrigées.

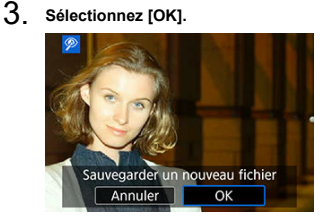

L'image est sauvegardée dans un fichier séparé.

#### **Attention**  $\bullet$

Certaines images ne peuvent pas être corrigées avec précision.

Vous pouvez redimensionner une image JPEG pour diminuer le nombre de pixels et la sauvegarder en tant que nouvelle image. Seules les images JPEG L/M/S1 peuvent être redimensionnées. Il est impossible de redimensionner les images JPEG S2 et RAW.

1. **Sélectionnez [ : Redimensionner].**

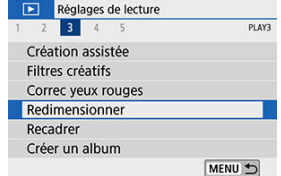

2. **Sélectionnez une image.**

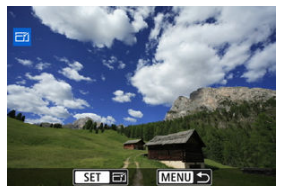

● Utilisez les touches < < → > pour sélectionner une image à redimensionner.

3. **Sélectionnez la taille d'image désirée.**

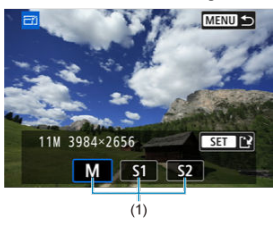

- Appuyez sur <  $\left(\frac{\mathbf{a}}{2c}\right)$  > pour afficher les tailles d'image.
- Sélectionnez la taille d'image désirée (1).
- 4. **Sauvegardez.**

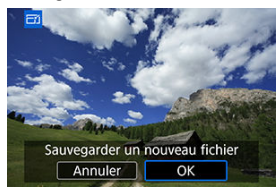

- Sélectionnez [**OK**] pour sauvegarder l'image redimensionnée.
- Vérifiez le dossier de destination et le numéro du fichier d'image, puis sélectionnez [**OK**].
- Pour redimensionner une autre image, répétez les étapes 2 à 4.

## **Remarque**

Voir [Nombre de pixels des photos](#page-710-0) pour en savoir plus sur les tailles d'image des images redimensionnées.

Vous pouvez recadrer une image JPEG capturée et la sauvegarder en tant qu'image différente. Le recadrage d'une image est possible uniquement avec des images JPEG. Les images prises au format RAW ne peuvent pas être recadrées.

1. **Sélectionnez [ : Recadrer].**

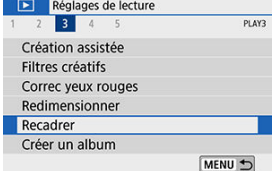

2. **Sélectionnez une image.**

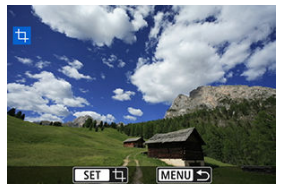

● Utilisez les touches < < > > > pour sélectionner une image à recadrer.

3. **Réglez le cadre de recadrage.**

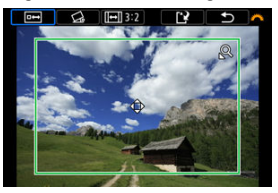

- Appuyez sur  $\langle \frac{a}{\epsilon} \rangle$  > pour afficher le cadre de recadrage.
- La zone d'image située dans le cadre de recadrage est recadrée.

### **Redimensionnement de la taille du cadre de recadrage**

Utilisez la touche <  $Q > 0$ u <  $\Box$  > pour redimensionner le cadre de recadrage. Plus le cadre de recadrage est petit, plus l'image recadrée semblera agrandie.

### **Changement du ratio d'aspect et de l'orientation du cadre de recadrage**

Utilisez la molette <  $\frac{1}{2}$  > pour sélectionner <  $\boxed{1}$  >. Appuyez sur < > pour changer le ratio d'aspect du cadre de recadrage.

### **Déplacement du cadre de recadrage**

Utilisez les touches < ▲ >< ▼ >< < → → pour déplacer le cadre verticalement ou horizontalement. Déplacez le cadre de recadrage sur la zone de l'image souhaitée.

### **Correction de l'inclinaison**

Vous pouvez corriger l'inclinaison de l'image de ±10°. Utilisez la molette <  $\frac{1}{2}$  > pour sélectionner <  $\bigotimes$  >, puis appuyez sur <  $\left(\frac{1}{2}\right)$  >. Tout en vérifiant l'inclinaison par rapport au quadrillage, tournez la molette <  $\frac{1}{2}$  > (par incréments de 0,1°) ou tapotez la flèche gauche ou droite (par incréments de 0,5°) dans le coin supérieur gauche de l'écran pour corriger l'inclinaison. Après avoir terminé la correction d'inclinaison, appuyez sur < $\left(\frac{1}{2}t\right)$  >.

4. **Vérifiez la zone d'image à recadrer.**

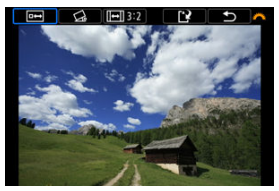

● Utilisez la molette <  $\frac{1}{2}$  > pour sélectionner <  $\frac{1}{2}$  >. La zone d'image à recadrer s'affiche.

# 5. **Sauvegardez.**

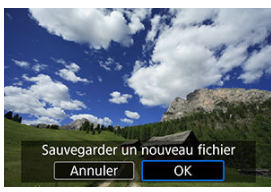

- Utilisez la molette <  $\frac{1}{2}$  > pour sélectionner <  $\frac{1}{2}$  >.
- Sélectionnez [**OK**] pour sauvegarder l'image recadrée.
- Vérifiez le dossier de destination et le numéro du fichier d'image, puis sélectionnez [**OK**].
- Pour recadrer une autre image, répétez les étapes 2 à 5.

#### Œ **Attention**

- La position et la taille du cadre de recadrage peuvent changer selon l'angle réglé pour la correction de l'inclinaison.
- Une fois qu'une image recadrée est sauvegardée, elle ne peut pas être recadrée à nouveau ou redimensionnée.
- Les informations d'affichage du collimateur AF  $( \mathcal{O} )$  $( \mathcal{O} )$  et les données d'effacement des poussières  $\circledcirc$ ) ne sont pas ajoutées aux images recadrées.

Vous pouvez réorganiser, supprimer ou lire les instantanés vidéo dans un album.

1. **Sélectionnez [ : Créer un album].**

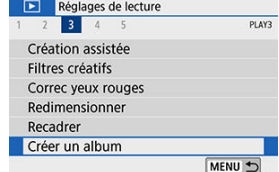

2. **Sélectionnez un album à éditer.**

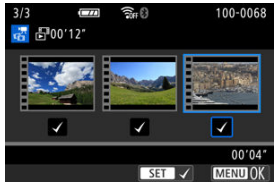

- Appuyez sur <  $\left(\frac{\mathbf{a}}{b}\right)$  > pour cocher  $[\sqrt{\ }]$ .
- $\bullet$  Après la sélection, appuyez sur la touche < MENU >.

3. **Sélectionnez une option d'édition.**

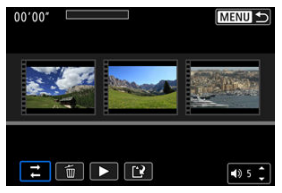

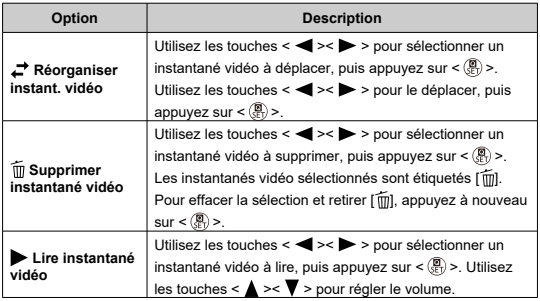

4. **Terminez l'édition.**

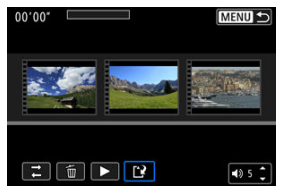

- Appuyez sur la touche < MENU > lorsque vous avez terminé l'édition.
- $\bullet$  Sélectionnez  $[\mathbf{r}]$  (Finir édition).

# 5. **Sauvegardez.**

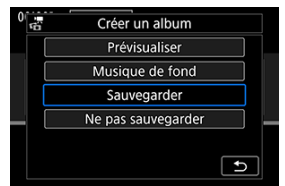

- Pour lire un album accompagné d'une musique de fond, utilisez **[Musique de fond**] pour sélectionner la musique (2).
- Pour vérifier votre édition, sélectionnez [**Prévisualiser**].
- Si vous sélectionnez [**Sauvegarder**], l'album édité sera sauvegardé en tant que nouvel album.

#### **Attention**  $\mathbf{0}$

Les albums d'instantané vidéo ne peuvent être édités qu'une seule fois.

<span id="page-449-0"></span>Les albums et les diaporamas peuvent être lus accompagnés d'une musique de fond une fois que vous copiez la musique sur la carte au moyen d'EOS Utility (logiciel EOS).

1. **Sélectionnez [Musique de fond].**

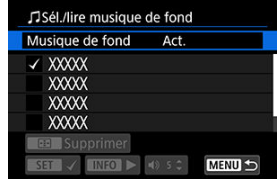

- Réglez [**Musique de fond**] sur [**Act.**].
- 2. **Sélectionnez la musique de fond.**
	- $\bullet$  Utilisez les touches <  $\blacktriangle$  ><  $\blacktriangledown$  > pour sélectionner la musique, puis appuyez sur < >. Pour [**Diaporama**], vous pouvez sélectionner plusieurs pistes.

# 3. **Écoutez un extrait.**

- Pour écouter un extrait, appuyez sur la touche  $\leq$  NFO >.
- $\bullet$  Utilisez les touches <  $\blacktriangle \gt\lt \blacktriangledown$  > pour régler le volume. Appuyez à nouveau sur la touche <  $NFO$  > pour arrêter la lecture.
- $\bullet$  Pour effacer la musique, utilisez les touches <  $\blacktriangle$  ><  $\blacktriangledown$  > pour la sélectionner, puis appuyez sur la touche  $\leq$   $\cdot\cdot\cdot$  >.

#### R **Remarque**

Pour des instructions sur la copie d'une musique de fond sur des cartes, consultez le mode d'emploi d'EOS Utility.

Vous pouvez visionner les images enregistrées sur la carte en tant que diaporama automatique.

# 1. **Spécifiez les images à lire.**

- Pour lire toutes les images sur la carte, allez à l'étape 2.
- Si vous souhaitez spécifier les images à lire dans le diaporama, filtrezles avec [**E**]: **Régler critères recherche img**] [\(](#page-454-0) $\circled{p}$ ).
- 2. **Sélectionnez [ : Diaporama].**

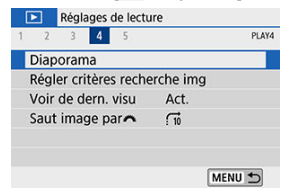

3. **Réglez la lecture à votre guise.**

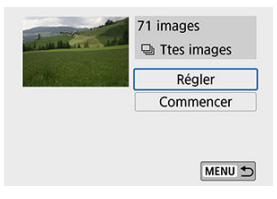

- Sélectionnez [**Régler**].
- Ajustez les réglages [**Durée d'affichage**], [**Répéter**] (lecture en boucle) et [**Effet transition**] (effet lors du changement d'images) pour les photos.
- Pour lire la musique de fond, utilisez [**Musique de fond**] pour sélectionner la musique  $\circledR$ [\)](#page-449-0).
- $\bullet$  Une fois les réglages terminés, appuyez sur la touche < MENU >.

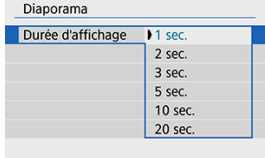

### **Durée d'affichage**

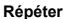

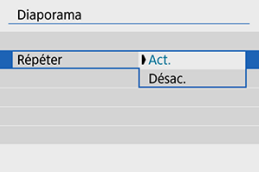

### **Effet transition**

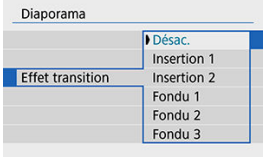

### **Musique de fond**

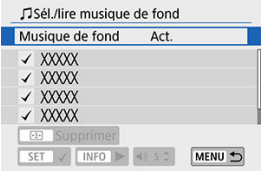

4. **Démarrez le diaporama.**

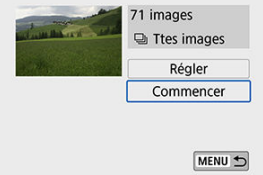

- Sélectionnez [**Commencer**].
- Après l'affichage de [**Chargement de l'image...**], le diaporama commence.

# 5. **Quittez le diaporama.**

Appuyez sur la touche < MENU > pour quitter le diaporama et revenir à l'écran de réglage.

#### $\overline{\mathbb{R}}$ **Remarque**

- Pour suspendre le diaporama, appuyez sur <  $\langle \frac{\widehat{p}}{k} \rangle$  >. Pendant la pause,  $\lceil \cdot \rceil$  apparaît dans le coin supérieur gauche de l'écran. Appuyez à nouveau sur la touche <  $\langle \mathcal{R} \rangle$  > pour reprendre le diaporama.
- Pendant la lecture automatique des photos, vous pouvez appuyer sur la touche  $\leq$  INF() > pour changer de format d'affichage ( $\circ$ ).
- Le volume pendant la lecture vidéo peut être réglé avec les touches  $\leq$   $\blacktriangle$  > $\lt$   $\blacktriangledown$  >.
- Pendant la lecture automatique ou lorsque la lecture est suspendue, vous pouvez appuyer sur les touches  $\leq$   $\blacktriangle$  >  $\geq$   $\blacktriangleright$  > pour voir d'autres images.
- Pendant la lecture automatique, l'extinction automatique n'entre pas en vigueur.
- La durée d'affichage peut être différente selon l'image.

<span id="page-454-0"></span>Vous pouvez filtrer l'affichage des images selon vos critères de recherche. Après avoir réglé les critères de recherche d'images, vous pouvez lire et afficher uniquement les images trouvées.

Vous pouvez également protéger, donner un classement, lire un diaporama, effacer et appliquer d'autres opérations aux images filtrées.

1. **Sélectionnez [ : Régler critères recherche img].**

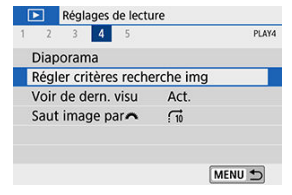

2. **Réglez les critères de recherche.**

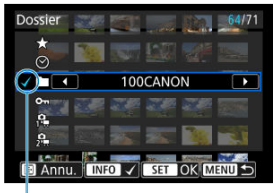

- $(1)$
- $\bullet$  Utilisez les touches <  $\blacktriangle$  ><  $\blacktriangledown$  > pour sélectionner une option.
- Réglez avec les touches  $\langle \blacktriangle \rangle$  > ou la touche  $\langle \text{NFC} \rangle$  >.
- $\bullet$  Une coche  $\lceil \sqrt{1} (1) \rceil$  est placée à gauche de l'option. (Spécifié comme critère de recherche.)
- $\bullet$  Si vous sélectionnez l'option et appuyez sur la touche <  $\textsf{NFO}$  >, la coche  $\lceil \sqrt{\ } \rceil$  est retirée (ce qui annule le critère de recherche).

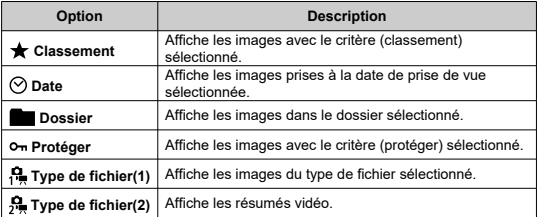

3. **Appliquez les critères de recherche.**

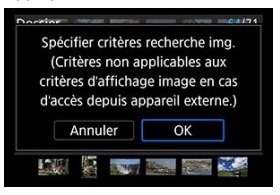

- Appuyez sur <  $\binom{2}{k}$  > et lisez le message affiché.
- Sélectionnez [**OK**]. Le critère de recherche est appliqué.
- 4. **Affichez les images trouvées.**

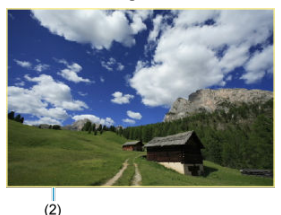

 $\bullet$  Appuyez sur la touche <  $\blacktriangleright$  >. Seules les images correspondant aux critères définis (filtrées) seront lues.

Lorsque les images sont filtrées pour l'affichage, l'écran présente un cadre externe jaune (2).

Affichez l'écran à l'étape 2, puis appuyez sur la touche < > pour effacer tous les critères de recherche.

#### $\overline{\mathbf{r}}$ **Attention**

Si aucune image ne correspond aux critères de recherche,  $\langle \frac{\mathbb{R}}{\mathbb{R}} \rangle$  > ne peut pas être enfoncé à l'étape 3.

#### $\overline{B}$ **Remarque**

- Les critères de recherche peuvent être effacés si vous effectuez des opérations d'alimentation, de carte ou d'édition d'images.
- Le délai avant l'extinction automatique peut être rallongé pendant l'affichage de l'écran [ $\blacktriangleright$ ]: **Régler critères recherche img**].

1. **Sélectionnez [ : Voir de dern. visu].**

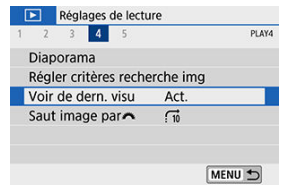

2. **Sélectionnez une option.**

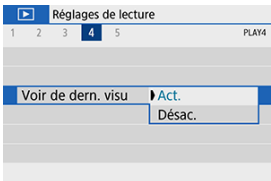

- [**Act.**] : La lecture reprend depuis la dernière image affichée (sauf si vous venez de terminer la prise de vue).
- [**Désac.**] : La lecture reprend depuis votre photo la plus récente au redémarrage de l'appareil photo.

Dans l'affichage d'une image unique, vous pouvez tourner la molette <  $\frac{1}{2}$  > pour sauter en avant ou en arrière entre les images selon la méthode de saut sélectionnée.

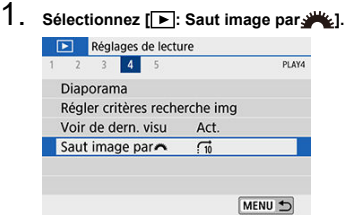

2. **Sélectionnez la méthode de saut.**

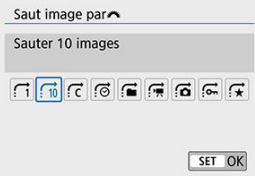

## **Remarque**

- Avec [**Sauter les images du nombre d'images spécifié**], vous pouvez tourner la molette < yve > pour sélectionner le nombre d'images à sauter.
- Avec [**Affichage par classement d'image**], tournez la molette > pour sélectionner le classement ( 2[\)](#page-412-0). Si vous parcourez des images avec [ $\bigstar$ ] sélectionné, toutes les images classées s'affichent.

3. **Parcourez les images par sauts.**

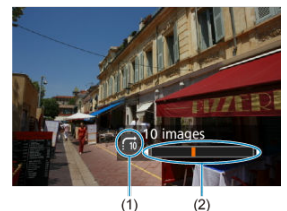

- (1) Méthode de saut
- (2) Position de lecture
	- Appuyez sur la touche  $\leq$   $\blacktriangleright$   $\geq$ .
- En mode d'affichage d'une image unique, tournez la molette  $\leq$ Vous pouvez parcourir les images selon la méthode de saut sélectionnée.

### **Remarque**

- Pour rechercher des images par date de prise de vue, sélectionnez [ : **Affichage par date**].
- **Pour rechercher des images par dossier, sélectionnez [ : Affichage par dossier].**
- Si la carte contient à la fois des vidéos et des photos, sélectionnez [ : **Afficher** les vidéos seulement] ou [ $\vec{a}$ : Afficher les photos seulement] pour n'afficher que l'une ou l'autre.

Vous pouvez spécifier les écrans et les informations les accompagnant affichés pendant la lecture des images.

1. **Sélectionnez [ : Aff. informations de lecture].**

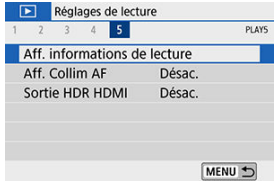

2. **Cochez [ ] les cases du nombre d'écrans à afficher.**

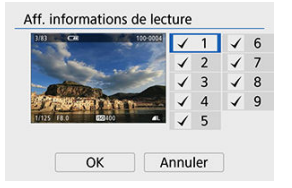

- $\bullet$  Utilisez les touches <  $\blacktriangle$  ><  $\blacktriangledown$  > pour sélectionner les nombres, puis appuyez sur <  $\langle \overline{\mathbb{R}} \rangle$  > pour les cocher  $[\sqrt{\ }].$
- $\bullet$  Répétez ces étapes pour cocher  $[\checkmark]$  chaque case du nombre d'écrans à afficher, puis sélectionnez [**OK**].
- Vous pouvez accéder aux informations que vous avez sélectionnées en appuyant sur la touche <  $NFO$  > pendant la lecture.

L'histogramme de luminosité indique la distribution du niveau d'exposition et la luminosité générale. L'affichage de l'histogramme RVB permet de vérifier la saturation et la gradation des couleurs.

## **Affichage [Luminosité]**

Cet histogramme est un graphique qui indique la distribution du niveau de luminosité de l'image, où l'axe horizontal indique le niveau de luminosité (plus sombre à gauche et plus clair à droite) et l'axe vertical indique le nombre de pixels à chaque niveau de luminosité. Plus il y a de pixels vers la gauche, plus l'image est sombre, et plus il y a de pixels vers la droite, plus l'image est claire. Si le nombre de pixels sur la gauche est trop élevé, les détails dans les ombres sont perdus, et si le nombre de pixels sur la droite est trop élevé, les détails dans les hautes lumières sont perdus. La gradation intermédiaire est reproduite. En vérifiant l'image et son histogramme de luminosité, vous pouvez déterminer la tendance du niveau d'exposition ainsi que la gradation générale.

### **Exemples d'histogrammes**

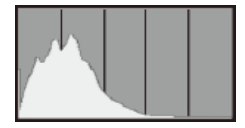

Image sombre

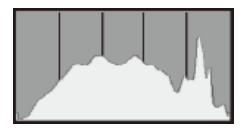

Luminosité normale

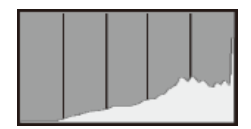

Image claire

## **Affichage [RVB]**

Cet histogramme est un graphique qui indique la distribution du niveau de luminosité de chaque couleur primaire dans l'image (RVB ou rouge, vert et bleu) où l'axe horizontal indique le niveau de luminosité de la couleur (plus sombre à gauche et plus clair à droite) et l'axe vertical indique le nombre de pixels à chaque niveau de luminosité de la couleur. Plus il y a de pixels vers la gauche, plus l'image est sombre et moins la couleur est marquante, et plus il y a de pixels vers la droite, plus l'image est claire et plus la couleur est dense. Si le nombre de pixels sur la gauche est trop élevé, les informations des couleurs correspondantes manquent et si le nombre de pixels sur la droite est trop élevé, la couleur sera trop saturée sans aucune gradation. En vérifiant l'histogramme RVB de l'image, vous pouvez voir les conditions de saturation et gradation de la couleur, ainsi que le biais de la balance des blancs.

<span id="page-464-0"></span>Vous pouvez afficher les collimateurs AF qui ont été utilisés pour la mise au point, lesquels seront entourés en rouge sur l'écran de lecture. Si la sélection automatique du collimateur AF est réglée, plusieurs collimateurs AF peuvent être affichés.

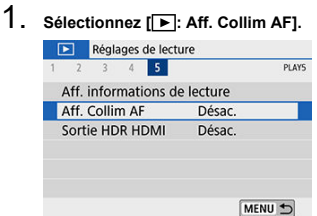

# 2. **Sélectionnez [Act.].**

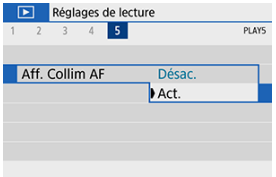

# **Sortie HDR HDMI**

Vous pouvez voir les images RAW en HDR en connectant l'appareil photo à un téléviseur HDR.

1. **Sélectionnez [ : Sortie HDR HDMI].**

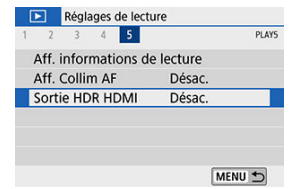

# 2. **Sélectionnez [Act.].**

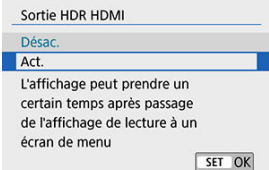

#### $\Box$ **Remarque**

- Assurez-vous que le téléviseur HDR est réglé sur l'entrée HDR. Pour en savoir plus sur la manière de permuter les entrées sur le téléviseur, consultez le mode d'emploi du téléviseur.
- Selon le téléviseur utilisé, les images peuvent ne pas correspondre à ce que vous attendiez.
- Certains effets d'image et informations peuvent ne pas s'afficher sur un téléviseur HDR.

Ce chapitre décrit comment connecter sans fil l'appareil photo à un smartphone via Bluetooth® ou Wi-Fi® et envoyer des images à des appareils ou des services Web, comment contrôler l'appareil photo depuis un ordinateur ou une télécommande sans fil, et explique d'autres opérations.

#### $\bf{0}$ **Attention**

### **Important**

- Veuillez noter que Canon ne saurait être tenu responsable de toute perte ou tout dommage dus à des réglages de communication sans fil erronés lors de l'utilisation de l'appareil photo. En outre, Canon ne peut être tenu responsable des pertes ou dommages occasionnés par l'utilisation de l'appareil photo. Lorsque vous utilisez les fonctions de communication sans fil, vous devez assurer la sécurité appropriée à votre seule discrétion et à vos risques et périls. Canon ne saurait être tenu responsable de toute perte ou de tout dommage causés par un accès non autorisé ou d'autres failles de sécurité.
- [Menus de l'onglet : Réglages sans fil](#page-468-0)
- [Connexion Wi-Fi/Bluetooth](#page-470-0)
- [Connexion à un smartphone](#page-472-0)
- [Connexion à un ordinateur par liaison Wi-Fi](#page-513-0)
- [Connexion à une imprimante par liaison Wi-Fi](#page-524-0)
- [Envoi d'images à un service Web](#page-538-0)
- [Diffusion en streaming des images](#page-554-0)
- Connexion Wi-Fi [via un point d'accès](#page-563-0)
- [Connexion à une télécommande sans fil](#page-571-0)
- [Reconnexion par liaison Wi-Fi](#page-575-0)
- [Enregistrement de plusieurs réglages de connexion](#page-577-0)
- [Mode Avion](#page-579-0)
- [Paramètres Wi-Fi](#page-580-0)
- [Réglages Bluetooth](#page-582-0)
- [Pseudo](#page-583-0)
- [Réglages GPS](#page-584-0)
- [Modification ou suppression des réglages de connexion](#page-588-0)
- [Réinitialisation des réglages de communication](#page-591-0)
- [Écran Voir les infos](#page-592-0)
- [Fonctionnement du clavier virtuel](#page-593-0)
- [En réponse aux messages d'erreur](#page-594-0)
- [Précautions à prendre pour les fonctions de communication sans fil](#page-604-0)
- [Sécurité](#page-606-0)
- [Vérification des réglages du réseau](#page-607-0)
- [Statut de la communication sans fil](#page-608-0)
## **Réglages sans fil 1**

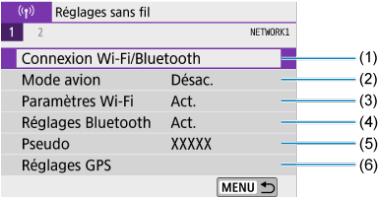

- (1) [Connexion Wi-Fi/Bluetooth](#page-470-0)
- (2) [Mode avion](#page-579-0)
- (3) [Paramètres Wi-Fi](#page-580-0)
- (4) [Réglages Bluetooth](#page-582-0)
- (5) [Pseudo](#page-583-0)
- (6) [Réglages GPS](#page-584-0)

## **Réglages sans fil 2**

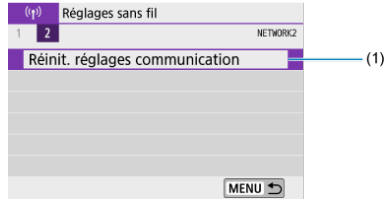

(1) [Réinit. réglages communication](#page-591-0)

#### $\bullet$ **Attention**

- La communication sans fil n'est pas disponible lorsque l'appareil photo est connecté par un câble d'interface à un ordinateur ou un autre appareil.
- D'autres appareils comme des ordinateurs ne peuvent pas être utilisés avec l'appareil photo en les raccordant avec un câble d'interface pendant que l'appareil photo est connecté aux appareils par liaison Wi-Fi.
- Vous ne pouvez pas connecter l'appareil photo par liaison Wi-Fi s'il n'y a pas de carte dans l'appareil photo (à l'exception de  $[\Box]$ ). De plus, pour  $[\Box]$  et les services Web, l'appareil photo ne peut pas être connecté par liaison Wi-Fi s'il n'y a pas d'images sauvegardées sur la carte.
- La connexion Wi-Fi prendra fin si vous placez le commutateur d'alimentation de l'appareil photo sur  $\leq$  OFF > ou ouvrez le couvercle du logement de la carte ou le couvercle du compartiment à batterie.
- Lorsqu'une connexion Wi-Fi a été établie, la fonction d'extinction automatique de l'appareil photo est inopérante.

<span id="page-470-0"></span>1. **Sélectionnez [ : Connexion Wi-Fi/Bluetooth].**

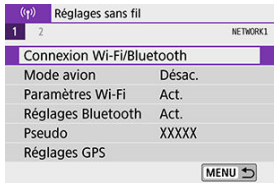

2. **Sélectionnez une option de connexion pour l'appareil photo.**

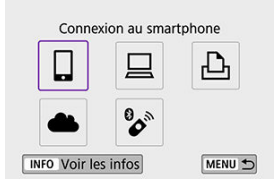

## **Connexion au smartphone (2[\)](#page-472-0)**

Commandez à distance l'appareil photo et parcourez les images présentes sur l'appareil photo via une connexion Wi-Fi au moyen de l'application dédiée Camera Connect sur un smartphone ou une tablette (appelés collectivement « smartphones » dans ce mode d'emploi).

Après avoir synchronisé l'appareil photo avec un smartphone prenant en charge la technologie Bluetooth Low Energy (ci-après, « Bluetooth »), vous n'avez plus qu'à utiliser le smartphone pour vous connecter via Wi-Fi.

## □ Télécommande (EOS Utility[\)](#page-513-0) (2)

Connectez par liaison Wi-Fi l'appareil photo à un ordinateur et commandez l'appareil photo à distance à l'aide d'EOS Utility (logiciel EOS). L'application dédiée, Image Transfer Utility 2 permet également d'envoyer automatiquement les images sur l'appareil photo vers un ordinateur.

## *<u><b>A* Imprimer depuis impr. Wi-Fi (  $\circ$ [\)](#page-524-0)</u>

Connectez par liaison Wi-Fi l'appareil photo à une imprimante prenant en charge PictBridge (LAN sans fil) pour imprimer les images.

## **1** Télécharger sur service Web ( $\widehat{ }$ [\)](#page-538-0)

Les images peuvent être envoyées directement depuis l'appareil photo vers le service sur le cloud image.canon pour les clients Canon après vous êtes inscrit (gratuitement). Les fichiers originaux envoyés sur image.canon sont conservés pendant 30 jours, sans limites de stockage, et peuvent être téléchargés sur un ordinateur ou transférés vers d'autres services Web.

## <sup>2</sup> Connexion à téléc. ss fil (<sup>3</sup>)

Vous pouvez également connecter cet appareil photo à une télécommande sans fil BR-E1 (vendue séparément) via Bluetooth pour la prise de vue par télécommande.

- <span id="page-472-0"></span>図 [Activation du Bluetooth et du Wi-Fi](#page-473-0) sur un smartphone
- [Installation de Camera Connect sur un smartphone](#page-474-0) 枢
- 佋 [Connexion à un smartphone compatible Bluetooth via Wi-Fi](#page-475-0)
- 囵 [Fonctions de Camera Connect](#page-483-0)
- Maintien d'une connexion Wi-Fi [avec l'appareil photo lorsqu'il est éteint](#page-484-0) 囪
- 囜 [Annulation de la synchronisation](#page-485-0)
- Ø Connexion Wi-Fi [sans utiliser Bluetooth](#page-487-0)
- [Transfert automatique des images à mesure que vous photographiez](#page-492-0) 雇
- 囜 [Envoi d'images à un smartphone à partir de l'appareil photo](#page-494-0)
- 商 [Comment mettre fin aux connexions Wi-Fi](#page-507-0)
- [Réglages pour rendre les images affichables sur un smartphone](#page-508-0) 囜

Vous pouvez effectuer les opérations suivantes après avoir synchronisé l'appareil photo avec un smartphone compatible Bluetooth.

- $\bullet$  Établir une connexion Wi-Fi en utilisant seulement le smartphone [\(](#page-473-0) $\circled{q}$ ).
- $\bullet$  Établir une connexion Wi-Fi avec l'appareil photo même lorsqu'il est éteint ( $\varnothing$ [\)](#page-484-0).
- Géomarquer les images avec des informations GPS obtenues par le smartphone  $(\mathbb{Z})$  $(\mathbb{Z})$ ).
- Commander l'appareil photo à distance depuis un smartphone ( $\circ$ [\)](#page-483-0).

Vous pouvez également effectuer les opérations suivantes après avoir connecté l'appareil photo à un smartphone par liaison Wi-Fi.

- **Parcourir et enregistrer des images sur l'appareil photo depuis un smartphone (** $\varnothing$ **[\)](#page-483-0).**
- Commander l'appareil photo à distance depuis un smartphone  $(\mathcal{D})$  $(\mathcal{D})$ .
- Envoyer des images à un smartphone à partir de l'appareil photo  $\overline{12}$ [\)](#page-494-0).

<span id="page-473-0"></span>Activez le Bluetooth et le Wi-Fi depuis l'écran des réglages du smartphone. Veuillez noter que la synchronisation avec l'appareil photo n'est pas possible depuis l'écran des réglages Bluetooth du smartphone.

#### $\Box$ **Remarque**

**• Pour établir une connexion Wi-Fi via un point d'accès, reportez-vous à [Connexion](#page-563-0)** Wi-Fi [via un point d'accès](#page-563-0).

<span id="page-474-0"></span>L'application dédiée Camera Connect (gratuite) doit être installée sur le smartphone avec Android ou iOS.

- Utilisez la version la plus récente du système d'exploitation du smartphone.
- Vous pouvez installer Camera Connect à partir de Google Play ou de l'App Store. Vous pouvez également accéder à Google Play ou à l'App Store au moyen des codes QR qui s'affichent lors de la synchronisation ou de la connexion de l'appareil photo par liaison Wi-Fi avec un smartphone.

#### **Remarque**

- Pour des informations sur les systèmes d'exploitation pris en charge par Camera Connect, consultez le site de téléchargement de Camera Connect.
- Les captures d'écran et autres détails dans ce guide peuvent ne pas correspondre aux éléments réels de l'interface utilisateur après les mises à jour du firmware de l'appareil photo ou les mises à jour de Camera Connect, Android ou iOS.

## <span id="page-475-0"></span>**Étapes sur l'appareil photo (1)**

1. **Sélectionnez [ : Connexion Wi-Fi/Bluetooth].**

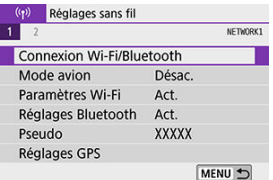

2. **Sélectionnez [ Connexion au smartphone].**

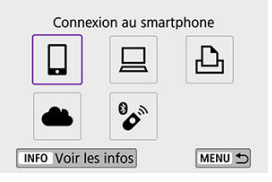

3. **Sélectionnez [Ajouter périph pour connexion].**

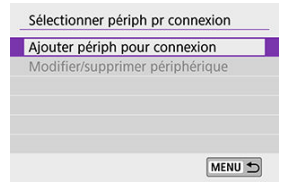

## 4. **Sélectionnez une option.**

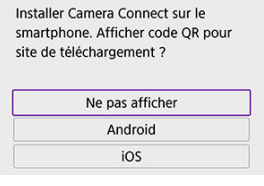

- Si Camera Connect est déjà installé, sélectionnez [**Ne pas afficher**].
- Si Camera Connect n'est pas installé, sélectionnez [**Android**] ou [**iOS**], scannez le code QR affiché au moyen du smartphone pour accéder à Google Play ou à l'App Store et installez Camera Connect.

5. **Sélectionnez [Synchroniser via Bluetooth].**

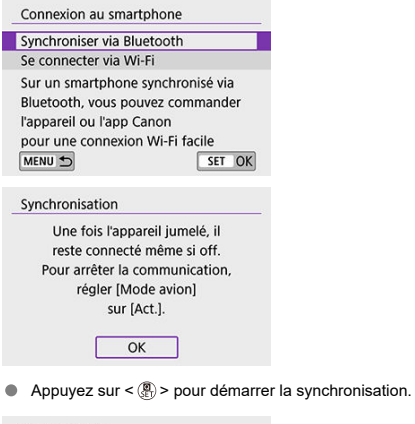

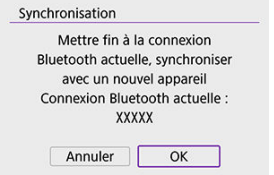

Pour synchroniser avec un smartphone différent de celui de la synchronisation initiale, sélectionnez [**OK**] sur l'écran illustré ci-dessus.

## **Étapes sur le smartphone (1)**

6. **Démarrez Camera Connect.**

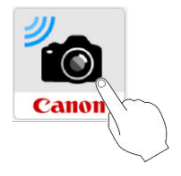

7. **Tapotez l'appareil photo à synchroniser.**

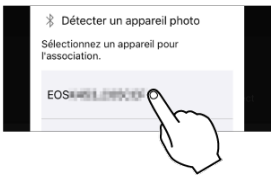

Dans Android, allez sur *Étapes sur l'appareil photo (2)*.

8. **Tapotez [Jumeler] (iOS uniquement).**

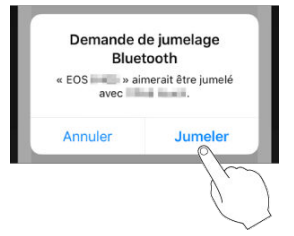

## <span id="page-479-0"></span>**Étapes sur l'appareil photo (2)**

## 9. **Sélectionnez [OK].**

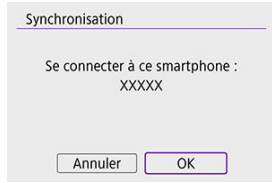

10. **Appuyez sur la touche < >.**

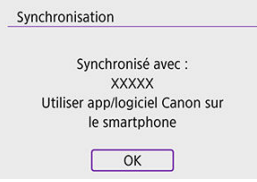

La synchronisation est maintenant terminée, et l'appareil photo est connecté au smartphone via Bluetooth.

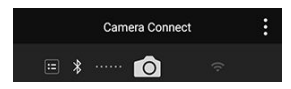

Une icône Bluetooth apparaît sur l'écran principal de Camera Connect.

#### $\bullet$ **Attention**

- L'appareil photo ne peut pas être connecté simultanément à deux dispositifs ou plus par liaison Bluetooth. Pour changer de smartphone pour la connexion Bluetooth, voir [Modification ou suppression des réglages de connexion.](#page-588-0)
- Une connexion Bluetooth est gourmande en batterie même si la fonction d'extinction automatique de l'appareil photo est activée. Par conséquent, le niveau de la batterie pourrait être faible lors de l'utilisation de l'appareil photo.

#### **Résolution des problèmes de la synchronisation**

Si vous conservez des registres de synchronisation des appareils photo précédemment synchronisés sur votre smartphone, celui-ci ne pourra pas se synchroniser avec cet appareil photo. Avant d'essayer de synchroniser à nouveau, éliminez les registres de synchronisation des appareils photo précédemment synchronisés de l'écran des réglages Bluetooth de votre smartphone.

#### 同 **Remarque**

Lorsqu'une connexion Bluetooth a été établie, vous pouvez utiliser l'appareil photo pour envoyer des images au smartphone  $\left(\frac{\sqrt{2}}{2}\right)$  $\left(\frac{\sqrt{2}}{2}\right)$ .

## **Étapes sur le smartphone (2)**

11. **Tapotez une fonction Camera Connect.**

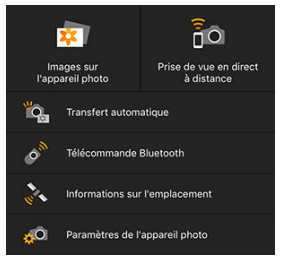

- Dans iOS, tapotez [**Rejoindre**] lorsqu'un message de confirmation de connexion de l'appareil photo s'affiche.
- **Pour connaître les fonctions de Camera Connect, voir [Fonctions de](#page-483-0)** [Camera Connect](#page-483-0).
- Lorsqu'une connexion Wi-Fi est établie, l'écran de la fonction sélectionnée s'affiche.

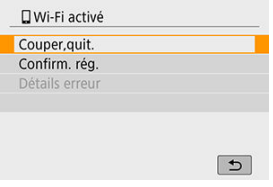

[ **Wi-Fi activé**] s'affiche sur l'écran de l'appareil photo.

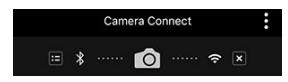

Les icônes Bluetooth et Wi-Fi sont allumées sur l'écran principal de Camera Connect.

#### **La connexion Wi-Fi à un smartphone compatible Bluetooth est maintenant terminée.**

- Pour savoir comment mettre fin à la connexion Wi-Fi, voir [Comment mettre fin aux](#page-507-0) [connexions Wi-Fi.](#page-507-0)
- Mettre fin à la connexion Wi-Fi fera passer l'appareil photo à la connexion Bluetooth.
- Pour vous reconnecter par liaison Wi-Fi, démarrez Camera Connect et tapotez la fonction que vous utiliserez.

## **Écran [ Wi-Fi activé]**

#### **Couper,quit.**

● Met fin à la connexion Wi-Fi.

#### **Confirm. rég.**

Vous pouvez vérifier les réglages.

#### **Détails erreur**

Si une erreur de connexion Wi-Fi se produit, vous pouvez vérifier les détails de l'erreur.

### <span id="page-483-0"></span>**Images sur l'appareil photo**

- Les images peuvent être parcourues, supprimées ou classées.
- Les images peuvent être sauvegardées sur un smartphone.
- Les effets peuvent être appliqués aux images RAW d'un smartphone [\(Création](#page-432-0) [assistée\)](#page-432-0).

### **Prise de vue en direct à distance**

Active la prise de vue à distance alors que vous visionnez une image en direct sur le smartphone.

### **Transfert automatique**

Permet l'ajustement des réglages de l'appareil photo et des applications pour le transfert automatique de vos photos  $(\vec{P})$  $(\vec{P})$ .

### **Télécommande Bluetooth**

- Active la commande à distance de l'appareil photo depuis un smartphone synchronisé via Bluetooth. (Non disponible si vous êtes connecté par liaison Wi-Fi.)
- L'extinction automatique est désactivée lorsque vous utilisez la fonction de télécommande Bluetooth.

### **Informations sur l'emplacement**

**• Fonction non prise en charge sur cet appareil photo.** 

### **Paramètres de l'appareil photo**

Les réglages de l'appareil photo peuvent être modifiés.

## <span id="page-484-0"></span>**Maintien d'une connexion Wi-Fi avec l'appareil photo lorsqu'il est éteint**

Même lorsque le commutateur d'alimentation de l'appareil photo est positionné sur

< OFF >, tant qu'il est synchronisé avec un smartphone via Bluetooth, vous pouvez utiliser le smartphone pour vous connecter par liaison Wi-Fi et parcourir les images sur l'appareil photo ou effectuer d'autres opérations.

Si vous préférez ne pas vous connecter via Wi-Fi à l'appareil photo lorsqu'il est éteint, réglez [**Mode avion**] sur [**Act.**] ou bien réglez [**Réglages Bluetooth**] sur [**Désac.**].

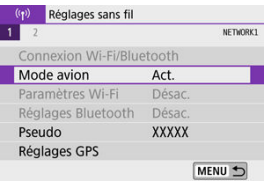

#### Œ **Attention**

Cette fonction ne sera plus utilisable si les réglages sans fil sont réinitialisés ou si les informations de connexion du smartphone sont effacées.

<span id="page-485-0"></span>Annulez la synchronisation avec un smartphone comme suit.

1. **Sélectionnez [ : Connexion Wi-Fi/Bluetooth].**

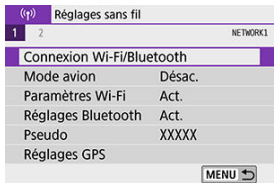

2. **Sélectionnez [ Connexion au smartphone].**

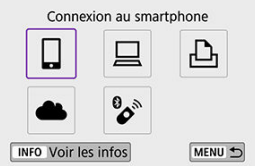

- Si l'historique  $(Q)$  $(Q)$  s'affiche, appuyez sur les touches <  $\blacktriangleleft$  ><  $\blacktriangleright$  >  $\bullet$ pour changer d'écran.
- 3. **Sélectionnez [Modifier/supprimer périphérique].**

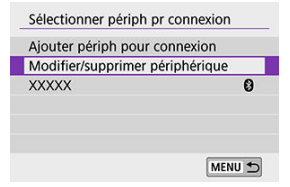

4. **Sélectionnez le smartphone avec qui vous souhaitez annuler la synchronisation.**

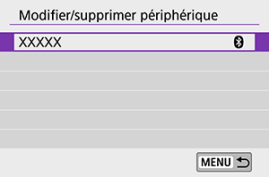

- Les smartphones actuellement synchronisés avec l'appareil photo sont étiquetés [8].
- 5. **Sélectionnez [Supprimer informations connexion].**

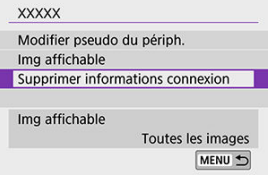

6. **Sélectionnez [OK].**

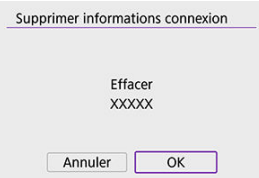

- 7. **Effacez les informations de l'appareil photo sur le smartphone.**
	- Dans le menu de réglage Bluetooth du smartphone, effacez les informations sur l'appareil photo enregistrées sur le smartphone.

## <span id="page-487-0"></span>**Étapes sur l'appareil photo (1)**

1. **Sélectionnez [ : Connexion Wi-Fi/Bluetooth].**

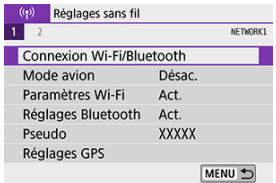

2. **Sélectionnez [ Connexion au smartphone].**

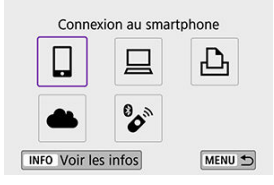

- Si l'historique  $\left(\frac{\sqrt{2}}{2}\right)$  s'affiche, appuyez sur les touches <  $\blacktriangleleft$  ><  $\blacktriangleright$  > pour changer d'écran.
- 3. **Sélectionnez [Ajouter périph pour connexion].**

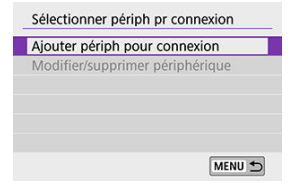

4. **Sélectionnez une option.**

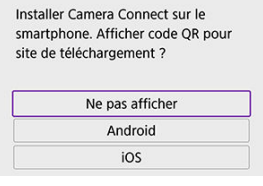

- $\bullet$ Si Camera Connect est déjà installé, sélectionnez [**Ne pas afficher**].
- 5. **Sélectionnez [Se connecter via Wi-Fi].**

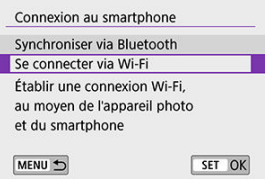

6. **Vérifiez le SSID (nom du réseau) et le mot de passe.**

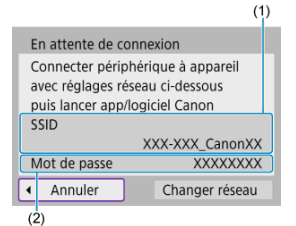

- Vérifiez le SSID (1) et le Mot de passe (2) affichés sur l'écran de l'appareil photo.
- Aucun mot de passe n'est affiché ou requis si vous réglez [**Mot de** passe] sur [Aucun] dans [Paramètres Wi-Fi] ( **2**[\)](#page-580-0).

## **Remarque**

En sélectionnant [**Changer réseau**] à l'étape 6, vous pouvez établir une connexion Wi-Fi via un point d'accès (3).

## **Étapes sur le smartphone**

7. **Utilisez le smartphone pour établir une connexion Wi-Fi.**

**Exemple d'écran de smartphone**

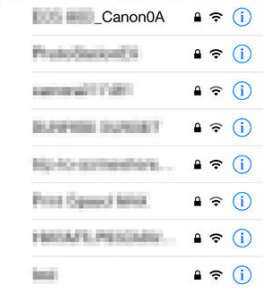

- Activez la fonction Wi-Fi du smartphone, puis tapotez le SSID (nom du réseau) que vous avez vérifié à l'étape 6 dans [Étapes sur l'appareil](#page-487-0) [photo \(1\).](#page-487-0)
- **Entrez le mot de passe que vous avez vérifié à l'étape 6 dans [Étapes](#page-487-0)** [sur l'appareil photo \(1\)](#page-487-0).
- 8. **Démarrez Camera Connect et tapotez l'appareil photo pour vous connecter par liaison Wi-Fi.**

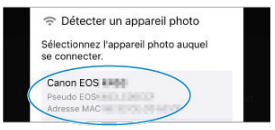

## **Étapes sur l'appareil photo (2)**

## 9. **Sélectionnez [OK].**

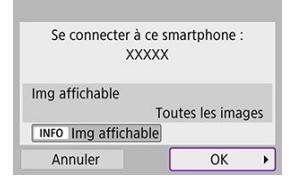

Pour spécifier les images affichables, appuyez sur la touche  $\leq$  INFO  $\geq$ . Configurez comme décrit dans [Réglages pour rendre les images](#page-508-0) [affichables sur un smartphone](#page-508-0), en commençant à l'étape 5.

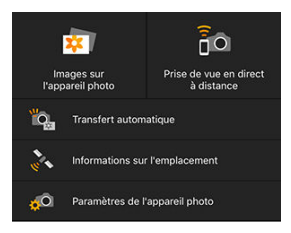

La fenêtre principale de Camera Connect s'affichera sur le smartphone.

#### **La connexion Wi-Fi à un smartphone est maintenant terminée.**

- Commandez l'appareil photo au moyen de Camera Connect  $\left(\frac{\partial}{\partial y}\right)$  $\left(\frac{\partial}{\partial y}\right)$  $\left(\frac{\partial}{\partial y}\right)$ .
- Pour savoir comment mettre fin à la connexion Wi-Fi, voir [Comment mettre fin aux](#page-507-0) [connexions Wi-Fi.](#page-507-0)
- **Pour reconnecter l'appareil par liaison Wi-Fi, voir [Reconnexion par liaison Wi-Fi](#page-575-0).**

#### П **Remarque**

Lorsque la connexion se fait via Wi-Fi, vous pouvez envoyer des images à un smartphone depuis l'écran de contrôle rapide pendant la lecture  $\left(\widehat{\mathcal{O}}\right)$ .

<span id="page-492-0"></span>Vos photos peuvent être automatiquement envoyées à un smartphone. Avant d'effectuer ces étapes, assurez-vous que l'appareil photo et le smartphone sont connectés par liaison Wi-Fi.

MENU +

- 1. **Sélectionnez [ : Paramètres Wi-Fi].** (p) Réglages sans fil NETWORK1  $1$ - 3 Connexion Wi-Fi/Bluetooth Mode avion Désac. Paramètres Wi-Fi Act. Réglages Bluetooth Act. Pseudo XXXXX Réglages GPS
- 2. **Sélectionnez [Envoi à smartphone apr. PdV].**

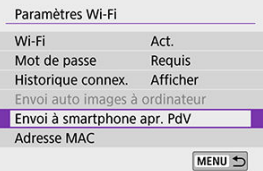

3. **Réglez [Envoi auto] sur [Act.].**

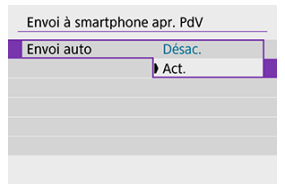

# 4. **Réglez [Taille d'envoi].**

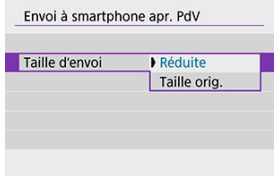

5. **Prenez la photo.**

<span id="page-494-0"></span>Vous pouvez utiliser l'appareil photo pour envoyer des images à un smartphone synchronisé via Bluetooth (appareils Android uniquement) ou connecté par liaison Wi-Fi.

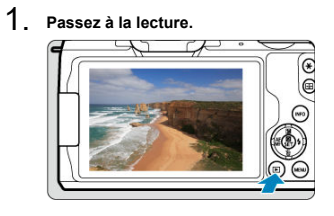

2. **Appuyez sur la touche < >.**

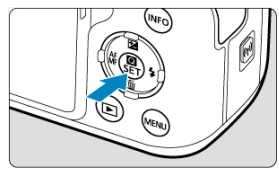

3. **Sélectionnez [ Envoyer img à smartphone].**

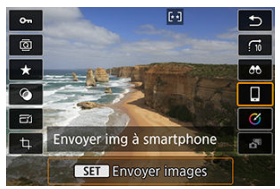

- Si vous effectuez cette étape en étant connecté via Bluetooth, un message s'affiche et la connexion bascule sur la connexion Wi-Fi.
- 4. **Sélectionnez les options d'envoi et envoyez les images.**

## **(1) Envoi d'images individuelles**

1. **Sélectionnez une image à envoyer.**

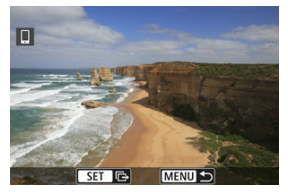

- Utilisez la molette < < >> > > ou les touches < < < > > > > pour sélectionner une image à envoyer, puis appuyez sur  $\langle \frac{a}{x} \rangle$ >.
- Pour sélectionner l'image dans l'affichage de l'index, appuyez sur la touche  $< 12$  >.
- 2. **Sélectionnez [Env. img affi.].**

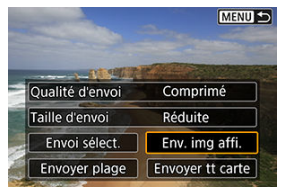

- Dans [**Taille d'envoi**], vous pouvez sélectionner la taille d'envoi de l'image.
- Lors de l'envoi de vidéos, vous pouvez sélectionner la qualité d'image des vidéos à envoyer dans [**Qualité d'envoi**].

## **(2) Envoi de plusieurs images sélectionnées**

1. **Appuyez sur < >.**

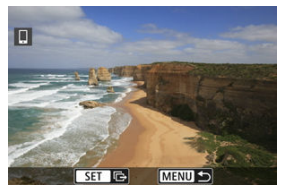

2. **Sélectionnez [Envoi sélect.].**

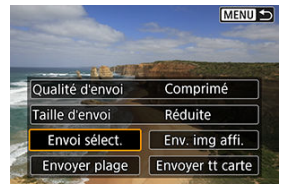

3. **Sélectionnez les images à envoyer.**

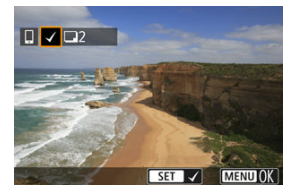

● Utilisez la molette < < > > > pour sélectionner une image à envoyer, puis appuyez sur  $\langle \frac{\phi}{\phi} \rangle$  >.

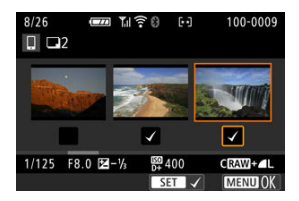

- Vous pouvez appuyer sur la touche < > pour sélectionner les images dans l'affichage de 3 images. Pour revenir à l'affichage d'une image unique, appuyez sur la touche  $< Q >$ .
- Après avoir sélectionné les images à envoyer, appuyez sur la touche  $\leq$  MFNU $\geq$ .

4. **Sélectionnez [Taille d'envoi].**

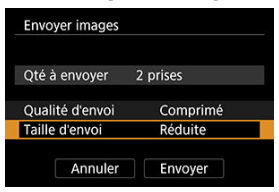

Sur l'écran affiché, sélectionnez une taille d'image.

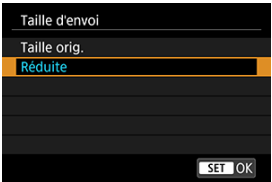

- Lors de l'envoi de vidéos, sélectionnez la qualité d'image dans [**Qualité d'envoi**].
- 5. **Sélectionnez [Envoyer].**

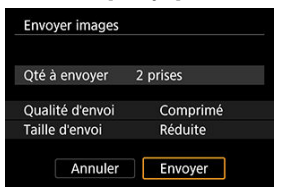

## **(3) Envoi d'une série spécifique d'images**

1. Appuyez sur  $\langle \mathcal{F} \rangle$  >.

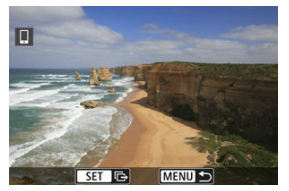

2. **Sélectionnez [Envoyer plage].**

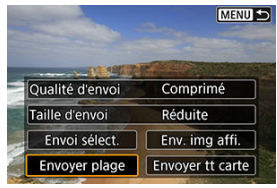

3. **Spécifiez la série d'images.**

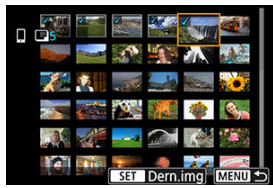

- Sélectionnez la première image (point de départ). ۰
- Sélectionnez la dernière image (point de fin).
- Pour annuler la sélection, répétez cette étape.
- Vous pouvez appuyer sur la touche < > pour modifier le nombre d'images affichées dans l'affichage de l'index.

# 4. **Confirmez la série.**

- $\bullet$  Appuyez sur la touche < MENU >.
- 5. **Sélectionnez [Taille d'envoi].**

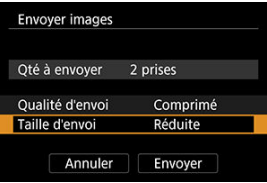

Sur l'écran affiché, sélectionnez une taille d'image.

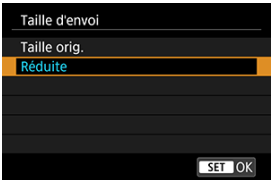

- Lors de l'envoi de vidéos, sélectionnez la qualité d'image dans [**Qualité d'envoi**].
- 6. **Sélectionnez [Envoyer].**

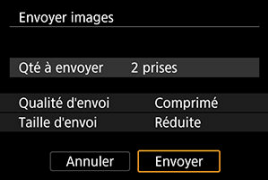

## **(4) Envoi de toutes les images de la carte**

1. **Appuyez sur < >.**

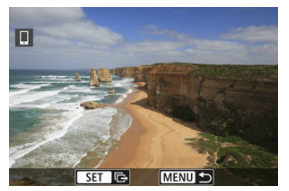

2. **Sélectionnez [Envoyer tt carte].**

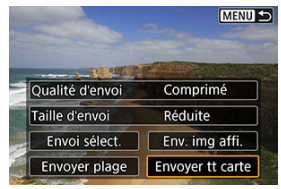

3. **Sélectionnez [Taille d'envoi].**

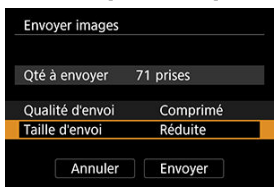

Sur l'écran affiché, sélectionnez une taille d'image.

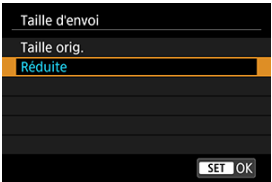

- Lors de l'envoi de vidéos, sélectionnez la qualité d'image dans [**Qualité d'envoi**].
- 4. **Sélectionnez [Envoyer].**

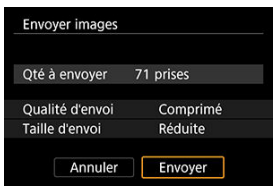

## **(5) Envoi d'images qui correspondent à des critères de recherche**

Envoyez en une seule fois toutes les images qui correspondent aux critères de recherche définis dans [**Régler critères recherche img**]. Pour en savoir plus sur [**Régler critères recherche img**], voir [Réglage des critères de recherche d'images.](#page-454-0)

1. **Appuyez sur < >.**

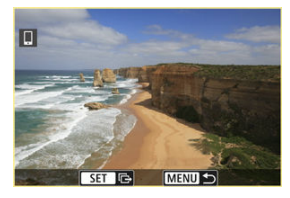

2. **Sélectionnez [Env. tt trouvé].**

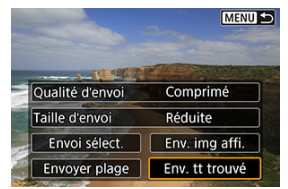
3. **Sélectionnez [Taille d'envoi].**

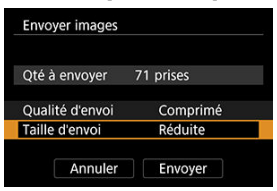

Sur l'écran affiché, sélectionnez une taille d'image.

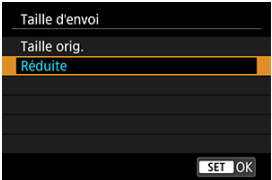

- Lors de l'envoi de vidéos, sélectionnez la qualité d'image dans [**Qualité d'envoi**].
- 4. **Sélectionnez [Envoyer].**

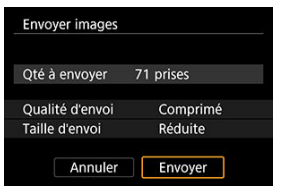

### **Interruption du transfert d'images**

**Envoi d'images depuis l'appareil photo lorsqu'il est synchronisé via Bluetooth (appareils Android uniquement)**

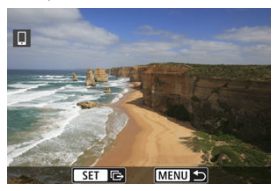

Appuyez sur la touche < MFNU > sur l'écran de transfert d'images.

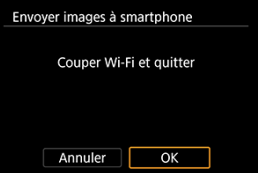

Sélectionnez [**OK**] pour mettre fin au transfert d'images et à la connexion Wi-Fi.

#### **Envoi d'image depuis l'appareil photo via une connexion Wi-Fi**

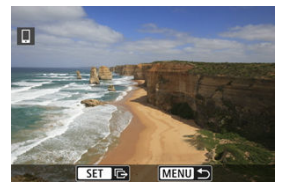

- Appuyez sur la touche < MENU > sur l'écran de transfert d'images.
- Reportez-vous à [Comment mettre fin aux connexions Wi-Fi](#page-507-0) pour mettre fin à la connexion Wi-Fi.

#### T **Attention**

Pendant l'opération de transfert d'images, vous ne pouvez pas prendre de photo, même si vous appuyez sur le déclencheur de l'appareil photo.

### **Remarque**

- Vous pouvez annuler le transfert d'images en sélectionnant [**Annuler**] pendant le transfert.
- Vous pouvez sélectionner jusqu'à 999 fichiers à la fois.
- Lorsqu'une connexion Wi-Fi a été établie, il est recommandé de désactiver la fonction d'économie d'énergie du smartphone.
- Si vous sélectionnez la taille réduite pour les photos, ce réglage s'appliquera à toutes les photos envoyées à cet instant. Veuillez noter que les photos de taille S2 ne sont pas réduites.
- Si vous sélectionnez la compression pour les vidéos, ce réglage s'appliquera à toutes les vidéos envoyées à cet instant. Veuillez noter que les vidéos FHDDEPP **IPBE et FHD SOP IPBE ne sont pas réduites.**
- Lorsque vous utilisez une batterie pour alimenter l'appareil photo, assurez-vous qu'elle est complètement chargée.

<span id="page-507-0"></span>Effectuez l'une des opérations suivantes.

### **Sur l'écran Camera Connect, tapotez [ ].**

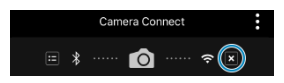

## **Sur l'écran [ Wi-Fi activé], sélectionnez [Couper,quit.].**

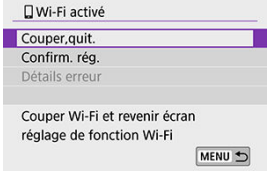

- **■** Si l'écran [ **Wi-Fi activé**] n'est pas affiché, sélectionnez [( $\langle \cdot \rangle$ ): **Connexion Wi-Fi/ Bluetooth**].
- Sélectionnez [**Couper,quit.**], puis sélectionnez [**OK**] sur l'écran de confirmation.

Vous pouvez spécifier les images après que la connexion Wi-Fi a pris fin.

1. **Sélectionnez [ : Connexion Wi-Fi/Bluetooth].**

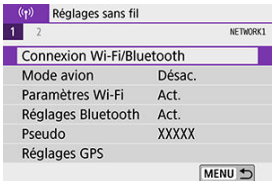

2. **Sélectionnez [ Connexion au smartphone].**

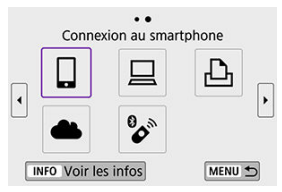

- Si l'historique  $\left(\frac{\sqrt{2}}{2}\right)$  s'affiche, appuyez sur les touches <  $\blacktriangleleft$  ><  $\blacktriangleright$  > pour changer d'écran.
- 3. **Sélectionnez [Modifier/supprimer périphérique].**

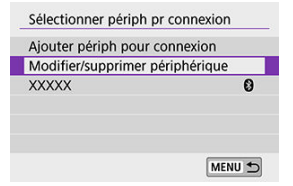

4. **Sélectionnez un smartphone.**

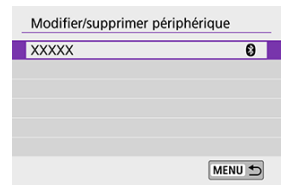

Sélectionnez le nom du smartphone sur lequel vous souhaitez que les  $\bullet$ images soient affichables.

# 5. **Sélectionnez [Img affichable].**

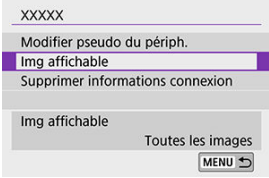

6. **Sélectionnez une option.**

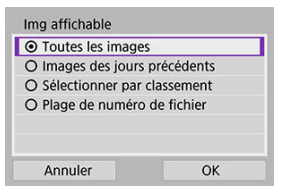

Sélectionnez [**OK**] pour accéder à l'écran de réglage.

### **[Toutes les images]**

Toutes les images stockées sur la carte deviennent affichables.

### **[Images des jours précédents]**

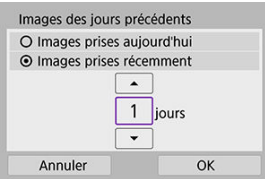

- Spécifiez les images affichables d'après la date de prise de vue. Les images prises il y a neuf jours maximum peuvent être spécifiées.
- Lorsque [**Images prises récemment**] est sélectionné, les images prises jusqu'au nombre de jours spécifié avant la date actuelle deviennent affichables. Appuyez sur les touches  $\leq \blacktriangle \gt\lt \blacktriangledown$  > pour spécifier le nombre de jours, puis appuyez sur <  $\left(\begin{smallmatrix} 0\ 0\ 1\end{smallmatrix}\right)$  > pour confirmer la sélection.
- Une fois que vous avez sélectionné [**OK**], les images affichables sont définies.

### **Attention**

Si la fonction [**Img affichable**] est définie sur un réglage autre que [**Toutes les images**], la prise de vue à distance est impossible.

### **[Sélectionner par classement]**

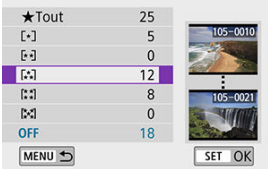

- Spécifiez les images affichables selon qu'un classement a été annexé (ou non annexé) ou par type de classement.
- Une fois que vous avez sélectionné le type de classement, les images affichables sont définies.

### **[Plage de numéro de fichier] (Sélectionner la série)**

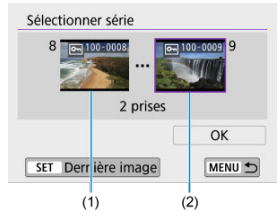

- Sélectionnez la première et la dernière image parmi les images organisées par numéro de fichier pour spécifier les images affichables.
	- 1. Appuyez sur < $\langle \overline{\mathbb{R}} \rangle$  > pour afficher l'écran de sélection des images. Pour sélectionner les images, utilisez la molette < www.>>>>>> ou les touches  $\leq$   $\blacktriangle$  >  $\geq$   $\blacktriangleright$  >.

Pour sélectionner l'image dans l'affichage de l'index, appuyez sur  $la$ la touche <  $\Box$  >.

- 2.Sélectionnez une image comme point de départ (1).
- 3.Appuyez sur la touche < > > et sélectionnez une image comme point de fin (2).
- 4.Sélectionnez [**OK**].

#### $\mathbf{0}$ **Attention**

- Si la connexion Wi-Fi est interrompue pendant que vous enregistrez une vidéo avec la prise de vue à distance, il se produit ce qui suit :
	- Tout enregistrement vidéo en cours en mode d'enregistrement vidéo continuera.
	- Tout enregistrement vidéo en cours en mode de prise de photos s'arrêtera.
- Lorsque l'appareil photo est connecté par liaison Wi-Fi avec un smartphone, certaines fonctions ne sont pas disponibles.
- En prise de vue à distance, la vitesse de l'autofocus peut devenir plus lente.
- Selon le statut de la communication, les images peuvent tarder à s'afficher ou l'obturateur être déclenché avec un retard.
- Pendant la sauvegarde des images sur un smartphone, vous ne pouvez pas prendre de photo même si vous appuyez sur le déclencheur de l'appareil photo. De plus, l'écran de l'appareil photo peut s'éteindre.

#### $\Box$ **Remarque**

Lorsqu'une connexion Wi-Fi a été établie, il est recommandé de désactiver la fonction d'économie d'énergie du smartphone.

- <span id="page-513-0"></span>Commande de l'appareil photo à l'aide du logiciel EOS Utility
- **E** $\mathbf{f}$  Fnyoi automatique des images sur l'appareil photo

Cette section décrit comment connecter l'appareil photo à un ordinateur par liaison Wi-Fi et effectuer les opérations de l'appareil photo avec le logiciel EOS ou un autre logiciel dédié. Installez la version la plus récente du logiciel sur l'ordinateur avant de configurer une connexion Wi-Fi.

Pour des instructions sur le fonctionnement de l'ordinateur, consultez son mode d'emploi.

## **Commande de l'appareil photo à l'aide du logiciel EOS Utility**

EOS Utility (logiciel EOS) vous permet d'importer des images depuis l'appareil photo, de contrôler l'appareil photo et d'effectuer d'autres opérations.

### **Étapes sur l'appareil photo (1)**

1. **Sélectionnez [ : Connexion Wi-Fi/Bluetooth].**

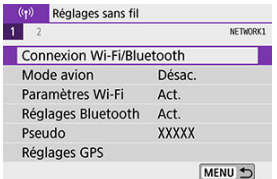

2. **Sélectionnez [ Télécommande (EOS Utility)].**

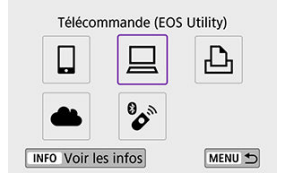

- Si l'historique  $(Q)$  s'affiche, appuyez sur les touches <  $\blacktriangleleft$  >  $\blacktriangleright$  > pour changer d'écrans.
- 3. **Sélectionnez [Ajouter périph pour connexion].**

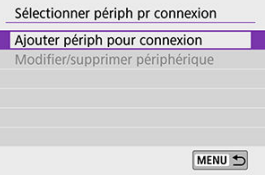

4. **Vérifiez le SSID (nom du réseau) et le mot de passe.**

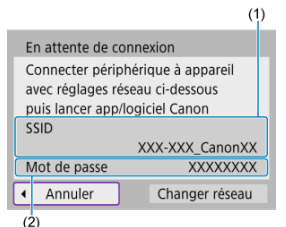

- Vérifiez le SSID (1) et le Mot de passe (2) affichés sur l'écran de l'appareil photo.
- Aucun mot de passe n'est affiché ou requis si vous réglez [**Mot de passe**] sur [**Aucun**] dans [**Paramètres Wi-Fi**]. Pour en savoir plus, voir [Paramètres Wi-Fi](#page-580-0).

### **Étapes sur l'ordinateur (1)**

5. **Sélectionnez le SSID et entrez le mot de passe.**

**Exemple d'écran de l'ordinateur**

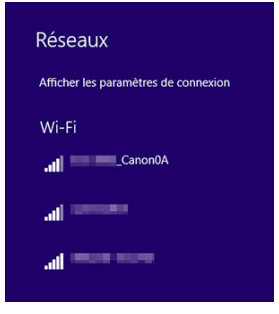

- Sur l'écran de configuration du réseau de l'ordinateur, sélectionnez le SSID que vous avez vérifié à l'étape 4 dans [Étapes sur l'appareil photo](#page-513-0)  $(1)$ .
- **Entrez le mot de passe que vous avez vérifié à l'étape 4 dans [Étapes](#page-513-0)** [sur l'appareil photo \(1\)](#page-513-0).

## **Étapes sur l'appareil photo (2)**

6. **Sélectionnez [OK].**

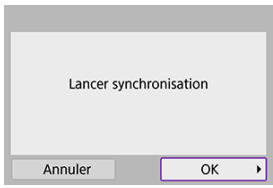

Le message suivant s'affiche. « \*\*\*\*\*\* » représente les six derniers chiffres de l'adresse MAC de l'appareil photo à connecter.

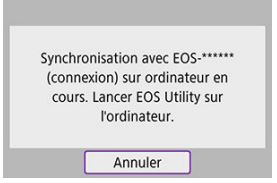

### **Étapes sur l'ordinateur (2)**

- 7. **Démarrez EOS Utility.**
- 8. **Dans EOS Utility, cliquez sur [Association par Wi-Fi/LAN].**

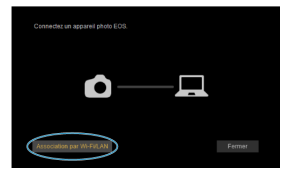

Si un message concernant le pare-feu s'affiche, sélectionnez [**Oui**].

# 9. **Cliquez sur [Connecter].**

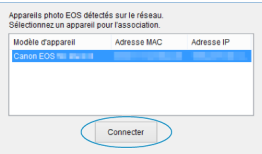

Sélectionnez l'appareil photo auquel vous souhaitez vous connecter, puis cliquez sur [**Connecter**].

## **Étapes sur l'appareil photo (3)**

10. **Établissez une connexion Wi-Fi.**

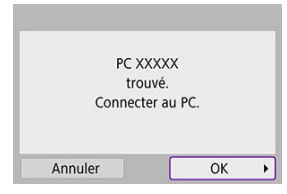

Sélectionnez [**OK**].

# **Écran [ Wi-Fi activé]**

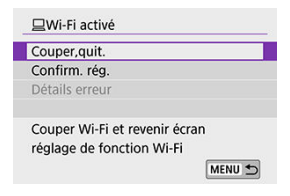

#### **Couper,quit.**

● Met fin à la connexion Wi-Fi.

#### **Confirm. rég.**

Vous pouvez vérifier les réglages.

#### **Détails erreur**

Si une erreur de connexion Wi-Fi se produit, vous pouvez vérifier les détails de l'erreur. **La connexion Wi-Fi à un ordinateur est maintenant terminée.**

- Commandez l'appareil photo au moyen d'EOS Utility sur l'ordinateur.
- Pour reconnecter l'appareil par liaison Wi-Fi, voir [Reconnexion par liaison Wi-Fi](#page-575-0).

#### $\overline{\mathbf{r}}$ **Attention**

- Si la connexion Wi-Fi est interrompue pendant que vous enregistrez une vidéo avec la prise de vue à distance, il se produit ce qui suit :
	- Tout enregistrement vidéo en cours en mode d'enregistrement vidéo continuera.
	- Tout enregistrement vidéo en cours en mode de prise de photos s'arrêtera.
- Vous ne pouvez pas utiliser l'appareil photo pour photographier en mode de prise de photos s'il est réglé sur le mode d'enregistrement vidéo dans EOS Utility.
- Lorsque la connexion Wi-Fi avec EOS Utility est établie, certaines fonctions ne sont pas disponibles.
- En prise de vue à distance, la vitesse de l'autofocus peut devenir plus lente.
- Selon le statut de la communication, les images peuvent tarder à s'afficher ou l'obturateur être déclenché avec un retard.
- Pendant la prise de vue en direct à distance, la transmission des images est moins rapide que lorsque vous êtes connecté au moyen d'un câble d'interface. Par conséquent, les sujets en mouvement pourraient s'afficher de manière inégale.

<span id="page-520-0"></span>Le logiciel dédié, Image Transfer Utility 2 vous permet d'envoyer automatiquement les images sur l'appareil photo vers un ordinateur.

### **Étapes sur l'ordinateur (1)**

### 1. **Connectez l'ordinateur et un point d'accès, puis lancez Image Transfer Utility 2.**

L'écran pour configurer la synchronisation apparaît lorsque vous suivez les instructions affichées au tout premier démarrage d'Image Transfer Utility 2.

### **Étapes sur l'appareil photo (1)**

2. **Sélectionnez [Envoi auto images à ordinateur].**

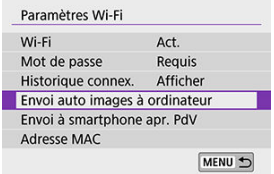

- Sélectionnez [(v): Paramètres Wi-Fil.
- Sélectionnez [**Envoi auto images à ordinateur**].

# 3. **Réglez [Envoi auto] sur [Act.].**

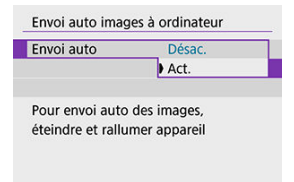

# 4. **Sélectionnez [OK].**

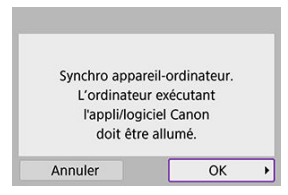

5. **Connectez l'appareil photo à un point d'accès par liaison Wi-Fi.**

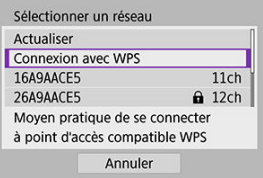

- Établissez une connexion Wi-Fi entre l'appareil photo et le point  $\bullet$ d'accès connecté à l'ordinateur. Reportez-vous à [Connexion Wi-Fi](#page-563-0) via [un point d'accès](#page-563-0) pour les instructions de connexion.
- 6. **Sélectionnez l'ordinateur avec lequel vous synchroniserez l'appareil photo.**

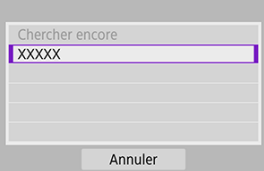

### **Étapes sur l'ordinateur (2)**

# 7. **Synchronisez l'appareil photo et l'ordinateur.**

Sélectionnez l'appareil photo, puis cliquez sur [**Synchronisation**].

### **Étapes sur l'appareil photo (2)**

8. **Sélectionnez [OK].**

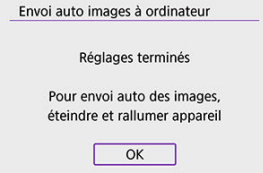

9. **Sélectionnez [Options d'envoi des images].**

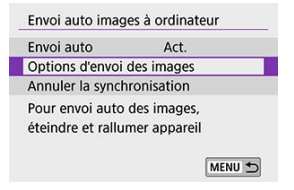

# 10. **Sélectionnez ce que vous allez envoyer.**

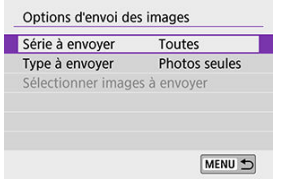

- $\triangle$ Si vous sélectionnez [**Imgs choisies**] dans [**Série à envoyer**], spécifiez les images à envoyer sur l'écran [**Sélectionner images à envoyer**].
- Une fois les réglages terminés, éteignez l'appareil photo.

Les images sur l'appareil photo sont automatiquement envoyées à l'ordinateur actif lorsque vous allumez l'appareil photo dans la portée du point d'accès.

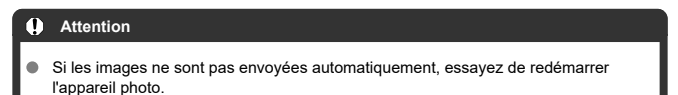

- 図 [Impression d'images](#page-527-0)
- **K** [Réglages d'impression](#page-532-0)

Cette section explique comment imprimer des images en connectant directement l'appareil photo à une imprimante prenant en charge PictBridge (LAN sans fil) par liaison Wi-Fi. Pour des instructions sur le fonctionnement de l'imprimante, consultez son mode d'emploi.

1. **Sélectionnez [ : Connexion Wi-Fi/Bluetooth].**

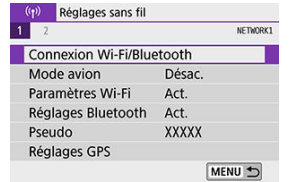

2. **Sélectionnez [ Imprimer depuis impr. Wi-Fi].**

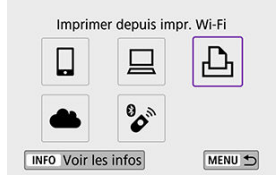

Si l'historique  $\left(\bigcirc q\right)$  s'affiche, appuyez sur les touches <  $\blacktriangleleft$  ><  $\blacktriangleright$  > pour changer d'écrans.

3. **Sélectionnez [Ajouter périph pour connexion].**

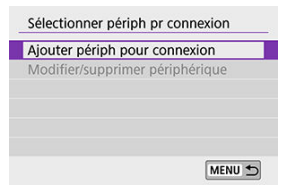

4. **Vérifiez le SSID (nom du réseau) et le mot de passe.**

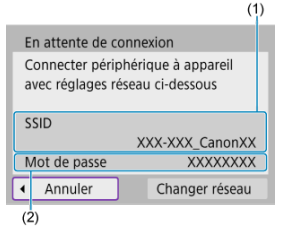

- Vérifiez le SSID (1) et le Mot de passe (2) affichés sur l'écran de l'appareil photo.
- Aucun mot de passe n'est affiché ou requis si vous réglez [**Mot de** passe] sur [Aucun] dans [Paramètres Wi-Fi] ( $\widehat{\mathbb{Q}}$ [\)](#page-580-0).

# 5. **Configurez l'imprimante.**

- Dans le menu des paramètres Wi-Fi de l'imprimante, sélectionnez le SSID que vous avez vérifié.
- Entrez le mot de passe que vous avez vérifié à l'étape 4.

6. **Sélectionnez l'imprimante.**

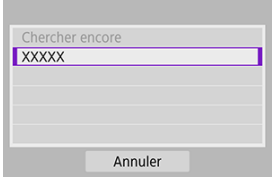

- Dans la liste des imprimantes détectées, sélectionnez l'imprimante à laquelle vous vous connecterez par liaison Wi-Fi.
- Si votre imprimante favorite ne figure pas dans la liste, la sélection de [**Chercher encore**] peut permettre à l'appareil photo de la trouver et de l'afficher.

### **Remarque**

● Pour établir une connexion Wi-Fi via un point d'accès, reportez-vous à [Connexion](#page-563-0) [Wi-Fi via un point d'accès](#page-563-0).

### <span id="page-527-0"></span>**Impression d'images séparées**

1. **Sélectionnez l'image à imprimer.**

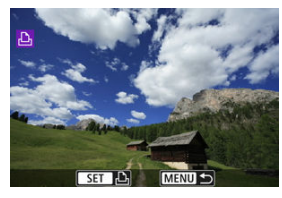

- $\bullet$  Utilisez la molette <  $\bullet$  > ou les touches <  $\bullet$  >  $\bullet$  > pour sélectionner une image à imprimer, puis appuyez sur  $\langle \hat{\mathbb{R}} \rangle$ >.
- Pour sélectionner l'image dans l'affichage de l'index, appuyez sur la touche  $< 2$  >.
- 2. **Sélectionnez [Imprimer image].**

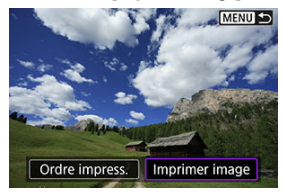

3. **Imprimez l'image.**

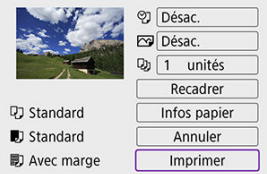

- Voir <u>Réglages d'impression</u> pour les procédures de réglage de<br>l'impression.
- Sélectionnez [**Imprimer**], puis [**OK**] pour démarrer l'impression.

### **Impression en fonction des options d'image spécifiées**

1. Appuyez sur  $\langle \mathcal{F} \rangle$  >.

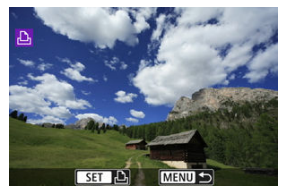

2. **Sélectionnez [Ordre impress.].**

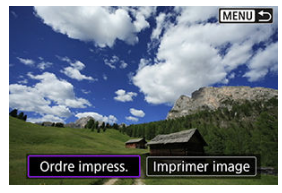

3. **Définissez les options d'impression.**

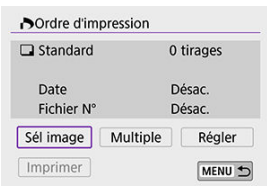

- Voir [Ordre d'impression \(DPOF\)](#page-421-0) pour les procédures de réglage de l'impression.
- Si l'ordre d'impression a été effectué avant l'établissement de la connexion Wi-Fi, passez à l'étape 4.

## 4. **Sélectionnez [Imprimer].**

- Vous pouvez choisir [**Imprimer**] uniquement lorsqu'une image est sélectionnée et que l'imprimante est prête à imprimer.
- 5. **Configurez [Infos papier] ( [\)](#page-533-0).**

## 6. **Imprimez l'image.**

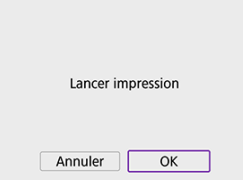

L'impression commence lorsque vous sélectionnez [**OK**].

### $\bullet$ **Attention** La prise de vue n'est pas possible si l'appareil photo est connecté à une imprimante par liaison Wi-Fi. Il est impossible d'imprimer les vidéos. Avant d'imprimer, pensez à indiquer la taille de papier. L'impression des numéros de fichier peut ne pas être prise en charge par certaines imprimantes. Les dates peuvent être imprimées sur la marge par certaines imprimantes lorsque [**Avec marge**] est défini. En fonction de l'imprimante, si la date est imprimée sur un arrière-plan clair ou sur une marge, elle peut être à peine visible. Les images RAW ne peuvent pas être imprimées en sélectionnant [**Ordre impress.**]. Imprimez en sélectionnant [**Imprimer image**].

#### $\Box$ **Remarque**

- Lorsque vous utilisez une batterie pour alimenter l'appareil photo, assurez-vous qu'elle est complètement chargée.
- Il peut s'écouler un certain temps avant que l'impression ne commence après avoir sélectionné [**Imprimer**], selon la taille du fichier et la qualité d'image.
- Pour arrêter l'impression, appuyez sur < <sup>②</sup> > lorsque **[Annuler**] est affiché, puis sélectionnez [**OK**].
- Lors de l'impression avec [**Ordre impress.**], vous pouvez sélectionner [**Reprise**] pour continuer à imprimer les images restantes si vous avez arrêté l'impression en cours. Notez que l'imprimante ne reprend pas l'impression si l'un des événements suivants a lieu.
	- Vous changez l'ordre d'impression ou supprimez des images spécifiées avant de reprendre l'impression.
	- Lors du réglage de l'index et si vous modifiez les infos papier avant de reprendre l'impression.
- Si un problème survient pendant l'impression, voir [Remarques](#page-537-0).

<span id="page-532-0"></span>**L'affichage à l'écran et les options de réglage varient d'une imprimante à l'autre.** De

plus, certains réglages peuvent ne pas être disponibles. Pour en savoir plus, reportez-vous au mode d'emploi de l'imprimante.

## **Écran des réglages d'impression**

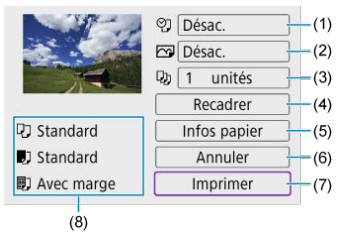

- (1) Règle l'impression de la date ou du numéro de fichier  $\left(\frac{1}{2}\right)$ .
- [\(](#page-535-0)2) Définit les effets d'impression  $\left(\frac{\sigma}{\sigma}\right)$ .
- (3) Règle le nombre d'exemplaires à imprimer  $(\mathcal{O})$ .
- [\(](#page-536-0)4) Règle la zone d'impression  $\left(\frac{1}{2}\right)$ .
- [\(](#page-533-0)5) Règle la taille de papier, le type de papier et la mise en forme  $(\mathcal{D}, \mathcal{D}, \mathcal{D})$ .
- (6) Revient à l'écran de sélection des images.
- (7) Lance l'impression.
- (8) Les paramètres de la taille de papier, du type de papier et de la mise en forme que vous avez définis s'affichent.

\* **Selon l'imprimante, certains réglages peuvent ne pas être sélectionnables.**

### <span id="page-533-0"></span>**Infos papier**

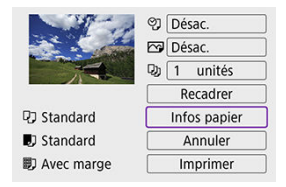

Sélectionnez [**Infos papier**].

## **[ ] Réglage du format de papier**

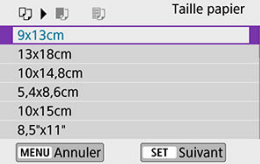

Sélectionnez le format du papier dans l'imprimante.

### **[ ] Réglage du type de papier**

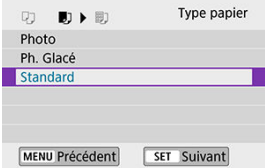

Sélectionnez le type de papier dans l'imprimante.

## <span id="page-534-0"></span>**[ ] Réglage de la mise en forme**

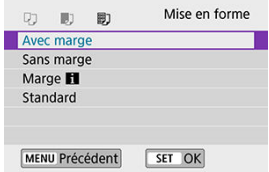

● Sélectionnez la mise en forme.

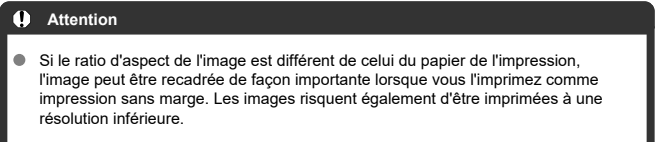

## **[ ] Réglage d'impression de la date/du numéro de fichier**

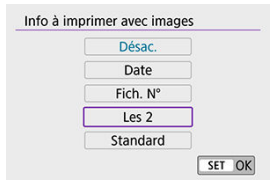

- $\bullet$  Sélectionnez  $[$  $\heartsuit$ ].
- Sélectionnez ce que vous allez imprimer.

### <span id="page-535-0"></span>**[ ] Réglage des effets d'impression (Optimisation image)**

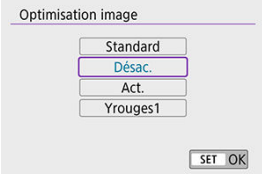

- $\bullet$  Sélectionnez  $[\overline{\sim}$ ].
- Sélectionnez les effets d'impression.

#### m **Attention**

- Les sensibilités ISO peuvent être mal identifiées dans les informations de prise de vue imprimées pour les images prises à une sensibilité ISO élargie (**H**).
- [**Standard**] dans les effets d'impression et autres options fait référence aux réglages par défaut déterminés par le fabricant de l'imprimante. Pour en savoir plus sur [**Standard**], reportez-vous au mode d'emploi de l'imprimante.

### **[ ] Réglage du nombre d'exemplaires**

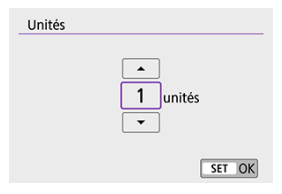

- $\bullet$  Sélectionnez [ $\Box$ ].
- Sélectionnez le nombre d'exemplaires à imprimer.

## <span id="page-536-0"></span>**Recadrage de l'image**

**Réglez le recadrage immédiatement avant l'impression.** Si vous modifiez d'autres réglages d'impression après avoir recadré les images, vous pourriez être obligé de recadrer à nouveau les images.

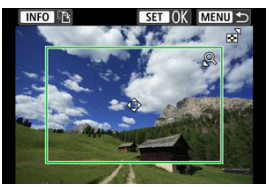

- 1. **Sélectionnez [Recadrer] sur l'écran des réglages d'impression.**
- 2. **Réglez la taille, la position et le ratio d'aspect du cadre de recadrage.**
	- La zone d'image située dans le cadre de recadrage est imprimée. La forme du cadre (ratio d'aspect) peut être modifiée dans [**Infos papier**].

#### **Redimensionnement de la taille du cadre de recadrage**

Appuyez sur la touche  $< Q > 0$ u  $< \sqrt{2}$  > pour redimensionner le cadre de recadrage.

#### **Déplacement du cadre de recadrage**

Appuyez sur les touches  $\langle \bullet \rangle \langle \bullet \rangle \langle \bullet \rangle \langle \bullet \rangle$  > pour déplacer le cadre verticalement ou horizontalement.

### **Changement de l'orientation du cadre de recadrage**

Si vous appuyez sur la touche <  $NFO$  >, le cadre de recadrage permute entre l'orientation verticale et horizontale.

- 3. **Appuyez sur < > pour quitter le recadrage.**
	- Vous pouvez vérifier la zone d'image recadrée dans le coin supérieur gauche de l'écran des paramètres d'impression.

#### <span id="page-537-0"></span> $\overline{\mathbf{r}}$ **Attention**

- Selon l'imprimante utilisée, la zone d'image recadrée peut ne pas s'imprimer comme indiqué.
- Plus le cadre de recadrage est petit et plus la résolution à laquelle les images sont imprimées sera faible.

#### 同 **Remarque**

#### **Gestion des erreurs d'imprimante**

Si l'impression ne reprend pas après avoir résolu une erreur d'imprimante (comme un manque d'encre ou de papier) et après avoir sélectionné [**Continuer**], utilisez les boutons de l'imprimante. Pour plus d'informations sur la reprise de l'impression, reportez-vous au mode d'emploi de l'imprimante.

#### **Messages d'erreur**

Si un problème se produit pendant l'impression, un message d'erreur apparaîtra sur l'écran de l'appareil photo. Une fois le problème résolu, relancez l'impression. Pour plus d'informations sur la résolution des problèmes d'impression, reportezvous au mode d'emploi de l'imprimante.

#### **Erreur papier**

 $\bullet$ Confirmez que le papier est correctement chargé.

#### **Erreur encre**

Vérifiez le niveau d'encre de l'imprimante et le collecteur d'encre.

#### **Erreur matériel**

Recherchez un problème qui n'est pas lié à l'encre ou au papier.

### **Erreur fichier**

L'image sélectionnée ne peut pas être imprimée. Il est possible que vous ne puissiez pas imprimer des images prises avec un autre appareil photo ou modifiées sur ordinateur.

- 図 Enregistrement d'Image.Canon
- **[Envoi d'images](#page-543-0)**

Cette section explique comment envoyer des images vers image.canon.

# **Enregistrement d'Image.Canon**

Associez l'appareil photo à image.canon pour envoyer des images directement depuis l'appareil photo.

- Un ordinateur ou un smartphone avec navigateur et connexion Internet est nécessaire.
- Vous aurez besoin d'une adresse e-mail utilisée sur votre ordinateur ou smartphone.
- Pour obtenir des instructions sur l'utilisation des services image.canon et des informations sur les pays et régions où il est disponible, visitez le site image.canon ([https://image.canon/\)](https://image.canon).
- Des frais séparés pour la connexion au fournisseur d'accès et au point d'accès peuvent s'appliquer.

## **Étapes sur l'appareil photo (1)**

1. **Sélectionnez [ : Connexion Wi-Fi/Bluetooth].**

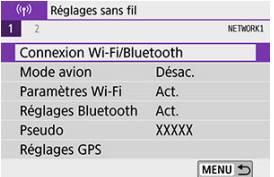

2. **Sélectionnez [ Télécharger sur service Web].**

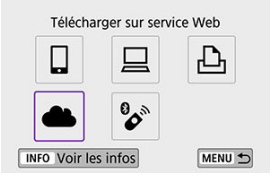

# 3. **Sélectionnez [J'accepte].**

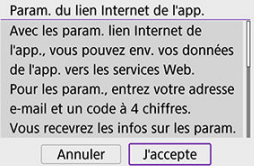

4. **Établissez une connexion Wi-Fi.**

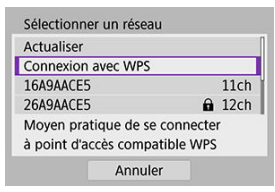

Connectez l'appareil photo à un point d'accès par liaison Wi-Fi. Allez à l'étape 6 dans Connexion Wi-Fi [via un point d'accès](#page-563-0).
5. **Saisissez votre adresse e-mail.**

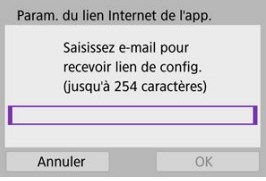

- Saisissez votre adresse e-mail, puis sélectionnez [**OK**].
- 6. **Saisissez un numéro à quatre chiffres.**

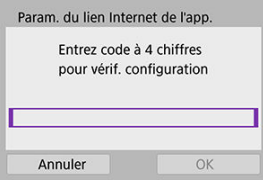

Saisissez le numéro à quatre chiffres de votre choix, puis sélectionnez [**OK**].

# 7. **Sélectionnez [OK].**

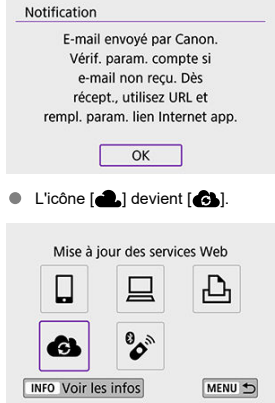

### **Étapes sur l'ordinateur ou le smartphone**

- 8. **Configurez le lien Web de l'appareil photo.**
	- Accédez à la page du message de notification.
	- Suivez les instructions pour terminer les réglages sur la page des réglages du lien Web de l'appareil photo.

## **Étapes sur l'appareil photo (2)**

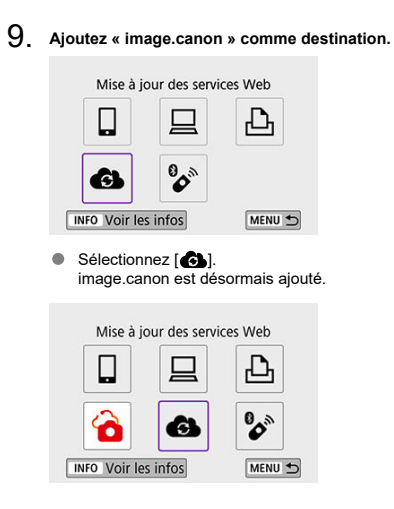

Les images peuvent être envoyées sur image.canon. Les fichiers originaux envoyés sur image.canon sont conservés pendant 30 jours, sans limites de stockage, et peuvent être téléchargés sur un ordinateur ou transférés vers d'autres services Web.

### **Connexion à image.canon via Wi-Fi**

1. **Sélectionnez [ : Connexion Wi-Fi/Bluetooth].**

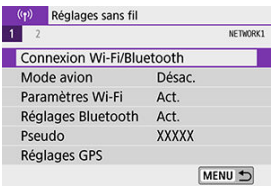

2. **Sélectionnez image.canon.**

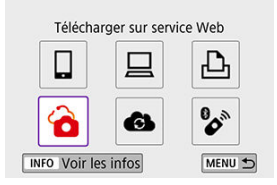

Si l'historique  $(Q)$  s'affiche, appuyez sur les touches <  $\blacktriangleleft$  ><  $\blacktriangleright$  > pour changer d'écrans.

### **Envoi d'images individuelles**

1. **Sélectionnez une image à envoyer.**

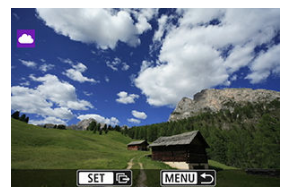

- Utilisez la molette < Ve > ou les touches < < > > > pour sélectionner une image à envoyer, puis appuyez sur  $\langle \frac{p}{\xi} \rangle$ >.
- Pour sélectionner l'image dans l'affichage de l'index, appuyez sur la touche  $\leq$   $\blacksquare$  >.
- 2. **Sélectionnez [Env. img affi.].**

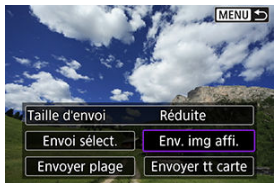

- Dans [**Taille d'envoi**], vous pouvez sélectionner la taille d'envoi de l'image.
- Sur l'écran après que les images sont envoyées, sélectionnez [**OK**] pour mettre fin à la connexion Wi-Fi.

### **Envoi de plusieurs images sélectionnées**

1. **Appuyez sur < >.**

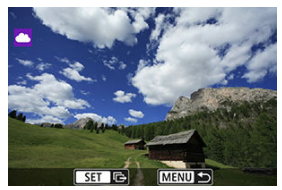

2. **Sélectionnez [Envoi sélect.].**

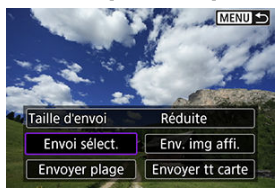

3. **Sélectionnez les images à envoyer.**

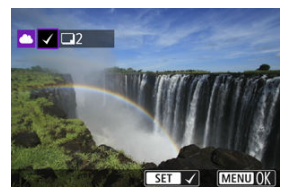

- $\bullet$  Utilisez la molette <  $\bullet$  >  $\bullet$  > ou les touches <  $\bullet$  >  $\bullet$  > pour sélectionner une image à envoyer, puis appuyez sur  $\langle \frac{1}{2} \rangle$ >.
- $\bullet$  Vous pouvez appuyer sur la touche  $\leq$  > pour sélectionner l'image dans l'affichage de 3 images. Pour revenir à l'affichage d'une image unique, appuyez sur la touche  $< Q >$ .

4. **Sélectionnez [Taille d'envoi].**

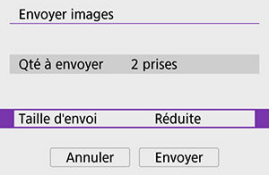

Sur l'écran affiché, sélectionnez une taille d'image.

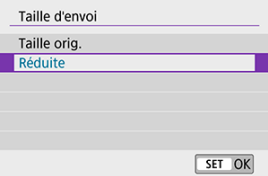

# 5. **Sélectionnez [Envoyer].**

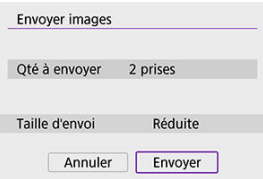

Sur l'écran après que les images sont envoyées, sélectionnez [**OK**] pour mettre fin à la connexion Wi-Fi.

### **Envoi d'une série spécifique d'images**

Spécifiez la série d'images désirée pour envoyer toutes ces images en une seule fois.

1. **Appuyez sur < >.**

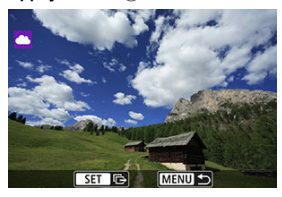

2. **Sélectionnez [Envoyer plage].**

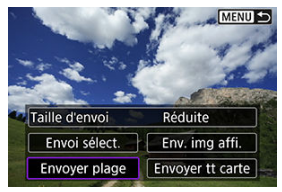

3. **Spécifiez la série d'images.**

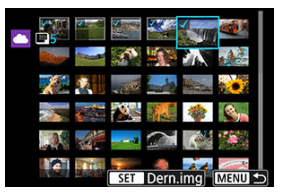

- Sélectionnez la première image (point de départ).
- Sélectionnez la dernière image (point de fin). Les images sont sélectionnées et la coche [v] apparaît.
- Pour annuler la sélection, répétez cette étape.
- Vous pouvez appuyer sur la touche < > pour modifier le nombre d'images affichées dans l'affichage de l'index.

## 4. **Confirmez la série.**

 $\bullet$  Appuyez sur la touche < MENU >.

# 5. **Sélectionnez [Taille d'envoi].**

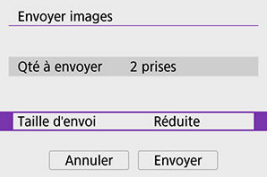

Sur l'écran affiché, sélectionnez une taille d'image.

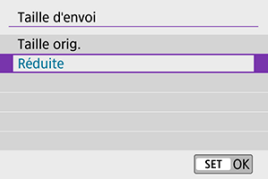

# 6. **Sélectionnez [Envoyer].**

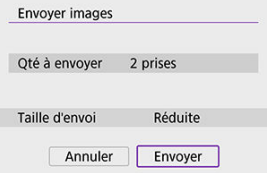

Sur l'écran après que les images sont envoyées, sélectionnez [**OK**] pour mettre fin à la connexion Wi-Fi.

### **Envoi de toutes les images de la carte**

1. **Appuyez sur < >.**

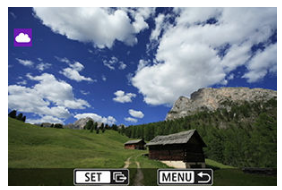

2. **Sélectionnez [Envoyer tt carte].**

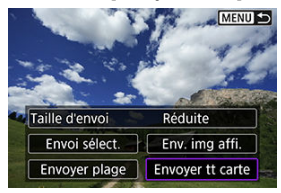

3. **Sélectionnez [Taille d'envoi].**

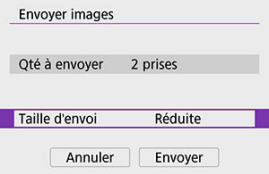

Sur l'écran affiché, sélectionnez une taille d'image.

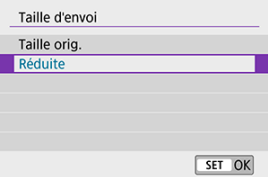

# 4. **Sélectionnez [Envoyer].**

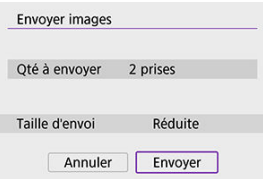

Sur l'écran après que les images sont envoyées, sélectionnez [**OK**] pour mettre fin à la connexion Wi-Fi.

### **Envoi d'images qui correspondent à des critères de recherche**

Envoyez en une seule fois toutes les images qui correspondent aux critères de recherche définis dans [**Régler critères recherche img**]. Pour en savoir plus sur [**Régler critères recherche img**], voir [Réglage des critères de recherche d'images.](#page-454-0)

1. **Appuyez sur < >.**

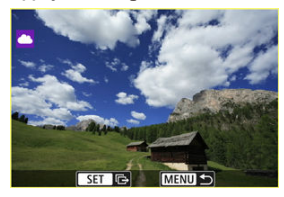

2. **Sélectionnez [Env. tt trouvé].**

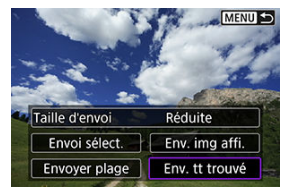

3. **Sélectionnez [Taille d'envoi].**

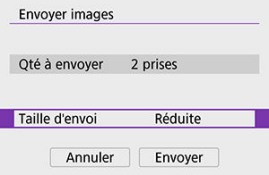

Sur l'écran affiché, sélectionnez une taille d'image.

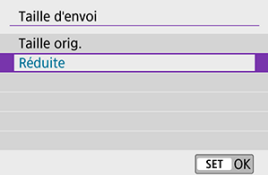

# 4. **Sélectionnez [Envoyer].**

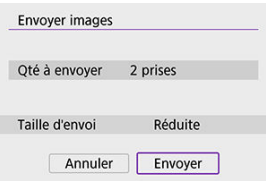

Sur l'écran après que les images sont envoyées, sélectionnez [**OK**] pour mettre fin à la connexion Wi-Fi.

#### Œ **Attention**

La prise de vue n'est pas possible lors de la connexion par liaison Wi-Fi à image.canon, même si vous appuyez sur le déclencheur de l'appareil photo.

### **Remarque**

- Il peut s'avérer impossible d'envoyer certaines images avec [**Envoyer plage**], [**Envoyer tt carte**] ou [**Env. tt trouvé**].
- Lorsque vous réduisez la taille d'image, toutes les images qui seront envoyées simultanément sont redimensionnées. Veuillez noter que les vidéos ou les photos de taille  $\mathsf{S2}$  ne sont pas réduites.
- [**Réduite**] s'applique uniquement aux photos prises avec des appareils photo du même modèle que celui-ci. Les photos prises avec d'autres modèles d'appareils sont envoyées sans redimensionnement.
- Un registre des images envoyées peut être consulté lorsque vous accédez à image.canon.
- Lorsque vous utilisez une batterie pour alimenter l'appareil photo, assurez-vous qu'elle est complètement chargée.

#### M Préparatifs de la diffusion en streaming

#### [Diffusion en direct](#page-557-0) M

Vous pouvez diffuser des images en direct depuis l'appareil photo.

Vous pouvez utiliser la télécommande sans fil BR-E1 (vendue séparément) uniquement lors de la diffusion en streaming. Veuillez noter qu'avant la diffusion en streaming, vous devrez synchroniser l'appareil photo avec la télécommande sans fil BR-E1 [\(](#page-571-0) $\circ$ ).

#### m **Attention**

**Consultez au préalable les exigences de streaming YouTube sur le site YouTube.**

### **Préparatifs de la diffusion en streaming**

Configurez [Diffusion en direct] sur l'appareil photo pour activer la diffusion en streaming depuis l'appareil photo.

- Enregistrez l'appareil photo sur image.canon et effectuez les réglages de liaison de l'appareil photo comme décrit dans [Enregistrement d'image.canon.](#page-538-0)
- Effectuez les réglages de streaming requis sur le site YouTube.
- Visitez le site YouTube pour obtenir des instructions.

### **Étapes sur l'ordinateur ou le smartphone**

- 1. **Activez la diffusion en streaming YouTube.**
	- Affichez l'écran des réglages pour les services Web connectés utilisés avec image.canon.
	- À côté de [**YouTube**], cliquez ou tapotez sur [**Connexion**].
	- Connectez-vous à YouTube et autorisez l'accès à image.canon.

## **Étapes sur l'appareil photo**

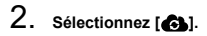

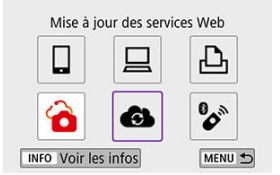

Une icône [**Diffusion en direct**] est ajoutée.

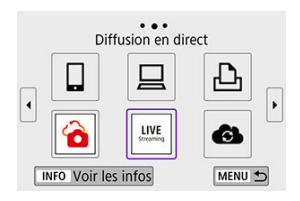

#### $\bullet$ **Attention**

### **Diffusion en streaming**

- YouTube est le seul service de streaming pris en charge par cet appareil photo.
- Avant de pouvoir utiliser les services de streaming, vous devez vous inscrire à image.canon.
- Le streaming YouTube est susceptible d'être modifié, suspendu ou résilié sans préavis.
- Canon n'est en aucun cas responsable des services tiers comme le streaming YouTube.
- Aucune image n'est enregistrée sur la carte pendant le streaming (mais une carte doit être insérée dans l'appareil photo).
- $\bullet$  Les images sont diffusées en streaming à environ 6 Mbps pour  $\overline{\mathbb{E}\mathbf{H}}\mathbf{D}$  (NTSC) ou Frin**D500P** (PAL).
- Les images sont diffusées en streaming horizontalement, quel que soit le réglage [ $\blacklozenge$ : Ait info rotation<sup></sup> 興].
- Le son peut être bruyant pendant le streaming. Vérifiez au préalable la présence de bruit avec [PRVW] [\(](#page-557-0) $\circled{2}$ ), par exemple. Si le bruit du microphone externe est gênant, essayez de le placer sur le côté gauche de l'appareil photo (du côté borne d'entrée pour microphone externe  $\leq$  MIC  $\geq$ ) aussi loin que possible de l'appareil photo.
- Il n'est pas possible de synchroniser l'appareil photo avec la télécommande sans fil BR-E1 (vendue séparément,  $\mathbb{Q}$ [\)](#page-167-0) après avoir configuré la diffusion en streaming.
- La télécommande sans fil BR-E1 ne peut pas être utilisée alors qu'elle est connectée à l'appareil photo via Wi-Fi à moins que vous ne soyez en streaming.
- La commande à distance depuis un smartphone n'est pas possible pendant la diffusion en streaming.

<span id="page-557-0"></span>Vous pouvez également diffuser en streaming en utilisant l'appareil photo pour sélectionner un évènement que vous avez configuré au préalable sur le site YouTube (en entrant l'heure de diffusion et le titre).

- 1. **Effectuez les réglages de l'évènement sur le site YouTube.**
	- Visitez le site YouTube pour obtenir des instructions.
- 2. **Positionnez la molette de sélection des modes sur < >.**

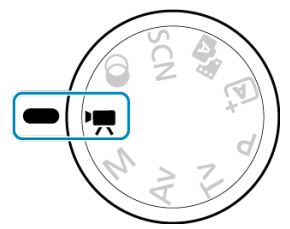

Vous pouvez sélectionner le mode d'enregistrement vidéo ([**Expo auto vidéo**] ou [**Expo manuelle vidéo**], qui peut être réglé dans <  $\left(\frac{5}{50}\right)$  > → [**Mode d'expo**]).

3. **Lancez la diffusion en streaming.**

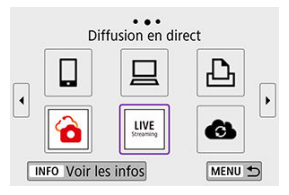

- Appuyez sur la touche <  $\langle \phi \rangle$  >, puis sélectionnez [**Diffusion en direct**].
- Également disponible depuis l'écran [ : **Connexion Wi-Fi/ Bluetooth**].
- Si l'historique  $\left(\frac{\sqrt{2}}{2}\right)$  s'affiche, appuyez sur les touches <  $\blacktriangleleft$  ><  $\blacktriangleright$  > pour changer d'écrans.

### 4. **Consultez les conditions de service.**

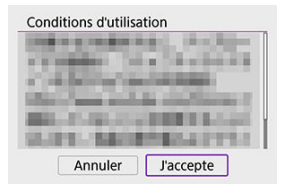

Lisez l'accord affiché et choisissez [**J'accepte**].

5. **Sélectionnez un évènement.**

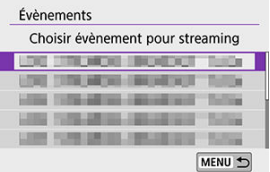

- Sélectionnez un évènement que vous avez ajouté au préalable depuis le site YouTube.
- Jusqu'à 20 évènements sont répertoriés.

### **Remarque**

Si des messages indiquant que la diffusion en streaming ne peut pas commencer apparaissent, l'évènement n'a pas encore été enregistré. Ajoutez l'évènement à partir du site YouTube.

## 6. **Consultez les détails du streaming.**

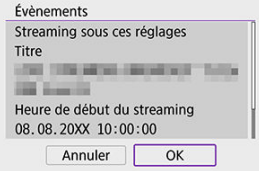

Sélectionnez [**OK**].

7. **Sélectionnez [OK].**

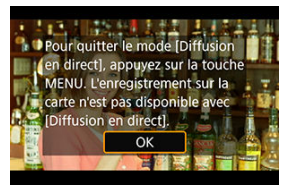

8. **Sélectionnez [PRVW] ou [LIVE].**

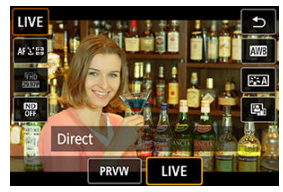

- Sélectionner [**PRVW**] (Prévisualiser) vous permet de tester le streaming sans rendre publiques les images. Utile pour vérifier les images avant de les diffuser en streaming.
- Si vous sélectionnez [**LIVE**] (Direct), vous pouvez démarrer la diffusion en streaming immédiatement.

9. **Commencez la prévisualisation ou le streaming.**

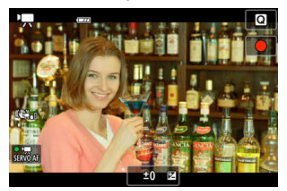

- Configurez les fonctions d'enregistrement, comme pour l'enregistrement vidéo standard.
- Une fois que vous êtes prêt, appuyez sur la touche d'enregistrement vidéo.
- La prévisualisation ou le streaming démarre automatiquement après l'affichage de [**Préparer prévisualisation**] ou [**Préparer le streaming**].

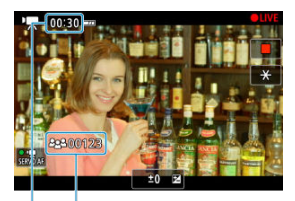

- $(1)$  $(2)$
- **[OPRVW**] ou **[OLIVE**] s'affiche dans le coin supérieur droit pendant la prévisualisation ou le streaming, respectivement.
- Le temps écoulé depuis que vous avez appuyé sur la touche d'enregistrement vidéo s'affiche sur l'écran de prévisualisation/ streaming (1). Pour le streaming, le nombre de spectateurs est également indiqué (2).
- Consultez le site YouTube pour voir à quoi ressemblent les images diffusées en streaming.

## 10. **Arrêtez la prévisualisation ou le streaming.**

- Appuyez à nouveau sur la touche d'enregistrement vidéo pour arrêter la prévisualisation ou le streaming.
- Après avoir prévisualisé l'image, revenez à l'étape 8 et sélectionnez [**LIVE**] pour lancer la diffusion en streaming.

11. **Quittez le mode de diffusion en streaming.**

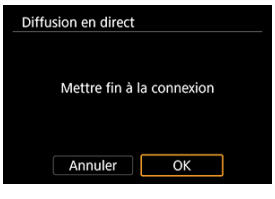

 $\bullet$  Appuyez sur la touche < MENU >, puis sélectionnez [OK].

#### $\Omega$ **Attention**

- Il faudra un moment avant que le streaming commence à l'étape 9. N'utilisez pas l'appareil photo pendant que le message est affiché.
- En cas de problèmes d'affichage (caractères corrompus) sur l'appareil photo pour le texte que vous avez saisi sur le site YouTube, saisissez à nouveau le texte depuis le site YouTube au format ASCII (lettres ou chiffres à un octet).
- [Mode de point d'accès de l'appareil photo](#page-568-0)
- [Configuration manuelle de l'adresse IP](#page-569-0)

Cette section décrit comment rejoindre un réseau Wi-Fi via un point d'accès compatible avec le WPS (mode PBC).

Commencez par vérifier l'emplacement du bouton WPS et combien de temps il doit être enfoncé. L'établissement de la connexion Wi-Fi peut prendre une minute environ.

1. **Sélectionnez [ : Connexion Wi-Fi/Bluetooth].**

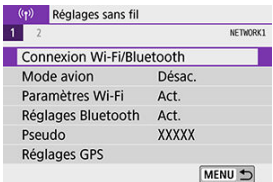

2. **Sélectionnez une option.**

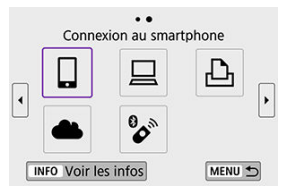

Si l'historique  $\left(\bigcirc$ ) s'affiche, appuyez sur les touches <  $\blacktriangleleft$  ><  $\blacktriangleright$  > pour changer d'écrans.

3. **Sélectionnez [Ajouter périph pour connexion].**

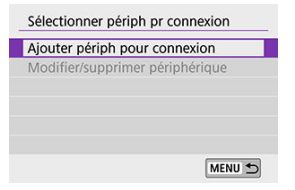

Le message suivant s'affiche si vous avez sélectionné [ **Connexion au smartphone**]. Si Camera Connect est déjà installé, sélectionnez [**Ne pas afficher**].

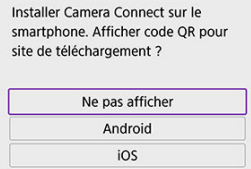

Sur l'écran [**Connexion au smartphone**] qui s'affiche ensuite, sélectionnez [**Se connecter via Wi-Fi**].

### 4. **Sélectionnez [Changer réseau].**

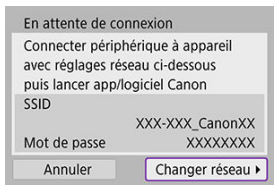

Affiché lorsque  $[\Box]$ ,  $[\Box]$  ou  $[\Box]$  est sélectionné.

5. **Sélectionnez [Connexion avec WPS].**

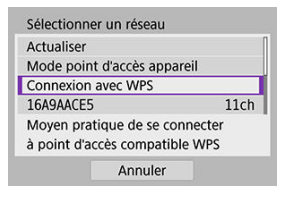

**• Pour [[Mode](#page-568-0) point d'accès appareil]** affiché à l'étape 5, voir Mode [de point d'accès de l'appareil photo.](#page-568-0)

## 6. **Sélectionnez [WPS (mode PBC)].**

**Remarque** 

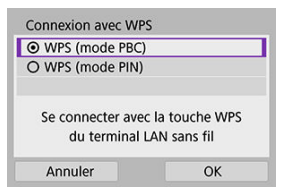

Sélectionnez [**OK**].

7. **Connectez l'appareil photo au point d'accès par liaison Wi-Fi.**

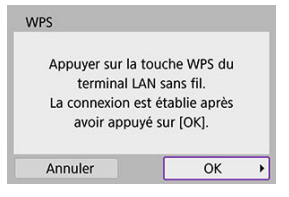

- Appuyez sur le bouton WPS du point d'accès.
- Sélectionnez [**OK**].
- 8. **Sélectionnez [Réglage auto].**

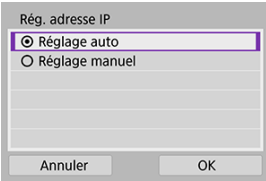

- Sélectionnez [**OK**] pour accéder à l'écran de réglage pour la fonction Wi-Fi.
- En cas d'erreur avec [**Réglage auto**], voir [Configuration manuelle de](#page-569-0) [l'adresse IP.](#page-569-0)

9. **Spécifiez les réglages pour la fonction Wi-Fi.**

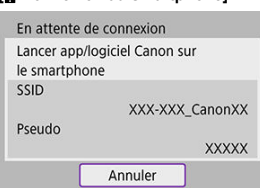

**[ Connexion au smartphone]**

Sur l'écran de réglage Wi-Fi du smartphone, tapotez le SSID (nom de réseau) indiqué sur l'appareil photo, puis saisissez le mot de passe du point d'accès pour la connexion.

Allez à l'étape 8 dans Connexion Wi-Fi [sans utiliser Bluetooth](#page-487-0).

### **[ Télécommande (EOS Utility)]**

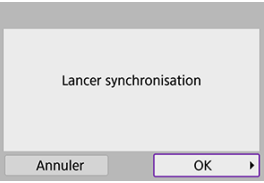

Allez à l'étape 7 ou 8 dans *Étapes sur l'ordinateur (2)*.

### **[ Imprimer depuis impr. Wi-Fi]**

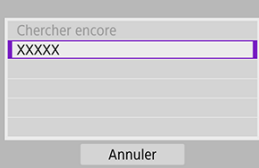

Allez à l'étape 6 de [Connexion à une imprimante par liaison Wi-Fi.](#page-524-0)

### **Enregistrez image.canon.**

Allez à l'étape 5 de [Enregistrement d'Image.Canon](#page-538-0).

### <span id="page-568-0"></span>**Mode de point d'accès de l'appareil photo**

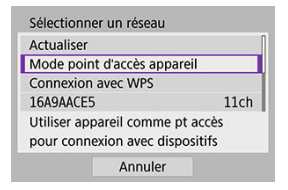

Le mode de point d'accès de l'appareil photo est un mode permettant de connecter directement l'appareil photo à chaque dispositif par liaison Wi-Fi. Affiché lorsque [□, [□] ou [A] est sélectionné après [((**p**)): Connexion Wi-Fi/Bluetooth].

<span id="page-569-0"></span>Les options affichées varient selon la fonction Wi-Fi.

1. **Sélectionnez [Réglage manuel].**

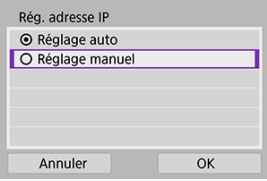

Sélectionnez [**OK**].

# 2. **Sélectionnez une option.**

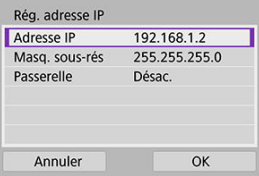

- Sélectionnez une option pour accéder à l'écran de saisie numérique.
- Pour utiliser une passerelle, sélectionnez [**Act.**], puis sélectionnez [**Adresse**].

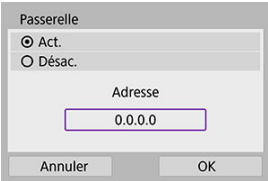

3. **Saisissez les valeurs souhaitées.**

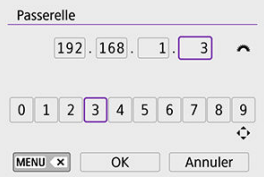

- Tournez la molette < مطلوع > pour déplacer la position de saisie dans la zone supérieure et utilisez les touches < < > > < > > pour sélectionner les numéros à saisir. Appuyez sur  $\langle \frac{p}{n} \rangle$  > pour saisir le numéro sélectionné.
- Pour supprimer le numéro que vous venez de saisir, appuyez sur la  $t$ ouche <  $M$ FNI $l$  >.
- Sélectionnez [**OK**] une fois les numéros saisis. L'affichage revient à l'écran de l'étape 2.

### 4. **Sélectionnez [OK].**

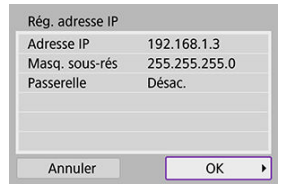

- Une fois le réglage des éléments nécessaires terminé, sélectionnez [**OK**].
- Si vous n'êtes pas certain des paramètres à saisir, consultez [Vérification des réglages du réseau](#page-607-0) ou renseignez-vous auprès de l'administrateur réseau ou de quelqu'un familiarisé avec le réseau.

<span id="page-571-0"></span>Vous pouvez également connecter cet appareil photo à une télécommande sans fil BR-E1 (vendue séparément,  $\varphi$ ) via Bluetooth pour la prise de vue par télécommande.

1. **Sélectionnez [ : Connexion Wi-Fi/Bluetooth].**

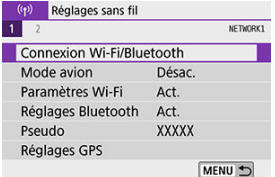

2. **Sélectionnez [ Connexion à téléc. ss fil].**

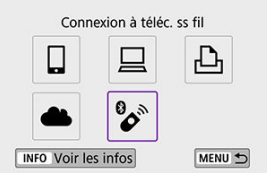

3. **Sélectionnez [Ajouter périph pour connexion].**

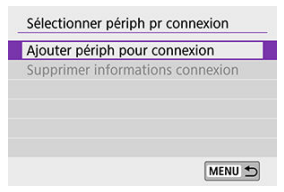

4. **Synchronisez les appareils.**

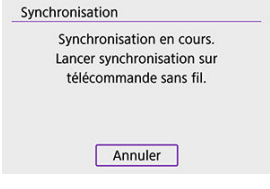

- Lorsque l'écran [**Synchronisation**] apparaît, maintenez enfoncées les touches <**W**> et <**T**> sur la BR-E1 simultanément pendant au moins 3 secondes.
- Après qu'un message confirme que l'appareil photo est synchronisé avec la BR-E1, appuyez sur  $\langle \hat{\mathbb{R}} \rangle$  >.

# 5. **Configurez l'appareil photo pour la prise de vue à distance.**

- Lors de la prise de photos, sélectionnez [ ] ou [ ] comme mode d'acquisition  $(\sqrt{\alpha})$  $(\sqrt{\alpha})$ ).
- **Pour l'enregistrement vidéo, réglez [ : Télécommande] sur [Act.].**
- Pour des instructions après la synchronisation, consultez le mode d'emploi de la BR-E1.

#### Œ **Attention**

Les connexions Bluetooth sont gourmandes en batterie même si la fonction d'extinction automatique de l'appareil photo est activée.

#### $\overline{\mathbb{R}}$ **Remarque**

Lorsque vous n'utilisez pas le Bluetooth, il est recommandé de régler cette fonction sur [**Désac.**] à l'étape 1.

Avant de synchroniser avec une BR-E1 différente, effacez les informations à propos de la télécommande connectée.

1. **Sélectionnez [ : Connexion Wi-Fi/Bluetooth].**

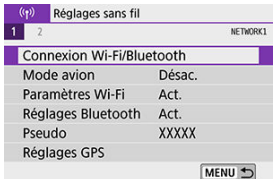

2. **Sélectionnez [ Connexion à téléc. ss fil].**

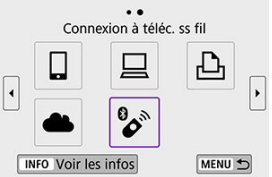

3. **Sélectionnez [Supprimer informations connexion].**

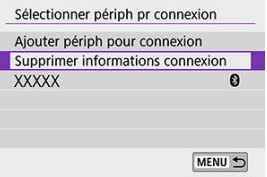

# 4. **Sélectionnez [OK].**

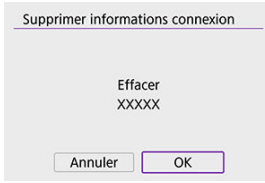

Suivez ces étapes pour vous reconnecter à des appareils ou services Web dont les réglages de connexion ont été enregistrés.

1. **Sélectionnez [ : Connexion Wi-Fi/Bluetooth].**

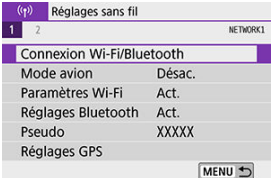

2. **Sélectionnez une option.**

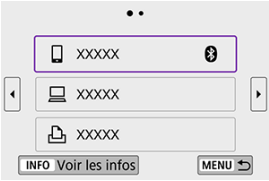

- Sélectionnez une option à laquelle se connecter par liaison Wi-Fi dans l'historique affiché. Si l'option n'apparaît pas, appuyez sur les touches
	- < >< > pour changer d'écrans.
- L'historique ne s'affiche pas lorsque [**Historique connex.**] est réglé sur [**Masquer**] [\(](#page-580-0)2<sup>0</sup>).
3. **Effectuez les opérations sur le dispositif connecté.**

# **[ ] Smartphone**

- **Démarrez Camera Connect**
- Si la destination de connexion du smartphone a été modifiée, rétablissez le réglage pour vous connecter par liaison Wi-Fi à l'appareil photo ou au même point d'accès que l'appareil photo. Lors de la connexion directe de l'appareil photo à un smartphone via Wi-Fi, « Canon0A » s'affiche à la fin du SSID.

# **[ ] Ordinateur**

- Sur l'ordinateur, lancez le logiciel EOS.
- Si la destination de connexion de l'ordinateur a été modifiée, rétablissez le réglage pour vous connecter par liaison Wi-Fi à l'appareil photo ou au point d'accès de l'appareil photo. Lors de la connexion directe de l'appareil photo à un ordinateur via Wi-Fi, « Canon0A » s'affiche à la fin du SSID.

## **[ ] Imprimante**

Si la destination de connexion de l'imprimante a été modifiée, rétablissez le réglage pour vous connecter par liaison Wi-Fi à l'appareil photo ou au même point d'accès que l'appareil photo. Lors de la connexion directe de l'appareil photo à une imprimante via Wi-Fi, « Canon0A » s'affiche à la fin du SSID.

Vous pouvez enregistrer jusqu'à 10 réglages de connexion pour les fonctions de communication sans fil.

1. **Sélectionnez [ : Connexion Wi-Fi/Bluetooth].**

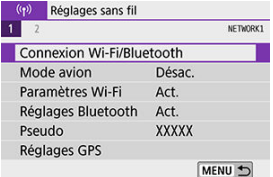

2. **Sélectionnez une option.**

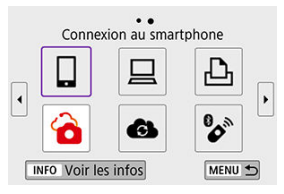

- Si l'historique  $(Q)$ ) est affiché, changez d'écrans au moyen des touches  $\langle \blacktriangleleft \rangle \langle \blacktriangleright \rangle$
- **•** Pour en savoir plus sur [ **Connexion au smartphone**], voir [Connexion à un smartphone](#page-472-0).
- Pour en savoir plus sur [□Télécommande (EOS Utility)], voir [Connexion à un ordinateur par liaison Wi-Fi](#page-513-0).
- **•** Pour en savoir plus sur [**Dimprimer depuis impr. Wi-Fi**], voir [Connexion à une imprimante par liaison Wi-Fi](#page-524-0).
- **Lors de l'envoi d'images à un service Web, voir [Envoi d'images à un](#page-538-0)** [service Web.](#page-538-0)

# **Remarque**

**• Pour supprimer les réglages de connexion, voir [Modification ou suppression des](#page-588-0)** [réglages de connexion](#page-588-0).

# **Mode Avion**

Vous pouvez désactiver provisoirement les fonctions Wi-Fi et Bluetooth.

1. **Sélectionnez [ : Mode avion].**

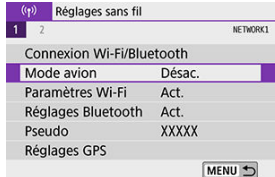

2. **Réglez sur [Act.].**

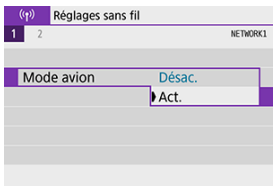

**[4]** s'affiche à l'écran.

#### **Remarque**

**■** [ $\bigtriangleup$ ] peut ne pas s'afficher pendant la prise de photos, l'enregistrement vidéo ou la lecture, selon les réglages d'affichage. S'il ne s'affiche pas, appuyez à plusieurs reprises sur la touche <  $NFO$  > pour accéder à l'affichage d'informations détaillées. 1. **Sélectionnez [ : Paramètres Wi-Fi].**

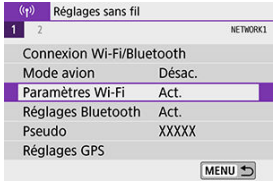

2. **Sélectionnez une option.**

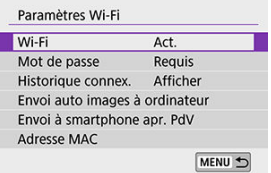

#### **Wi-Fi**

Lorsque l'utilisation d'appareils électroniques et d'appareils sans fil est interdite, à bord d'avions ou dans les hôpitaux par exemple, réglez cette option sur [**Désac.**].

#### **Mot de passe**

Réglez l'option sur [**Aucun**] pour autoriser l'établissement des connexions Wi-Fi sans utiliser de mot de passe (sauf si vous êtes connecté à un point d'accès par Wi-Fi).

#### **Historique connex.**

Vous pouvez régler l'historique de connexion pour les appareils connectés via Wi-Fi sur [**Afficher**] ou [**Masquer**].

#### **Envoi auto images à ordinateur**

Le logiciel dédié, Image Transfer Utility 2 vous permet d'envoyer automatiquement les images sur l'appareil photo vers un ordinateur  $(5)$  $(5)$ .

#### **Envoi à smartphone apr. PdV**

Les images peuvent être automatiquement transférées à un smartphone  $(\sqrt{2})$  $(\sqrt{2})$ .

#### **Adresse MAC**

Vous pouvez vérifier l'adresse MAC de l'appareil photo.

1. **Sélectionnez [ : Réglages Bluetooth].**

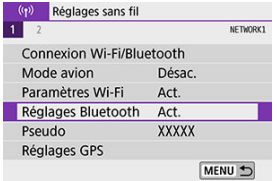

2. **Sélectionnez une option.**

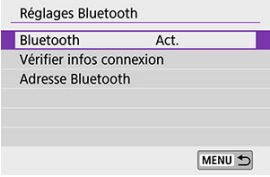

#### **Bluetooth**

Si vous n'utiliserez pas la fonction Bluetooth, sélectionnez [**Désac.**].

#### **Vérifier infos connexion**

Vous pouvez vérifier le nom et le statut de la communication du dispositif synchronisé.

#### **Adresse Bluetooth**

Vous pouvez vérifier l'adresse Bluetooth de l'appareil photo.

Vous pouvez modifier le pseudo de l'appareil photo (affiché sur les smartphones et autres appareils photo), au besoin.

1. **Sélectionnez [ : Pseudo].**

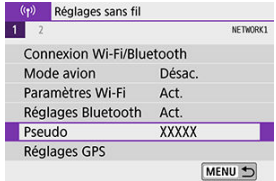

2. **Saisissez un texte en utilisant le [Fonctionnement du clavier virtuel](#page-593-0).**

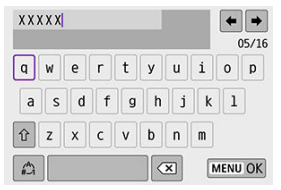

Lorsque vous avez terminé de saisir les caractères, appuyez sur la touche < MENU >.

- GPS via mobile 層
- **K** [Affichage de la connexion GPS](#page-586-0)

# **GPS via mobile**

Vous pouvez géomarquer les images avec un smartphone compatible Bluetooth. Effectuez ces réglages après avoir installé l'application Camera Connect dédiée ( 2[\)](#page-474-0) sur le smartphone.

- 1. **Sur le smartphone, activez les services de localisation.**
- 2. **Établissez une connexion Bluetooth.**
	- Démarrez Camera Connect et synchronisez l'appareil photo et le smartphone via Bluetooth.
- 3. **Sélectionnez [ : Réglages GPS].**

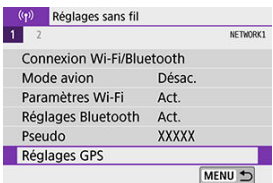

4. **Sélectionnez [GPS via mobile].**

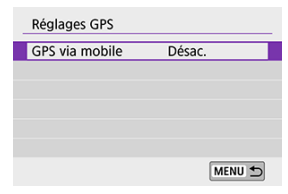

# 5. **Sélectionnez [Act.].**

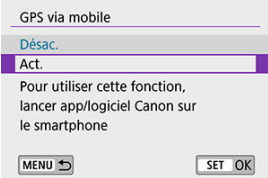

- 6. **Prenez la photo.**
	- Les images sont géomarquées avec les informations depuis le smartphone.

<span id="page-586-0"></span>Vous pouvez vérifier le statut d'obtention des informations sur l'emplacement du smartphone dans l'icône de connexion GPS sur les écrans pour la prise de photos ou l'enregistrement vidéo [\(](#page-698-0) $\overline{Q}$ ) et  $\overline{Q}$ )[,](#page-701-0) respectivement).

- Gris : les services de localisation sont désactivés
- Clignote : les informations sur l'emplacement ne peuvent pas être obtenues
- Allumé : informations sur l'emplacement obtenues

#### **Géomarquage des images à mesure qu'elles sont prises**

Les images que vous avez prises avec l'icône GPS activée sont géomarquées.

#### **Informations de géomarquage**

Vous pouvez vérifier les informations sur l'emplacement ajoutées à vos photos sur l'écran des informations de prise de vue  $(\sqrt{\mathbb{Q}})$  $(\sqrt{\mathbb{Q}})$ .

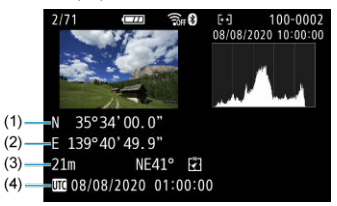

- (1) Latitude
- (2) Longitude
- (3) Altitude
- (4) UTC (Temps universel coordonné)

#### $\overline{\mathbf{r}}$ **Attention**

- Le smartphone peut obtenir les informations sur l'emplacement uniquement lorsqu'il est synchronisé avec l'appareil photo via Bluetooth.
- Les informations sur la direction ne sont pas obtenues.
- Les informations sur l'emplacement obtenues peuvent ne pas être précises selon les conditions de voyage ou le statut du smartphone.
- L'obtention des informations sur l'emplacement depuis le smartphone peut prendre un certain temps après la mise sous tension de l'appareil photo.
- Les informations sur l'emplacement ne sont plus obtenues après l'une des opérations suivantes.
	- Synchroniser avec une télécommande sans fil via Bluetooth
	- Éteindre l'appareil photo
	- Fermer Camera Connect
	- Désactiver les services de localisation sur le smartphone
- Les informations sur l'emplacement ne sont plus obtenues dans l'une des situations suivantes.
	- L'appareil photo s'éteint
	- La connexion Bluetooth prend fin
	- Le niveau de charge de la batterie du smartphone est faible

#### 围 **Remarque**

- Le Temps universel coordonné, abrégé en UTC, est globalement identique au Temps moyen de Greenwich.
- Pour les vidéos, les informations GPS initialement obtenues sont ajoutées.

<span id="page-588-0"></span>Pour changer ou supprimer les réglages de connexion, commencez par mettre fin à la connexion Wi-Fi.

1. **Sélectionnez [ : Connexion Wi-Fi/Bluetooth].**

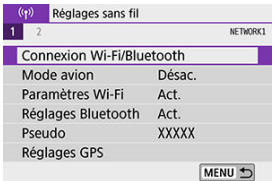

2. **Sélectionnez une option.**

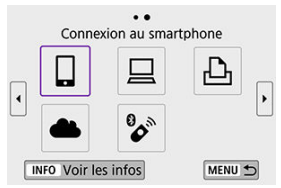

Si l'historique  $\left(\bigotimes^2\right)$  s'affiche, appuyez sur les touches <  $\blacktriangleleft$  ><  $\blacktriangleright$  > pour changer d'écran.

3. **Sélectionnez [Modifier/supprimer périphérique].**

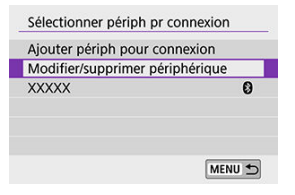

- $\bullet$ Vous pouvez modifier la connexion Bluetooth en sélectionnant un smartphone étiqueté avec [8] en gris. Après que l'écran [Connexion **au smartphone**] s'affiche, sélectionnez [**Synchroniser via Bluetooth**], puis appuyez sur <  $\binom{5}{2}$  > sur l'écran suivant.
- 4. **Sélectionnez le périphérique pour lequel vous voulez changer ou supprimer les réglages de connexion.**

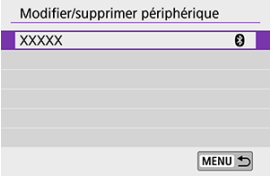

5. **Sélectionnez une option.**

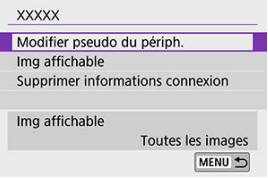

Changez ou supprimez les réglages de connexion sur l'écran affiché.

#### **Modifier pseudo du périph.**

Vous pouvez changer le pseudo au moven du clavier virtuel [\(](#page-593-0) $\circ$ ).

#### $\bullet$  Img affichable  $(\circled{3})$

Affiché lorsque [ **Connexion au smartphone**] est sélectionné. Les réglages apparaissent en bas de l'écran.

#### **Supprimer informations connexion**

Lors de la suppression des informations de connexion pour un smartphone synchronisé, supprimez également les informations de l'appareil photo enregistrées sur le smartphone ( $\circ$ [\)](#page-485-0).

# **Remarque**

Pour effacer les réglages de connexion d'image.canon, visitez le site Web image.canon.

Tous les réglages de communication sans fil peuvent être effacés. En effaçant les réglages de communication sans fil, vous pouvez éviter que leurs informations ne soient dévoilées aux personnes à qui vous prêtez ou donnez votre appareil photo.

1. **Sélectionnez [ : Réinit. réglages communication].**

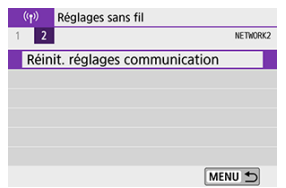

# 2. **Sélectionnez [OK].**

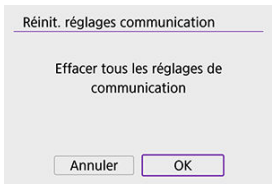

#### Œ **Attention**

Si vous avez synchronisé l'appareil photo avec un smartphone, sur l'écran des réglages Bluetooth du smartphone, supprimez les informations de connexion de l'appareil photo pour lequel vous avez rétabli les réglages par défaut de la communication sans fil.

<span id="page-592-0"></span>Vous pouvez vérifier les détails des erreurs et l'adresse MAC de l'appareil photo.

1. **Sélectionnez [ : Connexion Wi-Fi/Bluetooth].**

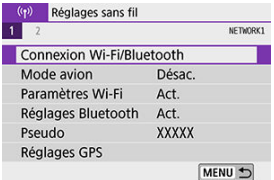

2. **Appuyez sur la touche < >.**

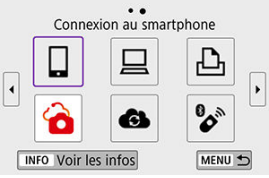

L'écran [**Voir les infos**] apparaît.

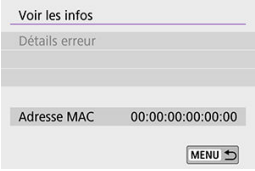

Si une erreur s'est produite, appuyez sur  $\langle \overline{\mathbb{R}} \rangle$  > pour en afficher le contenu.

# <span id="page-593-0"></span>**Fonctionnement du clavier virtuel**

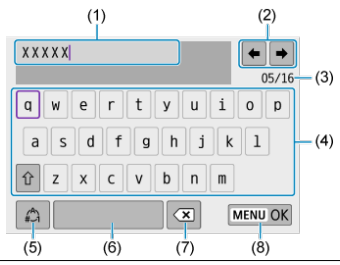

- (1) Zone de saisie, pour saisir le texte
- (2) Touches du curseur, pour se déplacer dans la zone de saisie
- (3) Nb actuel de caractères/Nb disponible
- (4) Clavier
- (5) Changer de modes de saisie
- (6) Espace
- (7) Supprimer un caractère dans la zone de saisie
- (8) Quittez la saisie
- Pour déplacer le curseur à l'intérieur de (1), vous pouvez également tourner la molette  $<$   $\frac{1}{2}$   $\frac{1}{2}$   $\frac{1}{2}$   $>$ .
- Pour se déplacer entre (2) et (4) à (7), utilisez les touches <  $\blacktriangle$  ><  $\blacktriangledown$  ><  $\blacktriangle$  >  $\blacktriangleright$  >.
- Appuyez sur <  $\mathcal{R}$  > pour confirmer la saisie ou lors du changement de modes de saisie.

Si une erreur survient, affichez les détails de l'erreur en suivant l'une des procédures cidessous. Ensuite, éliminez la cause de l'erreur en vous reportant aux exemples illustrés dans ce chapitre.

- Sur l'écran [**Voir les infos**], appuyez sur <  $\left(\frac{2}{\epsilon}\right)$  >.
- Sélectionnez [**Détails erreur**] sur le [**Wi-Fi activé**].

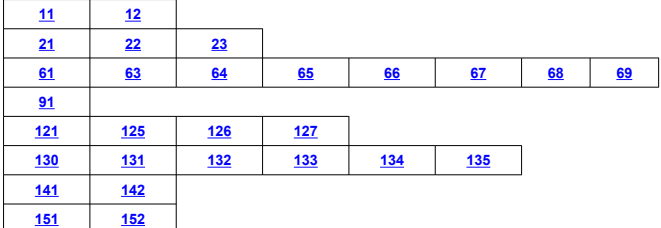

#### $\Box$ **Remarque**

En cas d'erreur, [**Err\*\***] s'affiche dans le coin supérieur droit de l'écran [**Connexion Wi-Fi/Bluetooth**]. Il disparaît quand l'appareil photo est réglé sur <  $\bigcirc$ FF >.

### <span id="page-595-0"></span>**11 : Connexion cible non trouvée**

- **Dans le cas de [ ], Camera Connect s'exécute-t-il ?**
	- Établissez une connexion au moven de Camera Connect ( $\circ$ [\)](#page-483-0).
- **Dans le cas de [ ], le logiciel EOS s'exécute-t-il ?**
	- Démarrez le logiciel EOS et établissez à nouveau la connexion  $(\mathcal{D})$  $(\mathcal{D})$ ).
- **Dans le cas de [ ], l'imprimante est-elle sous tension ?**
	- Mettez l'imprimante sous tension.
- **L'appareil photo et le point d'accès sont-ils réglés pour utiliser le même mot de passe pour l'authentification ?**
	- Cette erreur se produit si les mots de passe ne correspondent pas lorsque la méthode d'authentification pour l'encryptage est réglée sur [**Système ouvert**]. Vérifiez les majuscules et les minuscules, et assurez-vous que le mot de passe correct pour l'authentification est réglé sur l'appareil photo  $\left(\frac{\sqrt{2}}{2}\right)$  $\left(\frac{\sqrt{2}}{2}\right)$ .

### **12 : Connexion cible non trouvée**

- **Le dispositif cible et le point d'accès sont-ils sous tension ?**
	- Mettez le dispositif cible et le point d'accès sous tension, puis patientez un instant. Si la connexion ne peut toujours pas être établie, effectuez à nouveau les procédures pour établir la connexion.

#### <span id="page-596-0"></span>**21 : Pas d'adresse assignée par le serveur DHCP**

#### **Points à vérifier sur l'appareil photo**

- **Sur l'appareil photo, l'adresse IP est réglée sur [Réglage auto]. Ce réglage est-il correct ?**
	- Si aucun serveur DHCP n'est utilisé, spécifiez les réglages après avoir réglé l'adresse IP sur **[Réglage manuel**] sur l'appareil photo (**2**[\)](#page-569-0).

#### **Points à vérifier sur le serveur DHCP**

- **Le serveur DHCP est-il sous tension ?**
	- Mettez le serveur DHCP sous tension.
- **Y a-t-il assez d'adresses à assigner par le serveur DHCP ?**
	- Augmentez le nombre d'adresses assignées par le serveur DHCP.
	- Retirez les adresses assignées aux dispositifs par le serveur DHCP du réseau pour diminuer le nombre d'adresses utilisées.
- **Le serveur DHCP fonctionne-t-il correctement ?**
	- Vérifiez les réglages du serveur DHCP pour vous assurer qu'il fonctionne correctement comme serveur DHCP.
	- Demandez éventuellement à l'administrateur réseau de garantir que le serveur DHCP est disponible.

### <span id="page-597-0"></span>**22 : Pas de réponse du serveur DNS**

#### **Points à vérifier sur l'appareil photo**

- **Sur l'appareil photo, le réglage de l'adresse IP du serveur DNS correspond-il à l'adresse actuelle du serveur ?**
	- Réglez l'adresse IP sur [**Réglage manuel**] et sur l'appareil photo, spécifiez la même adresse IP que le serveur DNS utilisé  $(\sqrt{2})$ .

#### **Points à vérifier sur le serveur DNS**

- **Le serveur DNS est-il sous tension ?**
	- Mettez le serveur DNS sous tension.
- **Les réglages du serveur DNS pour les adresses IP et les noms correspondants sont-ils corrects ?**
	- Sur le serveur DNS, assurez-vous que les adresses IP et les noms correspondants ont été correctement saisis.
- **Le serveur DNS fonctionne-t-il correctement ?**
	- Vérifiez les réglages du serveur DNS pour vous assurer qu'il fonctionne correctement comme serveur DNS.
	- Demandez éventuellement à l'administrateur réseau de garantir que le serveur DNS est disponible.

#### **Points à vérifier sur l'ensemble du réseau**

- **Le réseau auquel vous tentez de vous connecter par liaison Wi-Fi inclut-il un routeur ou un dispositif semblable qui est utilisé comme passerelle ?**
	- Demandez éventuellement à l'administrateur réseau l'adresse de la passerelle du réseau et réglez-la sur l'appareil photo  $(\sqrt{2}, \sqrt{2})$  $(\sqrt{2}, \sqrt{2})$  $(\sqrt{2}, \sqrt{2})$ .
	- Assurez-vous que le réglage de l'adresse de la passerelle a été correctement saisi sur tous les dispositifs présents sur le réseau, y compris l'appareil photo.

### <span id="page-598-0"></span>**23 : Appareil avec la même adresse IP qui existe sur le réseau sélectionné**

## **Points à vérifier sur l'appareil photo**

- **L'appareil photo et l'autre dispositif qui sont connectés par liaison Wi-Fi au même réseau ont-ils la même adresse IP ?**
	- Modifiez l'adresse IP de l'appareil photo pour éviter d'utiliser la même adresse qu'un autre dispositif présent sur le réseau. Ou encore, changez l'adresse IP du dispositif comportant une adresse dupliquée.
	- Si l'adresse IP de l'appareil photo est réglée sur [**Réglage manuel**] dans les environnements réseau utilisant un serveur DHCP, changez le réglage pour [**Réglage auto**] [\(](#page-563-0)**图**).

#### $\Box$ **Remarque**

#### **En réponse aux messages d'erreur 21 à 23**

Vérifiez également les points suivants pour répondre aux erreurs numérotées de 21 à 23.

#### **L'appareil photo et le point d'accès sont-ils réglés pour utiliser le même mot de passe pour l'authentification ?**

• Cette erreur se produit si les mots de passe ne correspondent pas lorsque la méthode d'authentification pour l'encryptage est réglée sur [**Système ouvert**]. Vérifiez les majuscules et les minuscules, et assurez-vous que le mot de passe correct pour l'authentification est réglé sur l'appareil photo  $\left(\frac{\sigma}{\sigma}\right)$ .

### <span id="page-599-0"></span>**61 : Réseau LAN sans fil avec SSID sélectionné non trouvé**

- **Des obstacles bloquent-ils la ligne de vue entre l'appareil photo et l'antenne du point d'accès ?**
	- Déplacez l'antenne du point d'accès sur une position clairement visible du point de vue de l'appareil photo  $(\sqrt{2})$  $(\sqrt{2})$ .

#### **Points à vérifier sur l'appareil photo**

- **Le réglage SSID sur l'appareil photo correspond-il à celui du point d'accès ?**
	- Vérifiez le SSID sur le point d'accès, puis réglez le même SSID sur l'appareil photo.

#### **Points à vérifier sur le point d'accès**

- **Le point d'accès est-il sous tension ?**
	- Mettez le point d'accès sous tension.
- **Si le filtrage par adresse MAC est activé, l'adresse MAC de l'appareil photo utilisé est-elle enregistrée sur le point d'accès ?**
	- Enregistrez l'adresse MAC de l'appareil photo utilisé sur le point d'accès. L'adresse **MAC peut être vérifiée sur l'écran [Voir les infos] ( 2[\)](#page-592-0).**

#### **63 : Échec de l'authentification LAN sans fil**

**L'appareil photo et le point d'accès sont-ils réglés pour utiliser la même méthode d'authentification ?**

• L'appareil photo prend en charge les méthodes d'authentification suivantes : [**Système ouvert**], [**Clé partagée**] et [**WPA/WPA2-PSK**].

- **L'appareil photo et le point d'accès sont-ils réglés pour utiliser le même mot de passe pour l'authentification ?**
	- Vérifiez les majuscules et les minuscules, et assurez-vous que le mot de passe correct pour l'authentification est réglé sur l'appareil photo.
- **Si le filtrage par adresse MAC est activé, l'adresse MAC de l'appareil photo utilisé est-elle enregistrée sur le point d'accès ?**
	- Enregistrez l'adresse MAC de l'appareil photo utilisé sur le point d'accès. L'adresse MAC peut être vérifiée sur l'écran [**Voir les infos**] (2[\)](#page-592-0).

#### <span id="page-600-0"></span>**64 : Connexion au terminal LAN sans fil impossible**

- **L'appareil photo et le point d'accès sont-ils réglés pour utiliser la même méthode d'encryptage ?**
	- L'appareil photo prend en charge les méthodes d'encryptage suivantes : WEP, TKIP et AES.
- **Si le filtrage par adresse MAC est activé, l'adresse MAC de l'appareil photo utilisé est-elle enregistrée sur le point d'accès ?**
	- Enregistrez l'adresse MAC de l'appareil photo utilisé sur le point d'accès. L'adresse MAC peut être vérifiée sur l'écran [Voir les infos] (**2**[\)](#page-592-0).

#### **65 : Connexion LAN sans fil perdue**

- **Des obstacles bloquent-ils la ligne de vue entre l'appareil photo et l'antenne du point d'accès ?**
	- Déplacez l'antenne du point d'accès sur une position clairement visible du point de vue de l'appareil photo.
- **La connexion Wi-Fi a été perdue pour une raison quelconque et elle ne peut pas être rétablie.**
	- Voici quelques-unes des raisons possibles : accès excessif au point d'accès depuis un autre dispositif, un four à micro-ondes ou appareil similaire est utilisé à proximité (interférence avec IEEE 802.11b/g/n (bande de 2,4 GHz)) ou influence de la pluie ou humidité élevée (2[\)](#page-604-0).

#### **66 : Mot de passe du LAN sans fil incorrect**

- **L'appareil photo et le point d'accès sont-ils réglés pour utiliser le même mot de passe pour l'authentification ?**
	- Vérifiez les majuscules et les minuscules, et assurez-vous que le mot de passe correct pour l'authentification est réglé sur l'appareil photo.

#### **67 : Méthode d'encryptage de LAN sans fil incorrecte**

**L'appareil photo et le point d'accès sont-ils réglés pour utiliser la même méthode d'encryptage ?**

• L'appareil photo prend en charge les méthodes d'encryptage suivantes : WEP, TKIP et AES.

- **Si le filtrage par adresse MAC est activé, l'adresse MAC de l'appareil photo utilisé est-elle enregistrée sur le point d'accès ?**
	- Enregistrez l'adresse MAC de l'appareil photo utilisé sur le point d'accès. L'adresse MAC peut être vérifiée sur l'écran [Voir les infos] (**3**[\)](#page-592-0).

## <span id="page-601-0"></span>**68 : Connexion au terminal LAN sans fil impossible. Recommencer depuis le début.**

- **Avez-vous maintenu enfoncé le bouton WPS (Wi-Fi Protected Setup) du point d'accès pendant la durée spécifiée ?**
	- Maintenez enfoncé le bouton WPS pendant la durée indiquée dans le mode d'emploi du point d'accès.
- **Essayez-vous d'établir une connexion à proximité du point d'accès ?**
	- Essayez d'établir la connexion avec les deux dispositifs à portée l'un de l'autre.

**69 : Plusieurs terminaux LAN sans fil ont été détectés. Connexion impossible. Recommencer depuis le début.**

- **La connexion est en cours par d'autres points d'accès en mode PBC (Pushbutton Connection) de WPS (Wi-Fi Protected Setup).**
	- Patientez un instant avant d'essayer d'établir la connexion.

#### **91 : Autre erreur**

- **Un problème autre que le numéro de code d'erreur 11 à 69 est survenu.**
	- Éteignez, puis allumez l'appareil photo avec le commutateur d'alimentation.

#### **121 : Pas assez d'espace libre sur le serveur**

- **Le serveur Web cible n'a pas assez d'espace libre.**
	- Effacez les images inutiles sur le serveur Web, vérifiez l'espace libre sur le serveur Web, puis essayez d'envoyer à nouveau les données.

#### **125 : Vérifiez les réglages réseau**

- **Le réseau est-il connecté ?**
	- Vérifiez le statut de connexion du réseau.

#### **126 : Impossible de se connecter au serveur**

- **Impossible de se connecter au service Web.**
	- Essayez d'accéder à nouveau au service ultérieurement.
- **Le réseau est-il connecté ?**
	- Vérifiez le statut de connexion du réseau.

### <span id="page-602-0"></span>**127 : Une erreur s'est produite**

- **Un problème autre que ceux décrits dans les erreurs 121 à 126 a eu lieu alors que l'appareil photo était connecté au service Web.**
	- Essayez à nouveau de rétablir la connexion Wi-Fi avec image.canon.

#### **130 : Serveur actuellement occupé Att. un instant, puis réessayer**

- **Le site image.canon est occupé pour le moment.**
	- Réessayez ultérieurement d'accéder à image.canon via Wi-Fi.

#### **131: Réessayer**

- **Une erreur s'est produite lors de la connexion à image.canon via Wi-Fi.**
	- Essayez à nouveau de rétablir la connexion Wi-Fi avec image.canon.

#### **132: Erreur détectée sur serveur Réessayer plus tard**

- **Le site image.canon est actuellement hors ligne pour maintenance.**
	- Réessayez ultérieurement d'accéder à image.canon via Wi-Fi.

#### **133: Echec connexion service Web**

- **Une erreur s'est produite lors de la connexion à image.canon.**
	- Vérifiez les réglages image.canon.
	- Réessayez ultérieurement d'accéder à image.canon via Wi-Fi.

## **134: Définir date/heure**

- **Les réglages de date, de l'heure et du fuseau horaire sont incorrects.**
	- Vérifiez les réglages [ $\blacklozenge$ : Date/Heure/Zone].

## **135 : Les paramètres du service Web ont été changés**

- **Les réglages pour image.canon ont été modifiés.**
	- Vérifiez les réglages image.canon.

#### <span id="page-603-0"></span>**141 : L'imprimante est occupée. Essayez plus tard.**

#### **L'imprimante est-elle en train d'imprimer ?**

- Essayez de rétablir la connexion Wi-Fi avec l'imprimante une fois que le processus d'impression est terminé.
- **Un autre appareil photo est-il connecté à l'imprimante par liaison Wi-Fi ?**
	- Essayez de nouveau d'établir la connexion Wi-Fi avec l'imprimante une fois que la connexion Wi-Fi avec l'autre appareil photo a été terminée.

#### **142 : Impossible d'obtenir les informations sur l'imprimante. Relancer la connexion.**

#### **L'imprimante est-elle sous tension ?**

• Essayez de nouveau d'établir la connexion Wi-Fi après avoir mis l'imprimante sous tension.

#### **151 : Transmission annulée**

- **Le transfert automatique des images vers l'ordinateur a été interrompu pour une raison ou une autre.**
	- Pour reprendre le transfert automatique des images, placez le commutateur d'alimentation de l'appareil photo sur <  $\bigcirc$ FF >, puis sur <  $\bigcirc$ N >.

#### **152 : Carte protégée en écriture**

- **Le taquet de protection contre l'écriture de la carte est-il en position verrouillée ?**
	- Faites glisser le taquet de protection contre l'écriture de la carte sur la position d'écriture.

# <span id="page-604-0"></span>**Précautions à prendre pour les fonctions de communication sans fil**

- [Distance entre l'appareil photo et le smartphone](#page-605-0)
- [Lieu d'installation de l'antenne du point d'accès](#page-605-0)
- **K** [Appareils électroniques à proximité](#page-605-0)
- [Précautions relatives à l'utilisation de plusieurs appareils photo](#page-605-0)

Lorsque vous utilisez les fonctions de communication sans fil, essayez les mesures correctives suivantes si le débit de transmission baisse, la connexion est perdue ou un autre problème se produit.

<span id="page-605-0"></span>Si l'appareil photo est trop éloigné du smartphone, une connexion Wi-Fi pourrait ne pas être établie même lorsqu'une connexion Bluetooth est possible. Dans ce cas, rapprochez l'appareil photo et le smartphone, puis établissez une connexion Wi-Fi.

# **Lieu d'installation de l'antenne du point d'accès**

- Lorsque vous utilisez le dispositif à l'intérieur, installez-le dans la même pièce que l'appareil photo.
- Installez le dispositif de façon à ce qu'aucune personne ou aucun objet ne se trouve entre le dispositif et l'appareil photo.

# **Appareils électroniques à proximité**

Si le débit de transmission Wi-Fi diminue en raison de l'influence des appareils électroniques suivants, cessez de les utiliser ou transmettez la communication à une distance plus éloignée de ces appareils.

L'appareil photo communique par liaison Wi-Fi via IEEE 802.11b/g/n en utilisant des ondes radio dans la bande 2,4 GHz. Pour cette raison, le débit de transmission Wi-Fi diminuera à proximité de périphériques Bluetooth, fours à micro-ondes, téléphones sans fil, microphones, smartphones, appareils photo supplémentaires ou appareils similaires fonctionnant sur la même bande de fréquences.

# **Précautions relatives à l'utilisation de plusieurs appareils photo**

- Lors de la connexion de plusieurs appareils photo à un point d'accès par liaison Wi-Fi, assurez-vous que les adresses IP des appareils photo sont différentes.
- Lorsque plusieurs appareils photo sont connectés à un point d'accès par liaison Wi-Fi, le débit de transmission baisse.
- En présence de plusieurs points d'accès IEEE 802.11b/g/n (bande 2,4 GHz), laissez un espace de cinq canaux vides entre chaque canal Wi-Fi pour réduire les interférences des ondes radio. Par exemple, utilisez les canaux 1, 6 et 11, les canaux 2 et 7 ou les canaux 3 et 8.

Si les mesures de sécurité appropriées n'ont pas été configurées, les problèmes ci-dessous peuvent survenir.

- Surveillance des transmissions Des tiers malintentionnés peuvent surveiller les transmissions sur LAN sans fil et essayer d'obtenir les données que vous envoyez.
- Accès non autorisé au réseau Des personnes externes ayant des intentions malveillantes peuvent obtenir un accès non autorisé au réseau que vous utilisez dans le but de voler, modifier ou détruire des renseignements. De plus, vous pourriez être victime d'autres types d'accès non autorisé comme une usurpation d'identité (une personne se faisant passer pour une autre tente d'obtenir un accès non autorisé) ou une attaque par tremplin (une personne accède à votre réseau et s'en sert pour brouiller les pistes lorsqu'elle infiltre d'autres systèmes).

Il est recommandé d'utiliser les systèmes et les fonctions afin de protéger parfaitement votre réseau pour éviter que de tels problèmes se produisent.

#### <span id="page-607-0"></span>**Windows**

Ouvrez [**Invite de commande**] de Windows, puis tapez ipconfig/all et appuyez sur la touche <**Entrée**>.

En plus de l'adresse IP attribuée à l'ordinateur, les informations du masque de sous-réseau, de la passerelle et du serveur DNS sont aussi affichées.

#### **macOS**

Sous macOS, ouvrez l'application [**Terminal**], tapez ifconfig -a et appuyez sur la touche <**Retour**>. L'adresse IP attribuée à l'ordinateur est indiquée dans la rubrique [**en0**] à côté de *linet*, au format « \*\*\*.\*\*\*.\*\*\*.\*\*\* ».

Pour en savoir plus sur l'application [**Terminal**], reportez-vous à l'aide de macOS.

Pour éviter d'utiliser la même adresse IP pour l'ordinateur et les autres dispositifs sur le réseau, changez le numéro le plus à droite lors de la configuration de l'adresse IP attribuée à l'appareil photo dans les processus décrits dans [Configuration manuelle de l'adresse IP](#page-569-0). Exemple : 192.168.1.**10**

Vous pouvez vérifier le statut de la communication sans fil sur l'écran.

## **Écran des fonctions de prise de vue**

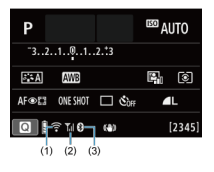

### **Écran d'affichage des informations pendant la lecture**

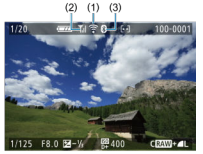

- (1) Fonction Wi-Fi
- (2) Puissance du signal sans fil
- (3) Fonction Bluetooth

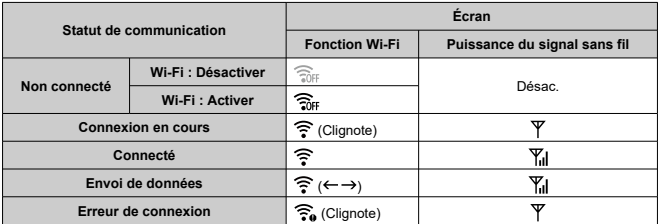

# **Indicateur de la fonction Bluetooth**

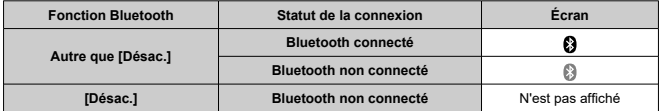

# **Configuration**

Ce chapitre décrit les réglages des menus sur l'onglet de configuration ([ $\blacklozenge$ ]).

- $\bullet\quad \star$  à droite du titre de la page indique les fonctions uniquement disponibles dans les modes de la zone de création  $(**P**$  >/<  **>/<**  $**Av**$  **>/<**  $**M**$  **>).** 
	- [Menus de l'onglet : Configuration](#page-611-0)
	- [Réglages du dossier](#page-614-0)
	- [Numérotation des fichiers](#page-617-0)
	- [Formatage](#page-622-0)
	- [Rotation automatique](#page-625-0)
	- [Ajout d'informations sur l'orientation aux vidéos](#page-627-0)
	- [Date/Heure/Zone](#page-628-0)
	- [Langue](#page-633-0)
	- [Système vidéo](#page-634-0)
	- [Signaux sonores](#page-635-0)
	- [Économie d'énergie](#page-636-0)
	- [Mode veille](#page-637-0)
	- [Réglages de l'affichage](#page-638-0)
	- [Luminosité de l'écran](#page-640-0)
	- [Luminosité du viseur](#page-641-0)
	- [Agrandissement UI](#page-642-0)
	- [Résolution HDMI](#page-643-0)
	- [Commande tactile](#page-644-0)
	- [Nettoyage du capteur](#page-645-0)
	- [Réinitialisation de l'appareil photo](#page-647-0)☆
	- [Fonctions personnalisées \(C.Fn\)](#page-648-0) $\mathbf{\hat{x}}$
	- [Infos de copyright](#page-657-0) \*
	- [Autres informations](#page-660-0)

# <span id="page-611-0"></span>**Configuration 1**

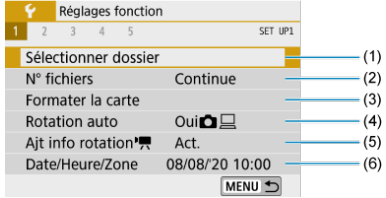

- (1) [Sélectionner dossier](#page-614-0)
- (2) [N° fichiers](#page-617-0)
- (3) [Formater la carte](#page-622-0)
- (4) [Rotation auto](#page-625-0)
- (5) [Ajt info rotation](#page-627-0)<sup>1</sup>
- (6) [Date/Heure/Zone](#page-628-0)

# **Configuration 2**

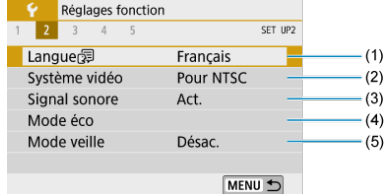

- (1) [Langue](#page-633-0)
- (2) [Système vidéo](#page-634-0)
- (3) [Signal sonore](#page-635-0)
- (4) [Mode éco](#page-636-0)
- (5) [Mode veille](#page-637-0)
## **Configuration 3**

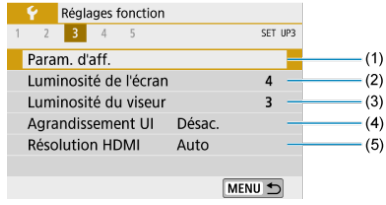

- (1) [Param. d'aff.](#page-638-0)
- (2) [Luminosité de l'écran](#page-640-0)
- (3) [Luminosité du viseur](#page-641-0)
- (4) [Agrandissement UI](#page-642-0)
- (5) [Résolution HDMI](#page-643-0)

## **Configuration 4**

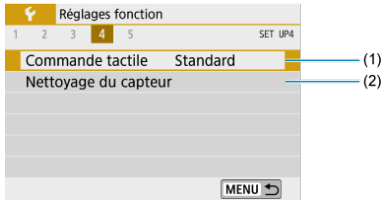

- (1) [Commande tactile](#page-644-0)
- (2) [Nettoyage du capteur](#page-645-0)

## **Configuration 5**

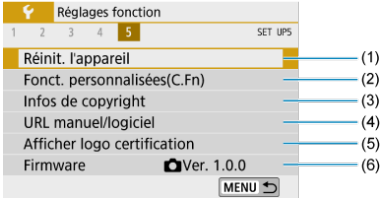

- (1) [Réinit. l'appareil](#page-647-0)
- (2) [Fonct. personnalisées\(C.Fn\)](#page-648-0)
- (3) [Infos de copyright](#page-657-0)  $\star$
- (4) [URL manuel/logiciel](#page-660-0)
- (5) [Afficher logo certification](#page-660-0)
- (6) [Firmware](#page-660-0)  $\mathbf{\hat{x}}$
- **Dans les modes de la zone élémentaire, l'écran suivant s'affiche pour [ 4]. ([ 5] ne s'affiche pas.)**

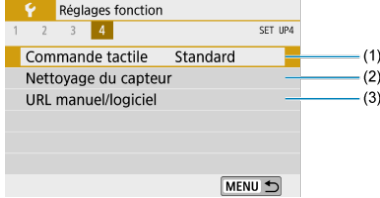

- (1) [Commande tactile](#page-644-0)
- (2) [Nettoyage du capteur](#page-645-0)
- (3) [URL manuel/logiciel](#page-660-0)
- Création d'un dossier 層
- **K**j [Sélection d'un dossier](#page-616-0)

Vous pouvez créer et sélectionner à votre guise le dossier où vous souhaitez sauvegarder les images capturées.

## **Création d'un dossier**

# 1. **Sélectionnez [ : Sélectionner dossier].**

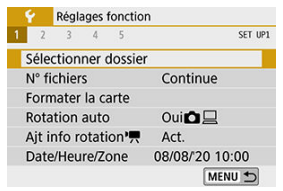

## 2. **Sélectionnez [Créer dossier].**

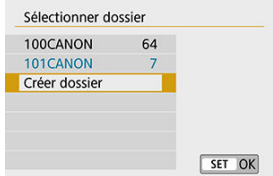

# 3. **Sélectionnez [OK].**

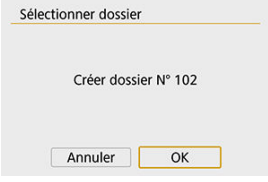

<span id="page-616-0"></span>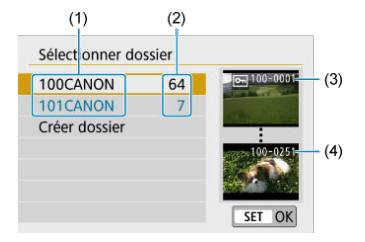

- (1) Nom de dossier
- (2) Nombre d'images dans le dossier
- (3) Plus petit numéro de fichier
- (4) Plus grand numéro de fichier
- Sélectionnez un dossier sur l'écran de sélection de dossiers.
- Les images capturées sont stockées dans le dossier que vous avez sélectionné.

#### 围 **Remarque**

#### **Dossiers**

Un dossier peut contenir un maximum de 9999 images (numéro de fichier 0001 à 9999). Lorsqu'un dossier est plein, un nouveau dossier avec un numéro de dossier supérieur d'un chiffre est automatiquement créé. En outre, en cas de réinitialisation manuelle  $\left(\sqrt{Q}\right)$  $\left(\sqrt{Q}\right)$  $\left(\sqrt{Q}\right)$ ), un nouveau dossier est automatiquement créé. Des dossiers numérotés de 100 à 999 peuvent être créés.

#### **Création de dossiers avec un ordinateur**

Avec la carte ouverte sur l'écran, créez un nouveau dossier intitulé « **DCIM** ». Ouvrez le dossier DCIM et créez autant de dossiers que nécessaire pour sauvegarder et organiser vos images. « **100ABC D** » est le format requis pour les noms de dossier, et les trois premiers chiffres doivent être un numéro de dossier compris entre 100 et 999. Les cinq derniers caractères peuvent combiner des lettres minuscules et majuscules de A à Z, des nombres et un caractère de soulignement « ». L'espace ne peut pas être utilisé. Veuillez également noter que deux noms de dossier ne peuvent pas partager le même numéro de dossier à trois chiffres (par exemple, « 100ABC\_D » et « 100W\_XYZ ») même si les cinq autres caractères restants de chaque nom sont différents.

- 図 **[Continue](#page-619-0)**
- [Réinitialisation automatique](#page-620-0) 枢
- **M** [Réinitialisation manuelle](#page-621-0)

Les images capturées sauvegardées dans un dossier se voient attribuer un numéro de fichier allant de 0001 à 9999. Vous pouvez modifier la façon dont les fichiers d'images sont numérotés.

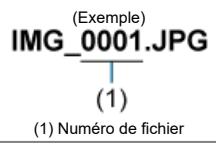

## 1. **Sélectionnez [ : N° fichiers].**

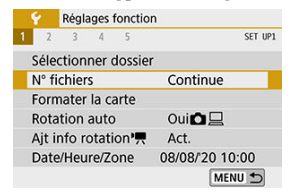

2. **Réglez l'élément.**

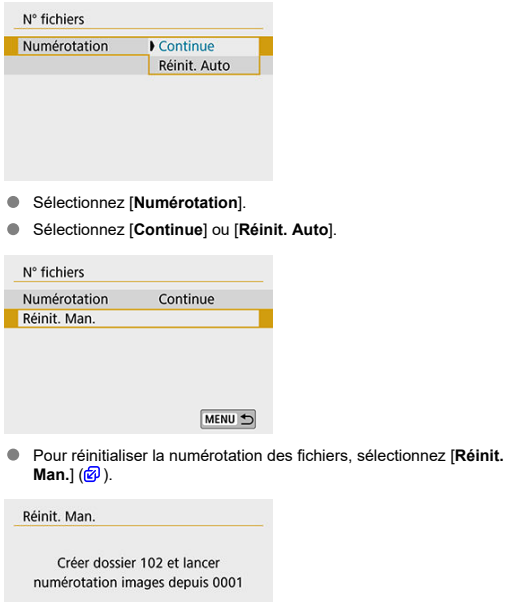

Sélectionnez [**OK**] pour créer un nouveau dossier, et le numéro de fichier commencera à partir de 0001.

#### $\bullet$ **Attention**

Si le numéro de fichier dans le dossier 999 atteint 9999, la prise de vue ne sera pas possible, même si la carte dispose encore d'espace libre. Après l'affichage d'un message vous demandant de remplacer la carte, utilisez une carte neuve.

 $\overline{\alpha}$ 

Annuler

## <span id="page-619-0"></span>**Pour la numérotation continue des fichiers indépendamment du changement de cartes ou de la création de dossiers**

Même si vous remplacez la carte ou créez un nouveau dossier, la numérotation des fichiers se poursuit dans l'ordre jusqu'à 9999. Cette option s'avère utile lorsque vous souhaitez sauvegarder les images numérotées entre 0001 et 9999 sur plusieurs cartes ou dans plusieurs dossiers dans un seul et même dossier sur un ordinateur. Si la carte de remplacement ou le dossier existant comprend des images enregistrées précédemment, il se peut que la numérotation des fichiers des nouvelles images se poursuive à partir de la numérotation des fichiers des images présentes sur la carte ou dans le dossier. Si vous souhaitez utiliser la numérotation continue des fichiers, il est recommandé d'utiliser à chaque fois une carte qui vient d'être formatée.

### **Numérotation de fichier après remplacement de la carte**

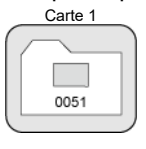

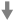

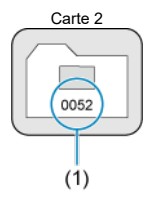

(1) Le numéro de fichier suit le dernier numéro

**Numérotation de fichier après création d'un dossier**

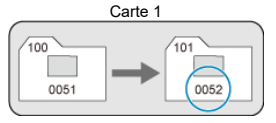

## <span id="page-620-0"></span>**Pour redémarrer la numérotation des fichiers depuis 0001 indépendamment du changement de cartes ou de la création de dossiers**

Lorsque vous remplacez la carte ou créez un dossier, la numérotation des fichiers redémarre à partir de 0001 pour les nouvelles images sauvegardées. Cette option s'avère utile lorsque vous souhaitez organiser les images par cartes ou dossiers. Si la carte de remplacement ou le dossier existant comprend des images enregistrées précédemment, il se peut que la numérotation des fichiers des nouvelles images se poursuive à partir de la numérotation des fichiers des images présentes sur la carte ou dans le dossier. Si vous souhaitez sauvegarder des images avec la numérotation des fichiers commençant à partir de 0001, utilisez à chaque fois une carte qui vient d'être formatée.

### **Numérotation de fichier après remplacement de la carte**

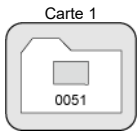

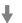

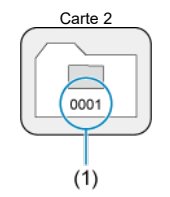

(1) La numérotation des fichiers est réinitialisée

**Numérotation de fichier après création d'un dossier**

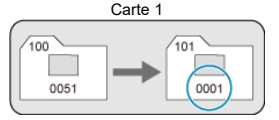

## <span id="page-621-0"></span>**Pour réinitialiser la numérotation des fichiers à 0001 ou pour démarrer à partir de 0001 dans des nouveaux dossiers**

Lorsque vous réinitialisez manuellement la numérotation des fichiers, un nouveau dossier est automatiquement créé et la numérotation des fichiers des images sauvegardées sur ce dossier redémarre à partir de 0001.

Cette option s'avère utile, par exemple, lorsque vous souhaitez utiliser des dossiers différents pour les photos prises hier et celles prises aujourd'hui.

## **Formatage**

Si la carte est neuve ou a été formatée précédemment (initialisée) sur un autre appareil photo ou ordinateur, formatez-la avec cet appareil photo.

#### Ō **Attention**

**Une fois la carte formatée, toutes les images et les données sur la carte sont effacées. Les images protégées étant également effacées, vérifiez qu'il n'y a rien que vous ne vouliez garder. Au besoin, transférez les images et les données sur un ordinateur ou un autre média avant de formater la carte.**

# 1. **Sélectionnez [ : Formater la carte].**

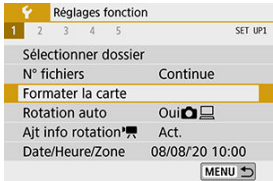

# 2. **Formatez la carte.**

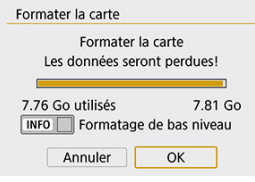

Sélectionnez [**OK**].

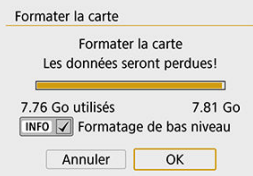

Pour un formatage de bas niveau, appuyez sur la touche  $\leq$   $\mathsf{NFO}$  > pour cocher [  $/$  ] la case [**Formatage de bas niveau**], puis sélectionnez [**OK**].

#### 同。 **Remarque**

- La capacité de la carte affichée sur l'écran de formatage de la carte peut être inférieure à celle indiquée sur la carte.
- Ce périphérique intègre la technologie exFAT sous licence de Microsoft.

## **Conditions nécessitant le formatage de la carte**

- **La carte est neuve.**
- **La carte a été formatée sur un autre appareil photo ou sur un ordinateur.**
- **La carte est saturée d'images ou de données.**
- **Une erreur liée à la carte s'affiche.**

### **Formatage de bas niveau**

- Procédez à un formatage de bas niveau si la vitesse d'écriture ou de lecture de la carte vous semble lente ou si vous souhaitez effacer complètement les données sur la carte.
- Le formatage de bas niveau formatant tous les secteurs enregistrables sur la carte, il dure plus longtemps que le formatage normal.
- Pendant le formatage de bas niveau, vous pouvez annuler le formatage en sélectionnant [**Annuler**]. Même dans ce cas, un formatage normal sera déjà terminé et vous pourrez utiliser la carte normalement.

## **Formats de fichier des cartes**

- **Les cartes SD/SDHC seront formatées en FAT32. Les cartes SDXC seront formatées en exFAT.**
- Chaque vidéo enregistrée sur une carte exFAT étant enregistrée en tant que fichier unique (sans le diviser en plusieurs fichiers) même si elle dépasse 4 Go, le fichier vidéo obtenu dépassera 4 Go.

### **Attention**

- Il peut s'avérer impossible d'utiliser les cartes SDXC formatées avec cet appareil photo sur d'autres appareils photo. Veuillez également noter que les cartes formatées en exFAT peuvent ne pas être reconnues par certains systèmes d'exploitation d'ordinateur ou lecteurs de carte.
- Le formatage ou l'effacement des données sur une carte n'efface pas complètement les données. Pensez-y lorsque vous vendez ou jetez la carte. Lors de la mise au rebut des cartes, prenez des mesures pour protéger vos informations personnelles, au besoin en détruisant physiquement les cartes.

# **Rotation automatique**

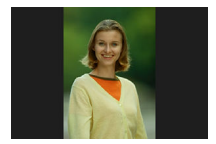

Vous pouvez modifier le réglage de la rotation automatique qui redresse les images prises dans une orientation verticale lorsqu'elles sont affichées.

1. **Sélectionnez [ : Rotation auto].**

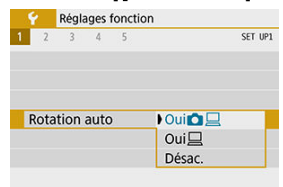

- 2. **Sélectionnez une option.**
	- $\bullet$  Oui $\bigcap$

Fait pivoter automatiquement les images à afficher à la fois sur l'appareil photo et un ordinateur.

 $\bullet$  Oui<sup> $\Box$ </sup>

Fait pivoter automatiquement les images à afficher uniquement sur un ordinateur.

**Désac.**

#### $\bullet$ **Attention**

Les images capturées avec Rotation auto réglée sur [**Désac.**] ne pivoteront pas automatiquement pendant la lecture, même si vous réglez ultérieurement Rotation auto sur [**Act.**].

#### $\overline{R}$ **Remarque**

- Si une image est prise alors que l'appareil photo est dirigé vers le haut ou le bas, il se peut que la rotation automatique dans le sens approprié pour le visionnement ne soit pas exécutée correctement.
- Si les images ne sont pas automatiquement pivotées sur un ordinateur, essayez d'utiliser le logiciel EOS.

Pour les vidéos enregistrées avec l'appareil photo tenu verticalement, les informations sur l'orientation indiquant quel côté est en haut peuvent être ajoutées automatiquement pour permettre la lecture dans la même orientation sur des smartphones ou d'autres appareils.

> 1. Sélectionnez [ $\cdot$ : Ajt info rotation<sup></sup>興]. Réglages fonction  $2 \t3 \t4 \t5$ SET UP1 Sélectionner dossier N° fichiers Continue Formater la carte Rotation auto Oui $\Omega$ Ajt info rotation', Act. Date/Heure/Zone 08/08/20 10:00 MENU +

# 2. **Sélectionnez une option.**

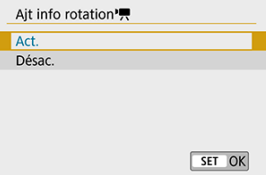

### **Act.**

Lisez les vidéos sur des smartphones ou d'autres appareils dans l'orientation dans laquelle elles ont été enregistrées.

### **Désac.**

Lisez les vidéos horizontalement sur les smartphones ou d'autres appareils, quelle que soit l'orientation de l'enregistrement.

### **Remarque**

Les vidéos sont lues horizontalement sur l'appareil photo, quel que soit le réglage [ $\blacklozenge$ : Ajt info rotation<sup>\*</sup>貝].

Lorsque vous mettez l'appareil photo sous tension pour la première fois ou si la date/heure/ zone a été réinitialisée, suivez ces étapes pour régler d'abord le fuseau horaire.

En réglant le fuseau horaire en premier, il vous suffira d'ajuster ce réglage au besoin à l'avenir pour que la date/heure soit actualisée en conséquence.

Étant donné que les informations de la date et heure de prise de vue seront annexées aux images capturées, veillez à régler votre date/heure.

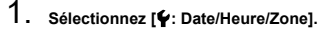

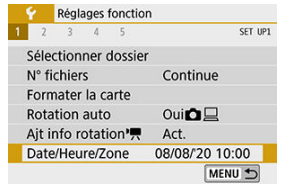

2. **Réglez le fuseau horaire.**

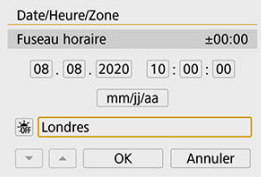

- Utilisez les touches < < > > < > pour sélectionner [**Fuseau horaire**].
- $\bullet$  Appuyez sur <  $\left(\frac{1}{2}\right)$  >.

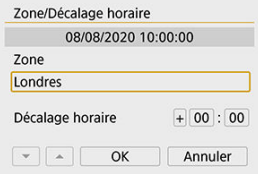

Appuyez sur  $\ltimes$   $\left(\frac{1}{2}\right)$  >.

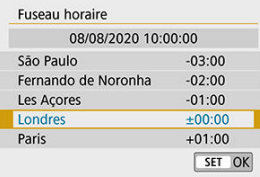

- $\bullet$  Utilisez les touches <  $\blacktriangle$  ><  $\blacktriangledown$  > pour sélectionner le fuseau horaire, puis appuyez sur  $\leq \frac{1}{2}$ .
- Si votre fuseau horaire ne figure pas dans la liste, appuyez sur la touche < MENU >, puis réglez la différence à partir de UTC dans [**Décalage horaire**].

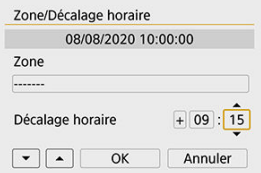

- Utilisez les touches < < > > < > > pour sélectionner une option [**Décalage horaire**] (+/-/heure/minute), puis appuyez sur <  $\left(\frac{R}{k}\right)$ >.
- Procédez au réglage avec les touches <  $\blacktriangle$  ><  $\blacktriangledown$  >, puis appuyez sur  $< \langle \overline{\mathcal{R}}_{\text{eff}} \rangle >.$
- Après avoir saisi le fuseau horaire ou le décalage horaire, utilisez les touches <<br/>
<**External x** > pour sélectionner [OK].

## 3. **Réglez la date et l'heure.**

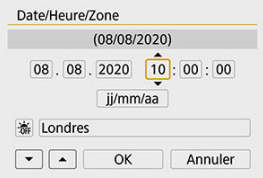

- Utilisez les touches < < > > < > > pour sélectionner un élément, puis appuyez sur  $\langle \overline{\mathbb{R}} \rangle$  >.
- Procédez au réglage avec les touches  $\leq \blacktriangle \geq \blacktriangledown$  >, puis appuyez sur  $\langle \langle \langle \langle \langle \rangle \rangle \rangle \rangle$

4. **Réglez l'heure d'été.**

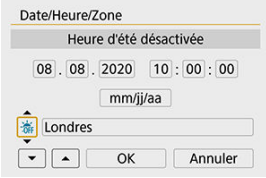

- Réglez-la au besoin.
- Utilisez les touches < < > > > pour sélectionner [ $|$ , puis appuyez  $\text{sur} < (\overline{\mathbb{R}}) >$ .
- Utilisez les touches <  $\triangle$  ><  $\blacktriangledown$  > pour sélectionner [ $\diamondsuit$ ], puis appuyez  $\text{sur} < (\overline{\mathbb{R}})$ >.
- **Lorsque l'heure d'été est réglée sur [** $\ddot{w}$ **], l'heure réglée à l'étape 3 est** avancée d'une heure. Si  $\left[\frac{1}{2}k\right]$  est réglé. l'heure d'été est annulée et ramenée une heure en arrière.

## 5. **Quittez le réglage.**

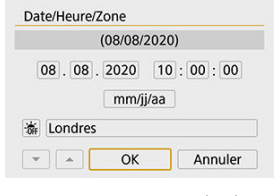

● Utilisez les touches < < > > > pour sélectionner [OK].

#### $\mathbf 0$ **Attention**

- Le réglage [**Date/Heure/Zone**] risque d'être réinitialisé lorsque l'appareil photo est rangé sans la batterie, lorsque la batterie est vide ou lorsque l'appareil photo est exposé à des températures glaciales pendant une période prolongée. Le cas échéant, réglez-les à nouveau.
- Après avoir modifié [**Zone/Décalage horaire**], vérifiez que la bonne date/heure a été réglée.

## **Remarque**

Le délai avant l'extinction automatique peut être rallongé pendant l'affichage de l'écran [ $\blacklozenge$ : Date/Heure/Zone].

1. **Sélectionnez [ : Langue ].**

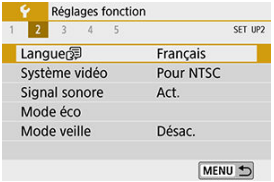

2. **Réglez la langue souhaitée.**

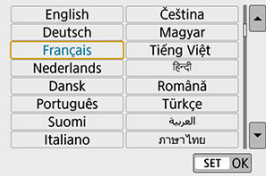

Réglez le système vidéo de n'importe quel téléviseur qui sera utilisé pour l'affichage. Ce réglage détermine les cadences d'enregistrement des images disponibles lorsque vous enregistrez des vidéos.

1. **Sélectionnez [ : Système vidéo].**

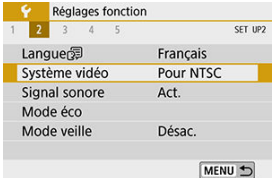

# 2. **Sélectionnez une option.**

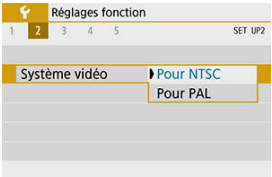

### **Pour NTSC**

Pour les régions dont le système TV est NTSC (Amérique du Nord, Japon, Corée du Sud, Mexique, etc.).

### **Pour PAL**

Pour les régions dont le système TV est PAL (Europe, Russie, Chine, Australie, etc.).

1. **Sélectionnez [ : Signal sonore].**

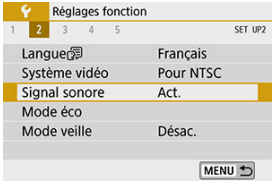

2. **Sélectionnez une option.**

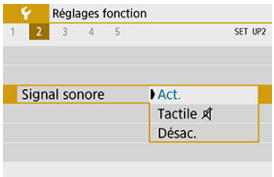

### **Act.**

L'appareil photo émet un signal sonore après la mise au point et en réponse aux opérations tactiles.

### **Tactile A**

Désactive le signal sonore des opérations tactiles.

#### **Désac.**

Désactive le signal sonore pour la confirmation de la mise au point, la prise de vue avec retardateur et les opérations tactiles.

Vous pouvez régler le délai de désactivation automatique de l'écran, de l'appareil photo et du viseur après l'inactivité de l'appareil photo (Aff. désac., Arrêt auto et Viseur désact.).

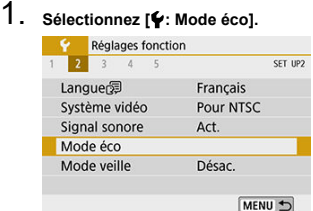

# 2. **Sélectionnez une option.**

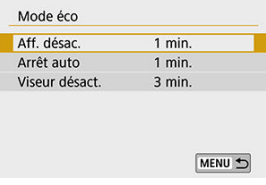

## **Remarque**

- Même lorsque [**Arrêt auto**] est réglé sur [**Désac.**], l'écran s'éteint au bout du temps réglé dans [**Aff. désac.**].
- **Les réglages [Aff. désac.] et [Arrêt auto] restent sans effet si [** $\blacklozenge$ **: Mode veille] est** réglé sur [**Act.**].

Vous permet d'économiser la batterie en mode de prise de vue. Lorsque l'appareil photo n'est pas utilisé, l'écran s'assombrit pour réduire la consommation de la batterie.

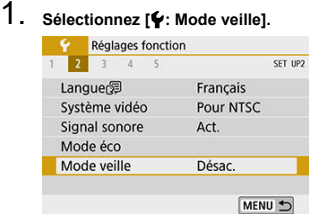

# 2. **Sélectionnez [Act.].**

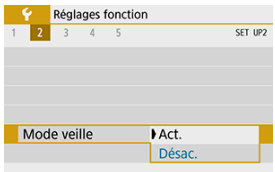

- L'écran s'assombrit lorsque l'appareil photo n'est pas utilisé pendant deux secondes environ. Environ dix secondes après, l'écran s'éteint.
- Pour activer l'écran et vous préparer à la prise de vue avec l'écran éteint, enfoncez le déclencheur à mi-course.

<span id="page-638-0"></span>Vous pouvez spécifier l'utilisation de l'écran ou du viseur pour l'affichage, afin d'éviter l'activation accidentelle du capteur oculaire lorsque l'écran est ouvert.

1. **Sélectionnez [ : Param. d'aff.].**

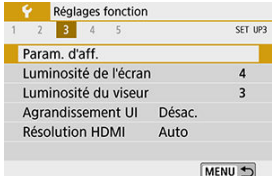

# 2. **Réglez [Affichage] sur [Manuel].**

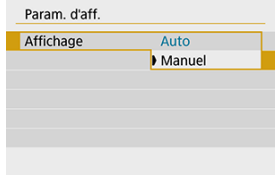

3. **Sélectionnez [Aff. manuel].**

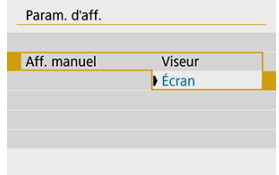

### **Viseur**

Utilisez toujours le viseur pour l'affichage.

### **Écran**

Utilisez toujours l'écran pour l'affichage lorsqu'il est ouvert.

## **Remarque**

- Le viseur est toujours utilisé pour l'affichage lorsque l'écran est fermé.
- Avec [**Affichage**] réglé sur [**Auto**], l'écran est toujours utilisé pour l'affichage lorsqu'il est ouvert, mais l'affichage passe au viseur lorsque vous regardez dedans.

<span id="page-640-0"></span>1. **Sélectionnez [ : Luminosité de l'écran].**

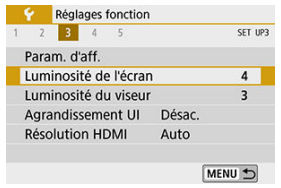

2. **Effectuez le réglage.**

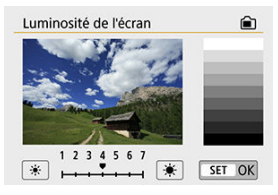

 $\bullet$  En vous reportant à l'image grise, utilisez les touches  $\leq$   $\blacktriangle$  >  $\blacktriangleright$  > pour régler la luminosité, puis appuyez sur < $\langle \mathbb{R} \rangle$ >.

### **Remarque**

Pour vérifier l'exposition de l'image, il est recommandé de consulter l'histogramme  $\circledR$ ).

<span id="page-641-0"></span>1. **Sélectionnez [ : Luminosité du viseur].**

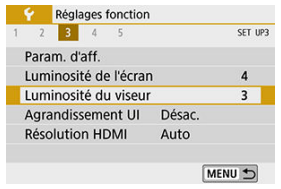

2. **Effectuez le réglage.**

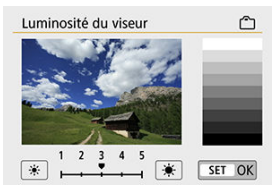

Lorsque vous regardez dans le viseur, ajustez le réglage avec les touches <  $\blacktriangleleft$  ><  $\blacktriangleright$  >, puis appuyez sur <  $\binom{2}{2}$  >.

<span id="page-642-0"></span>Vous pouvez agrandir les écrans de menu par un double tapotement avec deux doigts. Retapotez deux fois pour revenir à la taille d'affichage originale.

1. **Sélectionnez [ : Agrandissement UI].**

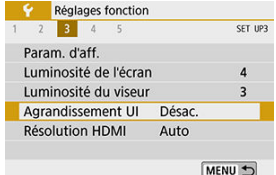

## 2. **Sélectionnez [Act.].**

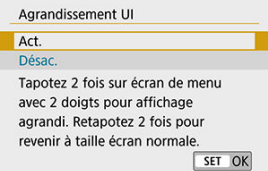

#### **Attention** Œ

Utilisez les commandes de l'appareil photo lorsque vous configurez des fonctions de menu avec l'affichage agrandi. Les opérations sur l'écran tactile ne sont pas prises en charge.

<span id="page-643-0"></span>Réglez la résolution de sortie des images utilisée lorsque l'appareil photo est raccordé à un téléviseur ou un enregistreur externe avec un câble HDMI.

1. **Sélectionnez [ : Résolution HDMI].**

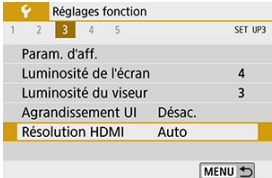

# 2. **Sélectionnez une option.**

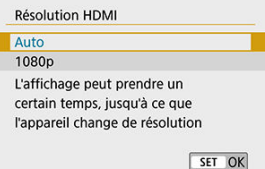

### **Auto**

Les images apparaissent automatiquement avec la résolution optimale correspondant au téléviseur connecté.

### **1080p**

Sortie à une résolution de 1080p. Sélectionnez cette option si vous préférez éviter les problèmes d'affichage ou de retard lorsque l'appareil photo change de résolution.

<span id="page-644-0"></span>1. **Sélectionnez [ : Commande tactile].**

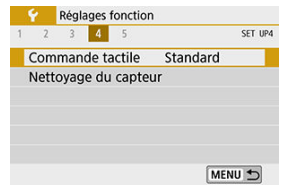

## 2. **Sélectionnez une option.**

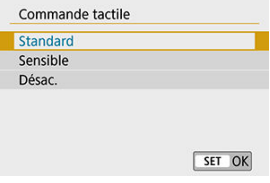

- [**Sensible**] offre une réponse plus réactive de l'écran tactile que [**Standard**].
- Pour désactiver les opérations tactiles, sélectionnez [**Désac.**].

#### $\bf{0}$ **Attention**

#### **Précautions à prendre lors de l'utilisation de l'écran (panneau tactile)**

- N'utilisez pas d'objets pointus comme l'ongle ou un stylo à bille pour les opérations tactiles.
- Ne procédez pas aux opérations tactiles avec les doigts mouillés. Si l'écran présente de l'humidité ou si vos doigts sont mouillés, il se peut que l'écran tactile ne réponde pas ou qu'un dysfonctionnement se produise. Dans ce cas, mettez l'appareil photo hors tension et retirez les traces d'humidité avec un chiffon.
- Si vous fixez une feuille de protection ou un autocollant en vente dans le commerce sur l'écran, les opérations tactiles peuvent être moins réceptives.
- L'appareil photo peut ne pas répondre aussi bien si vous exécutez rapidement une opération tactile lorsque [**Sensible**] est réglé.
- <span id="page-645-0"></span>Nettoyage immédiat 図
- Ki Nettovage automatique

## **Nettoyage immédiat**

1. **Sélectionnez [ : Nettoyage du capteur].**

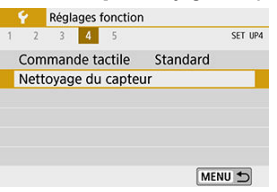

2. **Sélectionnez [Nettoyage immédiat ].**

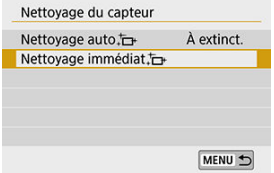

Sélectionnez [**OK**] sur l'écran de confirmation.

<span id="page-646-0"></span>1. **Sélectionnez [Nettoyage auto ].**

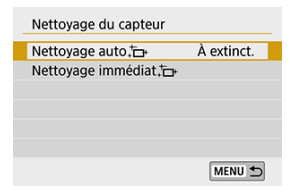

## 2. **Sélectionnez une option.**

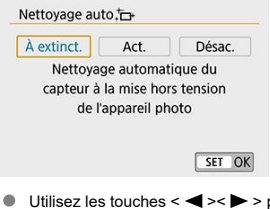

pour sélectionner une option, puis appuyez sur  $\langle \mathbb{Q} \rangle$  >.

#### $\Box$ **Remarque**

- Pour des résultats optimaux, procédez au nettoyage avec l'appareil photo dans une  $\bullet$ position stable sur un bureau ou toute autre surface plane.
- Même si vous répétez le nettoyage du capteur, le résultat ne s'améliorera pas énormément. Veuillez noter que [**Nettoyage immédiat** ] peut ne pas être disponible immédiatement après le nettoyage.
- Des points lumineux peuvent apparaître sur les images capturées ou sur l'écran de prise de vue si le capteur est affecté par des rayons cosmiques ou un facteur similaire. En sélectionnant [Nettoyage immédiat **hability]**, leur apparition peut être éliminée  $(\sqrt{2})$  $(\sqrt{2})$ .

<span id="page-647-0"></span>Les réglages de l'appareil photo pour les fonctions de prise de vue et les fonctions du menu peuvent être ramenés à leurs valeurs par défaut.

1. **Sélectionnez [ : Réinit. l'appareil].**

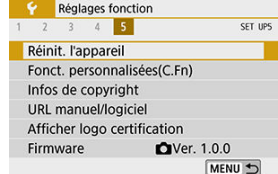

# 2. **Sélectionnez une option.**

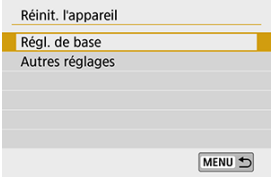

### **Régl. de base**

Rétablit les réglages par défaut pour les fonctions de prise de vue de l'appareil et les réglages des menus.

### **Autres réglages**

Les réglages pour les éléments sélectionnés individuellement peuvent être réinitialisés.

# 3. **Effacez les réglages.**

Sélectionnez [**OK**] sur l'écran de confirmation.
- 図 Réglage des fonctions personnalisées
- **K**i [Fonctions personnalisées](#page-650-0)
- 雇 [Éléments de réglage des fonctions personnalisées](#page-651-0)

# **Réglage des fonctions personnalisées**

1. **Sélectionnez [ : Fonct. personnalisées(C.Fn)].**

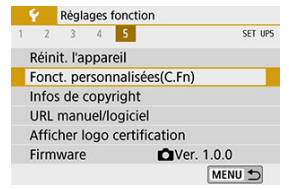

2. **Sélectionnez le numéro de fonction personnalisée.**

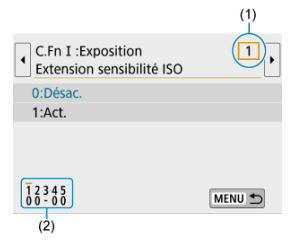

- Utilisez les touches < < > < > > pour sélectionner le numéro de la fonction personnalisée à configurer (1), puis appuyez sur  $\langle \frac{1}{2} \rangle$  >.
- Les réglages des fonctions personnalisées actuels sont indiqués sous le numéro de fonction respectif au bas de l'écran (2).

3. **Modifiez le réglage à votre guise.**

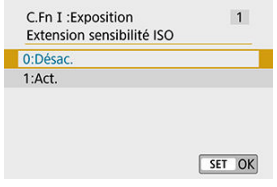

- Sélectionnez une option de réglage.
- Pour configurer une autre fonction personnalisée, répétez les étapes 2 à 3.

#### **Remarque**

Pour effacer tous les réglages des fonctions personnalisées que vous avez configurés (sauf [Commandes personnalisées]), accédez à [ $\blacklozenge$ : Réinit. **l'appareil**] et sélectionnez [**Fonct. personnalisées(C.Fn)**] dans [**Autres réglages**].

<span id="page-650-0"></span> La hachure indique que la fonction personnalisée ne s'applique pas à cette prise de photos ou à cet enregistrement vidéo. (Les réglages sont sans effet.)

#### **C.Fn I : Exposition**

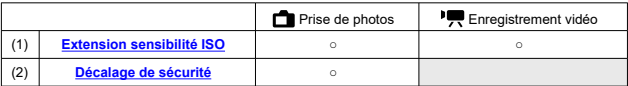

# **C.Fn II : Autres**

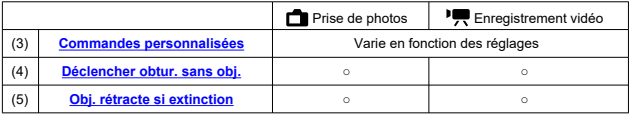

<span id="page-651-0"></span>Les fonctions personnalisées sont divisées en deux groupes d'après leur fonction : C.Fn I : Exposition et C.Fn II : Autres.

# **C.Fn I : Exposition**

## **C.Fn 1 : Extension sensibilité ISO**

Rend « **H** » (équivalent à 25600 ISO) disponible comme sensibilité ISO réglable. Veuillez noter que les sensibilités ISO élargies (**H**) ne sont pas disponibles lorsque [ : **Priorité hautes lumières**] est réglé sur [**Act.**] ou [**Optimisé**].

- **0:Désac.**  $\mathcal{L}$
- **1:Act.**

# **C.Fn 2 : Décalage de sécurité**

Vous pouvez photographier avec la vitesse d'obturation et la valeur d'ouverture automatiquement réglées pour activer l'exposition standard si celle-ci n'est pas disponible avec la vitesse d'obturation et la valeur d'ouverture que vous avez spécifiées dans le mode

- $<$  Tv  $>$  ou  $<$  Av  $>$ .
- **0:Désac.**
- **1:Act.**

# <span id="page-652-0"></span>**C.Fn II : Autres**

#### **C.Fn 3 : Commandes personnalisées**

Vous pouvez attribuer les fonctions fréquemment utilisées aux touches de l'appareil photo que vous trouvez faciles à utiliser.

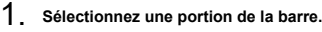

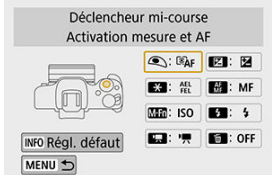

# 2. **Sélectionnez une fonction à attribuer.**

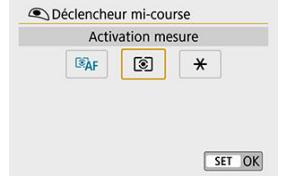

Appuyez sur <  $\left(\frac{p}{k}\right)$  > pour la définir.

#### **Remarque**

 $\bullet$  Avec l'écran de l'étape 1 affiché, vous pouvez appuyer sur la touche <  $\sf{NFO}$  > pour rétablir les réglages de Commandes personnalisées à leur valeur par défaut. Les [**Commandes personnalisées**] ne sont pas effacées même si vous accédez à [**Réinit. l'appareil**] et sélectionnez [**Fonct. personnalisées(C.Fn)**] dans [**Autres réglages**].

# **Fonctions disponibles pour les commandes de l'appareil photo**

### **AF**

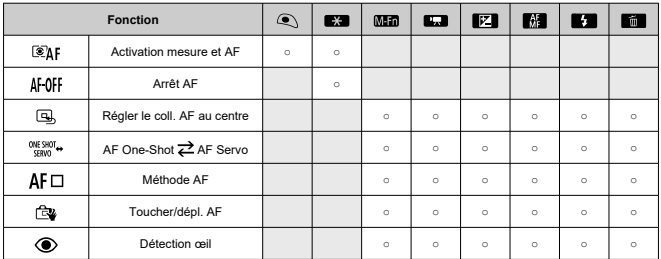

#### **MF**

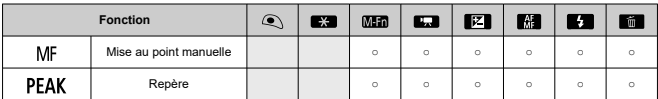

### **Exposition**

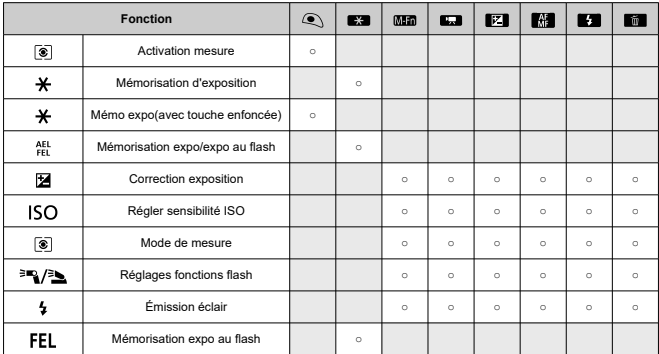

#### **Vidéos**

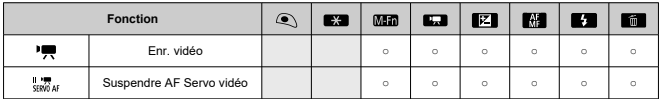

#### **Image**

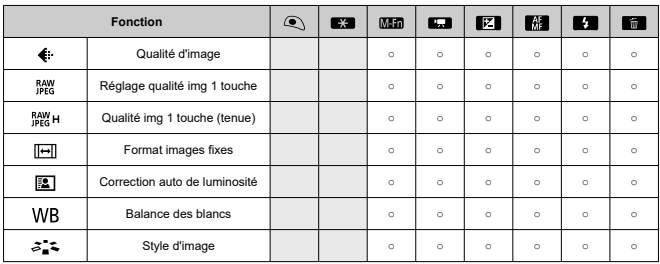

#### **Opération**

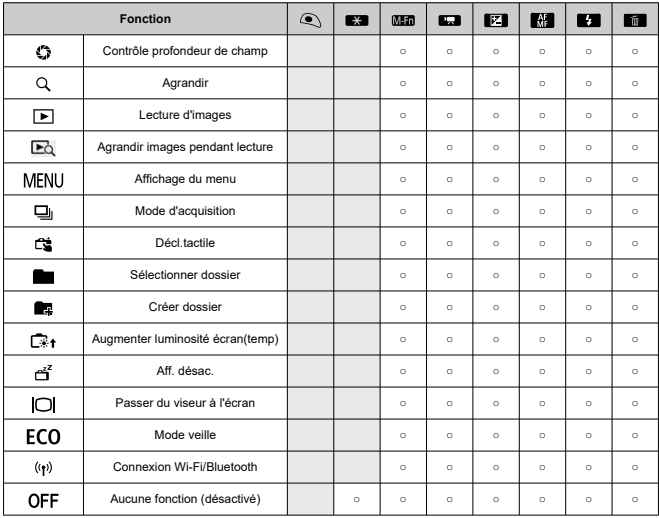

# <span id="page-656-0"></span>**C.Fn 4: Déclencher obtur. sans obj.**

Vous pouvez rendre possible ou non la prise de photos ou de vidéos sans objectif fixé sur l'appareil photo.

- $\triangle$ **0:Désac.**
- **1:Act.** ٠

# **C.Fn 5 : Obj. rétracte si extinction**

Vous pouvez choisir de rétracter automatiquement un objectif STM à engrenages (comme EF40mm f/2.8 STM) lorsque le commutateur d'alimentation de l'appareil photo est placé sur  $<$  OFF $>$ .

- **0:Act.**
- **1:Désac.**

#### Œ **Attention**

- Avec l'extinction automatique, l'objectif ne se rétractera pas quel que soit le réglage.
- Avant de retirer l'objectif, assurez-vous qu'il est rétracté.

#### $\overline{\mathbb{R}}$ **Remarque**

Lorsque [**0:Act.**] est réglé, cette fonction est activée indépendamment du réglage du sélecteur de mode de mise au point de l'objectif (AF ou MF).

- 図 [Vérification des informations sur le copyright](#page-658-0)
- [Suppression des informations sur le copyright](#page-659-0) 商

Lorsque vous réglez les informations sur le copyright, elles sont enregistrées sur l'image sous la forme d'informations Exif.

☆

1. **Sélectionnez [ : Infos de copyright].**

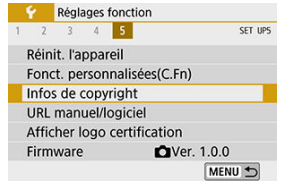

2. **Sélectionnez une option.**

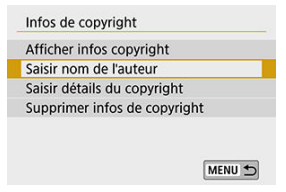

<span id="page-658-0"></span>3. **Saisissez le texte.**

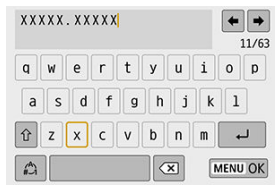

- $\bullet$  Utilisez les touches <  $\blacktriangle \rightarrow \blacktriangledown \rightarrow \blacktriangle \rightarrow \blacktriangledown$  > pour sélectionner un caractère, puis appuyez sur  $\leq$   $\binom{n}{k}$  > pour le saisir.
- En sélectionnant  $[\mathcal{L}]$ , vous pouvez changer de mode de saisie.
- Sélectionnez [  $\blacksquare$  ] pour supprimer un caractère.

# 4. **Quittez le réglage.**

Appuyez sur la touche < MENU >, puis appuyez sur [OK].

# **Vérification des informations sur le copyright**

Sélectionnez [**Afficher infos copyright**] à l'étape 2 pour vérifier les informations [**Auteur**] et [**Copyright**] que vous avez saisies.

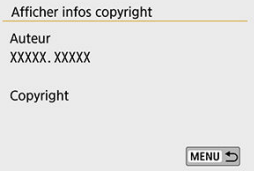

<span id="page-659-0"></span>Si vous sélectionnez [**Supprimer infos de copyright**] à l'étape 2, vous pouvez supprimer les informations [**Auteur**] et [**Copyright**].

#### $\mathbf{0}$ **Attention**

Si l'entrée pour « Auteur » ou « Copyright » est longue, il se peut qu'elle ne s'affiche pas entièrement lorsque vous sélectionnez [**Afficher infos copyright**].

#### $\overline{R}$ **Remarque**

Vous pouvez également régler ou vérifier les informations sur le copyright à l'aide d'EOS Utility (logiciel EOS).

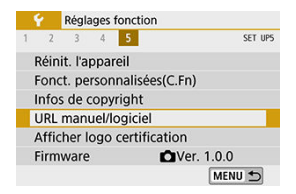

### **URL manuel/logiciel**

Pour télécharger les modes d'emploi, sélectionnez [ $\blacklozenge$ : URL manuel/logiciel] et scannez le code QR affiché avec un smartphone. Vous pouvez également utiliser un ordinateur pour accéder au site Web sur l'URL affichée et télécharger le logiciel.

# **Afficher logo certification** $\hat{x}$

Sélectionnez [ $\blacklozenge$ : Afficher logo certification] pour afficher certains des logos des certifications de l'appareil photo. Vous trouverez d'autres logos de certification sur le boîtier de l'appareil photo et l'emballage.

## **Firmware** $\sqrt{x}$

Sélectionnez **[C**: **Firmware**] pour mettre à jour le firmware de l'appareil photo, de l'objectif ou d'autres accessoires compatibles utilisés.

# **Mon menu**

Sur l'onglet Mon menu, vous pouvez enregistrer les éléments de menu et les fonctions personnalisées que vous ajustez souvent.

#### $\mathbf 0$ **Attention**

- L'onglet [★] ne s'affiche pas lorsque [**Q**e: Affichage du menu] est réglé sur [**Guidé**]. Changez [ $\Omega$ e: Affichage du menul sur [Standard] [\(](#page-70-0)  $\Omega$  ).
- [Menus de l'onglet : Mon menu](#page-662-0)
- [Enregistrement de Mon menu](#page-663-0)

# <span id="page-662-0"></span>**Menus de l'onglet : Mon menu**

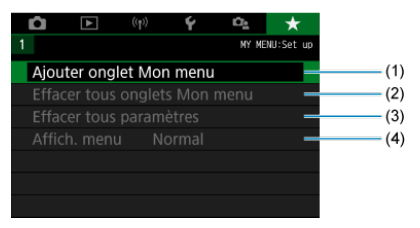

- (1) [Ajouter onglet Mon menu](#page-663-0)
- (2) [Effacer tous onglets Mon menu](#page-667-0)
- (3) [Effacer tous paramètres](#page-667-0)
- (4) [Affich. menu](#page-668-0)
- <span id="page-663-0"></span>図 Ajout des onglets Mon menu
- **E**l [Enregistrement des éléments de menu sur les onglets Mon menu](#page-664-0)
- 雇 [Réglages de l'onglet Mon menu](#page-665-0)
- [Effacement de tous les onglets Mon menu/Effacement de tous les éléments](#page-667-0)
- **M** [Affichage du menu](#page-668-0)

# **Ajout des onglets Mon menu**

1. **Sélectionnez [Ajouter onglet Mon menu].**

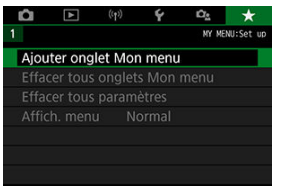

2. **Sélectionnez [OK].**

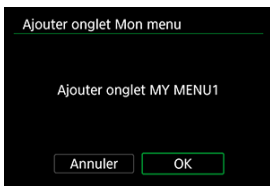

Vous pouvez créer jusqu'à cinq onglets Mon menu en répétant les opérations des étapes 1 et 2.

<span id="page-664-0"></span>1. **Sélectionnez [MY MENU\* : Configurer].**

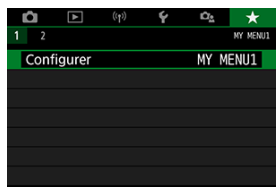

2. **Sélectionnez [Choisir paramètres à enreg.].**

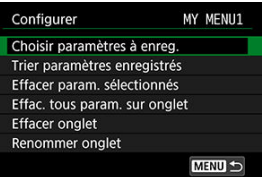

3. **Enregistrez les éléments souhaités.**

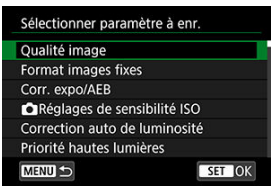

- Sélectionnez un élément, puis appuyez sur  $\langle \frac{a}{x} \rangle$ >.
- Sélectionnez [**OK**] sur l'écran de confirmation.
- Vous pouvez enregistrer jusqu'à 6 éléments.
- Appuyez sur la touche < MENU > pour revenir à l'écran de l'étape 2.

<span id="page-665-0"></span>Vous pouvez trier et supprimer les éléments sur l'onglet de menu, et renommer ou supprimer l'onglet de menu lui-même.

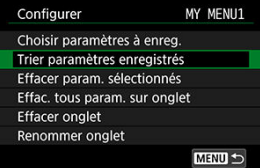

# **Trier paramètres enregistrés**

Vous pouvez modifier l'ordre des éléments enregistrés dans Mon menu. Sélectionnez [**Trier paramètres enregistrés**], sélectionnez un élément à réorganiser, puis appuyez sur <  $(\frac{m}{\epsilon})$  >. Avec  $\left[ \bigoplus \right]$  affiché, appuyez sur les touches <  $\blacktriangle \rightarrow \blacktriangledown$  > pour déplacer l'élément, puis appuyez sur  $\langle \mathcal{Q}_n \rangle$  >.

## **Effacer param. sélectionnés/Effac. tous param. sur onglet**

Vous pouvez effacer n'importe quel élément enregistré. [**Effacer param. sélectionnés**] supprime un élément à la fois tandis que [**Effac. tous param. sur onglet**] supprime tous les éléments enregistrés sur l'onglet.

# **Effacer onglet**

Vous pouvez supprimer l'onglet Mon menu actuel. Sélectionnez [**Effacer onglet**] pour supprimer l'onglet [**MY MENU\***].

#### **Attention**

Si vous exécutez [**Effacer onglet**], les noms d'onglet renommés avec [**Renommer onglet**] sont également effacés.

# **Renommer onglet**

Vous pouvez renommer l'onglet Mon menu à partir de [**MY MENU\***].

- 1. **Sélectionnez [Renommer onglet].**
- 2. **Saisissez le texte.**

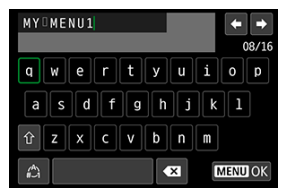

Pour supprimer les caractères inutiles, sélectionnez  $[$ .

- Utilisez les touches < ▲ >< ▼ >< < > > pour sélectionner un caractère, puis appuyez sur  $\langle \xi \rangle$  >.
- En sélectionnant  $[\mathcal{L}]$ , vous pouvez changer de mode de saisie.

# 3. **Confirmez la saisie.**

 $\bullet$  Appuyez sur la touche < MENU >, puis sélectionnez [OK].

<span id="page-667-0"></span>Vous pouvez supprimer tous les onglets Mon menu créés ou tous les éléments Mon menu qui y sont enregistrés.

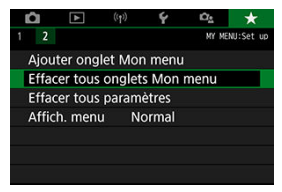

# **Effacer tous onglets Mon menu**

Vous pouvez supprimer tous les onglets Mon menu que vous avez créés. Lorsque vous sélectionnez [**Effacer tous onglets Mon menu**], tous les onglets de [**MY MENU1**] à [**MY MENU5**] sont supprimés et l'onglet [ $\bigstar$ ] est ramené à son réglage par défaut.

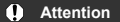

Si vous exécutez [**Effacer tous onglets Mon menu**], les noms d'onglet renommés avec [**Renommer onglet**] sont également effacés.

# **Effacer tous paramètres**

Vous pouvez supprimer tous les éléments enregistrés sous les onglets [**MY MENU1**] à [**MY MENU5**]. Les onglets eux-mêmes resteront. Lorsque [**Effacer tous paramètres**] est sélectionné, tous les éléments enregistrés sur tous les onglets créés sont supprimés.

<span id="page-668-0"></span>Vous pouvez sélectionner [**Affich. menu**] pour régler l'écran de menu qui apparaîtra en premier lorsque vous appuyez sur la touche < MENU >.

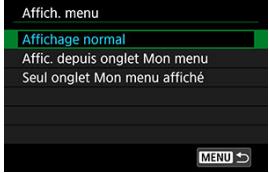

### **Affichage normal**

Affiche l'écran de menu affiché en dernier.

#### **Affic. depuis onglet Mon menu**

Affiche avec l'onglet [ $\bigstar$ ] sélectionné.

#### **Seul onglet Mon menu affiché**

Limite l'affichage à l'onglet [★] (Les onglets [●]/[D]/[(v|v)]/[♥]/[Oe] ne sont pas affichés).

# **Référence**

Ce chapitre fournit des informations de référence sur les fonctions de l'appareil photo.

- [Importation des images vers un ordinateur](#page-670-0)
- [Accessoires pour prise secteur](#page-672-0)
- [Guide de dépannage](#page-674-0)
- [Codes d'erreur](#page-690-0)
- [Configuration du système](#page-691-0)
- [Sensibilité ISO pour l'enregistrement vidéo](#page-693-0)
- [Affichage des informations](#page-694-0)
- [Caractéristiques techniques](#page-709-0)

# <span id="page-670-0"></span>**Importation des images vers un ordinateur**

- 図 Connexion à un ordinateur via un câble d'interface (vendu séparément)
- **[Lecteur de carte](#page-671-0)**
- 陷 [Connexion à un ordinateur par liaison Wi-Fi](#page-671-0)

Vous pouvez utiliser le logiciel EOS pour importer les images depuis l'appareil photo vers un ordinateur. Vous disposez de trois moyens pour ce faire.

# **Connexion à un ordinateur via un câble d'interface (vendu séparément)**

- **1.** Installez le logiciel  $(\circled{a})$  $(\circled{a})$ .
- 2. **Connectez l'appareil photo à l'ordinateur avec un câble d'interface (vendu séparément).**

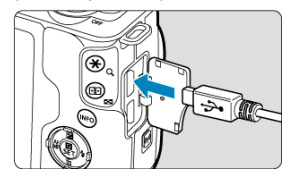

- Vous pouvez utiliser le câble IFC-600PCU (vendu séparément) comme câble d'interface.
- Insérez la fiche du cordon dans la borne numérique de l'appareil photo (USB micro B).
- Branchez la fiche du cordon dans la borne USB (USB Type-A) de l'ordinateur.
- 3. **Utilisez EOS Utility pour importer les images.**
	- Consultez le mode d'emploi d'EOS Utility.

#### <span id="page-671-0"></span>**Attention** T

Si une connexion Wi-Fi est établie, l'appareil photo ne peut pas communiquer avec l'ordinateur même s'ils sont connectés avec un câble d'interface.

# **Lecteur de carte**

Vous pouvez utiliser un lecteur de carte pour importer les images sur un ordinateur.

- **1** Installez le logiciel (**2**[\)](#page-34-0).
- 2. **Insérez la carte dans le lecteur de carte.**

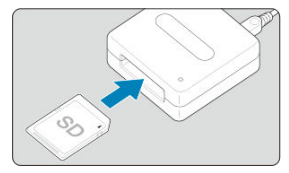

- 3. **Utilisez Digital Photo Professional pour importer les images.**
	- Consultez le mode d'emploi de Digital Photo Professional.

#### **Remarque**

Lorsque vous téléchargez les images depuis l'appareil photo sur un ordinateur avec un lecteur de carte sans utiliser le logiciel EOS, copiez le dossier DCIM sur la carte vers l'ordinateur.

# **Connexion à un ordinateur par liaison Wi-Fi**

Vous pouvez connecter l'appareil photo à l'ordinateur via Wi-Fi et importer des images sur l'ordinateur  $\left(\frac{\partial}{\partial y}\right)$  $\left(\frac{\partial}{\partial y}\right)$  $\left(\frac{\partial}{\partial y}\right)$ .

<span id="page-672-0"></span>Vous pouvez alimenter l'appareil photo depuis une prise secteur avec le coupleur secteur DR-E12 et l'adaptateur secteur compact CA‑PS700 (vendus tous deux séparément).

1. **Branchez le cordon d'alimentation.**

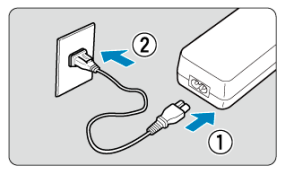

- Branchez le cordon d'alimentation comme illustré.
- Lorsque vous n'utilisez plus l'appareil photo, retirez la fiche du cordon d'alimentation de la prise secteur.

# 2. **Insérez le coupleur secteur.**

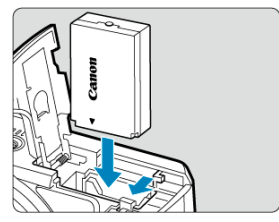

- Assurez-vous que l'appareil photo est hors tension.
- Ouvrez le couvercle du compartiment à carte/batterie et insérez le coupleur avec les connecteurs tournés comme illustré.
- **Fermez le couvercle.**

3. **Raccordez l'adaptateur au coupleur.**

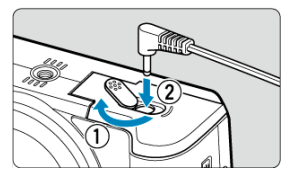

Ouvrez le couvercle pour orifice du cordon CC et insérez complètement la fiche de l'adaptateur dans le connecteur du coupleur.

#### $\bullet$ **Attention**

Abstenez-vous de brancher ou de débrancher le cordon d'alimentation lorsque le commutateur d'alimentation de l'appareil photo est positionné sur  $\langle ON \rangle$ .

# <span id="page-674-0"></span>**Guide de dépannage**

- 図 [Problèmes d'alimentation](#page-675-0)
- [Problèmes de prise de vue](#page-677-0) 囜
- 図 [Problèmes avec les fonctions sans fil](#page-683-0)
- 図 [Problèmes de fonctionnement](#page-684-0)
- [Problèmes d'affichage](#page-685-0) 哅
- 哅 [Problèmes de lecture](#page-687-0)
- Ø [Problèmes de nettoyage du capteur](#page-689-0)
- [Problèmes de connexion à l'ordinateur](#page-689-0) Ø

Dépannez les problèmes de l'appareil photo conformément aux descriptions de cette section. Si le Guide de dépannage ne permet pas de résoudre le problème, confiez l'appareil photo au Service Après-Vente Canon le plus proche.

#### <span id="page-675-0"></span>**Problèmes d'alimentation**

#### **La batterie ne se charge pas.**

- Si la capacité restante de la batterie  $\left(\frac{\sqrt{2}}{2}\right)$  est égale ou supérieure à 94 %, cette dernière ne sera pas chargée.
- N'utilisez pas de batterie autre qu'une batterie Canon LP-E12 d'origine.

#### **Le voyant du chargeur de batterie clignote rapidement.**

Si (1) le chargeur de batterie ou la batterie présente un problème ou (2) la communication avec la batterie a échoué (avec une batterie autre que Canon), le circuit de protection cessera la charge, et le voyant de charge clignotera en orange à une vitesse élevée constante. Dans le cas (1), débranchez la fiche du chargeur de la prise secteur. Retirez, puis remettez en place la batterie sur le chargeur de batterie. Patientez quelques minutes, puis rebranchez la fiche du chargeur de batterie sur la prise secteur. Si le problème persiste, confiez l'appareil photo au Service Après-Vente Canon le plus proche.

#### **Le voyant du chargeur de batterie ne clignote pas.**

Si la température interne de la batterie placée sur le chargeur de batterie est élevée, par mesure de sécurité, le chargeur de batterie ne rechargera pas la batterie (voyant éteint). Pendant la recharge, si la température de la batterie s'élève pour quelque raison que ce soit, la recharge s'arrête automatiquement (le voyant clignote). Lorsque la température baisse, la recharge reprend automatiquement.

### **L'appareil photo n'est pas activé même lorsque le commutateur d'alimentation est placé sur < >.**

- Vérifiez que le couvercle du compartiment à carte/batterie est fermé ( $\frac{1}{2}$ [\)](#page-41-0).
- Assurez-vous que la batterie est installée correctement dans l'appareil photo  $(\alpha)$  $(\alpha)$ .
- Chargez la batterie  $\left(\frac{\sigma}{\sigma}\right)$  $\left(\frac{\sigma}{\sigma}\right)$  $\left(\frac{\sigma}{\sigma}\right)$ .

### **Le voyant d'accès s'allume ou clignote même lorsque le commutateur d'alimentation est placé sur < >.**

Si l'appareil photo est éteint au cours de l'enregistrement d'une image sur la carte, le voyant d'accès restera allumé ou continuera de clignoter pendant quelques secondes. Une fois l'enregistrement des images terminé, l'appareil photo s'éteint automatiquement.

#### **[Erreur communication batterie. Le logo Canon apparaît-il sur cette ou ces batteries ?] s'affiche.**

- N'utilisez pas de batterie autre qu'une batterie Canon LP-E12 d'origine.
- Retirez puis remettez en place la batterie  $\left(\frac{\sqrt{2}}{2}\right)$  $\left(\frac{\sqrt{2}}{2}\right)$ .
- Si les contacts électriques sont sales, utilisez un chiffon doux pour les nettoyer.

#### **La batterie s'épuise rapidement.**

- Utilisez une batterie complètement chargée ( $\circ$ ).
- Les performances de la batterie peuvent s'être détériorées. Si les performances de la batterie sont médiocres, remplacez-la par une neuve.
- Le nombre de prises de vue disponibles diminuera si vous effectuez les opérations suivantes :
	- Enfoncer le déclencheur à mi-course pendant une période prolongée
	- Utiliser fréquemment l'autofocus, mais sans photographier
	- Utiliser le stabilisateur d'image de l'objectif.
	- Utiliser les fonctions de communication sans fil

#### **L'appareil photo s'éteint tout seul.**

- La fonction d'extinction automatique est activée. Pour désactiver l'extinction automatique, réglez [Arrêt auto] dans [ $\blacklozenge$ : Mode éco] sur [Désac.] (**2**[\)](#page-636-0).
- Même avec [**Arrêt auto**] réglé sur [**Désac.**], l'écran s'éteindra quand même au bout de la période d'inactivité de l'appareil photo réglée dans [**Aff. désac.**] (même si l'appareil photo reste sous tension).
- **Réglez [ : Mode veille**] sur [**Désac.**].

#### <span id="page-677-0"></span>**Problèmes de prise de vue**

#### **Impossible de monter l'objectif sur l'appareil.**

● Pour fixer des objectifs EF/EF-S, vous aurez besoin d'un adaptateur de monture. L'appareil photo ne peut pas être utilisé avec les objectifs RF  $(\mathbb{Q})$  $(\mathbb{Q})$ ).

#### **Aucune image ne peut être prise ou enregistrée.**

- Assurez-vous que la carte est correctement insérée  $(\sqrt{2})$  $(\sqrt{2})$ .
- Faites glisser le taquet de protection contre l'écriture de la carte sur le réglage écriture/ effacement  $(\sqrt{2})$  $(\sqrt{2})$ ).
- Si la carte est pleine, remplacez-la ou effacez les images inutiles pour faire de la place  $(R, R)$ .
- La prise de vue n'est pas possible si le collimateur AF devient orange lorsque vous essayez de prendre des photos ou d'enregistrer des vidéos. Enfoncez à nouveau le déclencheur à mi-course pour refaire automatiquement la mise au point ou faites-la manuellement  $(\sqrt{2}, \sqrt{2})$  $(\sqrt{2}, \sqrt{2})$  $(\sqrt{2}, \sqrt{2})$ .

#### **Impossible d'utiliser la carte.**

Si un message d'erreur de carte s'affiche, voir [Retrait.](#page-44-0)

#### **Un message d'erreur s'affiche si la carte est insérée dans un autre appareil photo.**

Étant donné que les cartes SDXC sont formatées en exFAT, si vous formatez une carte avec cet appareil photo, puis l'insérez dans un autre appareil photo, il se peut qu'une erreur s'affiche et qu'il soit impossible d'utiliser la carte.

#### **L'image est floue.**

- Réglez  $\left[\bigcirc\right]$ : **Mode m.a.p.**] sur  $\left[\mathbf{AF}\right]$  ( $\left[\circ\right]$ ).
- Lorsque vous utilisez un objectif ayant un sélecteur de mode de mise au point, placez-le sur <  $AF$  >  $GP$ [\)](#page-56-0).
- Appuyez délicatement sur le déclencheur  $(\sqrt{\alpha})$  $(\sqrt{\alpha})$  pour empêcher le flou de bougé  $(\sqrt{\alpha})$ .
- **■** Réglez [Mode Stabilisé] dans [○: Mode Stabilisé [\(](#page-275-0)Stabil. img)] sur [Act.] (2).
- Avec un objectif pourvu d'un stabilisateur d'image, placez le commutateur du stabilisateur d'image sur  $<$   $\bigcap N$  >.
- Sous un faible éclairage, la vitesse d'obturation peut devenir lente. Utilisez une vitesse d'obturation plus rapide ( [\)](#page-128-0), réglez une sensibilité ISO plus élevée (  $\circ$ ), utilisez le flash  $\left(\widehat{\mathbb{Q}}\right)$  $\left(\widehat{\mathbb{Q}}\right)$  ou encore un trépied.
- Voir [Réduire les photos floues.](#page-90-0)

#### **Je ne parviens pas à verrouiller la mise au point et à recadrer la vue.**

Réglez l'opération autofocus sur Autofocus One-Shot. La prise de vue avec la mise au point verrouillée n'est pas possible avec AF Servo [\(](#page-141-0)@).

#### **La vitesse de la prise de vue en continu est lente.**

La prise de vue en continu à vitesse élevée peut être plus lente selon des conditions comme la température ambiante, le niveau de la batterie, la réduction du scintillement, la vitesse d'obturation, la valeur d'ouverture, les conditions du sujet, la luminosité, l'opération autofocus, le type d'objectif, l'utilisation du flash et les réglages de la prise de vue. Voir [Mode d'acquisition](#page-163-0) pour en savoir plus.

### **La rafale maximum lors d'une prise de vue en continu est inférieure.**

Si vous photographiez des sujets compliqués comme des pelouses, la taille de fichier sera supérieure, et la rafale maximum réelle pourra être inférieure aux directives indiquées dans [Taille de fichier photo/Nombre de prises de vue possibles/Rafale](#page-711-0) [maximum pour la prise de vue en continu.](#page-711-0)

### **Même après avoir remplacé la carte, la rafale maximum affichée pour la prise de vue en continu ne change pas.**

La rafale maximum affichée ne change pas lorsque vous changez de cartes, même si vous optez pour une carte à grande vitesse. La rafale maximum indiquée dans [Taille de](#page-711-0) [fichier photo/Nombre de prises de vue possibles/Rafale maximum pour la prise de vue](#page-711-0) [en continu](#page-711-0) est basée sur la carte de test standard de Canon et la rafale maximum réelle est supérieure pour les cartes dont la vitesse d'écriture est plus rapide. Pour cette raison, la rafale maximum estimée peut être différente de la rafale maximum réelle.

### **Même si je règle une correction de sous-exposition, l'image produite est claire.**

**Réglez** [  $\bullet$  : Correction auto de luminosité] sur [Désac.] (  $\circled{B}$  [\)](#page-223-0). Avec [Faible], [**Standard**] ou [**Élevée**] réglé, même si vous réglez une correction de sous-exposition ou une correction d'exposition au flash, l'image produite peut être claire.

#### **Je ne parviens pas à régler la correction d'exposition quand l'exposition manuelle et ISO auto sont toutes deux réglées.**

Voir [Correction d'exposition avec ISO auto](#page-137-0) pour régler la correction d'exposition.

### **Toutes les options de correction des aberrations de l'objectif ne sont pas affichées.**

- Bien que [**Corr. aberrat. chrom.**] et [**Correction diffraction**] ne soient pas affichés lorsque [**Optim. objectif numérique**] est réglé sur [**Act.**], les deux fonctions sont appliquées lors de la prise de vue comme lorsqu'elles sont réglées sur [**Act.**].
- Pendant l'enregistrement vidéo, [**Optim. objectif numérique**], [**Correction diffraction**] et [**Correction distorsion**] ne s'affichent pas.

#### **Le flash intégré ne se déclenche pas.**

La prise de vue avec le flash peut être provisoirement désactivée pour protéger la tête de flash si le flash intégré est utilisé à plusieurs reprises sur une courte période.

#### **Le flash Speedlite externe ne se déclenche pas.**

Assurez-vous que le flash Speedlite externe est solidement fixé à l'appareil photo.

#### **Le flash Speedlite est toujours émis à pleine puissance.**

- Si vous utilisez un flash autre qu'un flash Speedlite de la série EL/EX, le flash se déclenchera toujours à pleine puissance  $(\vec{a})$  $(\vec{a})$ .
- Le flash est toujours émis à pleine puissance lorsque [**Mode mesure flash**] dans les réglages des fonctions personnalisées du flash externe est réglé sur [**Mesure flash TTL**] [\(](#page-196-0)flash automatique) (2).

### **Impossible de régler la correction d'exposition au flash pour le flash Speedlite externe.**

Si vous réglez la correction d'exposition au flash avec le flash Speedlite externe, il est impossible de régler le degré de correction sur l'appareil photo. Si la correction d'exposition au flash du Speedlite est désactivée (réglée sur 0), il est possible de régler la correction d'exposition au flash sur l'appareil.

### **L'utilisation du flash dans le mode < >/< > réduit la vitesse d'obturation.**

Pour fournir une exposition standard aux sujets et arrière-plans, la vitesse d'obturation est automatiquement réduite (prise de vue avec synchronisation lente) pour les photos dans de faibles conditions d'éclairage dans des scènes de nuit ou avec des arrièreplans similaires. Pour éviter les vitesses d'obturation lentes, réglez [**Synchro lente**] dans [**ni**]: Contrôle du flash] sur [1/200-1/60sec. auto] ou [1/200 sec. [\(](#page-186-0)fixe)] (图).

## **L'exposition spécifiée change quand je photographie avec ISO Auto au moyen du flash.**

- Lorsqu'il y a un risque de surexposition lors de la photographie avec flash, la vitesse d'obturation ou la sensibilité ISO est réglée automatiquement pour réduire la perte des détails dans les hautes lumières et photographier à une exposition standard. Pour les photos avec flash avec certains objectifs, les vitesses d'obturation et les sensibilités ISO affichées lorsque vous enfoncez le déclencheur à mi-course peuvent ne pas correspondre aux réglages réels utilisés. Cela peut modifier la luminosité des arrièreplans qui sont hors de portée du flash.
- Pour éviter de photographier à des vitesses d'obturation ou sensibilités ISO différentes que celles affichées lorsque vous enfoncez le déclencheur à mi-course dans les modes de la [Zone de création,](#page-30-0) photographiez avec une sensibilité ISO réglée manuellement.

#### **La prise de vue par télécommande n'est pas possible.**

- Lorsque vous prenez des photos, placez le mode d'acquisition sur <  $\mathbb{R}$ > > ou <  $\mathbb{R}$ (<sup>2</sup>[\)](#page-165-0). Lors de l'enregistrement vidéo, réglez [<sup>6</sup>]: Télécommande] sur [Act.] (<sup>2</sup>).
- Vérifiez la position du sélecteur de délai de déclenchement de la télécommande.
- Si vous utilisez la télécommande sans fil BR-E1, voir [Télécommande sans fil BR-E1](#page-167-0).
- Pour utiliser une télécommande pour l'enregistrement vidéo Time-lapse, reportez-vous à [Vidéos Time-lapse](#page-331-0).

## **Pendant la prise de photos, une icône blanche [ ] ou rouge [ ] s'affiche.**

Cela indique que la température interne de l'appareil photo est élevée. La qualité d'image des photos peut être pire lorsqu'une icône blanche [ ] s'affiche. L'affichage d'une icône rouge [ ] indique que la prise de vue s'arrêtera bientôt automatiquement  $(5)$ .

### **100 ISO ne peut pas être réglé ou l'extension de la sensibilité ISO ne peut pas être sélectionnée lors de la prise de photos.**

- La sensibilité minimale dans la plage de sensibilité ISO est de 200 ISO lorsque  $\Box$ : **Priorité hautes lumières**] est réglé sur [**Act.**] ou [**Optimisé**].
- Les sensibilités ISO élargies (H) ne sont pas disponibles lorsque [<sup>1</sup> : **Priorité hautes lumières**] est réglé sur [**Act.**] ou [**Optimisé**], même avec [**Extension sensibilité ISO**] réglé sur [1:Activée] dans [ $\blacklozenge$ : Fonct. personnalisées(C.Fn)].

# **Une icône [ ] rouge s'affiche pendant l'enregistrement vidéo.**

Cela indique que la température interne de l'appareil photo est élevée. Si l'icône rouge [ ] s'affiche, cela indique que l'enregistrement vidéo sera bientôt automatiquement  $arrêté$  [\(](#page-701-0) $\sqrt{2}$ ).

# **Une icône [ ] rouge s'affiche.**

Si l'appareil photo surchauffe provisoirement pendant un enregistrement 4K prolongé, [ ] s'affiche et l'enregistrement cesse. À ce moment, l'enregistrement vidéo ne sera pas disponible, même si vous appuyez sur la touche d'enregistrement vidéo. En suivant les instructions affichées, réglez la taille de l'enregistrement vidéo sur une option autre que  $\left[\frac{\sqrt{2\pi}}{2K}\right]$  ou  $\left[\frac{\sqrt{2\pi}}{2K}\right]$ , ou bien éteignez l'appareil photo pour le laisser refroidir avant de reprendre l'enregistrement.

#### **L'enregistrement vidéo s'arrête de lui-même.**

- Si la vitesse d'écriture de la carte est lente, l'enregistrement vidéo peut s'arrêter automatiquement. Pour en savoir plus sur les cartes qui peuvent enregistrer des vidéos, voir [Exigences de performance de la carte \(enregistrement vidéo\).](#page-712-0) Pour connaître la vitesse d'écriture de la carte, consultez le site Web du fabricant de la carte, etc.
- Si vous enregistrez une vidéo pendant 29 minutes 59 secondes, l'enregistrement vidéo s'arrêtera automatiquement.

#### **La sensibilité ISO ne peut pas être réglée pour l'enregistrement vidéo.**

La sensibilité ISO est réglée automatiquement dans le mode de prise de vue  $\mathbb{P}$ . Dans le mode  $[1 \text{eV}]$ , vous pouvez régler manuellement la sensibilité ISO ( $\textcircled{2}$ [\)](#page-693-0).

### **La sensibilité ISO réglée manuellement change lors du basculement sur l'enregistrement vidéo.**

**Pour la prise de photos, la sensibilité ISO est réglée selon [<b>Sensibilité ISO**] dans [<sup>1</sup>]: **Réglages de sensibilité ISO**] [\(](#page-219-0) $\varnothing$ ), et pour l'enregistrement vidéo, selon [**Sensibilité ISO**] dans  $\left[ \bigcirc \right]$ : **Réglages de sensibilité ISO**] (  $\circ$ [\)](#page-359-0).

### **100 ISO ne peut pas être réglé ou l'extension de la sensibilité ISO ne peut pas être sélectionnée pendant l'enregistrement vidéo.**

- Vérifiez le réglage [Sensibilité ISO] dans [<sup>1</sup>]. <sup>1</sup> Réglages de sensibilité ISO].
- Les sensibilités ISO élargies ne sont pas disponibles lorsque [**nter**]: **Priorité hautes lumières**] est réglé sur [**Act.**].
- La sensibilité minimale dans la plage de sensibilité ISO est de 200 ISO lorsque [<sup>1</sup> : **Priorité hautes lumières**] est réglé sur [**Act.**].
- H (sensibilité ISO élargie) n'est pas disponible (pas affiché) lors de l'enregistrement vidéo 4K.

# **L'exposition change pendant l'enregistrement vidéo.**

- Si vous modifiez la vitesse d'obturation ou la valeur d'ouverture pendant l'enregistrement vidéo, les variations de l'exposition pourront être enregistrées.
- Il est recommandé d'enregistrer quelques vidéos d'essai si vous prévoyez de zoomer pendant l'enregistrement vidéo. Si vous zoomez pendant que vous enregistrez des vidéos, les changements d'exposition ou les bruits de l'objectif peuvent être enregistrés, ou bien le niveau sonore peut être irrégulier ou la mise au point perdue.

## **L'image scintille ou des bandes horizontales apparaissent pendant l'enregistrement vidéo.**

Un scintillement, des bandes horizontales (bruit) ou une exposition irrégulière peuvent être dus à un éclairage fluorescent, éclairage LED ou d'autres sources lumineuses pendant l'enregistrement vidéo. Par ailleurs, les changements dans l'exposition (luminosité) ou la teinte de couleur peuvent être enregistrés. En mode de prise de vue [ ], une vitesse d'obturation plus lente peut réduire le problème. Le problème peut être plus perceptible avec l'enregistrement vidéo Time-lapse.

### **Le sujet paraît déformé pendant l'enregistrement vidéo.**

Si vous déplacez l'appareil photo à gauche ou à droite (filé) ou filmez un sujet en mouvement, il se peut que l'image paraisse déformée.

### **Je ne peux pas prendre de photos pendant l'enregistrement vidéo.**

Il n'est pas possible de prendre des photos avec la molette de sélection des modes placée sur <  $\blacksquare$  >. Avant de prendre des photos, réglez la molette sur un mode de prise de vue autre que  $\langle \cdot \rangle$ ,

#### <span id="page-683-0"></span>**Problèmes avec les fonctions sans fil**

#### **Synchronisation impossible avec un smartphone.**

- Utilisez un smartphone compatible avec les spécifications Bluetooth Version 4.1 ou ultérieure.
- Activez le Bluetooth depuis l'écran des réglages du smartphone.
- La synchronisation avec l'appareil photo n'est pas possible depuis l'écran des réglages Bluetooth du smartphone. Installez l'application dédiée Camera Connect (gratuite) sur le smartphone  $(\sqrt{2})$  $(\sqrt{2})$ ).
- La synchronisation avec un smartphone précédemment synchronisé n'est pas possible si les informations de synchronisation enregistrées pour un autre appareil photo restent sur le smartphone. Dans ce cas, supprimez les informations d'enregistrement de l'appareil photo conservées dans les réglages Bluetooth sur le smartphone, puis essayez de nouveau d'effectuer la synchronisation  $(\sqrt{\omega}$ [\)](#page-485-0).

#### **Les fonctions Wi-Fi ne peuvent pas être réglées.**

Si l'appareil photo est raccordé à un ordinateur ou un autre appareil avec un câble d'interface, les fonctions Wi-Fi ne peuvent pas être réglées. Débranchez le câble d'interface avant de régler les fonctions  $\left(\frac{\sqrt{2}}{2}\right)$  $\left(\frac{\sqrt{2}}{2}\right)$ .

#### **Il est impossible d'utiliser un périphérique connecté avec un câble d'interface.**

D'autres appareils comme des ordinateurs ne peuvent pas être utilisés avec l'appareil photo en les raccordant avec un câble d'interface pendant que l'appareil photo est connecté aux appareils par liaison Wi-Fi. Mettez fin à la connexion Wi-Fi avant de brancher le câble d'interface.

#### **Les opérations comme la prise de vue et la lecture ne sont pas possibles.**

Avec une connexion Wi-Fi établie, les opérations comme la prise de vue et la lecture pourraient ne pas être possibles. Mettez fin à la connexion Wi-Fi, puis procédez à l'opération.

#### **Impossible de se reconnecter à un smartphone.**

- Même en associant le même appareil photo et le même smartphone, si vous avez modifié les réglages ou sélectionné un réglage différent, vous risquez de ne pas pouvoir rétablir la connexion même après avoir sélectionné le même SSID. Dans ce cas, supprimez les réglages de connexion à l'appareil photo dans les paramètres Wi-Fi sur le smartphone et établissez à nouveau la connexion.
- La connexion peut être impossible si Camera Connect s'exécute lorsque vous reconfigurez les réglages de connexion. Dans ce cas, quittez Camera Connect pendant un instant, puis redémarrez-le.
# **Problèmes de fonctionnement**

## **Les opérations tactiles ne sont pas possibles.**

Assurez-vous que  $[\mathbf{\nabla}]$ : **Commande tactile**] est réglé sur *[Standard]* ou *[Sensible]* (  $\mathbb{Q}$  ).

# **Une touche ou une molette de l'appareil photo ne fonctionne pas comme prévu.**

- $\bullet$  Vérifiez le réglage [Commandes personnalisées] dans [ $\bullet$ : Fonct. personnalisées[\(](#page-652-0)C.Fn)] (**3**).
- **Lors de l'enregistrement vidéo, vérifiez le réglage [ C : Fonct. déclencheur pour vidéos**] [\(](#page-348-0)<mark>2</mark>).

# **L'écran de menu affiche moins d'onglets et d'éléments.**

Certains onglets et éléments ne s'affichent pas dans les modes de la zone élémentaire ou lors de l'enregistrement vidéo.

# **L'affichage commence par [ ] Mon menu ou seul l'onglet [ ] est affiché.**

[**Affich. menu**] sur l'onglet [ ] est réglé sur [**Affic. depuis onglet Mon menu**] ou [**Seul onglet Mon menu affiché**]. Réglez [Affichage normal] (  $@$  ).

# **Le premier caractère du nom de fichier est un caractère de soulignement (« \_ »).**

**Réglez [ : Espace couleur**] sur [**sRVB**]. Si vous avez réglé [Adobe RVB], le premier caractère est un caractère de soulignement  $(\sqrt{\alpha})$ .

### **Le nom de fichier commence par « MVI\_ ».**

Il s'agit d'un fichier vidéo  $\left(\frac{\sqrt{2}}{2}\right)$  $\left(\frac{\sqrt{2}}{2}\right)$  $\left(\frac{\sqrt{2}}{2}\right)$ .

### **La numérotation des fichiers ne démarre pas de 0001.**

Si la carte contient déjà des images enregistrées, la numérotation des images peut ne pas commencer à partir de 0001 ( $\sqrt{2}$ ).

# **L'affichage de la date et de l'heure de prise de vue est incorrect.**

- Vérifiez que la date et l'heure correctes sont réglées  $(\mathbb{Z})$  $(\mathbb{Z})$ .
- $\bullet$  Vérifiez le fuseau horaire et l'heure d'été [\(](#page-628-0) $\circ$ ).

### **La date et l'heure n'apparaissent pas sur l'image.**

La date et l'heure de prise de vue n'apparaissent pas sur la photo. La date et l'heure sont enregistrées dans les données d'image en tant qu'informations de prise de vue. Lorsque vous imprimez des photos, ces informations peuvent être utilisées pour inclure la date et l'heure  $(\sqrt{2})$  $(\sqrt{2})$ .

# **[###] apparaît.**

Si le nombre d'images enregistrées sur la carte dépasse le nombre que l'appareil photo peut afficher, [**###**] s'affichera.

# **L'image affichée sur l'écran n'est pas claire.**

- Si l'écran est sale, utilisez un chiffon doux pour le nettoyer.
- L'affichage de l'écran peut sembler légèrement lent à basse température ou peut être sombre à haute température, mais il redevient normal à température ambiante.

### **Problèmes de lecture**

## **Une case rouge apparaît sur l'image.**

 $\blacksquare$  **[** $\blacktriangleright$ ]: **Aff. Collim AF**] est réglé sur [**Act.**] ( $\lceil \mathcal{O} \rceil$ [\)](#page-464-0).

# **Pendant la lecture des images, les collimateurs AF ne sont pas affichés.**

- Les collimateurs AF ne sont pas affichés lorsque les types d'images suivants sont lus :
	- Images prises dans le mode <  $SCN$  :  $P = \mathcal{X} > 0$
	- Images prises dans le mode <  $\bigcirc$  :  $\bigcirc$ <sub>HDR</sub>  $\bigcirc$ <sub>HDR</sub>  $\bigcirc$ <sub>HDR</sub>  $\bigcirc$ <sub>HDR</sub> >.
	- Images prises avec la réduction du bruit multivues appliquée.
	- Images recadrées.

### **Impossible d'effacer l'image.**

Si l'image est protégée, elle ne peut pas être effacée  $\left(\frac{\mathcal{O}}{2}\right)$  $\left(\frac{\mathcal{O}}{2}\right)$ .

### **Les photos et vidéos ne peuvent pas être lues.**

- L'appareil photo peut ne pas être en mesure de lire les images prises avec un autre appareil photo.
- Les vidéos éditées sur un ordinateur ne peuvent pas être lues sur l'appareil photo.

### **Seules quelques images peuvent être lues.**

● Les images ont été filtrées pour la lecture avec [E : Régler critères recherche img]  $\left(\frac{\sqrt{2}}{2}\right)$  $\left(\frac{\sqrt{2}}{2}\right)$ . Effacez les critères de recherche d'images.

### **Les bruits mécaniques ou les bruits de fonctionnement de l'appareil photo peuvent être entendus pendant la lecture vidéo.**

Le microphone intégré de l'appareil photo enregistre également les bruits mécaniques de l'objectif ou les bruits de fonctionnement de l'appareil photo/objectif si des opérations autofocus sont exécutées ou si l'appareil photo est utilisé pendant l'enregistrement vidéo. Dans ce cas, l'utilisation d'un microphone externe peut réduire ces bruits. Si les bruits sont toujours une source de distraction même avec un microphone externe, il peut être plus efficace d'enlever le microphone externe de l'appareil photo et de l'éloigner de l'appareil photo et de l'objectif  $(\sqrt{2})$  $(\sqrt{2})$ .

# **La vidéo semble momentanément figée.**

Un changement important du niveau d'exposition pendant l'enregistrement vidéo avec exposition automatique peut provoquer l'arrêt momentané de l'enregistrement jusqu'à ce que la luminosité se stabilise. Dans ce cas, enregistrez dans le mode  $[ \cdot \frac{1}{2} \cdot \cdot \cdot]$ 

## **Aucune image n'apparaît sur le téléviseur.**

- Assurez-vous que [ $\blacklozenge$ : Système vidéo] est réglé correctement sur [Pour NTSC] ou [**Pour PAL**] selon le système vidéo de votre téléviseur.
- Assurez-vous que la fiche du câble HDMI est insérée à fond  $(\sqrt{2})$ ).

# **Il y a plusieurs fichiers vidéo pour un seul enregistrement vidéo.**

Si la taille du fichier vidéo atteint 4 Go, un autre fichier vidéo est automatiquement créé  $\langle \mathcal{D} \rangle$ [\)](#page-313-0). Toutefois, si vous utilisez une carte SDXC formatée avec l'appareil photo, vous pouvez enregistrer une vidéo dans un seul fichier même s'il dépasse 4 Go.

### **Mon lecteur de carte ne reconnaît pas la carte.**

Selon le lecteur de carte utilisé et le système d'exploitation de l'ordinateur, il se peut que les cartes SDXC ne soient pas correctement reconnues. Dans ce cas, connectez l'appareil photo à un ordinateur avec un câble d'interface (vendu séparément) et utilisez EOS Utility (logiciel EOS,  $\circled{2}$ ) ou connectez l'appareil photo à un ordinateur par liaison Wi-Fi  $(\sqrt{2})$  $(\sqrt{2})$ ) pour importer les images sur l'appareil photo.

### **Impossible de redimensionner l'image.**

 $\bullet$  Avec cet appareil photo, vous ne pouvez pas redimensionner les images JPEG  $\overline{S}$  et les images RAW  $(\sqrt{\omega}$ ).

### **Impossible de recadrer l'image.**

Avec cet appareil photo, vous ne pouvez pas recadrer les images RAW  $\left(\frac{1}{2}\right)$ .

### **Des points de lumière sont visibles sur l'image.**

Des points lumineux blancs, rouges ou bleus peuvent apparaître sur les images capturées si le capteur est affecté par des rayons cosmiques ou un facteur similaire. Leur apparition peut être réduite par l'exécution de **[Nettoyage immédiat f**<sub>in</sub> ] sous [ $\bullet$ : **Nettovage du capteur**] [\(](#page-645-0) $\boxed{2}$ ).

### **Problèmes de nettoyage du capteur**

## **L'obturateur émet un bruit pendant le nettoyage du capteur.**

Même si le bruit mécanique de l'obturateur se fait entendre pendant le nettoyage après que [**Nettoyage immédiat** [  $\rightarrow$  ] dans [ $\bullet$  : **Nettoyage du capteur**] est sélectionné, aucune image n'est enregistrée sur la carte (

### **Le nettoyage automatique du capteur ne fonctionne pas.**

 $\bullet$  L'utilisation répétée du commutateur d'alimentation (<  $\bigcirc N$  >/<  $\bigcirc$ FF >) sur une courte période peut empêcher l'affichage de l'icône  $[\cdot \rightarrow]$  [\(](#page-50-0) $\circ$ ).

### **Problèmes de connexion à l'ordinateur**

### **Je ne parviens pas à importer les images sur un ordinateur.**

- Installez EOS Utility (logiciel EOS[\)](#page-34-0) sur l'ordinateur  $(\sqrt{2})$ ).
- Si l'appareil photo est déjà connecté via Wi-Fi, il ne peut pas communiquer avec un ordinateur raccordé avec un câble d'interface (vendu séparément).

# **La communication entre l'appareil photo connecté et l'ordinateur ne fonctionne pas.**

● Lorsque vous utilisez EOS Utility (logiciel EOS), réglez [**nd**: Vidéo Time-lapse] sur [**Désac.**] [\(](#page-331-0)2<sup>0</sup>).

Si un problème survient avec l'appareil photo, un message d'erreur s'affiche. Suivez les instructions à l'écran. Si le problème persiste, notez par écrit le code d'erreur (Err xx) et prenez contact avec un service Après-Vente Canon.

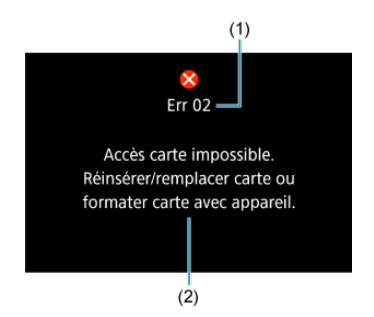

- (1) Numéro de l'erreur
- (2) Cause et solutions

# **Configuration du système**

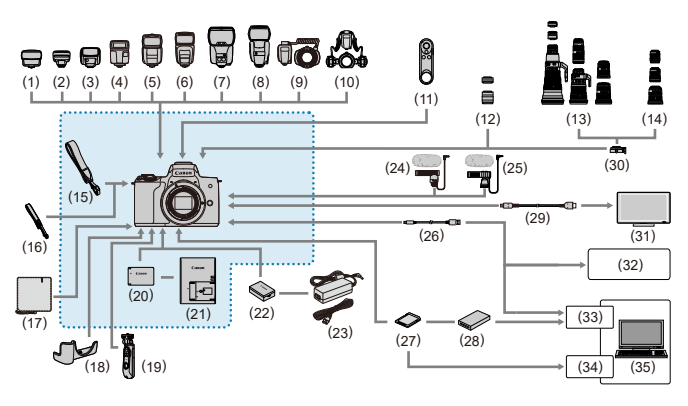

: Accessoires fournis

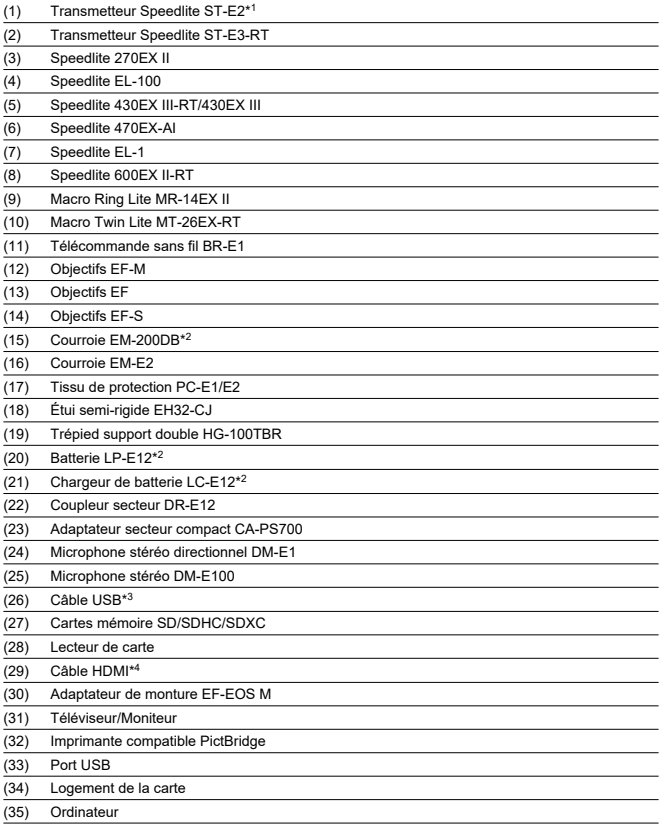

\* 1 : Avec certains objectifs, l'adaptateur sabot TTL externe OC-E3 peut être nécessaire.

\* 4 : Utilisez un câble en vente dans le commerce de 2,5 m (8,2 pieds) maximum. Le côté appareil photo est de type D.

<sup>\*</sup> 2 : Également disponible séparément.

<sup>\* 3 :</sup> Côté appareil photo : USB micro B. Un accessoire Canon d'origine est également disponible (Câble d'interface IFC-600PCU).

# **En mode [ ]/[ ], avec ISO Auto réglé**

- La sensibilité ISO est automatiquement réglée dans une plage comprise entre 100 et 12800 ISO pour les vidéos Full-HD/HD et entre 100 et 6400 ISO pour les vidéos 4K.
- La valeur maximale dans la plage de réglage automatique est élargie à H (équivalent à 25600 ISO) lors de l'enregistrement vidéo Full-HD/HD lorsque [**Extension sensibilité ISO**] dans [ $\blacklozenge$ : **Fonct. personnalisées[\(](#page-651-0)C.Fn)**] est réglé sur [1:Act.] ( $\bowtie$ ) puis [Max. pour Auto] dans [ $\bigcirc$ : **PRéglages de sensibilité ISO**] est réglé sur [H (25600[\)](#page-359-0)] ( $\bigcirc$ ). Veuillez noter que lors de l'enregistrement vidéo 4K, l'élargissement de la sensibilité ISO maximale n'est pas disponible ([**Max. pour Auto**] n'est pas disponible), même avec [**Extension sensibilité ISO**] réglé sur [**1:Act.**]).
- Avec [**□**: Priorité hautes lumières] réglé sur [Act.] ( <mark>@ [\)](#page-225-0), la valeur minimale dans la</mark> plage de réglage automatique est 200 ISO. La sensibilité ISO maximale n'est pas élargie, même avec [**Max. pour Auto**] réglé sur [**H (25600)**].

# **En mode [ ] avec la sensibilité ISO réglée manuellement**

- La sensibilité ISO peut être réglée manuellement dans une plage comprise entre 100 et 12800 ISO pour les vidéos Full-HD/HD et entre 100 et 6400 ISO pour les vidéos 4K.
- La valeur maximale dans la plage de réglage manuel est élargie à H (équivalent à 25600 ISO) lors de l'enregistrement vidéo Full-HD/HD lorsque [**Extension sensibilité**

**ISO**] dans [ $\blacklozenge$ : Fonct. personnalisées(C.Fn)] est réglé sur [1:Act.]. Veuillez noter que lors de l'enregistrement vidéo 4K, l'élargissement de la sensibilité ISO maximale n'est pas disponible ([**H**] n'est pas affiché), même avec [**Extension sensibilité ISO**] réglé sur [**1:Act.**]).

● Avec [**□**: Priorité hautes lumières] réglé sur [Act.] (  $\mathbb{Q}$  [\)](#page-225-0), la valeur minimale dans la plage de réglage manuel est 200 ISO. La sensibilité ISO maximale n'est pas élargie, même avec [**Extension sensibilité ISO**] réglé sur [**1:Act.**].

- [Écran de contrôle rapide](#page-695-0)
- [Écran de la prise de photos](#page-698-0)
- **E** [Écran d'enregistrement vidéo](#page-701-0)
- **E**l [Icônes de scène](#page-704-0)
- [Écran de lecture](#page-705-0)

# <span id="page-695-0"></span>**Dans les modes de la zone de création (autres que l'écran des fonctions de prise de vue)**

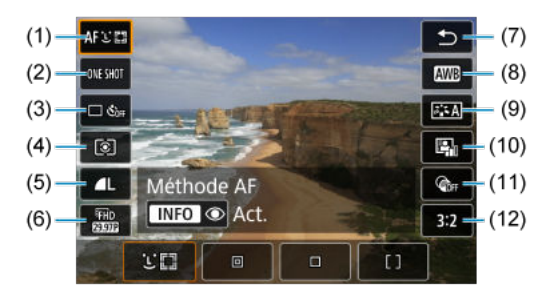

(1) Méthode AF (2) Opération autofocus (3) Mode d'acquisition (4) Mode de mesure (5) Qualité d'image (6) Taille de l'enregistrement vidéo (7) Retour (8) Balance des blancs (9) Style d'image (10) Correction automatique de luminosité (11) Filtres créatifs (12) Ratio d'aspect d'image fixe

# **Écran des fonctions de prise de vue dans les modes de la zone de création**

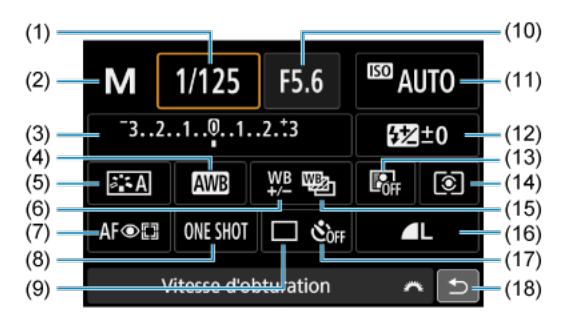

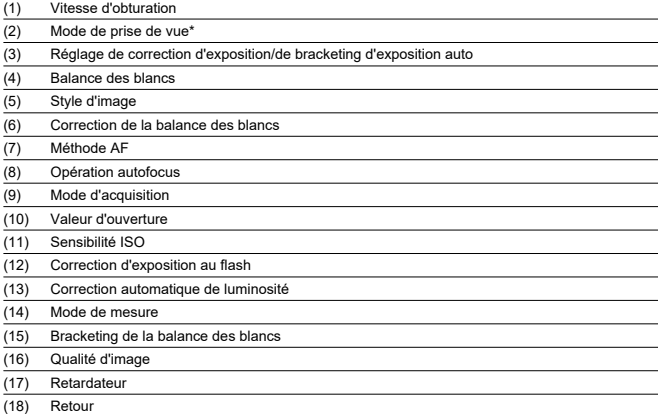

\* Ces fonctions ne peuvent pas être réglées avec Contrôle rapide.

# **Pendant l'enregistrement vidéo**

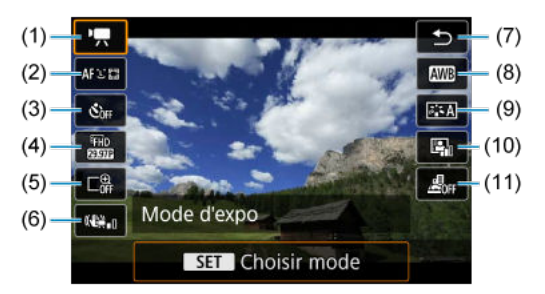

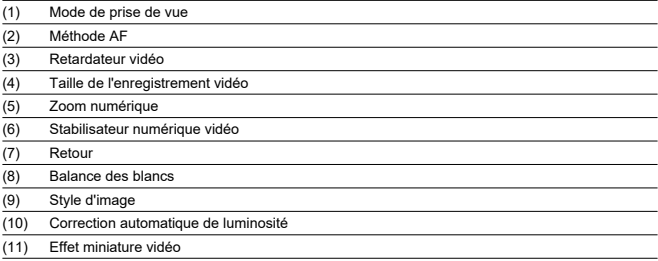

<span id="page-698-0"></span>Chaque fois que vous appuyez sur la touche <  $NFO$  >, l'affichage des informations change.

L'affichage n'indiquera que les réglages actuellement appliqués.  $\bullet$ 

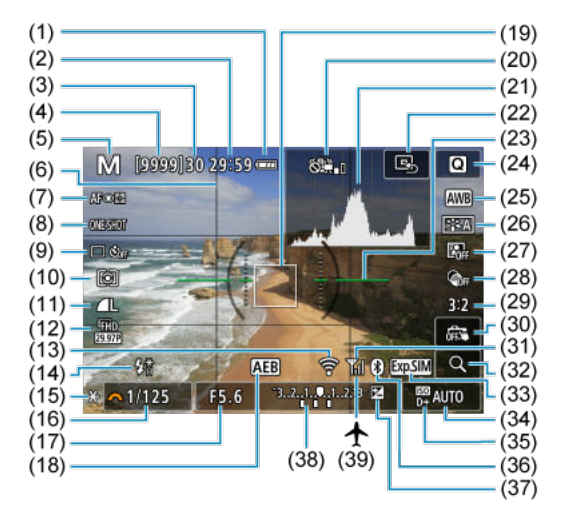

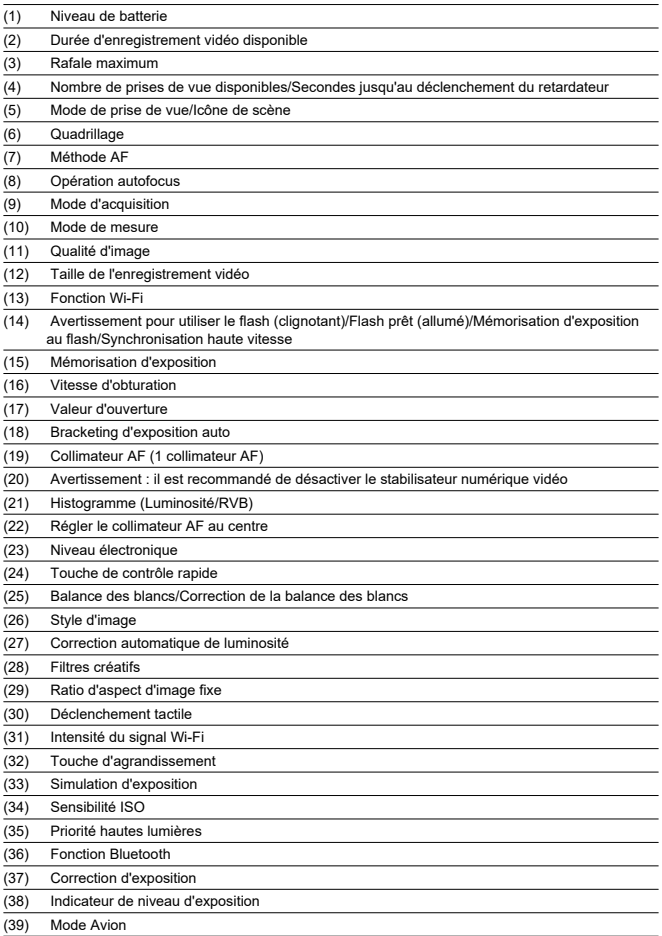

# **Remarque**

- Vous pouvez spécifier les informations affichées en appuyant sur la touche  $\leq$  INFO  $\geq$  ( $\circledcirc$ [\)](#page-282-0).
- Le niveau électronique ne s'affiche pas lorsque l'appareil photo est connecté via HDMI à un téléviseur.
- D'autres icônes peuvent être affichées provisoirement après l'ajustement des réglages.

<span id="page-701-0"></span>Chaque fois que vous appuyez sur la touche <  $NFO$  >, l'affichage des informations change.

L'affichage n'indiquera que les réglages actuellement appliqués.

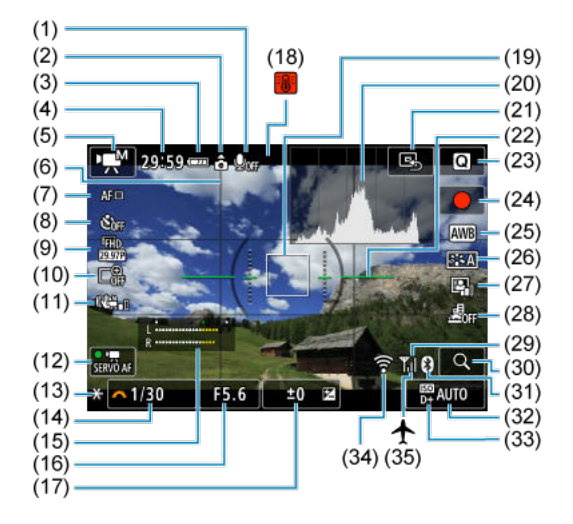

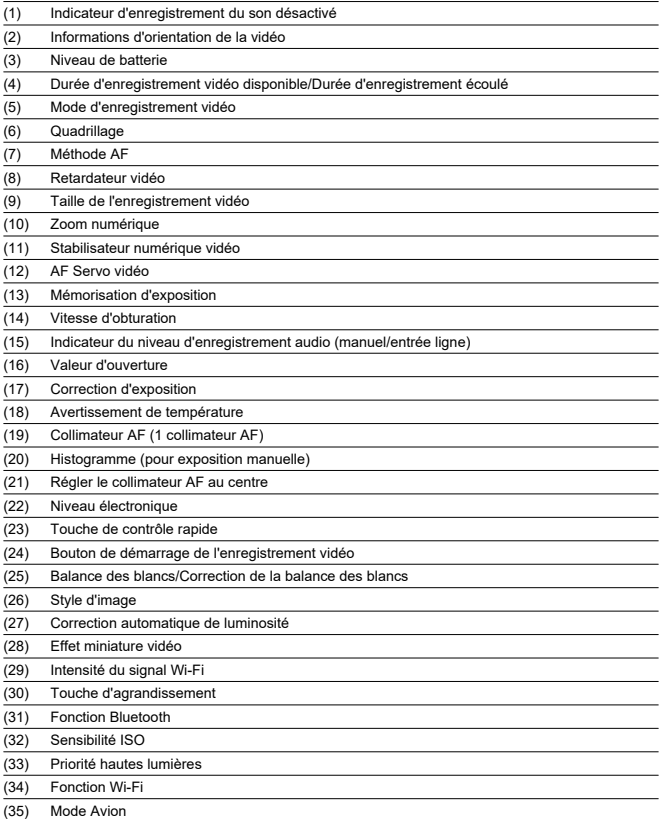

#### $\bullet$ **Attention**

- Vous pouvez spécifier les informations affichées en appuyant sur la touche  $\leq$  INFO  $\geq$   $\left(\frac{1}{27}\right)$  $\left(\frac{1}{27}\right)$ .
- Le niveau électronique ne s'affiche pas lorsque l'appareil photo est connecté via HDMI à un téléviseur.
- Le niveau électronique, les lignes du quadrillage et l'histogramme ne peuvent pas être affichés pendant l'enregistrement vidéo (et s'ils sont actuellement affichés, l'enregistrement d'une vidéo fera disparaître l'affichage).
- Lorsque l'enregistrement vidéo débute, la durée restante de l'enregistrement vidéo est remplacée par la durée écoulée.

#### П **Remarque**

D'autres icônes peuvent être affichées provisoirement après l'ajustement des réglages.

# <span id="page-704-0"></span>**Icônes de scène**

En mode de prise de vue <  $\overline{A}^+$  >, l'appareil photo détecte le type de scène et règle tous les réglages en conséquence. Le type de scène détecté est indiqué dans le coin supérieur gauche de l'écran.

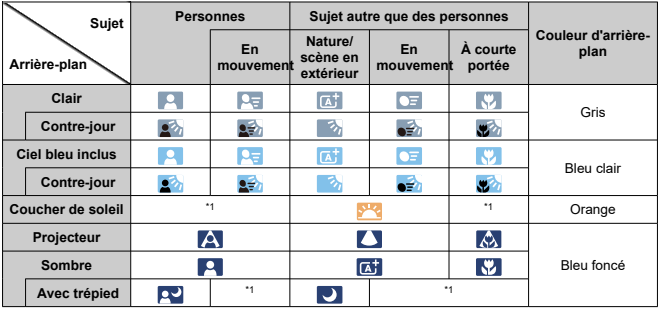

\* 1 : Les icônes de scènes sélectionnées parmi celles qui peuvent être détectées sont affichées.

#### $\overline{\mathbf{r}}$ **Attention**

Les icônes affichées peuvent ne pas correspondre à la scène réelle, selon la scène, les conditions de prise de vue, l'objectif utilisé et d'autres facteurs.

# <span id="page-705-0"></span>**Affichage des informations élémentaires pour les photos**

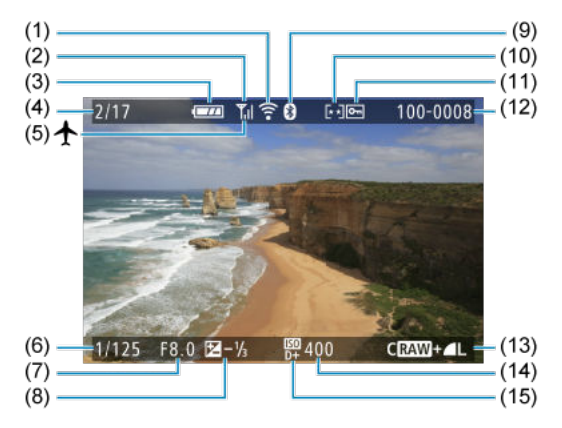

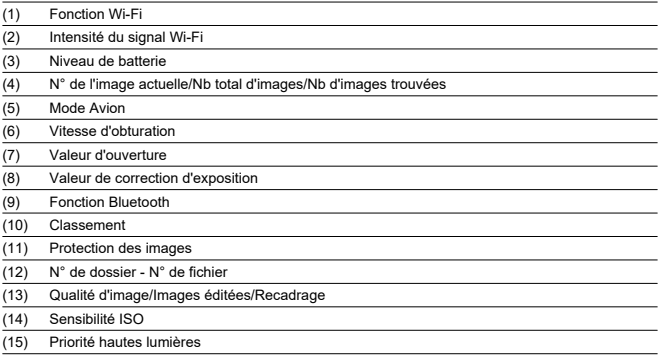

#### $\bullet$ **Attention**

- Vous pouvez spécifier les informations affichées en appuyant sur la touche  $\leq$  INFO  $\geq$  ( $\circledcirc$ [\)](#page-461-0).
- Si l'image a été prise par un autre appareil photo, certaines informations de prise  $\bullet$ de vue peuvent ne pas s'afficher.
- Il peut s'avérer impossible de lire les images prises avec cet appareil photo sur d'autres appareils photo.

# **Affichage des informations détaillées pour les photos**

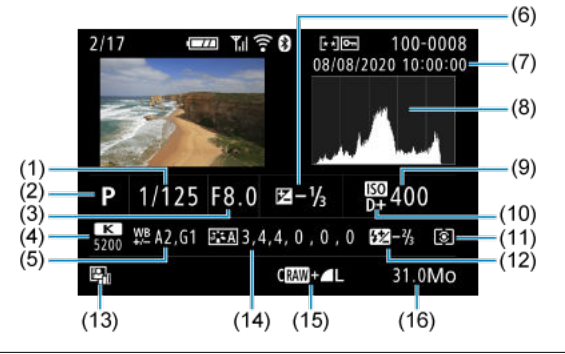

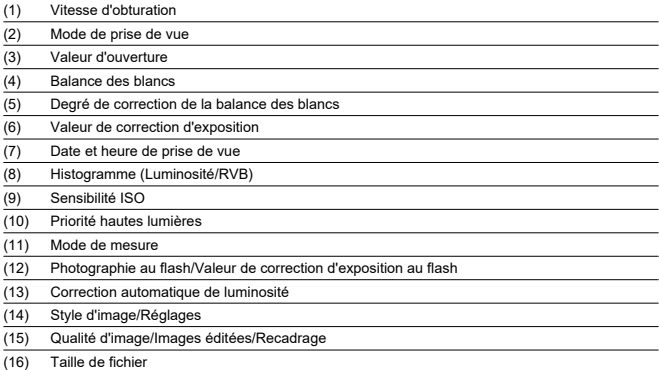

\* Lorsque vous prenez des photos avec une qualité d'image RAW+JPEG, la taille du fichier d'image RAW s'affiche.

\* Des lignes indiquant la zone d'image seront affichées pour les images prises avec le ratio d'aspect défini (@[\)](#page-214-0) et avec RAW ou RAW+JPEG défini comme qualité d'image.

\* Pour les images ayant des informations de recadrage ajoutées, des lignes sont affichées pour indiquer la zone d'image.

\* Pendant la photographie avec flash sans correction d'exposition au flash, [ ] s'affiche.

\* [ ] indique les photos avec filtres créatifs, ou les images sauvegardées après le redimensionnement, le recadrage ou l'extraction des images.

# **Affichage des informations détaillées pour les vidéos**

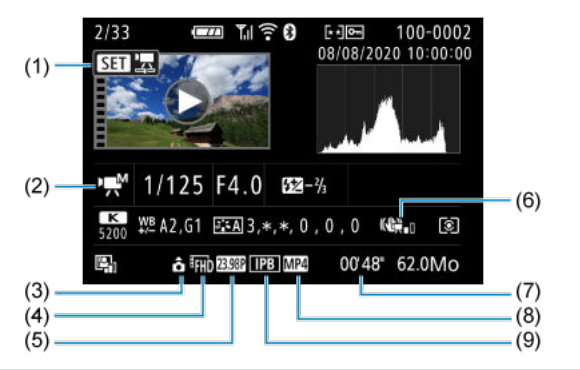

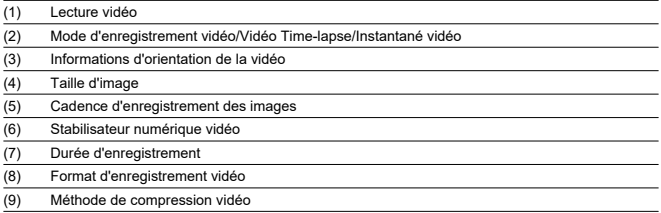

\* Par simplicité, les explications sont omises pour les éléments qui sont également inclus dans l'affichage des informations élémentaires/détaillées pour les photos, qui ne sont pas montrées ici.

#### $\Box$ **Remarque**

Pendant la lecture vidéo, « \*, \* » est affiché pour les paramètres [**Finesse**] et [**Seuil**] de [**Netteté**] dans [**Style d'image**].

# **Type**

**Type :** Appareil photo numérique non réflex à objectif interchangeable AF/AE avec flash intégré

**Monture d'objectif :** Monture Canon EF-M

**Objectifs compatibles :** Groupe d'objectifs EF-M Canon

\* Avec l'adaptateur de monture EF-EOS M : Objectifs Canon EF ou EF-S

\* Les objectifs à monture RF ne peuvent pas être utilisés

**Distance focale de l'objectif :** Environ 1,6 fois la distance focale indiquée sur l'objectif

# **Capteur d'image**

**Type :** Capteur CMOS (prend en charge le système autofocus double pixel à capteur CMOS)

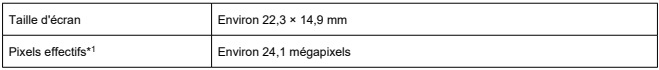

\* 1 : Arrondi aux 100 000 les plus proches.

# **Système d'enregistrement**

**Format d'enregistrement d'image :** Compatible avec DCF 2.0 et Exif 2.31\*

\* Prend en charge les informations de décalage horaire

### **Type d'image et extension pour les photos**

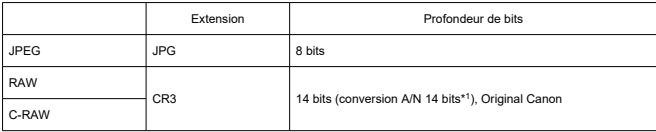

\* 1 : Pour la prise de vue en continu et le mode silencieux, la conversion A/N 12 bits est utilisée.

# **Enregistrement de photos**

#### **Type d'image de l'enregistrement de photos**

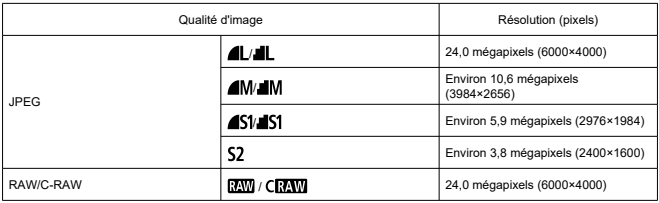

### **Nombre de pixels des photos**

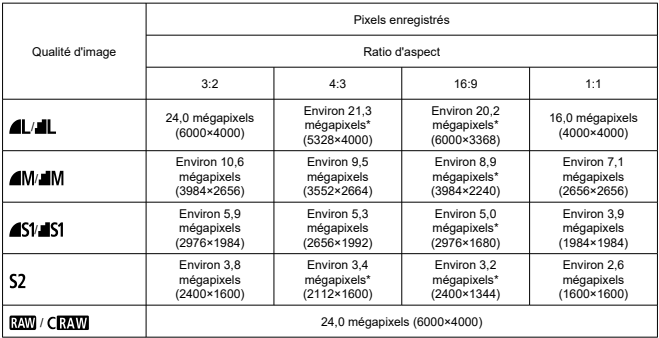

\* Les valeurs des pixels enregistrés sont arrondies au 100 000e le plus proche.

\* Les images JPEG sont générées dans le ratio d'aspect défini.

\* Les images RAW/C-RAW sont générées en [**3:2**], et le ratio d'aspect défini est annexé.

\* Les ratios d'aspect sont légèrement différents de ceux indiqués pour les tailles d'images marquées d'un astérisque.

\* Ces ratios d'aspect et le nombre de pixels s'appliquent également au redimensionnement.

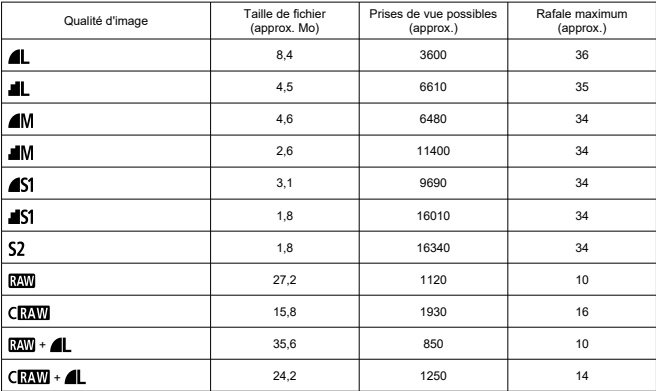

**Taille de fichier photo/Nombre de prises de vue possibles/Rafale maximum pour la prise de vue en continu**

\* Le nombre de prises de vue possibles et la rafale maximum s'appliquent à une carte de 32 Go conforme UHS-I d'après les normes d'essai de Canon.

\* La taille de fichier, le nombre de prises de vue possibles et la rafale maximum dépendent des conditions de la prise de vue (notamment le sujet, la sensibilité ISO, le style d'image et les fonctions personnalisées).

# **Enregistrement vidéo**

### **Format d'enregistrement vidéo :** MP4

#### **Durée d'enregistrement estimée, débit binaire de la vidéo et taille de fichier**

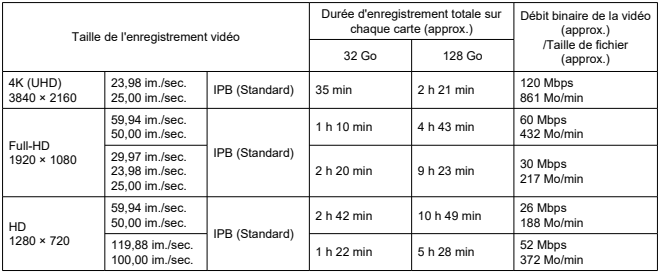

Notes sur l'enregistrement vidéo

\* Le débit binaire indique la sortie vidéo uniquement, l'audio n'est pas inclus.

\* Taille de fichier et durée incluant la sortie vidéo et l'audio.

\* Avec [**( \_ ]**: **' ་–्་ Stab. num.**] réglé sur [**Désac.**].<br>\* L'enregistrement vidéo s'arrête automatiquement lorsque la durée d'enregistrement atteint 29:59 (ou 7:29 pour les vidéos HFR HD).

#### **Exigences de performance de la carte (enregistrement vidéo)**

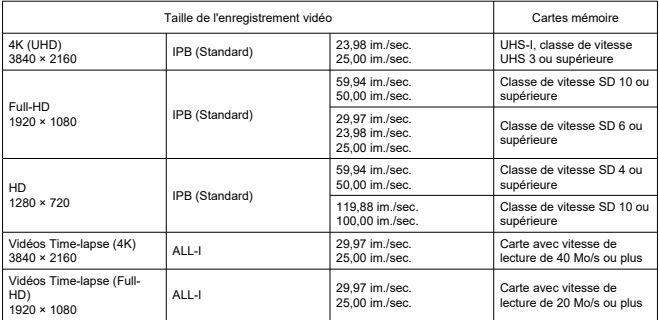

\* Avec [ $\bigcap$ :  $\bigcup$  **Stab.** num.] réglé sur [**Désac.**].

# **Microphone pour l'enregistrement**

**Microphone intégré :** Microphones stéréo **Borne pour microphone externe :** Mini-jack stéréo de 3,5 mm de diamètre

## **Support d'enregistrement**

#### **Support d'enregistrement :** Cartes mémoire SD, SDHC et SDXC

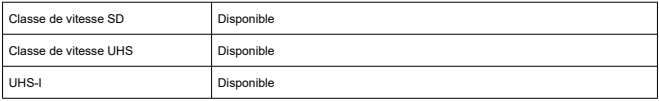

# **Viseur (viseur électronique)**

**Type :** Viseur électronique couleur OLED **Taille d'écran :** 0,39 pouce **Nombre de points :** Environ 2 360 000 points

#### **Caractéristiques techniques**

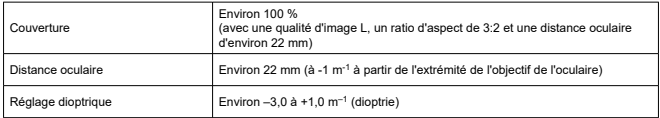

# **Écran**

**Type :** Moniteur à cristaux liquides TFT couleur **Taille de l'écran :** 3,0 pouces (ratio d'aspect de 3:2) **Nombre de points :** Environ 1 040 000 points **Angle de champ :** Environ 170° verticalement et horizontalement

### **Fonctions de réglage**

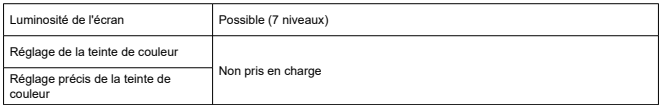

#### **Spécifications du panneau tactile :** Détection capacitive

# **Sortie HDMI**

**Sortie audio/vidéo HDMI :** Borne de sortie HDMI micro (type D)/CEC non pris en charge **Résolution HDMI :**Auto/1080p

# **Autofocus**

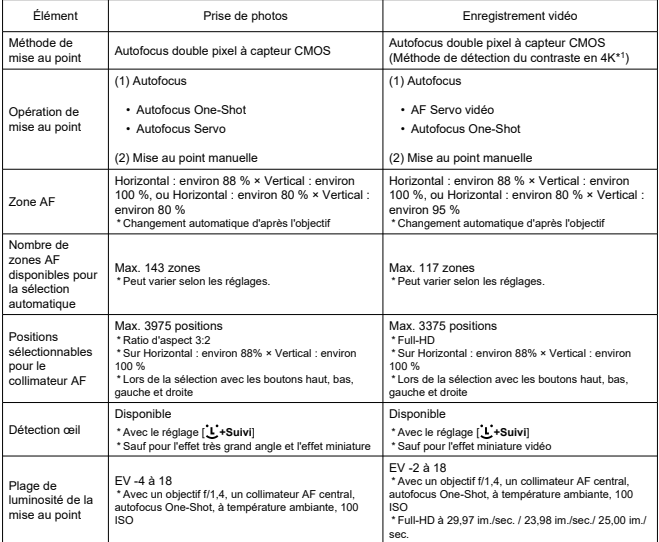

\* 1 : Lors de l'enregistrement de vidéos 4K avec autofocus avec détection de contraste, la mise au point peut prendre plus de temps que pour l'enregistrement de vidéos Full-HD et HD, et il peut s'avérer difficile d'effectuer la mise au point avec certains objectifs.

# **Contrôle d'exposition**

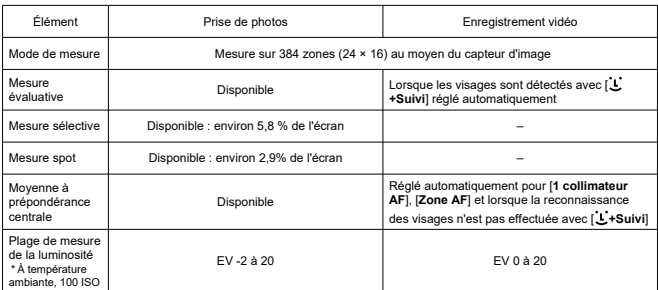

#### **Fonctions de mesure sous différentes conditions de prise de vue**

#### **Sensibilité ISO (repère d'exposition recommandée) lors de la prise de photos**

#### **Sensibilité ISO normale, sensibilité ISO élargie (prise de photos)**

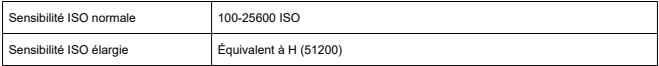

\* En cas de réglage manuel

\* Peut varier selon le mode de prise de vue et les réglages

### **Plage de sensibilité ISO en cas de réglage manuel (prise de photos)**

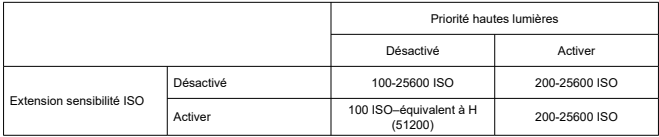

\* La plage normale de sensibilité ISO peut être réglée par palier d'un tiers de valeur

### **Réglage de la plage d'ISO auto (prise de photos)**

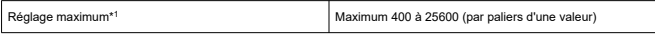

\* 1 : Le réglage par défaut est [**Max. pour Auto**: **6400**]

### **Détails d'ISO Auto (prise de photos)**

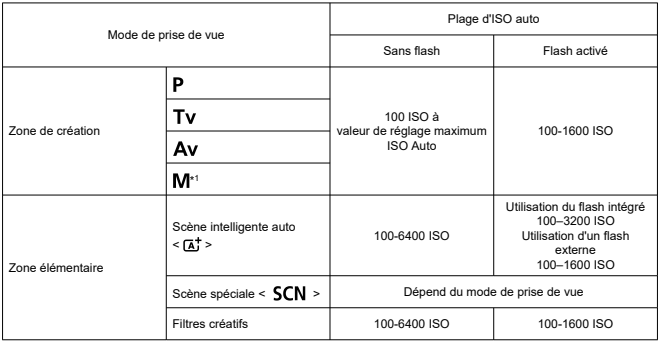

\* 1 : 400 ISO lorsque BULB est réglé

### **Sensibilité ISO de l'enregistrement vidéo (repère d'exposition recommandée)**

#### **Sensibilité ISO normale, sensibilité ISO élargie (enregistrement vidéo)**

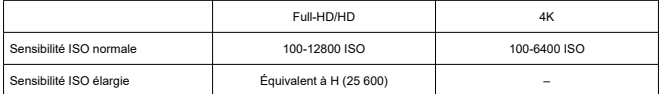

\* En cas de réglage manuel

\* Peut varier selon les réglages

### **Plage de la sensibilité ISO en cas de réglage manuel (enregistrement vidéo)**

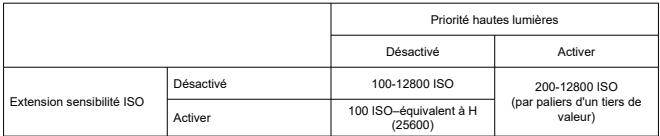

\* La plage normale de sensibilité ISO peut être réglée par palier d'un tiers de valeur

\* Maximum 6400 ISO pour les vidéos 4K (pas d'élargissement)

\* Maximum 6400 ISO avec [ : **Zoom numérique**] réglé sur une autre option que [**Désac.**]

#### **Réglage de la plage d'ISO auto (enregistrement vidéo)**

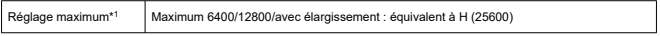

\* 1 : Le réglage par défaut est [**Max. pour Auto**: **12800**]

# **Obturateur**

### **Prise de photos**

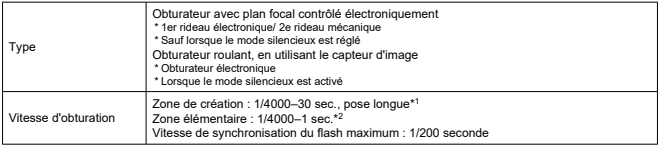

\* 1 : Mode de prise de vue : en mode d'enregistrement manuel uniquement

\* 2 : Dépend du mode de prise de vue.

#### **Enregistrement vidéo**

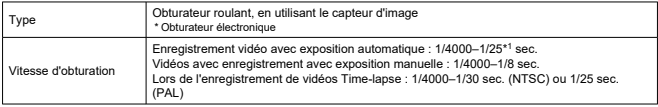

\* 1 : Dépend de la cadence d'enregistrement des images.

# **Flash intégré**

#### **Type :** Flash escamotable à déploiement manuel **Méthode de rétraction :** manuelle **Nombre guide :** N° G. : env. 5 (100 ISO, m)/16,4 (100 ISO, pieds) **Portée du flash (exemples)**

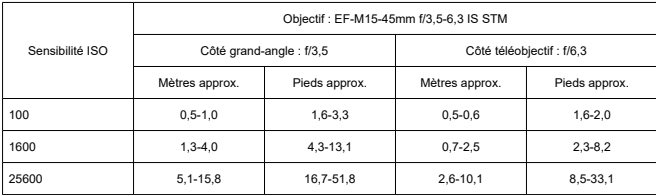

\* Arrondi à la deuxième décimale

\* Une exposition appropriée peut ne pas être obtenue lors de la prise de vue de sujets distants à une sensibilité ISO élevée, car les limites de mesure pré-déclenchement peuvent être dépassées

# **Flash externe**

**Contacts de synchronisation :** griffe porte-accessoires : contact de synchronisation X

\* Vitesse de synchronisation du flash maximum : 1/200 seconde

\* Pas de borne PC prévue

**Mode flash :** Mesure E-TTL II

# **Acquisition**

#### **Mode d'acquisition et vitesse de prise de vue en continu**

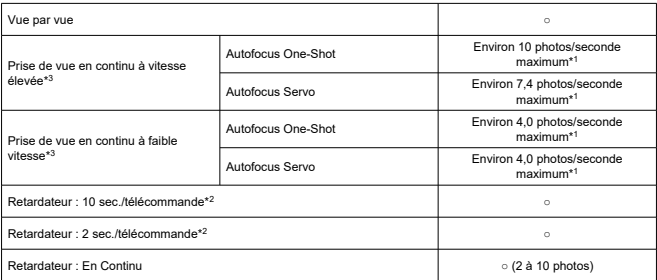

\* 1 : Avec batterie LP-E12 complètement chargée, vitesse d'obturation de 1/1000 seconde ou plus rapide, grande ouverture, température ambiante (23 °C/73 °F)

\* 2 : BR-E1 : prise en charge/RC-6 : non prise en charge

\* 3 : RAW/C-RAW est traité avec la conversion A/N 12 bits

## **Lecture**

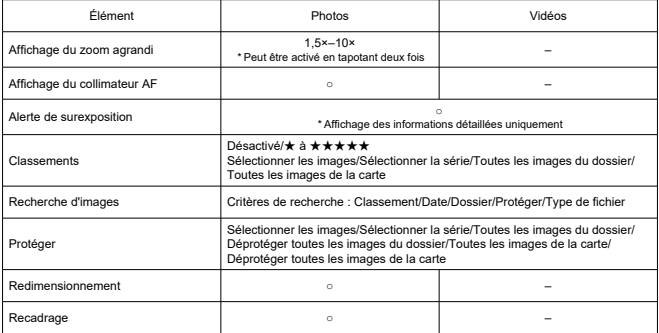

# **Ordre d'impression (DPOF)**

**Système :** Compatible avec la version DPOF 1.1

# **Interface externe**

### **Borne numérique**

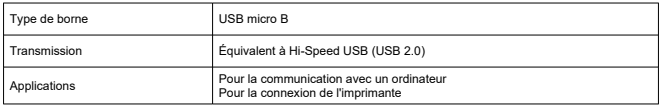

**Borne de sortie HDMI :** Type D (la résolution change automatiquement)

\* CEC non pris en charge

\* Les réglages [**Pour NTSC**]/[**Pour PAL**] doivent correspondre au format vidéo du téléviseur auquel vous vous connectez

**Borne d'entrée du microphone externe :** Compatible avec la mini fiche stéréo de 3,5 mm de diamètre

### **Source d'alimentation**

#### **Batterie :** Batterie LP-E12 ×1

\* Peut être alimenté sur secteur au moyen de l'adaptateur secteur CA-PS700 et du coupleur secteur DR-E12

#### **Nombre de photos pouvant être prises**

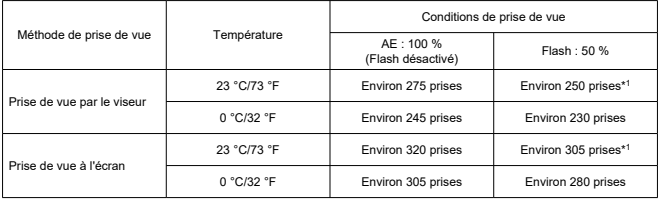

\* Avec une batterie LP-E12 complètement chargée

\* Avec [ : **Perform. affichage**] réglé sur [**Mode éco**] (par défaut)

\* 1 : Conforme aux normes d'essai CIPA.
#### **Durée de fonctionnement disponible**

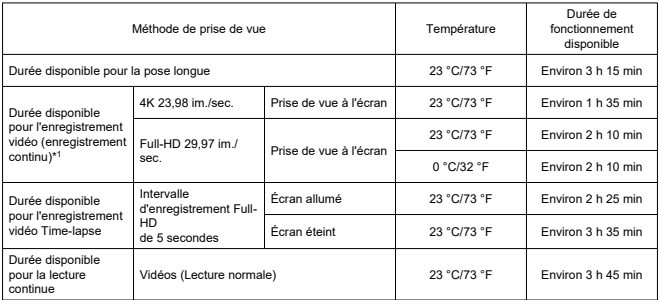

\* Avec une batterie LP-E12 complètement chargée

\* 1 : Avec [ : **AF Servo vidéo**] réglé sur [**Désac.**], et arrêt/reprise automatique après la durée par enregistrement atteinte

**Vérification de la batterie :** Vérification automatique de la batterie avec affichage à 3 niveaux lorsque le commutateur d'alimentation est placé sur ON

**Informations sur la batterie :** Vous pouvez vérifier la capacité restante (3 niveaux)

# **Wi-Fi**

# **Normes Wi‑Fi**

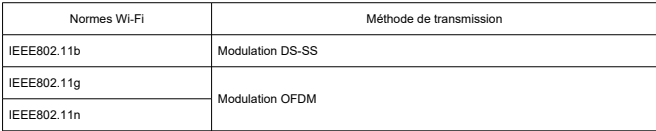

#### **Fréquence de transmission (fréquence centrale)**

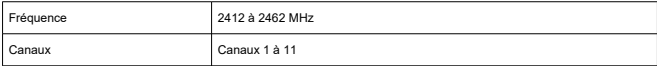

#### **Méthodes de connexion, authentification et encryptage des données**

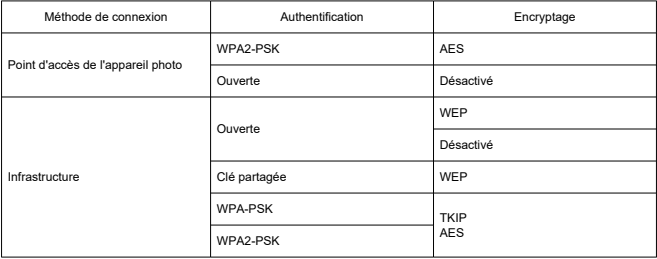

# **Bluetooth**

**Conformité aux normes :** Conforme aux spécifications Bluetooth version 4.2 (Technologie Bluetooth Low Energy) **Méthode de transmission :** Modulation GFSK

# **Dimensions et poids**

**Dimensions :** Environ 116,3 (L) × 88,1 (H) × 58,7 (P) mm Environ 4,58 (L)  $\times$  3,47 (H)  $\times$  2,31 (P) po.

#### **Poids**

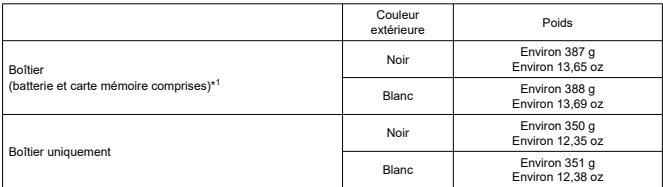

\* Sans le bouchon du boîtier

# **Environnement de fonctionnement**

### **Température de fonctionnement :** 0 à 40 °C/32 à 104 °F **Humidité de fonctionnement :** 85 % ou moins

- Toutes les données ci-dessus sont basées sur les normes d'essai de Canon ainsi que sur les normes d'essai et directives de la CIPA (Camera & Imaging Products Association).
- Les dimensions et le poids indiqués ci-dessus sont basés sur les directives CIPA (à l'exception du poids pour le boîtier de l'appareil uniquement).
- Les caractéristiques techniques et l'aspect physique sont sujets à modifications sans préavis.
- Si un problème survient avec un objectif d'une marque autre que Canon fixé sur l'appareil photo, contactez le fabricant de l'objectif correspondant.
- ΓZΙ. Marques commerciales
- [À propos de la licence MPEG-4](#page-723-0) 枢
- **E** [Accessoires](#page-724-0)

# **Marques commerciales**

- Adobe est une marque commerciale d'Adobe Systems Incorporated.
- Microsoft et Windows sont des marques commerciales ou des marques déposées de Microsoft Corporation aux États-Unis d'Amérique et/ou dans d'autres pays.
- App Store et macOS sont des marques commerciales d'Apple Inc., déposées aux États-Unis d'Amérique et dans d'autres pays.
- Google Play et Android sont des marques commerciales de Google LLC.
- IOS est une marque commerciale ou une marque déposée de Cisco aux États-Unis d'Amérique et dans d'autres pays et est utilisée sous licence.
- QR Code est une marque commerciale de Denso Wave Inc.
- Le logo SDXC est une marque commerciale de SD-3C, LLC.
- HDMI, le logo HDMI et High-Definition Multimedia Interface sont des marques commerciales ou des marques déposées de HDMI Licensing LLC.
- Le logo Wi-Fi CERTIFIED et la marque Wi-Fi Protected Setup sont des marques commerciales de la Wi-Fi Alliance.
- La marque verbale et les logos Bluetooth<sup>®</sup> sont des marques commerciales déposées détenues par Bluetooth SIG, Inc. et Canon Inc. les utilise sous licence. Les autres marques commerciales et noms commerciaux appartiennent à leurs propriétaires respectifs.
- Toutes les autres marques commerciales sont la propriété de leurs détenteurs respectifs.

<span id="page-723-0"></span>« This product is licensed under AT&T patents for the MPEG-4 standard and may be used for encoding MPEG-4 compliant video and/or decoding MPEG-4 compliant video that was encoded only (1) for a personal and non-commercial purpose or (2) by a video provider licensed under the AT&T patents to provide MPEG-4 compliant video. No license is granted or implied for any other use for MPEG-4 standard. »

THIS PRODUCT IS LICENSED UNDER THE AVC PATENT PORTFOLIO LICENSE FOR THE PERSONAL USE OF A CONSUMER OR OTHER USES IN WHICH IT DOES NOT RECEIVE REMUNERATION TO (i) ENCODE VIDEO IN COMPLIANCE WITH THE AVC STANDARD (''AVC VIDEO'') AND/OR (ii) DECODE AVC VIDEO THAT WAS ENCODED BY A CONSUMER ENGAGED IN A PERSONAL ACTIVITY AND/OR WAS OBTAINED FROM A VIDEO PROVIDER LICENSED TO PROVIDE AVC VIDEO. NO LICENSE IS GRANTED OR SHALL BE IMPLIED FOR ANY OTHER USE. ADDITIONAL INFORMATION MAY BE OBTAINED FROM MPEG LA, L.L.C. SEE [HTTP://WWW.MPEGLA.COM](http://www.mpegla.com)

\* Avis indiqué en anglais conformément à la réglementation.

#### <span id="page-724-0"></span>**Il est recommandé d'utiliser des accessoires Canon d'origine**

Ce produit est conçu pour atteindre une performance optimale lorsqu'il est utilisé avec des accessoires Canon d'origine. Par conséquent, il est vivement recommandé d'utiliser ce produit avec des accessoires d'origine.

Canon ne peut être tenu responsable de tout dégât causé à ce produit et/ou de tout accident, tel qu'un dysfonctionnement, un incendie, etc., provoqués par la défaillance d'accessoires qui ne sont pas des accessoires d'origine Canon (par exemple une fuite et/ou l'explosion d'une batterie). Veuillez noter que les réparations consécutives à des défaillances d'accessoires qui ne sont pas des accessoires d'origine ne seront pas couvertes par la garantie pour les réparations, même si vous pouvez demander ce type de réparation à vos frais.

#### T **Attention**

La batterie LP-E12 est destinée aux produits Canon uniquement. Son utilisation avec un chargeur de batterie ou un produit incompatible peut entraîner un dysfonctionnement ou des accidents pour lesquels Canon ne saurait être tenu pour responsable.